# Votre HTC One max Manuel de l'utilisateur

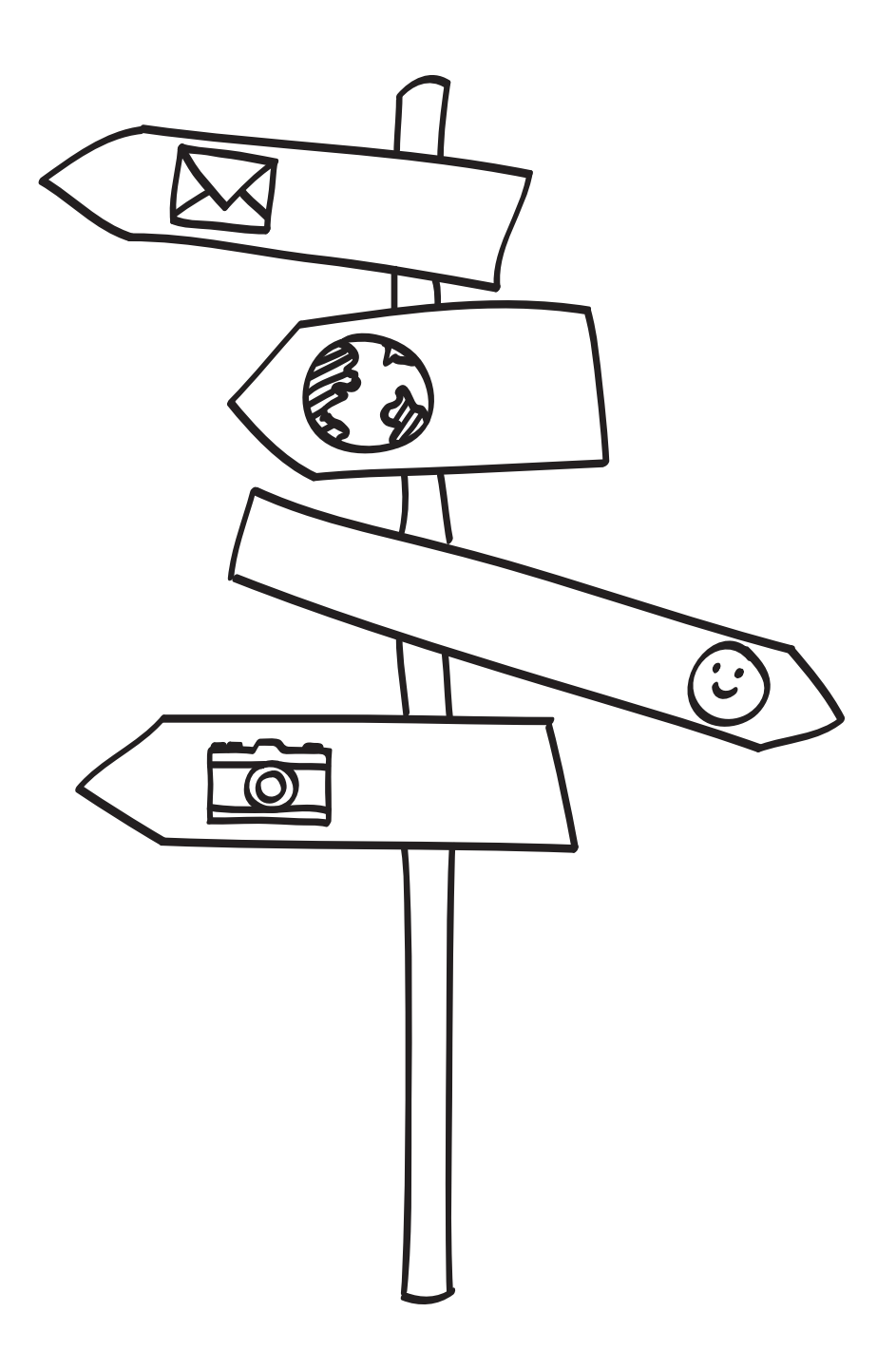

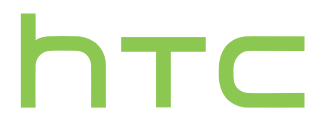

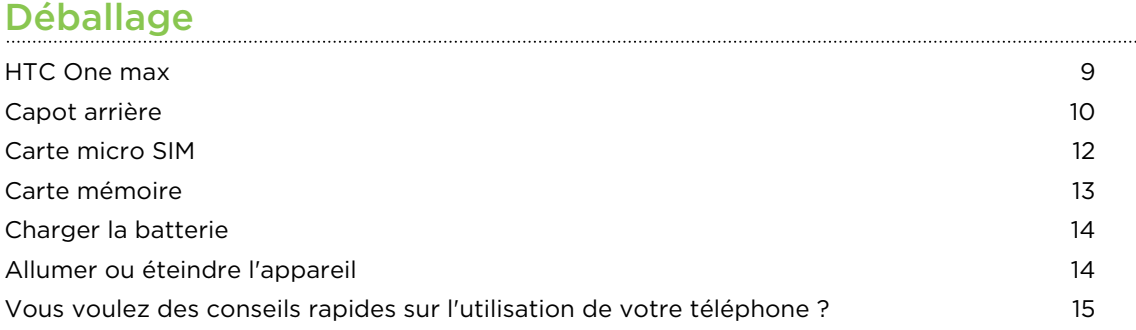

## [Configuration du téléphone et transfert](#page-15-0)

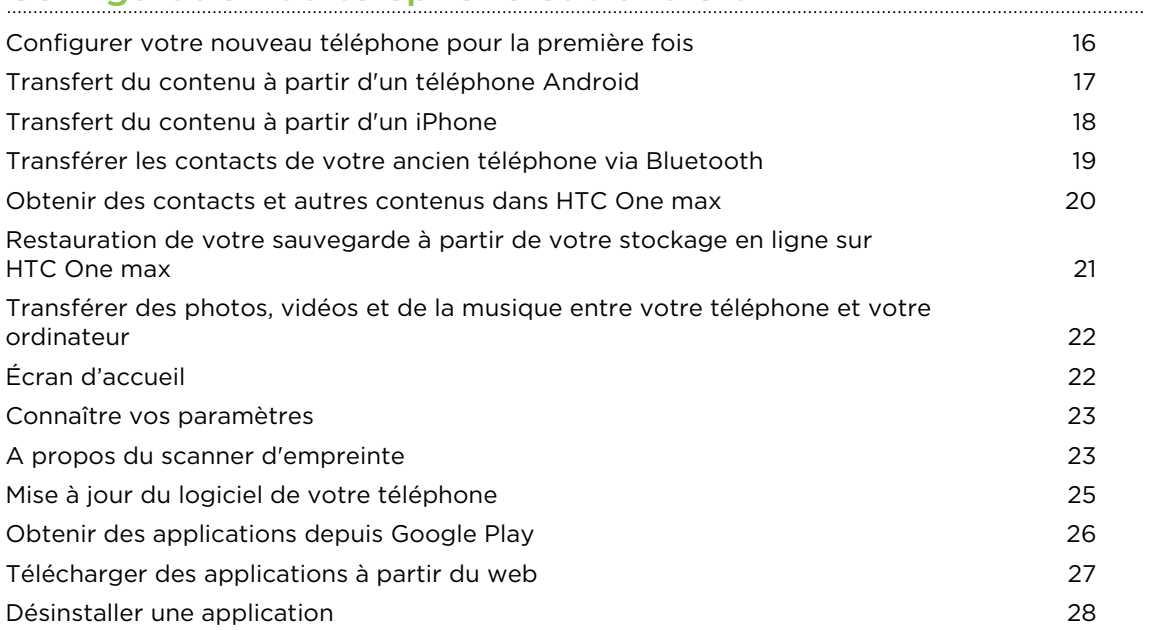

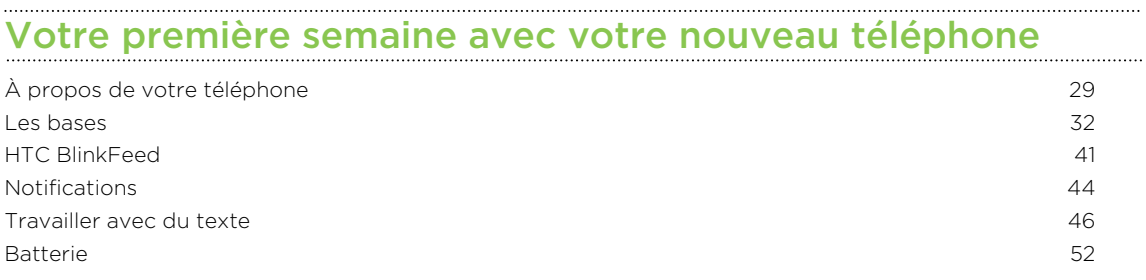

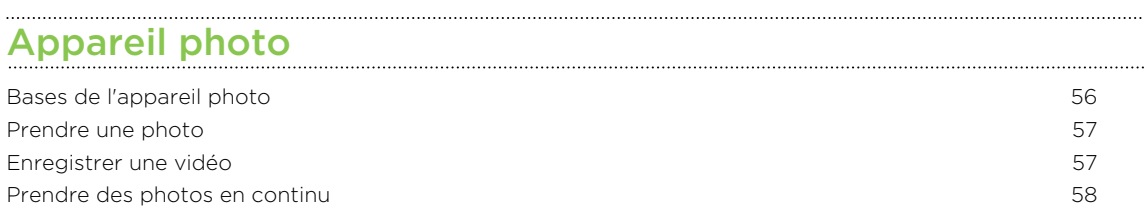

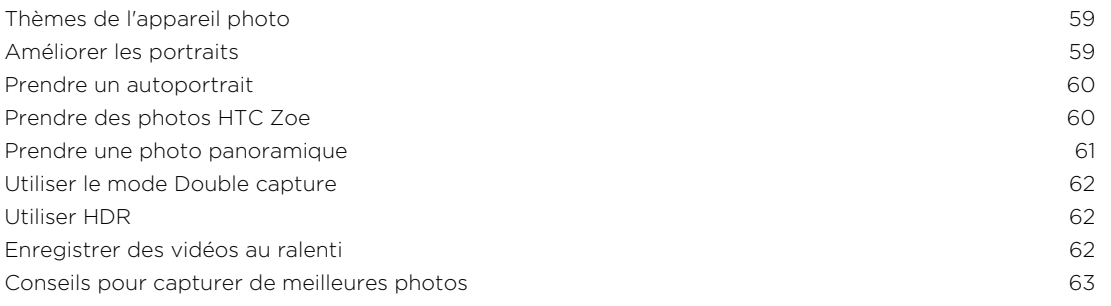

### [Galerie](#page-65-0)

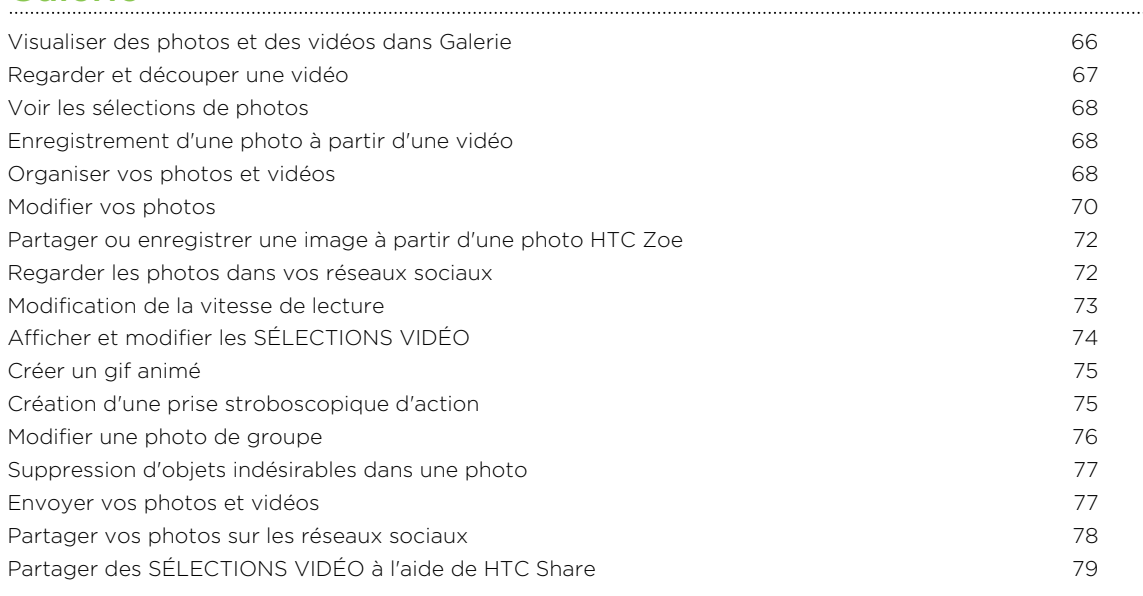

## **[Personnalisation](#page-81-0)**

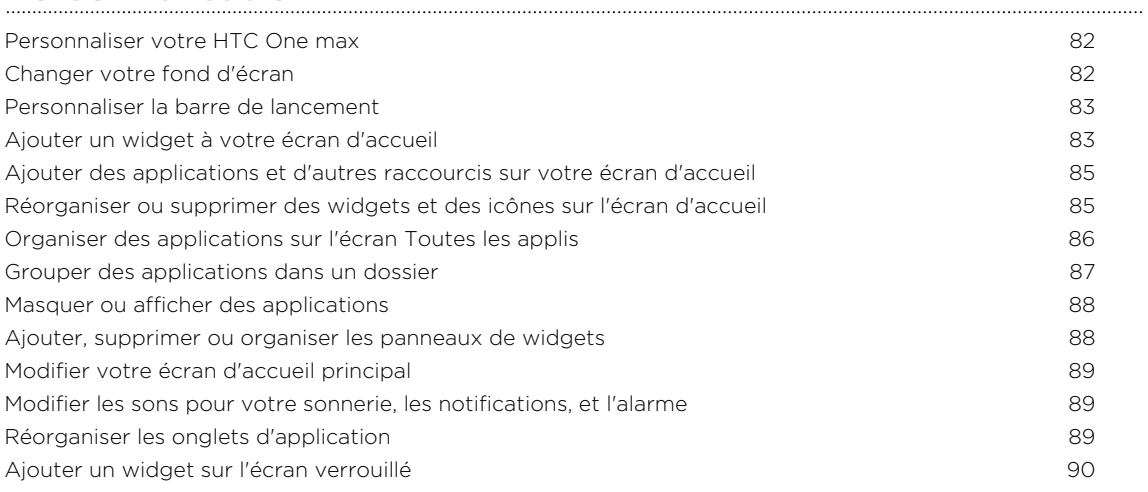

## [Appels](#page-90-0)

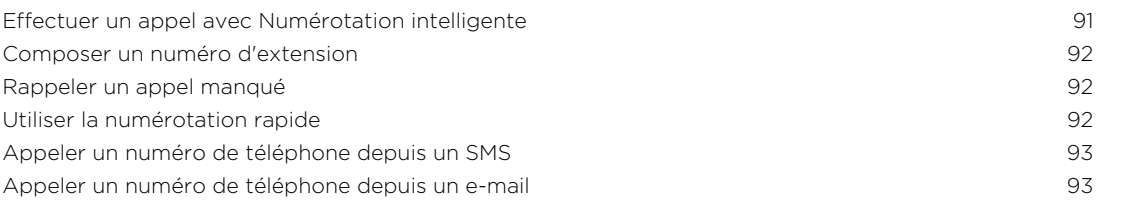

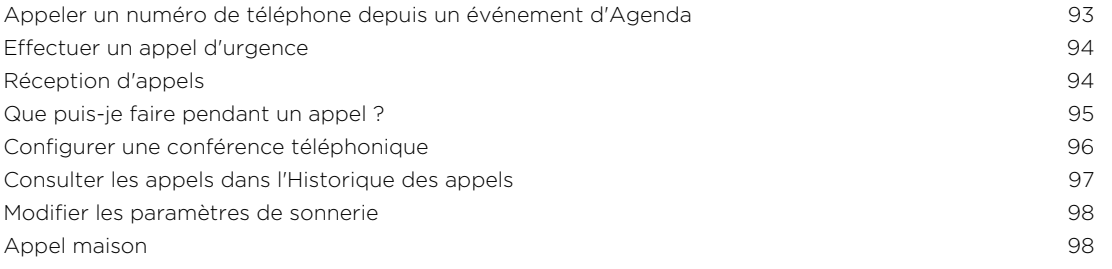

### **[Messages](#page-99-0)**

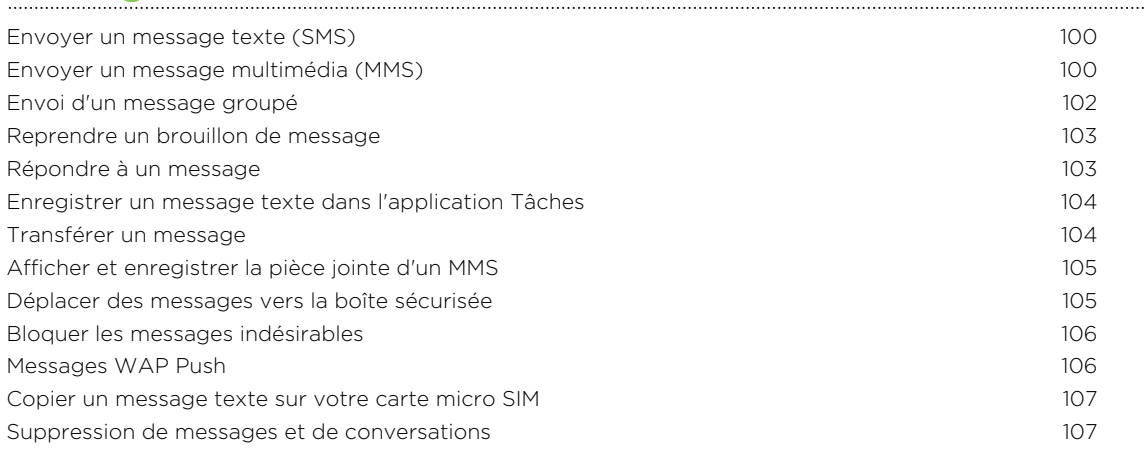

# [Recherche et navigateur Web](#page-107-0)

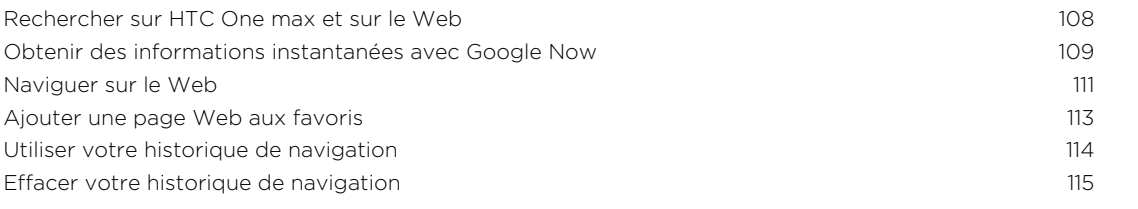

### [Plaisir et divertissement](#page-115-0)

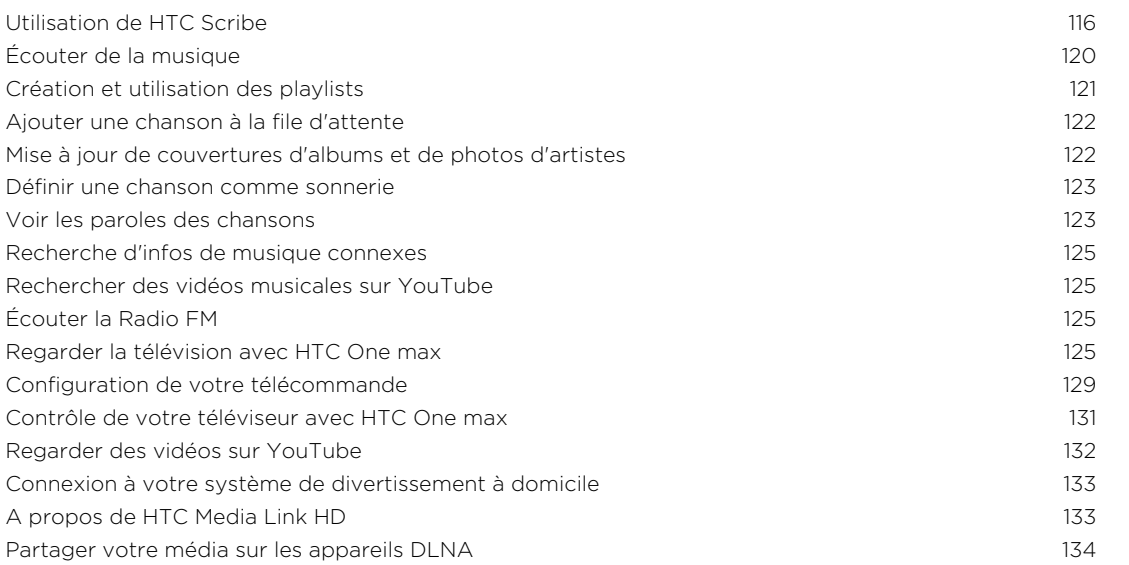

. . . . . . . . . . . . . . . .

### [Mémoire](#page-134-0) [Mémoire du téléphone](#page-134-0) du téléphone du téléphone du téléphone du téléphone du téléphone du téléphone du téléphone [Google Drive](#page-137-0) 2008 138 [Dropbox](#page-143-0) 144

#### . . . . . . . . . . . . . . . . . . . . [Synchroniser, sauvegarder, et réinitialiser](#page-145-0)

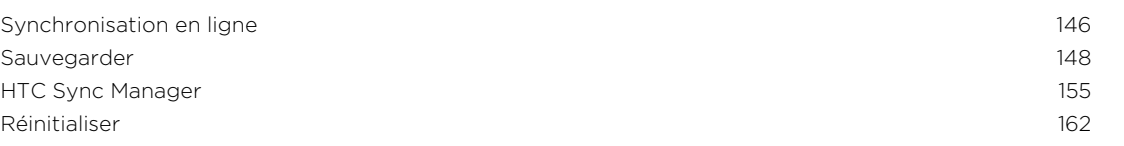

#### . . . . . . . . . . . . . . . . . . . **[Contacts](#page-164-0)**

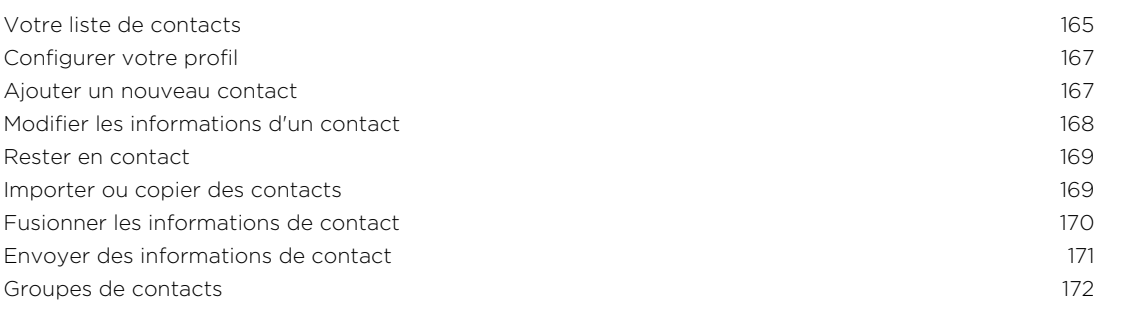

### [E-mail](#page-173-0)

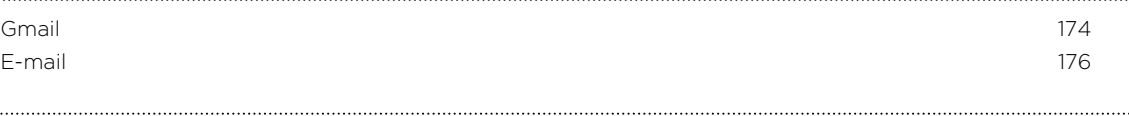

### [Voyage et cartes](#page-181-0)

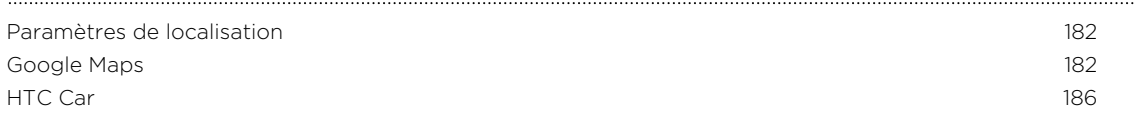

#### [Autres applis](#page-189-0)

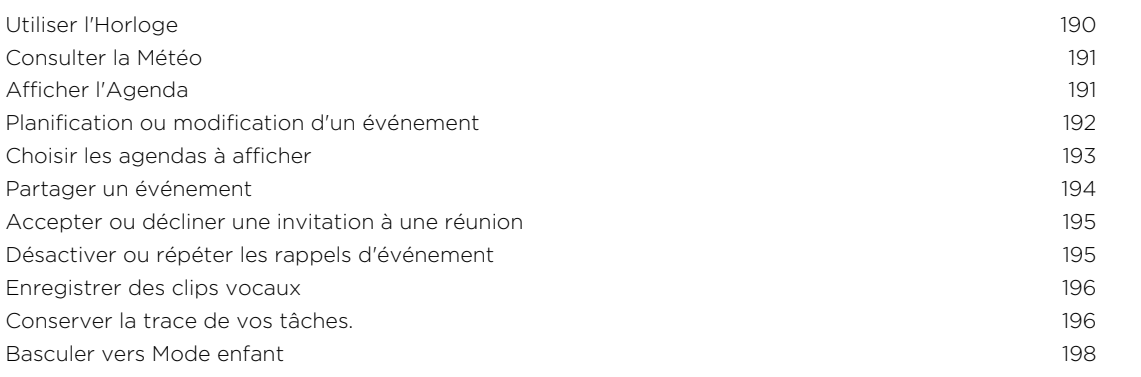

#### [Connexions Internet](#page-199-0)

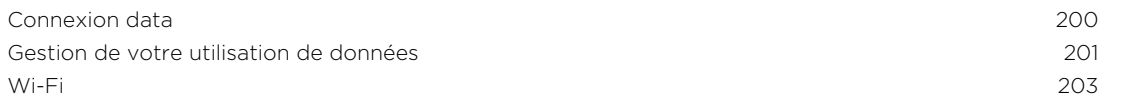

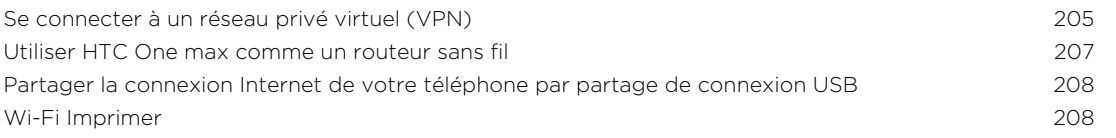

### [Partage sans fil](#page-209-0)

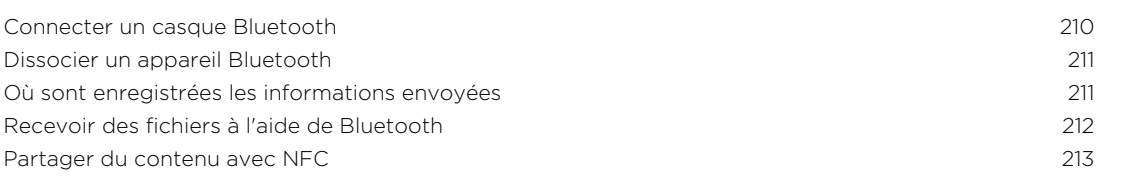

## [Paramètres et sécurité](#page-214-0)

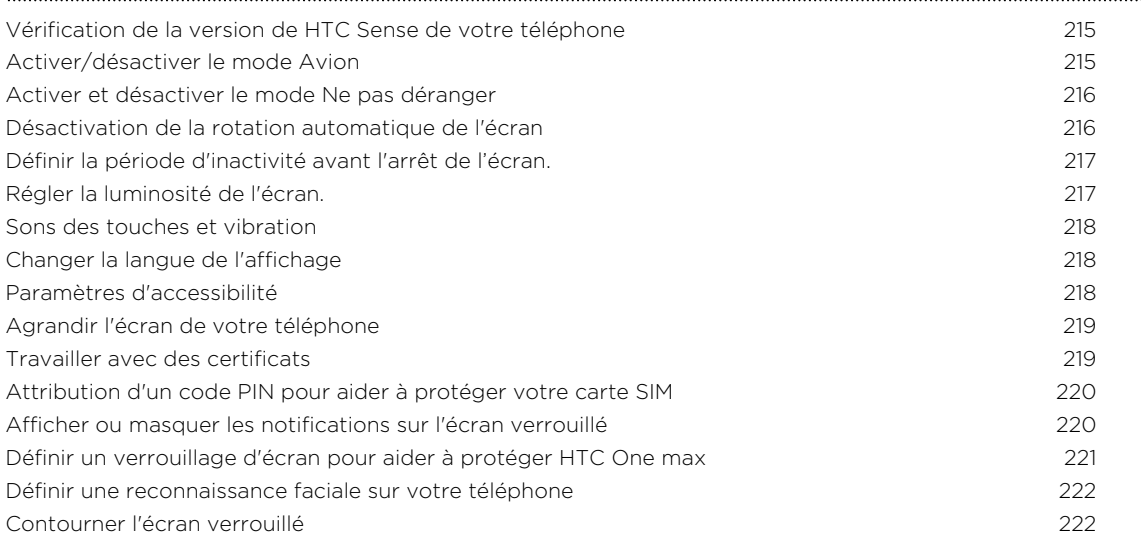

### [Marques commerciales et copyrights](#page-222-0)

<u>[Index](#page-224-0)</u>

### Conventions utilisées dans ce guide

Dans ce manuel de l'utilisateur, les symboles suivants sont utilisés pour indiquer des informations utiles et importantes :

Ceci est une note. Une note donne souvent des informations supplémentaires, comme par exemple ce qui se passe si vous décidez de faire ou de ne pas faire une action spécifique. Une note fournit également des informations qui peuvent n'être applicables que dans certaines situations.

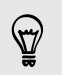

Ceci est un conseil. Un conseil vous propose une solution alternative pour une étape ou une procédure particulière, ou vous informe à propos d'une option utile.

P

Ceci indique une information importante dont vous avez besoin pour accomplir une certaine tâche ou pour qu'un élément fonctionne correctement.

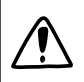

Ceci fournit des informations de précaution d'emploi. Ce sont des informations auxquelles vous devez faire attention pour éviter des problèmes potentiels.

### Note importante sur les données récupérables

Les fichiers et autres données qui ont été supprimés, éliminés, retirés ou effacés de votre appareil peuvent encore être récupérés par un logiciel tiers de récupération de données. Même une réinitialisation d'usine peut ne pas effacer définitivement toutes les données de votre téléphone, y compris des renseignements personnels.

# <span id="page-8-0"></span>Déballage

### HTC One max

#### Panneau avant

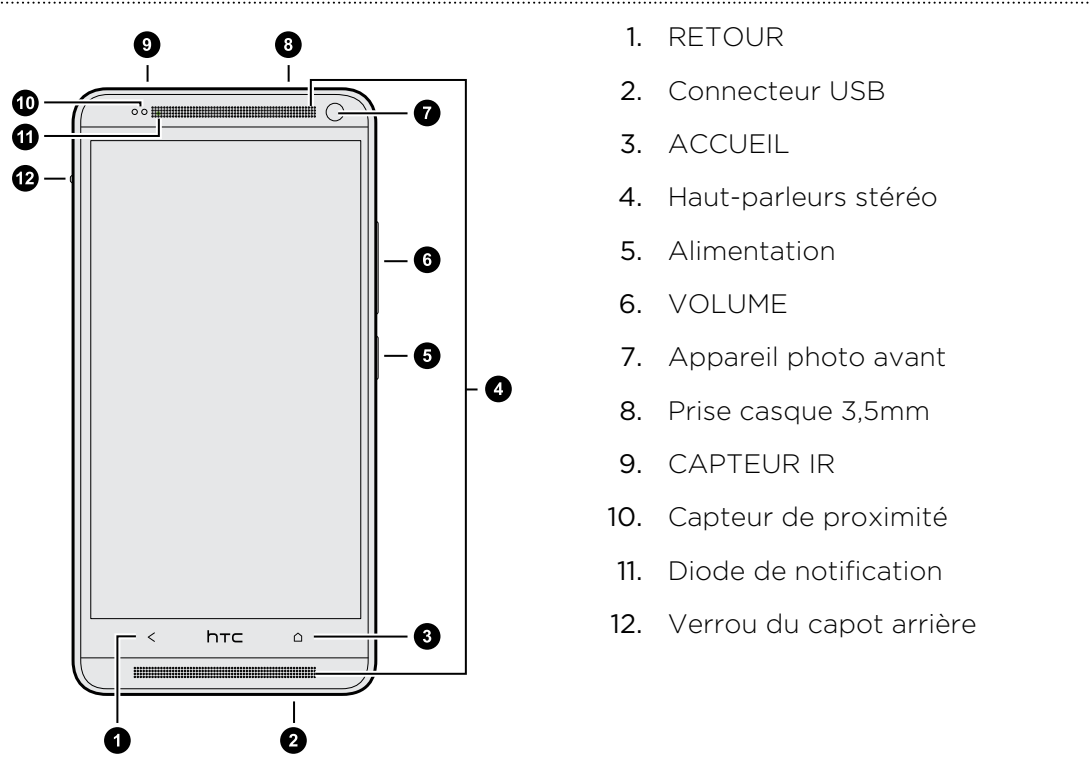

- $F$ § HTC One max est disponible dans une version 3G ou 4G, selon votre région et votre opérateur de téléphonie mobile. Vous avez besoin d'un forfait 4G pour utiliser le réseau 4G/LTE de votre opérateur pour les appels vocaux et les services de données. Contactez votre opérateur pour plus de détails.
	- § Si vous souhaitez utiliser un boîtier, ne couvrez pas et ne bloquez pas le capteur de proximité. Achetez un boîtier conçu pour HTC One max.

### <span id="page-9-0"></span>Panneau arrière

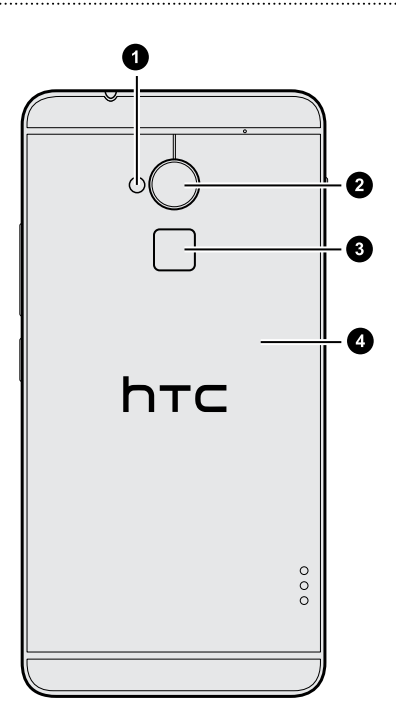

- 1. Flash à LED
- 2. Appareil photo principal
- 3. Scanner d'empreinte

4. Capot arrière

### Capot arrière

### Retirer le capot arrière

- 1. Maintenez fermement le HTC One max face vers le haut.
- 2. Faites coulisser vers le bas le verrou du capot arrière, puis soulevez le capot par le côté.

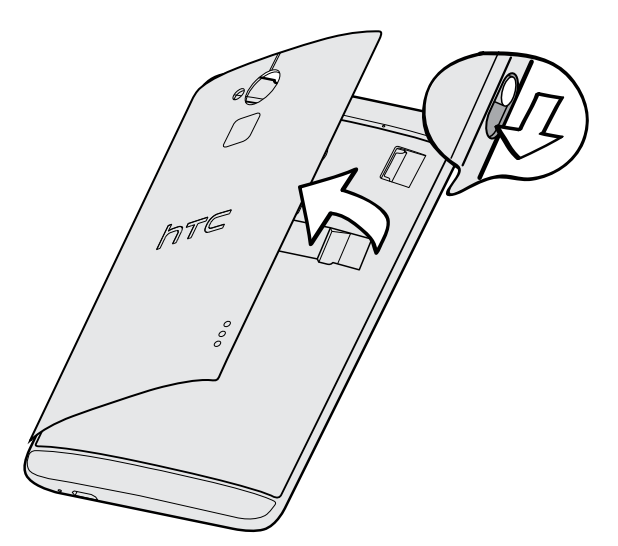

. . . . . . . . . . . . . . . . . .

#### Remettre le capot arrière

1. Alignez le capot arrière sur le côté gauche du compartiment du logement pour carte, puis insérez les languettes dans les encoches sur le côté gauche.

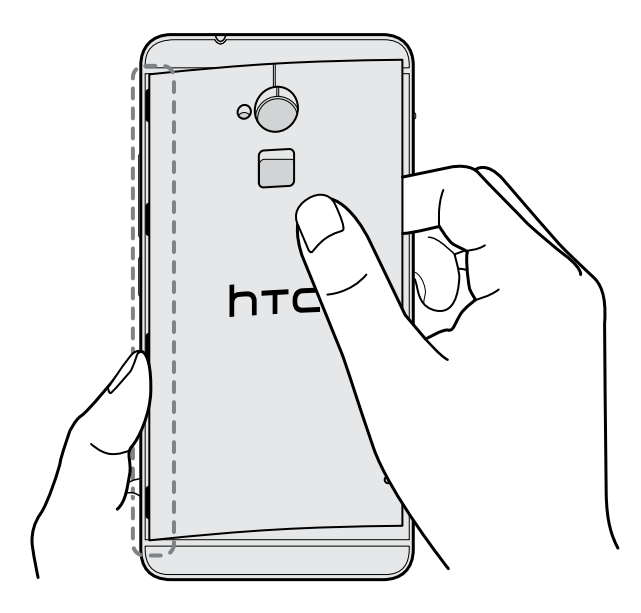

2. Fermez le capot arrière et appuyez en partant du haut vers le bas. Assurez-vous qu'il n'y a pas d'espaces sur les côtés.

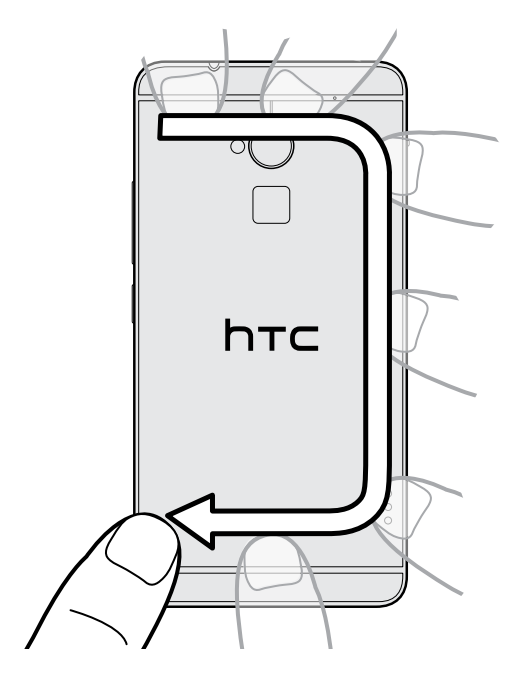

3. Appuyez de nouveau sur le côté droit pour fixer le capot, puis faites coulisser le verrou à fond en position fermée.

<span id="page-11-0"></span>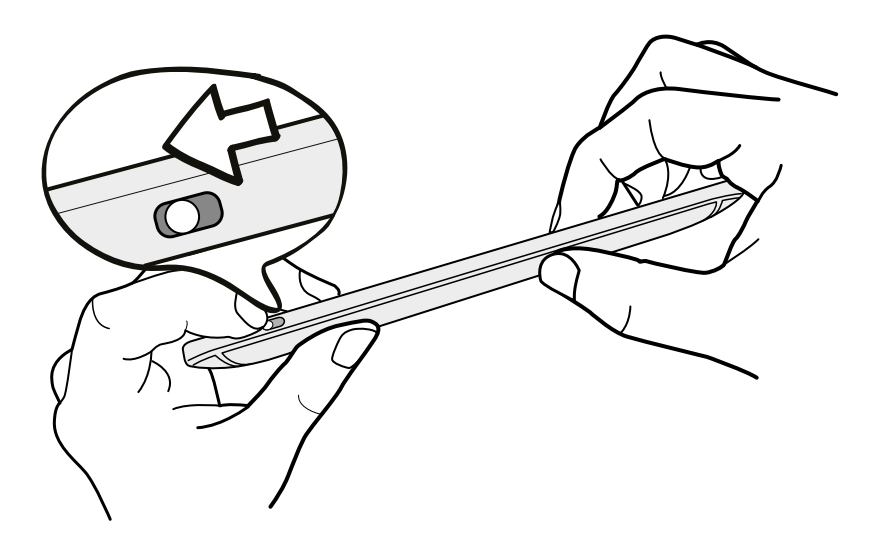

### Carte micro SIM

HTC One max utilise une carte micro SIM. La carte micro SIM contient votre numéro de téléphone, les détails du service, et la mémoire pour stocker les contacts de l'annuaire et/ou des messages texte.

Insertion de la carte micro SIM

- Utilisez uniquement une micro SIM standard. L'insertion d'une carte SIM de plus petite taille (telle que nano Sim avec un adaptateur ou une carte SIM modifiée) peut empêcher la carte de s'adapter convenablement ou endommager le logement pour carte.
	- 1. Retirez le capot arrière.
	- 2. Insérez la carte micro SIM à fond dans son logement avec ses contacts dorés dirigés vers le bas et son coin tronqué dirigé vers l'intérieur.

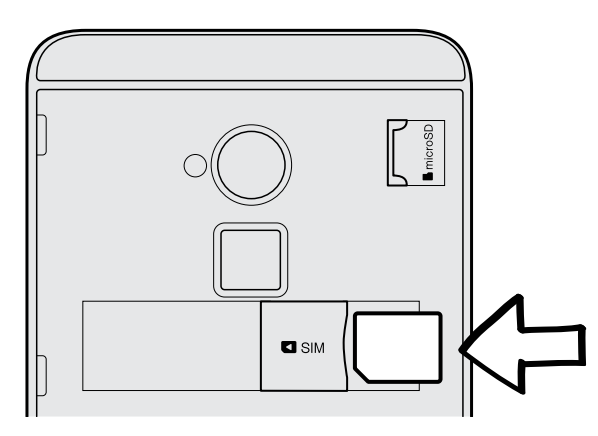

3. Poussez la carte micro SIM jusqu'à ce qu'elle prenne sa place.

F

#### <span id="page-12-0"></span>Retirer la carte micro SIM

Vérifiez que le HTC One max est éteint avant de retirer votre carte micro SIM.

- 1. Retirez le capot arrière.
- 2. Appuyez sur la carte micro SIM pour l'éjecter de son logement, et retirez-la.

### Carte mémoire

Utilisez une carte mémoire pour enregistrer vos photos, vos vidéos et vos musiques.

#### Installer la carte mémoire

- 1. Retirez le capot arrière.
- 2. Insérez la carte microSD™ dans son logement avec les contacts dorés face vers le bas, et poussez pour la mettre en place.

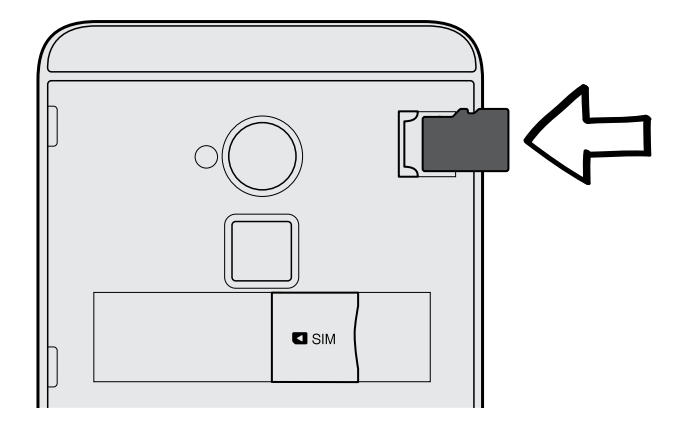

### Déconnecter la carte mémoire

Si vous devez retirer la carte mémoire alors que le HTC One max est allumé, déconnectez d'abord la carte pour éviter de corrompre ou d'endommager les fichiers qu'elle contient.

- 1. Allez à Paramètres, puis appuyez sur Mémoire.
- 2. Appuyez sur Déconnecter la carte SD.

#### Retirer la carte mémoire

- 1. Retirez le capot arrière.
- 2. Faites glisser la carte mémoire hors de son logement.

### <span id="page-13-0"></span>Charger la batterie

Avant d'allumer le HTC One max et de commencer à l'utiliser, il est recommandé de charger la batterie.

- Utilisez l'adaptateur secteur et le câble USB fournis avec HTC One max pour F charger la batterie. Lorsque l'énergie de la batterie est trop faible, utilisez l'adaptateur secteur pour la charger, non pas le câble de connexion USB avec votre ordinateur.
	- 1. Insérez la petite extrémité du câble USB dans le connecteur USB.

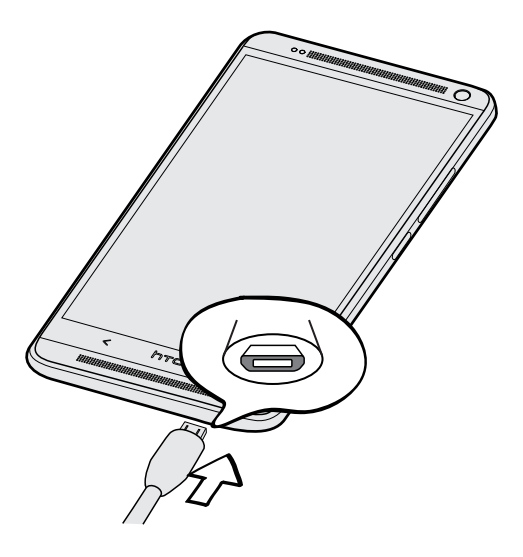

- 2. Insérez l'autre extrémité du câble USB dans l'adaptateur secteur.
- 3. Branchez l'adaptateur secteur à une prise électrique pour commencer à charger la batterie.
- § Par sécurité, la batterie peut s'arrêter de charger pour éviter de surchauffer.
- **Lorsque vous utilisez Internet et que vous chargez la batterie, HTC One max peut** devenir plus chaud. C'est tout à fait normal.
- § Pour économiser l'énergie, débranchez l'adaptateur secteur de la prise électrique lorsque vous avez fini de charger.

### Allumer ou éteindre l'appareil

#### Allumer l'appareil

Appuyez sur le bouton Alimentation jusqu'à ce que le HTC One max vibre.

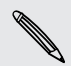

Lorsque vous allumez le HTC One max pour la première fois, vous devez le configurer.

#### <span id="page-14-0"></span>Éteindre l'appareil

- 1. Si l'écran est éteint, appuyez sur le bouton Alimentation pour le rallumer. Si vous avez défini un écran verrouillé, vous devez le déverrouiller.
- 2. Appuyez et maintenez le bouton Alimentation pendant quelques secondes.
- 3. Appuyez sur Éteindre dans le menu d'options.

### Vous voulez des conseils rapides sur l'utilisation de votre téléphone ?

#### Exploration du HTC One max

Conseils et Aide vous permet de tirer le meilleur parti de votre HTC One max en quelques secondes.

- § N'avez-vous jamais eu l'impression de ne pas tirer le meilleur parti de votre téléphone ? Parcourez les procédures conviviales sur Conseils et Aide pour en savoir plus. Les sujets vont de l'introduction à avancés et le flux Conseils et Aide sur l'écran d'accueil vous recommande même une sélection de sujets.
- § Vous voulez savoir comment faire quelque chose tout de suite ? Il suffit de taper quelques mots clés pour obtenir des réponses claires et à jour directement sur le HTC One max.

Pour ouvrir Conseils et Aide, dans l'écran d'accueil, appuyez sur  $\frac{111}{111}$  > Conseils et Aide.

Si vous n'avez pas encore téléchargé le contenu de Conseils et Aide, ou si du contenu mis à jour est disponible, appuyez simplement sur le lien de téléchargement pour l'obtenir.

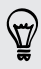

Pour modifier les paramètres de synchronisation de Conseils et Aide, appuyez sur **:** > Paramètres de mise à jour.

#### Rechercher dans Conseils et Aide

- 1. Dans Conseils et Aide, appuyez sur  $\mathsf Q$ , et saisissez les mots de votre recherche.
- 2. Appuyez sur un résultat de recherche pour accéder directement à cet élément.

# <span id="page-15-0"></span>Configuration du téléphone et transfert

### Configurer votre nouveau téléphone pour la première fois

Quand vous allumez votre nouveau téléphone pour la première fois, vous êtes invité à le configurer. Parcourez la configuration sur l'appareil pour choisir votre connexion Internet, sélectionnez la façon dont vous souhaitez configurer votre nouveau téléphone, et plus encore.

■ Sélectionnez Configurer à partir de zéro pour configurer vos comptes et personnaliser votre nouveau téléphone à partir de votre ordinateur en utilisant le service HTC Premiers pas.

Votre téléphone vous indique l'URL du site HTC Premiers pas et un code d'association. Sur le navigateur Web de votre ordinateur, rendez-vous à l'URL et saisissez le code d'association pour démarrer votre configuration Web. Vous devez posséder un compte HTC pour enregistrer vos comptes et paramètres sur le Web et les télécharger sur votre téléphone.

- § Si vous avez déjà terminé la configuration de HTC Premiers pas avant d'allumer votre nouveau téléphone, il vous suffit de télécharger votre configuration web. Choisissez d'importer le contenu, puis sélectionnez Appliquer la config HTC Premiers pas.
- § Si vous avez du contenu provenant d'un ancien téléphone, vous pouvez choisir de faire un transfert direct de téléphone-à-téléphone.
- <span id="page-16-0"></span>17 Configuration du téléphone et transfert
	- Si vous avez utilisé HTC Backup auparavant, vous pouvez restaurer votre sauvegarde sur HTC One max. Voir [Restauration de votre sauvegarde à partir](#page-20-0) [de votre stockage en ligne sur HTC One max à la page 21](#page-20-0).
	- § A l'avenir, pour vous faciliter la tâche de sauvegarde et de restauration du contenu de HTC One max sur un autre téléphone HTC, sélectionnez Sauvegarder le téléphone tous les jours via Wi-Fi.
- § Pour en savoir plus sur HTC Premiers pas et le compte HTC, consultez l'Aide et la FAQ sur le site de HTC Premiers pas ([www.htcsense.com/help/](https://www.htcsense.com/help/)).
- § Si vous avez transféré du contenu comme un fond d'écran et une sonnerie à partir d'un ancien téléphone, en utilisant HTC Premiers pas pour personnaliser et télécharger les mêmes types de contenu depuis le Web cela changera les paramètres de votre nouveau téléphone.
- § Certaines fonctions qui nécessitent une connexion à Internet comme les services de localisation et la synchronisation automatique de vos comptes en ligne peuvent entraîner des coûts supplémentaires. Pour éviter d'encourir des frais de données, désactivez ces fonctions dans Paramètres. Pour plus d'informations sur les services de localisation, voir [Activer ou désactiver les services de localisation à la page 182.](#page-181-0)

### Transfert du contenu à partir d'un téléphone Android

Sur votre ancien téléphone Android™, téléchargez l'Outil de transfert HTC et utilisez-le pour transférer votre contenu sur votre nouveau téléphone HTC. Les types de contenu stockés localement sur votre ancien téléphone que l'outil permet de transférer incluent les contacts, les messages, les événements du calendrier, les favoris Web, de la musique, des photos et des vidéos. Certains paramètres peuvent également être transférés.

- $\overline{P}$ § Vous avez besoin de la version 2.2 d'Android ou supérieure pour utiliser l'Outil de transfert HTC sur votre ancien téléphone.
	- § Si votre ancien téléphone a la version 2.1 d'Android ou une version antérieure, vous devez utiliser le transfert Bluetooth®. Pour plus de détails, voir [Transférer les](#page-18-0) [contacts de votre ancien téléphone via Bluetooth à la page 19.](#page-18-0)
	- 1. Effectuez l'une des opérations suivantes :
		- § Si vous configurez votre nouveau téléphone HTC pour la première fois, choisissez de transférer le contenu, puis sélectionnez Transférer depuis l'ancien téléphone sur l'écran Configurer le téléphone.
		- § Allez à Paramètres, puis appuyez sur Obtenir du contenu depuis un autre téléphone.
	- 2. Choisissez si vous souhaitez transférer depuis un ancien téléphone HTC Android ou un autre téléphone Android.
- <span id="page-17-0"></span>3. Appuyez sur Transfert complet.
- 4. Suivez les étapes figurant sur votre nouveau téléphone pour télécharger et installer l'Outil de transfert HTC depuis Google Play™ sur votre ancien téléphone, installez-le, et ouvrez l'outil.
- 5. Quand vous voyez un code PIN sur votre ancien téléphone, assurez-vous que le même code PIN apparaît également sur votre nouveau téléphone avant de continuer.

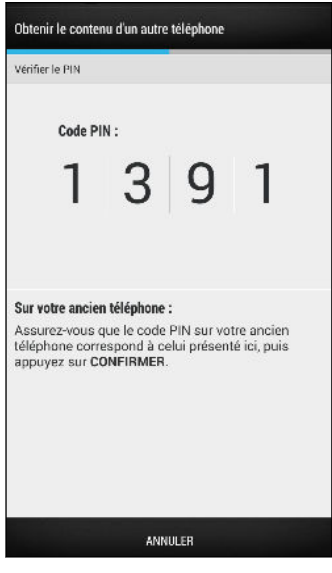

Si le code PIN n'apparaît pas, cela peut signifier que votre ancien téléphone est  $\blacklozenge$  incapable de se connecter à votre nouveau téléphone. Si c'est le cas, appuyez sur Essayer une autre méthode de transfert sur votre nouveau téléphone pour utiliser Bluetooth pour transférer les contacts depuis votre ancien téléphone.

- 6. Sur votre ancien téléphone, choisissez les types de contenu que vous souhaitez transférer, puis appuyez sur Transfert.
- 7. Attendez que le transfert soit terminé.
- 8. Appuyez sur OK sur les deux téléphones.

### Transfert du contenu à partir d'un iPhone

Si vous avez un iPhone, il est rapide et facile de transférer vos contacts, messages et autres contenus lorsque vous utilisez HTC Sync Manager.

Pour en savoir plus, voir [Transférer le contenu d'un iPhone sur votre téléphone HTC à](#page-155-0) [la page 156](#page-155-0).

Si vous avez seulement besoin de faire migrer vos contacts, vous pouvez également utiliser le transfert Bluetooth. Pour en savoir plus, voir [Transférer les contacts de votre](#page-18-0) [ancien téléphone via Bluetooth à la page 19.](#page-18-0)

### <span id="page-18-0"></span>Transférer les contacts de votre ancien téléphone via Bluetooth

Utilisez Bluetooth pour transférer des contacts d'un iPhone, un téléphone qui a Android version 2.1 (ou version antérieure) ou d'autres types de téléphones. Selon les capacités de votre ancien téléphone, vous pourriez être en mesure de transférer non seulement des contacts mais aussi d'autres données comme les événements de l'agenda et les SMS sur votre nouveau téléphone HTC.

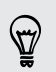

Utilisez HTC Sync Manager pour transférer davantage de types de contenu à partir d'un iPhone.

- 1. Effectuez l'une des opérations suivantes :
	- § Si vous configurez votre nouveau téléphone pour la première fois, choisissez de transférer le contenu, puis sélectionnez Transférer depuis l'ancien téléphone sur l'écran Configurer le téléphone.
	- § Allez à Paramètres, puis appuyez sur Obtenir du contenu depuis un autre téléphone.
- 2. Choisissez si vous souhaitez transférer depuis un Android, un iPhone, ou d'autres types de téléphone. Si vous choisissez de transférer depuis un téléphone Android, appuyez sur Transfert rapide.
- 3. Choisissez le nom et le modèle de votre ancien téléphone.
- 4. Sur votre ancien téléphone, activez Bluetooth et configurez-le en mode identifiable.
- 5. Suivez les instructions à l'écran sur vos anciens et nouveaux téléphones pour les associer et démarrer le transfert de données.

### <span id="page-19-0"></span>Obtenir des contacts et autres contenus dans HTC One max

Mis à part l'Outil de transfert HTC, il existe d'autres façons d'ajouter des contacts et autres contenus à votre HTC One max.

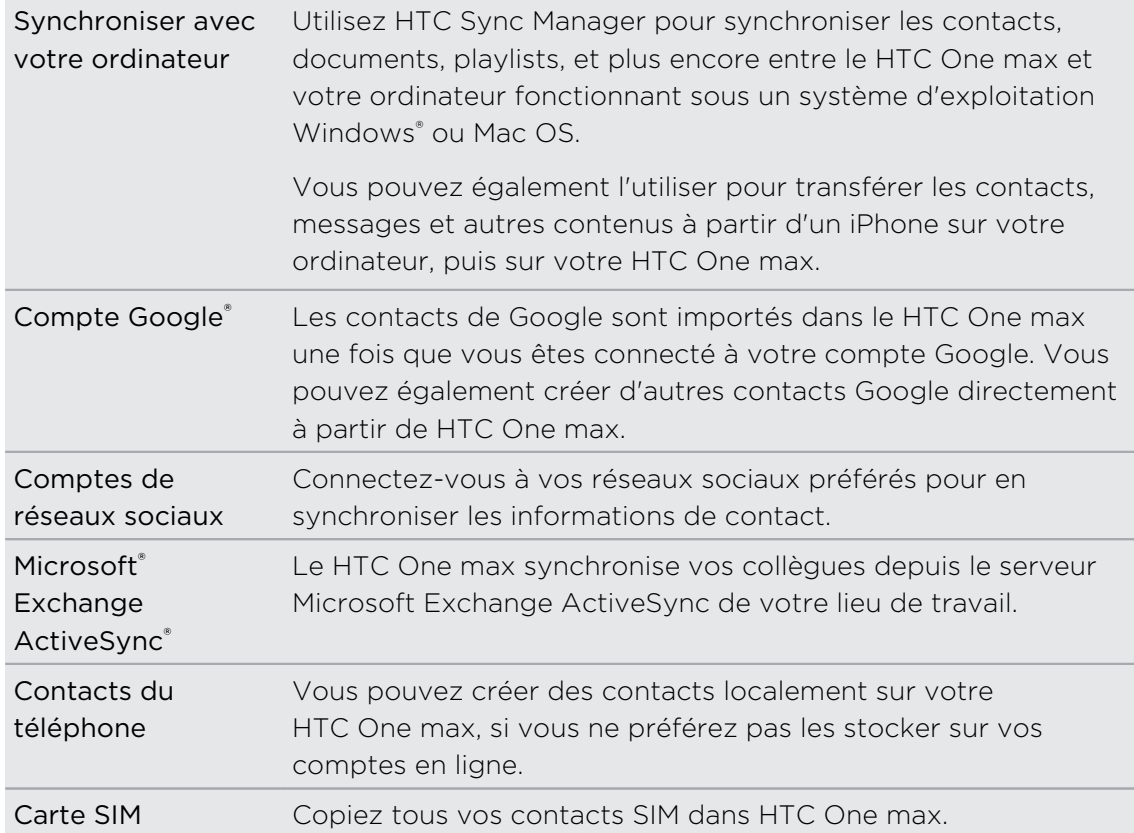

### <span id="page-20-0"></span>Restauration de votre sauvegarde à partir de votre stockage en ligne sur HTC One max

Si vous avez préalablement utilisé HTC Backup, vous pouvez restaurer votre sauvegarde sur HTC One max, ou sur un nouveau téléphone HTC.

En fonction de la taille du contenu, le fait de restaurer votre sauvegarde sur votre Þ. téléphone via votre connexion de données peut entraîner des frais de données supplémentaires et prendre un certain temps. Il est recommandé d'utiliser une connexion Wi-Fi® .

- 1. Lorsque vous allumez HTC One max pour la première fois ou après une réinitialisation d'usine, choisissez de restaurer le contenu, puis sélectionnez Restaurer depuis HTC Backup sur l'écran Configurer le téléphone.
- 2. Assurez-vous de vous connecter au même compte que vous avez utilisé auparavant pour configurer HTC Backup. Votre historique de sauvegarde s'affichera alors.
- 3. Sélectionnez une sauvegarde, et appuyez sur Suivant.
- 4. Lorsque vous y êtes invité, connectez-vous sur le même compte de mémoire en ligne que vous avez utilisé pour enregistrer votre sauvegarde, puis autorisez HTC Backup à accéder à votre compte.
- 5. Une fois que vos paramètres ont été restaurés, appuyez sur Suivant pour continuer la configuration de HTC One max.

Vos applications gratuites que vous avez précédemment téléchargées à partir de Google Play seront restaurées en arrière-plan, et vous pourrez suivre la progression via une notification dans la barre d'état.

Vos applications apparaîtront dans l'écran Toutes les applis au fur et à mesure de leur installation. Les raccourcis de l'écran Toutes les applis et de l'écran d'accueil seront réorganisés comme dans votre sauvegarde une fois que toutes vos applications auront été installées. Vous pouvez continuer à utiliser HTC One max pendant la restauration des applications.

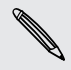

Pour restaurer des applications payantes, vous devez les télécharger et les installer à partir de Google Play.

### <span id="page-21-0"></span>Transférer des photos, vidéos et de la musique entre votre téléphone et votre ordinateur

Il y a deux façons de transférer vos fichiers multimédias à partir de, ou vers votre ordinateur.

- § Connectez HTC One max à votre ordinateur. Votre ordinateur le reconnaîtra comme n'importe quel disque USB amovible, et vous pourrez copier vos fichiers multimédias entre eux.
- § Téléchargez et utilisez le logiciel HTC Sync Manager sur votre ordinateur. Vous pouvez le configurer pour obtenir automatiquement de la musique, des photos et des vidéos depuis le HTC One max sur votre ordinateur. Vous pouvez également synchroniser les playlists de votre ordinateur vers le téléphone.

Si vous avez un iPhone, vous pouvez même le connecter et transférer les photos de la pellicule sur votre ordinateur. Puis reconnectez HTC One max et recopiezles.

Fatigué de conserver des copies de vos fichiers multimédia en plusieurs endroits ? Utilisez les services de mémoire en ligne pour mettre vos fichiers multimédia en un seul endroit afin de pouvoir les gérer n'importe où, sur votre ordinateur, HTC One max, et autres appareils mobiles.

Allez à Paramètres, puis appuyez sur Comptes et synchronisation  $\geq \bigoplus$  pour vérifier d'abord quels sont les comptes de mémoire en ligne disponibles sur HTC One max et connectez-vous à celui que vous souhaitez utiliser. Utilisez l'application Galerie pour accéder aux médias dans votre mémoire en ligne.

## Écran d'accueil

Votre écran d'accueil est l'endroit où vous personnalisez votre HTC One max.

- Une fois que vous aurez allumé et configuré votre HTC One max, vous verrez le panneau Flux comme écran d'accueil principal. Personnalisez-le pour afficher les messages de vos réseaux sociaux, les titres de vos médias préférés, etc. Pour plus de détails, voir [Votre écran d'accueil dynamique à la page 41](#page-40-0).
- § Pour changer les applications sur la barre de lancement en bas de l'écran d'accueil. Voir [Personnaliser la barre de lancement à la page 83](#page-82-0).
- § Glissez vers la gauche et vous découvrirez les panneaux de widgets pour ajouter vos widgets et applications favoris et plus encore à portée d'un simple clic. Et si vous avez besoin de plus de panneaux de widgets, vous pouvez en ajouter d'autres. Pour plus de détails, voir [Personnalisation à la page 82](#page-81-0).

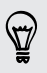

Appuyez sur  $\Omega$  pour revenir au dernier écran d'accueil dans lequel vous étiez.

### <span id="page-22-0"></span>Connaître vos paramètres

Vous voulez changer la sonnerie, mettre en place une connexion Wi-Fi, ou ajouter vos comptes? Faites cela et plus encore dans Paramètres.

- 1. Ouvrez Paramètres dans le panneau Paramètres rapides ou dans l'écran Toutes les applis.
	- § Avec deux doigts, balayez vers le bas à partir de la barre d'état pour ouvrir Paramètres rapides, et appuyez sur  $\circled{0}$ .
	- Depuis l'écran d'accueil, appuyez sur **!!!** pour basculer sur l'écran Toutes les applis, et appuyez sur Paramètres.
- 2. Voici quelques-uns des paramètres de base que vous pouvez changer :
	- § Appuyez sur la touche Activé/Désactivé à côté d'un élément comme Wi-Fi pour l'activer ou le désactiver. Appuyez sur l'élément lui-même pour configurer ses paramètres.
	- § Appuyez sur Son pour définir une sonnerie, choisir un profil sonore, et configurer les paramètres sonores des appels entrants.
	- § Appuyez sur Personnaliser pour changer le fond d'écran, ajouter des widgets et des raccourcis à l'écran d'accueil, et plus encore.
	- § Appuyez sur Comptes et synchronisation pour ajouter vos différents comptes et vous y connecter, tels que les comptes de courriel, réseaux sociaux, et plus encore.
	- § Appuyez sur Sécurité pour aider à sécuriser HTC One max, par exemple avec un verrouillage d'écran.

### A propos du scanner d'empreinte

Vous pouvez rapidement déverrouiller le HTC One max et ouvrir les applications à l'aide de votre empreinte digitale. Vous pouvez utiliser jusqu'à trois doigts pour déverrouiller le téléphone et lancer des applications.

Lors de la configuration et l'utilisation du capteur d'empreinte, suivez ces conseils :

- § Déplacez votre main tout en faisant glisser le doigt sur le scanner, pour éviter de replier ou de pointer votre doigt.
- § Faites glisser verticalement, et non horizontalement à travers le scanner.
- § Assurez-vous que votre doigt est propre et sec.
- § Ne pas faire glisser trop rapidement ni trop lentement.
- Prenez soin de ne pas appuyer trop fort (ni trop légèrement).

#### Ajout d'une empreinte

Si vous n'avez pas ajouté votre empreinte lors de la configuration initiale de HTC One max, vous pouvez l'ajouter dans Paramètres.

- 1. Allez à Paramètres, puis appuyez sur Lecture d'empreinte.
- 2. Appuyez sur Continuer.
- 3. Choisissez le doigt à utiliser.
- 4. Faites glisser votre doigt vers le bas du scanner. Vous aurez besoin de le faire glisser à quatre reprises pour enregistrer votre empreinte.

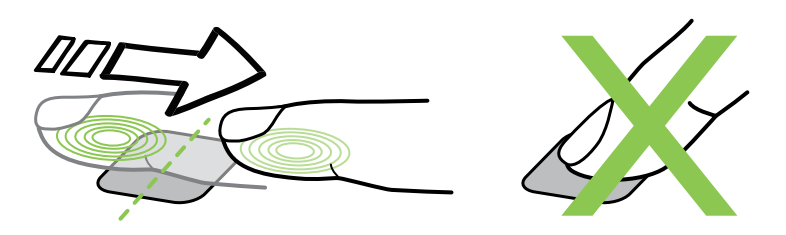

- Prenez soin de faire glisser vers le bas au-dessous du milieu du scanner avec la ជ pulpe de votre doigt, et pas seulement la pointe.
	- 5. Une fois que vous avez enregistré votre empreinte, appuyez sur Continuer.
	- 6. Entrez et confirmez le mot de passe de sauvegarde à utiliser dans le cas où le téléphone ne reconnaîtrait pas votre empreinte.
	- 7. Si vous voulez lancer une application automatiquement après le déverrouillage de votre téléphone, appuyez sur OK et choisissez l'application désirée.

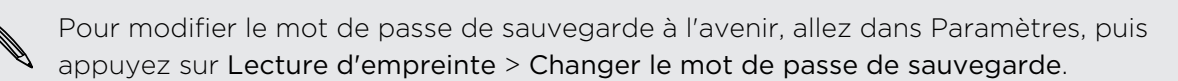

### Ajouter, supprimer ou modifier des empreintes

Vous pouvez ajouter d'autres empreintes à utiliser, modifier les paramètres d'empreintes, et supprimer des empreintes.

- 1. Allez à Paramètres, puis appuyez sur Lecture d'empreinte.
- 2. Dans Modifier des empreintes, faites l'une des choses suivantes :
	- § Appuyez sur une empreinte enregistrée, puis choisissez de la supprimer ou sélectionnez une application à lancer.
	- § Appuyez sur Apprendre une nouvelle empreinte pour ajouter de nouvelles empreintes.

### <span id="page-24-0"></span>Mise à jour du logiciel de votre téléphone

Votre HTC One max vérifie et vous avertit quand une nouvelle mise à jour est disponible. Vous pouvez également choisir de télécharger automatiquement les mises à jour ou de vérifier manuellement s'il y a une mise à jour disponible.

#### Installation d'une mise à jour logicielle

Lorsque la connexion Internet est active et qu'une nouvelle mise à jour logicielle est disponible, l'icône de notification de mise à jour  $\ddot{Q}$  apparaît dans la barre d'état.

- 1. Ouvrez le panneau Notifications, et appuyez sur la notification de mise à jour du système.
- 2. Si vous ne souhaitez pas télécharger la mise à jour en utilisant votre connexion de données, sélectionnez Mise à jour par Wi-Fi uniquement.
- 3. Appuyez sur Télécharger.
- 4. Lorsque le téléchargement est terminé, sélectionnez Installer maintenant, et appuyez sur OK.

Après la mise à jour, votre HTC One max redémarrera.

### Installer la mise à jour d'une application

Lorsque la connexion Internet est active et qu'une nouvelle mise à jour est disponible pour l'une des applications de votre HTC ou de votre opérateur mobile, l'icône de notification de mise à jour  $\bf{Q}$  apparaît dans la barre d'état.

1. Ouvrez le panneau Notifications, et appuyez sur la notification de mise à jour.

L'écran Mises à jour s'ouvre avec la liste des mises à jour d'applications à installer.

- 2. Appuyez sur un élément pour voir ses détails, et appuyez sur  $\leq$ .
- 3. Quand vous avez terminé de vérifier les mises à jour, appuyez sur Installer. Vous serez invité à redémarrer le HTC One max le cas échéant.

#### Activation des mises à jour automatiques

Vous pouvez choisir de télécharger et installer automatiquement les mises à jour logicielles pour HTC ou les applications des opérateurs mobiles. Les mises à jour du logiciel système seront également téléchargées automatiquement, mais vous devez confirmer quand installer les mises à jour.

- 1. Allez à Paramètres, puis appuyez sur À propos.
- 2. Appuyez sur Mises à jour logicielles > Mise à jour automatique.

#### <span id="page-25-0"></span>Rechercher les mises à jour manuellement

- 1. Allez à Paramètres, puis appuyez sur À propos.
- 2. Appuyez sur Mises à jour logicielles. HTC One max vérifie si des mises à jour sont disponibles.

Si vous n'avez pas de connexion Internet, vous serez invité à activer les données mobiles ou à vous connecter à un réseau Wi-Fi. Une fois connecté, appuyez sur Vérifier maintenant pour rechercher les mises à jour.

### Obtenir des applications depuis Google Play

Google Play est l'endroit idéal pour trouver de nouvelles applications pour votre HTC One max. Choisissez parmi une grande variété d'applications gratuites et payantes par catégorie d'applications de productivité, de divertissement, ou de jeux.

- Un service de paiement Google Wallet<sup>™</sup> est nécessaire pour acheter une application payante. Vous serez invité à confirmer la méthode de paiement lorsque vous achetez une application.
- Le nom de l'application Play Store peut varier en fonction de votre région.
- La possibilité d'acheter des applications varie selon la région.

#### Rechercher et installer une application

Lorsque vous installez et utilisez des applications sur votre HTC One max, cela peut nécessiter l'accès à certaines de vos informations personnelles, fonctions, ou paramètres. Téléchargez et installez uniquement les applications dont vous êtes sûr.

- Faites attention lorsque vous téléchargez des applications qui ont accès à des 口 fonctions ou à une quantité significative de données sur le HTC One max. Vous êtes responsable des conséquences de l'utilisation des applications téléchargées.
	- 1. Ouvrez l'application Play Store.
	- 2. Parcourez ou recherchez une application.
	- 3. Quand vous avez trouvé l'application désirée, appuyez dessus et lisez les descriptions et les commentaires des utilisateurs.
	- 4. Pour télécharger ou acheter l'application, appuyez sur Installer (pour les applications gratuites) ou sur le bouton du prix (pour les applications payantes).
	- 5. Appuyez sur Accepter.

Les applications sont parfois mises à jour avec des améliorations ou des corrections de bugs. Pour télécharger automatiquement les mises à jour, après l'installation de l'application, appuyez sur  $\frac{1}{2}$  > Mise à jour automatique.

Pour ouvrir l'application, allez dans l'écran Toutes les applis et appuyez sur l'application.

### <span id="page-26-0"></span>Restaurer des applications depuis Google Play

Une mise à niveau a été effectuée vers un nouveau téléphone, en remplacement d'un appareil perdu, ou une réinitialisation d'usine a été effectuée ? Restaurez les applications qui ont été téléchargées auparavant.

- 1. Ouvrez l'application Play Store.
- 2. Appuyez sur  $\frac{1}{2}$  > Mes applications.
- 3. Faites glisser sur l'onglet Toutes les applications, et appuyez sur l'application que vous voulez restaurer.
- 4. Installer l'application

Pour plus de détails, consultez l'aide de Google Play.

### Télécharger des applications à partir du web

Vous pouvez télécharger des applications directement depuis des sites Web.

- Les applications téléchargées depuis des sites Web peuvent être de sources H. inconnues. Pour aider à protéger le HTC One max et vos données personnelles, nous vous recommandons vivement de télécharger uniquement à partir de sites Web dont vous êtes sûr.
	- 1. Ouvrez votre navigateur, puis allez sur le site Web où vous pourrez télécharger l'application souhaitée.
	- 2. Suivez les instructions de téléchargement du site pour l'application.

Avant de pouvoir installer l'application téléchargée, assurez-vous d'avoir configuré HTC One max pour permettre l'installation d'applications fournies par un tiers dans Paramètres > Sécurité > Sources inconnues.

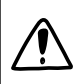

Après avoir installé l'application, pensez à revenir à Paramètres > Sécurité et décochez l'option Sources inconnues.

### <span id="page-27-0"></span>Désinstaller une application

Si vous n'avez plus besoin d'une application que vous avez téléchargée et installée, vous pouvez la désinstaller.

La plupart des applications préchargées ne peuvent pas être désinstallées.

Dans l'écran Toutes les applis, appuyez et maintenez l'application que vous souhaitez supprimer, puis faites-la glisser sur Désinstaller.

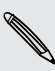

 $\overline{P}$ 

Si vous avez acheté une application dans Play Store, vous pouvez la désinstaller et être remboursé dans un délai limité. Pour en savoir plus sur la politique de remboursement pour les applications payantes, consultez l'aide de Google Play.

# <span id="page-28-0"></span>Votre première semaine avec votre nouveau téléphone

### À propos de votre téléphone

### Fonctions que vous apprécierez sur votre HTC One max

HTC One max vous offre des options permettant une installation rapide et facile. Le transfert du contenu de votre ancien téléphone, tel que vos contacts, messages, et médias peut être effectué directement depuis le HTC One max.

De plus, vous pouvez prendre des photos avec l'appareil photo, consulter du contenu personnalisé avec HTC BlinkFeed™, et plus encore.

#### Configuration du téléphone et transfert faciles

- Avec notre service HTC Premiers pas, vous pouvez configurer et personnaliser HTC One max à partir de votre ordinateur, et simplement télécharger vos paramètres sur HTC One max. Voir [Configurer votre nouveau téléphone pour la](#page-15-0) [première fois à la page 16.](#page-15-0)
- § Transférez facilement vos contacts, messages, musiques, photos, vidéos, et plus encore, d'un téléphone Android vers HTC One max. Voir [Transfert du contenu à](#page-16-0) [partir d'un téléphone Android à la page 17.](#page-16-0)

Grâce à HTC Sync Manager, vous pouvez même migrer le contenu d'un iPhone. Voir [Transférer le contenu d'un iPhone sur votre téléphone HTC à la page 156.](#page-155-0)

§ Sauvegardez HTC One max sur le cloud de sorte qu'il sera beaucoup plus facile de restaurer votre contenu sur un nouveau téléphone la prochaine fois. Voir [Utilisation de HTC Backup à la page 149](#page-148-0).

#### Scanner d'empreinte

Vous pouvez utiliser le scanner d'empreinte à l'arrière du HTC One max pour rapidement déverrouiller votre téléphone avec votre empreinte. Vous pouvez également attribuer jusqu'à trois doigts pour ouvrir les applications que vous utilisez le plus souvent. Voir [A propos du scanner d'empreinte à la page 23.](#page-22-0)

### Écran d'accueil dynamique

Avec HTC BlinkFeed, personnalisez votre écran d'accueil avec les informations et les mises à jour qui comptent le plus pour vous. Voir une grande variété de contenus tels que des flux sur les actualités et vos centres d'intérêts, mises à jour de réseaux

sociaux, astuces du HTC One max, et plus encore. Le contenu est actualisé lorsque vous êtes connecté à Internet. Voir [Votre écran d'accueil dynamique à la page 41](#page-40-0).

### HTC Zoe

Découvrez une toute nouvelle façon de capturer et de retoucher des photos.

- § Capturez des moments dans leur intégralité avec des images et du son, et regardez-les revivre avec HTC Zoe™. Voir [Prendre des photos HTC Zoe à la page](#page-59-0) [60](#page-59-0).
- Retouchez vos photos HTC Zoe ou vos prises continues avec Suppression d'objet, Retouche sourire, et Stroboscopique. Vous pouvez même créer une brève animation avec Créateur GIF. Voir [Galerie à la page 66.](#page-65-0)

### Une nouvelle façon de partager des souvenirs

- Révélez l'émotion de votre événement. SÉLECTIONS VIDÉO sélectionne automatiquement les points marquants d'un événement ou d'un album pour créer un spectacle d'une demi-minute avec un thème musical. Voir [Afficher et](#page-73-0) [modifier les SÉLECTIONS VIDÉO à la page 74.](#page-73-0)
- § Partagez vos SÉLECTIONS VIDÉO avec les amis et la famille à l'aide de HTC Share. Voir [Partager des SÉLECTIONS VIDÉO à l'aide de HTC Share à la page](#page-78-0) [79.](#page-78-0)

### Fonctions exceptionnelles de l'appareil photo

- § Avec VideoPic, vous pouvez prendre une photo tout en enregistrant une vidéo. Voir [Prendre une photo pendant l'enregistrement d'une vidéo \(VideoPic\) à la](#page-57-0) [page 58.](#page-57-0)
- Passez en Panorama balayé et faites un panoramique avec l'appareil photo pour capturer une vue grand angle du paysage. Voir [Prendre une photo panoramique](#page-60-0) [à la page 61](#page-60-0).
- § Avec le mode Double capture, capturez à la fois la scène et votre propre autoportrait en une seule photo ou vidéo. Voir [Utiliser le mode Double capture à la](#page-61-0) [page 62.](#page-61-0)
- § Utilisez le mode Prise continue pour capturer 20 photos consécutives (ou plus) d'un sujet en mouvement.
- § Il suffit d'appuyer sur le déclencheur, pour prendre trois photos de votre sujet à des expositions différentes et les combiner en une belle photo uniformément exposée.

Avec l'appareil photo principal, vous pouvez également enregistrer des vidéos HDR avec une qualité sonore authentique. Voir [Utiliser HDR à la page 62.](#page-61-0)

§ Avec Lecture à vitesse variable, ajoutez une touche cinématographique à vos vidéos en ralentissant des scènes particulières. Voir [Modification de la vitesse de](#page-72-0) [lecture à la page 73](#page-72-0).

### Laissez libre cours à votre créativité

L'application HTC Scribe prend une page de votre imagination. Faites le design de blogs photo et de cartes de vœux ou planifiez votre emploi du temps et votre budget à l'aide d'un assortiment de modèles. Pour ajouter du contenu personnalisé, vous pouvez facilement accéder à l'appareil photo, à l'agenda, et plus encore, directement sur l'application.

Vous pouvez même inclure des photos HTC Zoe pour rendre vos notes pleines d'action.

Voir [Utilisation de HTC Scribe à la page 116](#page-115-0).

#### Immersion dans la musique

- Dans notre application HTC Musique, vous verrez une animation visuelle pendant la lecture d'une chanson. Et si les paroles sont disponibles, elles s'afficheront à l'écran.
- § Les deux haut-parleurs de votre téléphone augmentent le volume sonore, tandis que les amplificateurs intégrés offrent un son plus riche et plus net. Avec HTC BoomSound, vous entendrez des détails plus fins, non seulement pendant que vous écoutez de la musique, mais aussi lorsque vous regardez des vidéos, jouez à des jeux, et plus encore.

### Divertissements avec HTC Sense TV

HTC Sense TV™ apporte des divertissements à votre téléphone et les étend à votre TV. Vous pouvez :

■ Accéder à votre guide des programmes TV avec l'application TV. D'une seule pression, regardez un programme sur votre télévision. Voir [Regarder la](#page-124-0) [télévision avec HTC One max à la page 125](#page-124-0).

Vous pouvez également transformer HTC One max en télécommande pour votre téléviseur, décodeur (décodeur du câble) ou home cinéma. Voir [Configuration de votre télécommande à la page 129.](#page-128-0)

§ Utilisez HTC Media Link HD pour partager sans fil vos médias à partir du HTC One max sur votre TV HD. Voir [Connexion à votre système de](#page-132-0) [divertissement à domicile à la page 133.](#page-132-0)

### Google Drive intégration

HTC One max dispose de 50Go supplémentaires de mémoire de Google Drive™ gratuite pendant 2 ans. Voir [Activer votre mémoire Google Drive gratuite à la page](#page-138-0) [139](#page-138-0).

### <span id="page-31-0"></span>Les bases

#### Gestes tactiles

Utilisez les gestes tactiles pour parcourir l'écran d'accueil, ouvrir des applications, faire défiler les listes, et plus encore.

### Appuyer

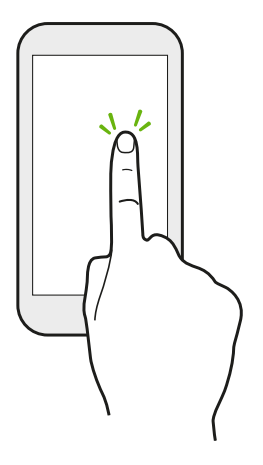

§ Appuyez sur l'écran avec votre doigt lorsque vous souhaitez sélectionner des éléments à l'écran tels que les icônes d'applications et de paramètres, ou appuyer sur les boutons à l'écran.

§ Après avoir fait défiler une longue liste ou l'écran (dans les applications telles qu'E-mail et Contacts), appuyez sur la barre d'état pour aller directement en haut de votre écran.

### Appuyer et maintenir

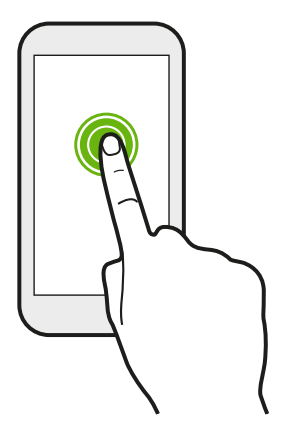

Pour ouvrir les options disponibles pour un élément (par exemple, un contact ou un lien dans une page Web), il suffit d'appuyer et de maintenir l'élément.

Faire glisser

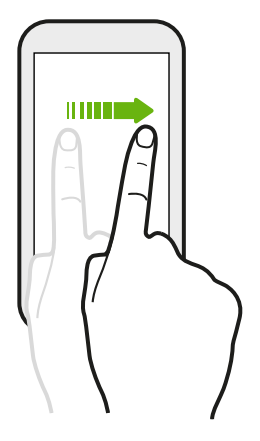

Faites rapidement glisser votre doigt verticalement ou horizontalement à travers l'écran pour accéder aux autres pages d'accueil, faire défiler les documents, et plus encore.

#### Glisser

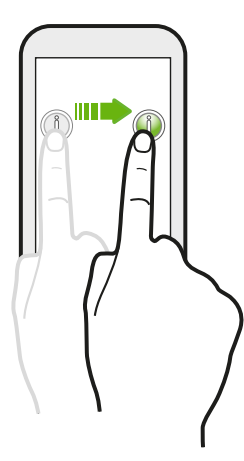

Appuyez et maintenez votre doigt appuyé avec une légère pression avant de commencer à glisser. Lors du glissement, ne relâchez votre doigt que lorsque vous avez atteint la position désirée.

Effleurer

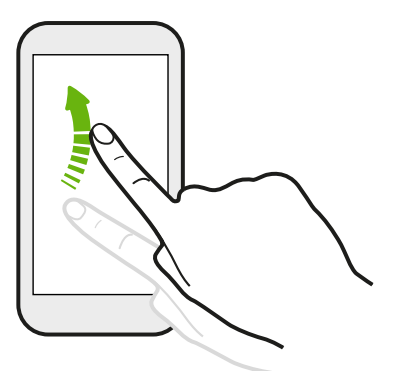

Effleurer l'écran est similaire à faire glisser, sauf que vous passez votre doigt avec des coups légers et rapides, comme lors du déplacement à droite et à gauche sur l'écran d'accueil, ou que vous feuilletez une liste de contacts ou de messages.

### Appuyer et effleurer

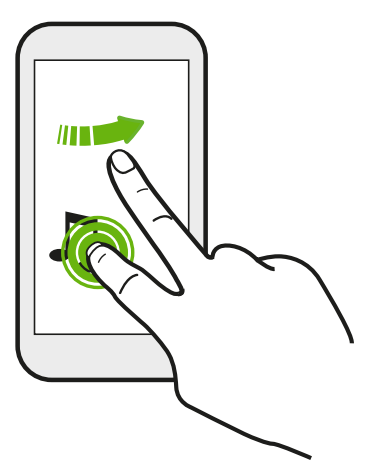

Sur l'écran d'accueil, vous pouvez facilement déplacer un widget ou une icône d'un écran à l'autre.

Appuyez et maintenez le widget ou l'icône d'un doigt, et effleurez l'écran vers le nouvel emplacement avec un autre doigt.

### Faire glisser avec deux doigts

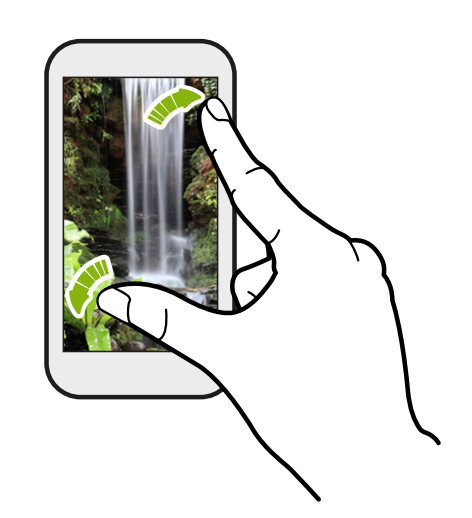

Dans certaines applications, comme Galerie, Messages, E-mail, ou le navigateur Web, écartez deux doigts pour faire un zoom avant lorsque vous affichez une image ou du texte..

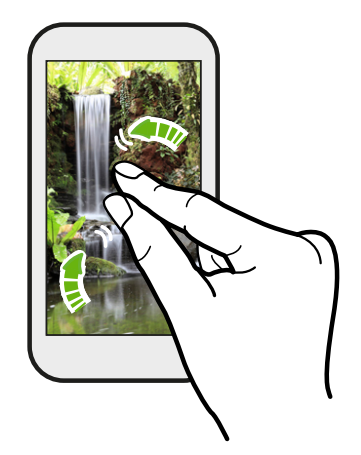

Rapprochez deux doigts pour effectuer un zoom arrière de l'image ou du texte.

### Glissement à deux doigts

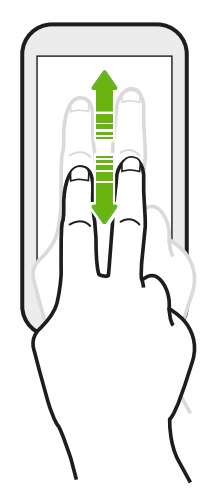

- § Balayez vers le bas à partir de la barre d'état à l'aide de deux doigts pour accéder à Paramètres rapides.
- Dans certaines applications qui ont un tri, comme E-mail ou Contacts, faites glisser deux doigts vers le haut ou le bas pour faire défiler l'écran. L'écran affiche l'ordre de tri, et vous pouvez facilement faire défiler les informations souhaitées.

### Glissement à trois doigts

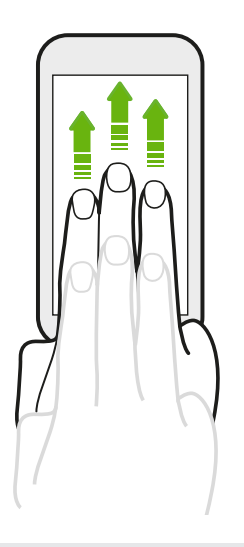

- § Glissez vers le haut avec trois doigts pour ouvrir l'écran Sortie média. Puis choisissez l'appareil sur lequel partager du contenu tel que des photos, des vidéos et de la musique à partir de HTC One max. Vous pouvez également partager des médias en continu à partir d'applications telles que YouTube<sup>®</sup>.
- Balayez vers le bas pour vous déconnecter de Sortie média.

HTC Gestes est activée par défaut, ce qui rend le geste à trois doigts utilisable seulement lors du partage de contenu ou de l'utilisation des applications HTC.

### Appui à trois doigts

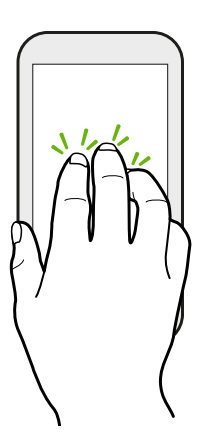

Lors de l'utilisation de l'application HTC Car, appuyez sur l'écran avec trois doigts pour activer le mode de commande vocale.

### Impossible d'utiliser les gestes à plusieurs doigts dans vos applications ?

C'est parce que HTC Gestes est activé par défaut. Cela rend le geste à trois doigts exclusif pour partager du contenu ou pour une utilisation avec les applications HTC. Vous ne serez pas en mesure d'utiliser les gestes à plusieurs doigts (gestes qui utilisent trois doigts ou plus) à d'autres fins.

Pour utiliser des gestes à plusieurs doigts dans des applications de jeux ou d'instruments de musique, décochez l'option HTC Gestes dans Paramètres > Affichage, gestes et boutons (ou Affichage et boutons).

#### Gestes de mouvement

Utilisez des gestes de mouvement pour couper le son de HTC One max, réduire le volume de la sonnerie, et plus encore.

### Retourner pour passer en mode silencieux

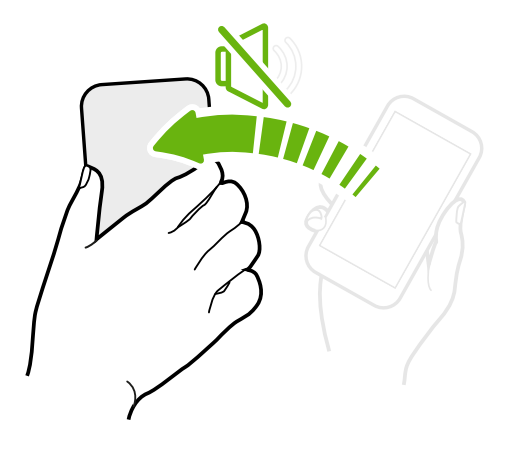

Lors de la réception d'un appel, vous pouvez retourner HTC One max pour le rendre silencieux.

Prendre pour réduire le volume

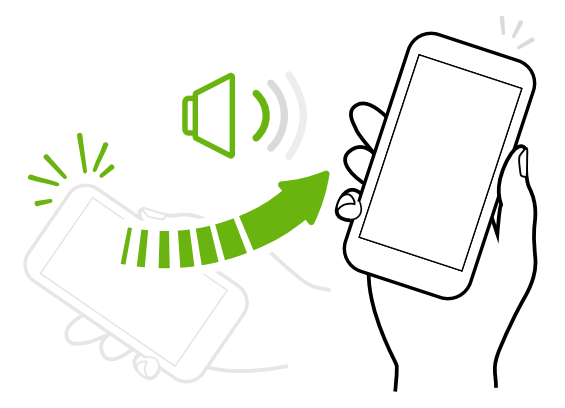

Lors d'une réunion d'affaires ou au restaurant, prenez le HTC One max lors de la réception d'un appel pour réduire le volume de la sonnerie.

Réglez le volume pour qu'il augmente automatiquement lorsque l'appareil est dans votre poche ou votre sac

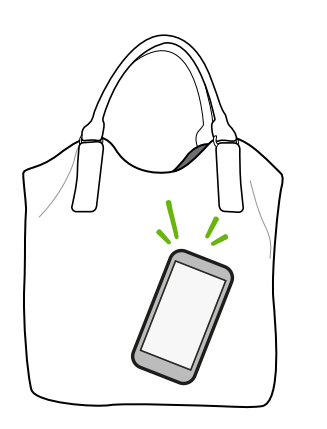

Vous êtes dans une rue bruyante et n'entendez pas la sonnerie du HTC One max dans votre sac ?

Vous pouvez régler le HTC One max pour reconnaître quand il est dans votre sac ou votre poche et augmenter le volume de la sonnerie afin que vous puissiez l'entendre dans des environnements bruyants.
# Faire pivoter HTC One max pour un meilleur affichage

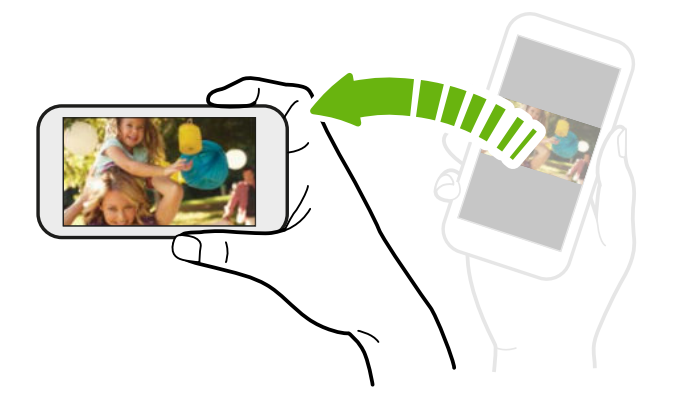

Pour de nombreux écrans, vous pouvez automatiquement changer l'orientation de l'écran de portrait en paysage en tournant le HTC One max sur le côté.

Lors de la saisie du texte, tournez le HTC One max sur le côté pour faire apparaître un clavier plus grand.

### Mode Veille

Le mode veille permet d'économiser l'énergie de la batterie en mettant le HTC One max dans un état de basse consommation avec l'écran éteint. Il évite aussi les appuis accidentels lorsque le HTC One max est dans votre sac.

#### Basculer en mode Veille

Appuyez brièvement sur le bouton Alimentation pour désactiver l'écran et passer en mode Veille. Votre HTC One max passe automatiquement en mode Veille s'il reste inactif pendant un moment.

Vous pouvez changer la durée avant que HTC One max entre en veille, dans les paramètres Affichage, gestes et boutons (ou Affichage et boutons).

#### Sortir du mode veille

Pour sortir HTC One max manuellement du mode veille, appuyez sur le bouton Alimentation. Si vous avez défini un écran verrouillé, vous devez le déverrouiller.

HTC One max est automatiquement activé quand vous recevez un appel.

#### Déverrouiller l'écran

Faire glisser l'icône de verrouillage ou l'horloge vers le haut.

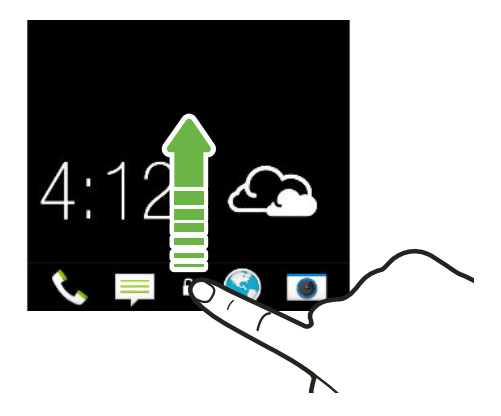

Si vous avez mis en place un verrouillage d'écran, vos informations d'identification vous seront demandées pour déverrouiller HTC One max.

Si vous avez configuré un rappel d'événement ou une alarme, vous pouvez répéter ou annuler l'événement ou l'alarme directement à partir de l'écran verrouillé. Faites simplement glisser  $\Theta$  ou  $\times$  vers le haut.

#### Ouvrir une application

- § Appuyez sur une application sur la barre de lancement en bas de l'écran d'accueil.
- Pour voir l'écran Toutes les applis, appuyez sur **!!!** . Puis appuyez sur l'application que vous souhaitez utiliser.
- § Dans l'écran Toutes les applis, tirez vers le bas pour afficher la barre de menu masquée. Appuyez ensuite sur  $\mathsf Q$ , et saisissez le nom de l'application que vous recherchez.

#### Ouvrir une application à partir de l'écran verrouillé

§ Dans l'écran verrouillé, faites glisser l'icône d'une application ou d'un dossier vers le haut pour déverrouiller l'écran et accéder directement à l'application ou au dossier.

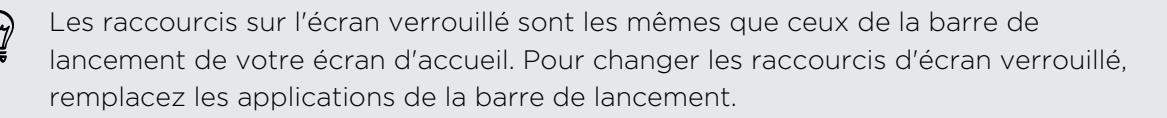

§ Quand une notification ou une information apparaît sur l'écran verrouillé, comme un appel manqué ou un nouveau message, vous pouvez le faire glisser vers le haut pour aller directement à son application.

Si vous avez mis en place un verrouillage d'écran, vos informations d'identification vous seront d'abord demandées afin que HTC One max puisse ouvrir l'application ou le dossier.

## Basculer entre les applications ouvertes récemment

Lorsque vous êtes en multitâche et que vous utilisez différentes applications sur HTC One max, vous pouvez facilement basculer entre les applications que vous avez récemment ouvertes.

Appuyez deux fois sur  $\Omega$  pour voir les applications ouvertes récemment.

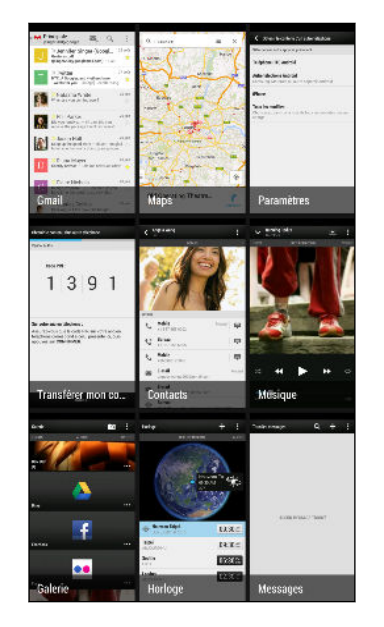

- Pour revenir à une application, il suffit de taper dessus.
- § Pour supprimer une application de la liste, faites-la glisser vers le haut.

# Actualiser le contenu

Dans certaines applications, vous pouvez facilement actualiser le contenu synchronisé ou téléchargé à partir du Web, d'un simple geste du doigt.

- 1. Lors de l'affichage de contenu tel que la météo, la bourse, ou la boîte de réception de E-mail, faites défiler jusqu'en haut de l'écran.
- 2. Tirez vers le bas avec votre doigt, puis relâchez pour actualiser.

# Utiliser les Paramètres rapides

Appuyez sur les vignettes dans Paramètres rapides pour facilement activer Wi-Fi, Bluetooth, et plus encore. Vous trouverez également quelques raccourcis, comme pour regarder votre profil dans l'application Contacts.

Avec deux doigts, balayez vers le bas à partir de la barre d'état pour ouvrir Paramètres rapides.

Vous pouvez également appuyer sur  $\Box$  pour aller à Paramètres rapides depuis le panneau Notifications.

#### Personnaliser Paramètres rapides

Hormis les vignettes par défaut, il existe plusieurs autres vignettes disponibles dans Paramètres rapides.

- 1. Avec deux doigts, balayez vers le bas à partir de la barre d'état pour ouvrir Paramètres rapides.
- 2. Appuyez sur  $\vec{R}$  et faites l'une des choses suivantes :
	- **•** Dans la liste Paramètres rapides, appuyez et maintenez  $\equiv$  à côté de l'élément que vous souhaitez déplacer et faites-le glisser pour réorganiser la liste.
	- Dans Eléments masqués, appuyez et maintenez  $\equiv$  et faites-le glisser vers le haut pour le rendre disponible dans Paramètres rapides.

Il y a une limite au nombre de vignettes pouvant être affichées dans Paramètres rapides. Vous devrez peut-être supprimer un élément existant pour faire de la place à un autre. Pour supprimer un élément, faites-le glisser sous Eléments masqués.

### Il vous manque un bouton de menu ?

Vous pouvez configurer le bouton Écran d'accueil pour ouvrir le Menu.

- 1. Allez à Paramètres, puis appuyez sur Affichage, gestes et boutons (ou Affichage et boutons).
- 2. Appuyez sur Écran d'accueil et sélectionnez la façon dont vous voulez ouvrir le Menu, dans le cas présent en appuyant et en maintenant le bouton.

### Capturer l'écran de votre téléphone

Vous voulez montrer votre meilleur score de jeu ou écrire un billet de blog sur les fonctions de HTC One max ? Vous pouvez facilement prendre une photo de l'écran et la partager depuis Galerie.

Appuyez et maintenez Alimentation et VOLUME simultanément.

L'image est enregistrée dans l'album Captures d'écran dans Galerie.

Vous pouvez également partager l'image lorsque vous voyez il dans la barre d'état. Ouvrez le panneau Notifications et appuyez sur  $\blacktriangleright$  sous la notification de capture d'écran. Si vous ne voyez pas  $\blacktriangleright$ , écartez deux doigts sur l'écran de notification.

# HTC BlinkFeed

### Votre écran d'accueil dynamique

Restez en contact avec vos amis ou obtenez les dernières informations sur vos centres d'intérêts directement sur le panneau Flux de votre écran d'accueil. Définissez les réseaux sociaux, les sources d'actualité, et autres éléments devant apparaître.

- § Appuyez sur une vignette pour voir le contenu ou pour commenter un poste ou la mise à jour de statut.
- § Faites défiler vers le haut et tirez vers le bas sur l'écran pour actualiser manuellement le flux.

Dans la panneau Flux, vous pouvez appuyer sur le bouton  $\Omega$  ou sur le bouton  $\leq$ ou appuyer sur la barre d'état pour faire défiler vers le haut.

§ Dans le panneau Flux, glisser à droite pour ouvrir le menu coulissant pour choisir le type de flux à afficher. Sélectionnez A la une pour voir une combinaison de contenus telle que les événements à venir, les photos fréquemment consultées dans Galerie, et plus encore.

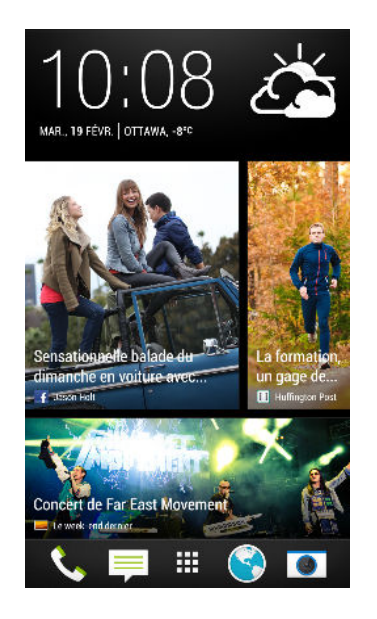

### Activer ou désactiver HTC BlinkFeed

- 1. Dans le panneau Flux ou n'importe quel panneau de widgets, faites glisser deux doigts pour personnaliser l'écran d'accueil.
- 2. Appuyez sur BlinkFeed activé/désactivé pour afficher ou masquer le panneau Flux.

### Sélectionner des flux

Soyez à jour avec le contenu et les messages les plus pertinents grâce à un simple glissement. Choisissez les flux à afficher sur le panneau Flux. Vous pouvez sélectionner des canaux d'actualité et des sites Web populaires ou choisir une catégorie comme Divertissement. Vous pouvez également afficher des messages d'amis sur les réseaux sociaux ou des informations à partir d'applications telles qu'Agenda.

- 1. Depuis le panneau Flux, glissez de gauche à droite pour ouvrir le menu coulissant.
- 2. Appuyez sur  $\frac{1}{2}$  > Sujets et services.

La première fois que vous essaierez de sélectionner du contenu, vous serez invité utiliser votre profil Facebook® pour sélectionner automatiquement le contenu.

3. Glissez vers la gauche ou la droite pour choisir parmi les différents types de flux que vous pouvez afficher sur le panneau Flux. Vous pouvez sélectionner des sources des médias d'informations, réseaux sociaux, applications, et plus encore.

Le contenu des flux qui viennent d'être ajoutés peut prendre quelques minutes à apparaître sur le panneau Flux. Pour certaines applications, comme Agenda, les mises à jour peuvent ne se faire qu'une fois par jour.

### Personnalisation du flux de points marquants

Lorsque vous sélectionnez des sujets et des services pour le Panneau Flux, les meilleurs articles des tendances à partir des sources sélectionnées, des mises à jour récentes et plus encore sont affichés. Si vous voulez afficher temporairement moins d'articles dans votre flux de points marquants, vous pouvez filtrer certains de vos sujets et services sélectionnés.

- 1. Depuis le panneau Flux, glissez de gauche à droite pour ouvrir le menu coulissant.
- 2. Appuyez sur  $\frac{1}{2}$  > Paramètres.
- 3. Appuyez sur Choisir les sujets sélectionnés.
- 4. Sélectionnez les sources d'information, les réseaux sociaux et les applications que vous souhaitez voir apparaître dans le flux de points marquants.

### Ajout ou suppression de paramètres régionaux

Vous voulez rester à jour sur les événements actuels dans plus d'une région ? Vous pouvez ajouter plusieurs paramètres régionaux.

- 1. Depuis le panneau Flux, glissez de gauche à droite pour ouvrir le menu coulissant.
- 2. Appuyez sur  $\frac{1}{2}$  > Sujets et services.
- 3. Sur les onglets Sélection de titres ou Catégories, appuyez sur  $\frac{1}{2}$  > Ajouter des éditions (ou Supprimer les éditions).

#### Ajouter des sujets qui vous intéressent

Vous cherchez un sujet en particulier ? Recherchez et sélectionnez des sujets qui vous intéressent pour les afficher sur le tableau Flux.

- 1. Depuis le panneau Flux, glissez de gauche à droite pour ouvrir le menu coulissant.
- 2. Appuyez sur  $\frac{1}{2}$  > Sujets et services.
- 3. Glisser vers l'onglet Sujets personnalisés, appuyez sur  $\mathsf Q$  et entrez le sujet que vous cherchez.
- 4. Appuyez sur un résultat, puis appuyez sur  $\bigtriangledown$  pour l'ajouter à l'onglet Sujets personnalisés.

### Lire des articles dans le panneau Flux

- 1. Lorsque vous êtes dans le panneau Flux, faites glisser vers le haut ou vers le bas pour trouver un article que vous voulez lire.
- 2. Appuyez sur la vignette pour afficher l'article.

Si les articles associés sont trouvés, vous pouvez faire défiler vers le bas jusqu'à la fin pour voir les liens.

### Enregistrer des articles pour plus tard

 $\langle \! \! \! \! \! \! \rangle$ 

Vous n'avez pas le temps de lire cet article qui semble intéressant ? Vous pouvez ajouter des articles à votre liste de lecture.

Effectuez l'une des opérations suivantes :

- Pendant l'affichage d'un article, appuyez sur  $\blacksquare$ .
- § Sur le panneau Flux, appuyez et maintenez la vignette de l'article que vous souhaitez ajouter. Puis appuyez sur Lire plus tard.

Vous trouverez la liste de lecture dans le menu coulissant.

### Suppression de vignettes du panneau Flux

Vous voulez vous débarrasser d'une vignette ? Maintenant vous pouvez facilement enlever n'importe quelle vignette du panneau Flux.

- 1. Sur le panneau Flux, appuyez et maintenez la vignette que vous souhaitez supprimer.
- 2. Appuyez sur Supprimer.

#### Poster sur vos réseaux sociaux

Vous pouvez facilement poster une mise à jour à partir de l'écran d'accueil.

- 1. Depuis le panneau Flux, glissez de gauche à droite pour ouvrir le menu coulissant.
- 2. Appuyez sur  $\frac{1}{2}$  > Nouveau message, et choisissez un réseau social.
- 3. Composez votre mise à jour et postez-la sur votre réseau social.

# Notifications

## Diode de notification

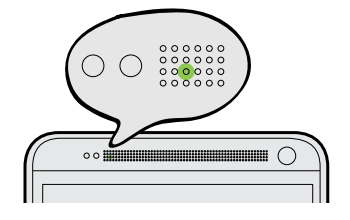

Code des couleurs de la diode de notification :

- § Vert fixe : le HTC One max est branché à l'adaptateur secteur ou connecté à un ordinateur et la batterie est complètement chargée.
- § Vert clignotant : une notification est en attente.
- Orange fixe : la batterie est en charge.
- § Orange clignotant : le niveau de la batterie est très faible.

#### Panneau Notifications

Les icônes de notification vous informent sur les nouveaux messages, événements de l'agenda, alarmes et activités en cours telles que le téléchargement de fichiers.

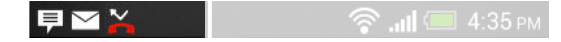

Quand vous voyez les icônes de notification, ouvrez le panneau Notifications pour consulter les détails des notifications que vous avez reçues.

1. Pour ouvrir le panneau Notifications, faites glisser vers le bas à partir du haut de l'écran.

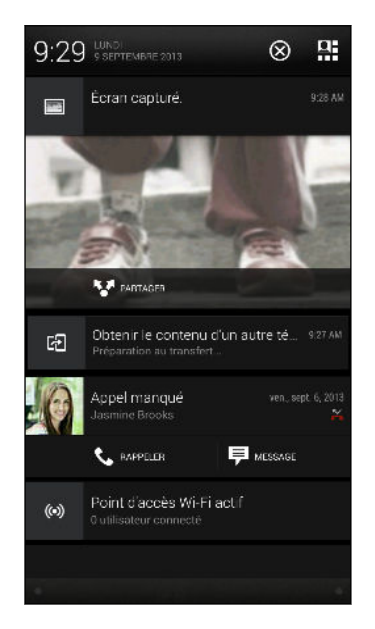

S'il y a plusieurs notifications, faites défiler l'écran vers le bas pour toutes les voir.

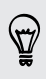

Pour accéder rapidement au panneau Notifications depuis Paramètres rapides, appuyez sur  $\mathbf{E}$ .

- 2. Sur le panneau Notifications :
	- § Vous pouvez étendre certaines notifications pour voir plus d'informations, telles que les aperçus d'e-mail et les événements de l'agenda. Ecartez deux doigts pour développer une notification. Pour la réduire, rapprochez deux doigts.
	- § Vous verrez des icônes dans certaines notifications qui vous permettent de prendre des mesures immédiates. Par exemple, lorsque vous avez manqué un appel, appuyez sur les icônes disponibles pour retourner l'appel ou répondre à un SMS.
	- § Appuyez sur l'icône de la notification sur la gauche pour ouvrir l'application correspondante.
	- § Pour faire disparaître une seule notification de la liste, faites-la glisser vers la gauche ou vers la droite.
- 3. Pour fermer le panneau Notifications, glissez vers le haut depuis la barre inférieure du panneau ou appuyez sur  $\leq$ .

Vous pouvez également appuyer sur  $\otimes$  pour désactiver toutes les notifications et fermer le panneau Notifications.

# Travailler avec du texte

### Sélectionner, copier et coller du texte

Dans les applications HTC telles que Internet et E-mail, vous pouvez sélectionner et copier du texte, puis le coller ou le partager.

- 1. Appuyez et maintenez un mot.
- 2. Faites glisser les ancres de début et de fin pour mettre en surbrillance le texte à sélectionner.

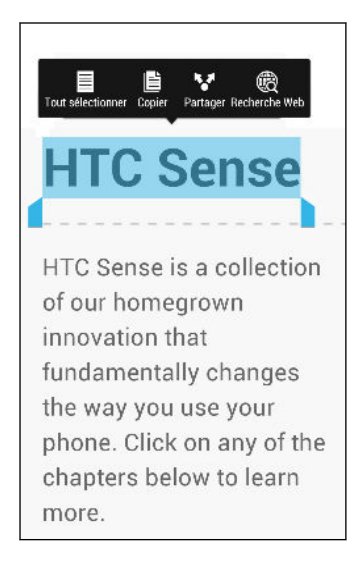

Vous pouvez utiliser la loupe pour zoomer en sélectionnant votre texte. Pour activer la loupe, allez à Paramètres > Accessibilité, puis sélectionnez l'option Afficher la loupe. Vous verrez la loupe lorsque vous appuyez et maintenez l'une des ancres de sélection de texte.

3. Après avoir sélectionné le texte à partager, appuyez sur Copier.

Le texte sélectionné est alors copié dans le presse-papiers.

- 4. Dans un champ de saisie de texte (ex : lors de la rédaction d'un e-mail), appuyez et maintenez la pression sur l'emplacement où vous souhaitez coller le texte.
- 5. Appuyez sur Coller.

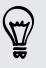

Pour copier l'adresse d'une page Web liée dans l'application Internet, appuyez et maintenez le lien, puis appuyez sur Copier l'URL du lien.

#### Partager du texte

- 1. Après avoir sélectionné le texte à partager, appuyez sur Partager.
- 2. Choisissez où coller et partager le texte sélectionné, tel que dans un e-mail ou une mise à jour de réseau social.

#### Le clavier HTC Sense

La frappe est rapide et précise avec le clavier HTC Sense™.

§ La prédiction de mots permet également de gagner du temps lors de la frappe. Lorsque vous tapez, vous verrez des suggestions de mots parmi lesquelles choisir. Vous pouvez même ajouter des mots, des phrases et des raccourcis au dictionnaire de prédiction de mots. Voir [Saisie de texte avec prédiction de mots](#page-48-0) [à la page 49](#page-48-0).

- § Vous pouvez saisir des mots simplement en parlant. Voir [Saisie de texte en](#page-50-0) [parlant à la page 51](#page-50-0).
- § Activez le clavier Trace de sorte que vous pouvez saisir des mots simplement en faisant glisser votre doigt d'une lettre à une autre. Voir [Utilisation du clavier](#page-50-0) [Trace à la page 51.](#page-50-0)
- § Glissez simplement à droite pour accéder au clavier numérique et de symboles. Ou balayez vers la gauche pour basculer entre les langues.
- § Les touches ont des chiffres, des signes de ponctuation ou d'autres caractères secondaires que vous pouvez insérer sans avoir à basculer vers le clavier numérique et de symboles.

Par exemple, il suffit d'appuyer et de maintenir une touche sur la première ligne pour insérer un chiffre.

- § Choisissez parmi une grande sélection d'emoji.
- § Affichez ou masquez les touches fléchées de navigation sur le clavier. Si vous activez les touches fléchées dans Paramètres, elles apparaîtront uniquement sur le clavier portrait.

### Saisie de texte

Le clavier à l'écran devient disponible lorsque vous appuyez sur un champ de texte dans une application. Saisissez des lettres et des chiffres, changez la disposition du clavier ou la langue, etc.

Appuyez sur les touches du clavier à l'écran pour saisir des lettres et des chiffres, ainsi que des signes de ponctuation et des symboles.

- Appuyez sur  $\uparrow$  pour saisir une lettre majuscule. Appuyez deux fois pour activer Verr. maj.
- § Appuyez et maintenez les touches avec des caractères gris au-dessus pour saisir des chiffres, des symboles, ou accentuer des lettres. Certaines touches ont plusieurs caractères ou accents associés.
- § Balayez vers la droite pour afficher les touches numériques et de symboles. Pour revenir au clavier principal, glissez vers la gauche.
- Appuyez sur  $\leq$  pour fermer le clavier à l'écran.

Pour ouvrir les paramètres du clavier, appuyez et maintenez la touche virgule si vous voyez  $\overline{\mathbb{Q}}$  au-dessus de la touche. Ou allez à Paramètres > Langue et clavier > Saisie HTC Sense.

#### Sélection d'une disposition de clavier

Choisissez une disposition de clavier qui convient à votre style de frappe.

- 1. Allez à Paramètres, et appuyez sur Langue et clavier > Saisie HTC Sense.
- 2. Appuyez sur Sélection du clavier > Types de clavier.
- 3. Sélectionnez la disposition du clavier que vous souhaitez utiliser.

#### Choisir et basculer entre les langues du clavier

Si plusieurs langues du clavier sont disponibles sur HTC One max, vous pouvez choisir les langues à activer dans le clavier à l'écran.

- 1. Allez à Paramètres, et appuyez sur Langue et clavier > Saisie HTC Sense.
- 2. Appuyez sur Sélection du clavier, puis choisissez la langue désirée.

Pour changer la langue du clavier, effectuez l'une des opérations suivantes :

- § Glissez vers la gauche sur le clavier à l'écran (pas disponible si vous utilisez le clavier trace).
- **•** Appuyez sur la touche de la langue (par exemple, EN) jusqu'à ce que la langue de clavier que vous souhaitez utiliser apparaisse.
- § Appuyez et maintenez la touche de langue, puis faites glisser votre doigt vers la langue du clavier que vous voulez utiliser.

#### <span id="page-48-0"></span>Saisie de texte avec prédiction de mots

N'avez-vous jamais commencé à taper quelque chose dont vous n'étiez pas sûr de l'orthographe ? Avec la prédiction de mot, vous verrez les mots suggérés s'afficher juste au-dessus du clavier.

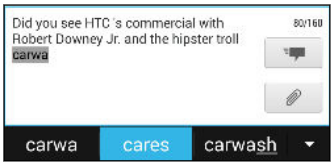

La prédiction de mots et la prédiction de mot suivant sont activées par défaut.

Pour saisir du texte en mode de prédiction de mots, effectuez l'une des opérations suivantes :

- § Appuyer sur la barre d'espace pour insérer un mot surligné dans la liste des suggestions.
- § Appuyer sur un mot dans la liste des suggestions.
- § Appuyer sur la flèche à côté de la liste des suggestions pour voir d'autres choix.

Si vous avez accidentellement choisi un mauvais mot dans la liste des suggestions, vous pouvez toujours revenir en arrière et changer en appuyant sur le mot et en sélectionnant une autre suggestion.

#### Définir une seconde langue pour la prédiction de mots

Il est possible de configurer la prédiction de mots en bilingue. Lorsque vous tapez, des mots seront proposés dans les langues choisies.

La prédiction bilingue est disponible uniquement lorsque vous utilisez un clavier ロ latin.

- 1. Allez à Paramètres, et appuyez sur Langue et clavier > Saisie HTC Sense.
- 2. Appuyez sur Sélection du clavier > Prédiction bilingue, puis choisissez la langue souhaitée.

#### Ajouter des mots et des phrases au dictionnaire de prédiction de mots

Ajoutez des noms, acronymes, et même des phrases fréquemment utilisés au dictionnaire de prédiction de mots pour les retrouver facilement dans la liste des suggestions.

Tapez encore plus rapidement lorsque vous créez des raccourcis de texte vers des mots et des phrases. Au lieu de taper « On se parle plus tard », épargnez-vous de la frappe en ajoutant le raccourci osppt. Dans votre message ou e-mail, tapez simplement « osppt », puis appuyez sur la barre d'espace pour entrer la phrase complète.

- 1. Allez à Paramètres, et appuyez sur Langue et clavier > Saisie HTC Sense.
- 2. Appuyez sur Dictionnaire personnel  $> \frac{1}{\pm}$ .
- 3. Saisissez un mot ou une phrase, puis saisissez son raccourci texte. Pensez à vous rappeler ce raccourci, y compris les lettres majuscules et minuscules que vous avez tapées.
- 4. Appuyez sur OK.

Lorsque vous saisissez du texte à l'aide du clavier standard, appuyez sur un mot suggéré qui n'est pas dans le dictionnaire (généralement le premier mot qui apparaît dans la liste de suggestion) pour l'enregistrer automatiquement.

### Modifier ou supprimer des mots et des phrases dans le dictionnaire de prédiction de mots

- 1. Allez à Paramètres, et appuyez sur Langue et clavier > Saisie HTC Sense.
- 2. Appuyez sur Dictionnaire personnel.
	- § Pour modifier un mot, une phrase, ou un raccourci, appuyez sur l'élément dans la liste.
	- Pour supprimer des éléments du dictionnaire, appuyez sur **■** > Supprimer. Sélectionnez les mots à supprimer, puis appuyez sur Supprimer.

### <span id="page-50-0"></span>Utilisation du clavier Trace

Au lieu de taper sur les touches du clavier à l'écran, vous pouvez « tracer » pour saisir des mots.

¤ Vous devez activer le clavier Trace dans Paramètres > Langue et clavier > Saisie HTC Sense.

- 1. Faites glisser votre doigt d'une lettre à la suivante pour entrer un mot.
- 2. Soulevez votre doigt quand le mot est terminé.
- 3. Si vous souhaitez poursuivre la saisie de texte, faites à nouveau glisser votre doigt sur les lettres pour entrer le mot suivant.

Si le mot qui apparaît après avoir tracé n'est pas celui désiré, vous pouvez :

- § Appuyer sur un mot dans la liste des suggestions.
- § Appuyer sur la flèche à côté de la liste des suggestions pour voir d'autres choix.

### Saisie de texte en parlant

Pas le temps de taper ? Prononcez les mots pour les saisir.

- 1. Appuyez sur une zone où vous souhaitez saisir du texte.
- 2. Sur le clavier à l'écran, appuyez et maintenez  $\Psi$ .
- 3. Quand vous voyez le bouton du microphone animé et les mots « Parlez maintenant », dites les mots que vous voulez entrer.

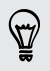

Pour définir la langue de saisie vocale, appuyez sur la barre de langue au-desus du bouton du microphone. Vous pouvez choisir une ou plusieurs langues. Les langues disponibles peuvent varier.

- 4. Si un mot ne correspond pas à ce que vous avez prononcé et qu'il est souligné, appuyez sur le mot souligné pour le supprimer ou pour voir d'autres choix.
- 5. Entrez les signes de ponctuation en prononçant le nom (par exemple, dites « virgule »).

# <span id="page-51-0"></span>Batterie

# Vérifier l'utilisation de la batterie

Voir la liste de classement des applications qui utilisent la batterie. Vous pouvez aussi voir comment et pendant combien de temps la batterie a été utilisée pour chaque application.

- 1. Allez à Paramètres, puis appuyez sur Alimentation.
- 2. Appuyez sur Utilisation, et appuyez sur une application pour vérifier la façon dont elle utilise la batterie. Vous verrez à quel point la batterie est sollicitée par des ressources telles que l'UC pour l'application et d'autres détails d'utilisation.

Si vous voyez les boutons lorsque vous visualisez les détails de l'utilisation de la batterie par une application, vous pouvez appuyer sur ceux-ci pour régler les paramètres qui influent sur l'utilisation de la batterie, arrêter l'application, etc.

### Affichage du pourcentage de la batterie

Vous pouvez vérifier le pourcentage d'énergie restant dans la batterie directement à partir de la barre d'état.

- 1. Allez à Paramètres, puis appuyez sur Alimentation.
- 2. Sélectionnez Afficher le pourcentage batterie.

# Vérifier l'historique de la batterie

Vérifiez combien de temps vous avez utilisé HTC One max depuis la dernière charge. Vous pouvez également voir un graphique qui montre combien de temps l'écran a été allumé, et combien de temps vous avez utilisé les connexions telles que le réseau mobile ou Wi-Fi.

- 1. Allez à Paramètres, puis appuyez sur Alimentation.
- 2. Appuyez sur Historique.
- 3. Si vous avez utilisé HTC One max pendant une longue période depuis la dernière charge, balayez vers la gauche ou la droite pour mettre à l'échelle le graphique donnant les détails de l'utilisation de la batterie au fil du temps.

Vous pouvez également rapprocher ou écarter deux doigts pour mettre le graphique à l'échelle.

# Augmenter l'autonomie de la batterie

L'autonomie de la batterie dépend de la manière dont vous utilisez votre HTC One max. La gestion d'alimentation du HTC One max aide à accroître l'autonomie de la batterie.

Lorsque vous avez besoin d'accroître l'autonomie de la batterie, essayez de suivre certains de ces conseils :

# Vérifier l'utilisation de votre batterie

Le suivi de votre utilisation de la batterie vous aide à identifier ce qui consomme le plus d'énergie afin de pouvoir choisir l'action à entreprendre. Pour plus de détails, voir [Vérifier l'utilisation de la batterie à la page 52](#page-51-0).

### Gérer vos connexions

§ Désactivez les connexions sans fil que vous n'utilisez pas.

Pour activer ou désactiver les connexions telles que des données mobiles, Wi-Fi, ou Bluetooth, allez dans Paramètres, puis appuyez sur leurs commutateurs Activé/Désactivé.

§ Activez le GPS uniquement si une localisation précise est nécessaire.

Pour éviter que certaines applications n'utilisent GPS en arrière-plan, maintenez le paramètre Satellites GPS désactivé. Activez-le uniquement quand vous avez besoin de votre position précise lorsque vous utilisez la navigation ou des applications basées sur la localisation. Allez dans Paramètres et appuyez sur Localisation pour activer ou désactiver ce paramètre. Pour plus d'informations sur les services de localisation, voir [Activer ou désactiver les services de](#page-181-0) [localisation à la page 182.](#page-181-0)

- § Si l'option Mode veille dans Paramètres > Alimentation est activée, aux moments de faible activité, votre téléphone désactivera la connexion de données lorsque l'écran sera resté éteint pendant 15 minutes et qu'aucune activité réseau n'aura été détectée (aucun téléchargement, streaming, ou utilisation de données). La connexion de données reprend lorsque vous rallumez l'écran.
- § Activez le mode Avion lorsque vous n'avez pas besoin de connexions sans fil et que vous ne voulez pas recevoir d'appels ou de messages.

# Gérer votre affichage

Baisser la luminosité, laisser l'écran en veille lorsqu'il n'est pas utilisé, et le garder simple permet d'économiser la batterie.

- § Utilisez la luminosité automatique (valeur par défaut), ou réduisez manuellement la luminosité.
- Réglez la mise en veille de l'écran sur un temps plus court.
- § N'utilisez pas de fond d'écran animé pour votre écran d'accueil. Les effets d'animation peuvent impressionner mais ils vident votre batterie.

Changer votre fond d'écran en arrière-plan noir uni peut aussi aider un peu. Moins il y a de couleurs affichées, moins la batterie est sollicitée.

§ Configurez le navigateur Web pour assombrir automatiquement l'écran pendant le chargement des pages Web. Ouvrez l'application Internet, et appuyez sur  $\frac{1}{2}$  > Paramètres > Accessibilité > Assombrir écran pdt chgmnt page.

Pour plus d'informations, voir [Paramètres et sécurité à la page 215](#page-214-0) et [Personnalisation](#page-81-0) [à la page 82](#page-81-0).

# Gérer vos applications

- § Installez les dernières versions des mises à jour des logiciels et des applications. Les mises à jour incluent parfois des améliorations de performances de la batterie.
- § Désinstallez ou désactivez les applications que vous n'utilisez jamais.

De nombreuses applications exécutent des processus ou synchronisent des données en arrière-plan, même lorsque vous ne les utilisez pas. S'il y a des applications dont vous n'avez plus besoin, désinstallez-les.

Si une application est préchargée et ne peut pas être désinstallée, la désactivation de l'application peut l'empêcher de s'exécuter ou de synchroniser des données continuellement. Dans Paramètres > Applications, faites glisser sur l'onglet sur Toutes les applications, appuyez sur l'application, puis sur Désactiver.

# Limiter les données d'arrière-plan et la synchronisation

Les données d'arrière-plan et la synchronisation peuvent utiliser beaucoup d'énergie de la batterie si vous avez de nombreuses applications synchronisant des données en arrière-plan. Il est recommandé de ne pas laisser les applications synchroniser trop souvent des données. Déterminez quelles applications peuvent être définies avec des temps de synchronisation plus longs, ou synchronisées manuellement.

- **Dans Paramètres, appuyez sur Comptes et synchronisation et vérifiez quels** types de données sont synchronisés dans vos comptes en ligne. Lorsque la batterie commence à faiblir, désactivez temporairement la synchronisation de certaines données.
- § Si vous avez plusieurs comptes de messagerie, envisagez de prolonger le temps de synchronisation de certains comptes.

Dans l'application E-mail, sélectionnez un compte, appuyez sur  $\frac{1}{2}$  > Paramètres > Synchroniser, envoyer et recevoir, puis réglez les paramètres sous Fréquence de synchro.

- § Lorsque vous n'êtes pas en voyage, synchronisez les mises à jour météo de votre position actuelle uniquement, plutôt que dans l'ensemble des villes nommées. Ouvrez l'application Météo, et appuyez sur > Modifier pour enlever les villes inutiles.
- Choisissez judicieusement les widgets.

Certains widgets synchronisent constamment les données. Envisagez de supprimer de votre écran d'accueil ceux qui ne sont pas importants.

■ Dans Play Store, appuyez sur ■ > Paramètres, puis décochez Ajouter automatiquement des widgets pour éviter d'ajouter automatiquement des widgets sur l'écran d'accueil chaque fois que vous installez de nouvelles applications. Appuyez également sur Mise à jour automatique des applications > Ne pas mettre automatiquement à jour les applications si cela vous convient de mettre à jour des applications à partir de Play Store manuellement.

# Autres conseils

Pour économiser un peu plus l'énergie de la batterie, suivez ces conseils :

- § Atténuez le volume de la sonnerie et média.
- § Minimisez l'utilisation des vibrations ou des commentaires audio. Dans Paramètres, appuyez sur Son et choisissez ceux dont vous n'avez pas besoin et que vous pouvez désactiver.
- § Consultez les paramètres de vos applications car vous pourrez y trouver plus d'options pour optimiser la batterie.

# Utiliser le mode d'économiseur d'énergie

Le mode d'économiseur d'énergie contribue à augmenter l'autonomie de la batterie. Il réduit l'utilisation des fonctions du téléphone qui consomment l'énergie de la batterie comme l'affichage et la connexion de données.

- 1. Avec deux doigts, balayez vers le bas à partir de la barre d'état pour ouvrir Paramètres rapides.
- 2. Appuyez sur la vignette Économiseur d'énergie pour activer ou désactiver le mode Économiseur d'énergie.

Si vous voulez choisir les fonctions du téléphone pour lesquelles conserver l'énergie, appuyez sur ••• avant d'activer le mode d'économiseur d'énergie.

Si l'option Connexion de données du mode d'économiseur d'énergie est sélectionnée, HTC One max se déconnecte automatiquement du réseau mobile au bout de 15 minutes quand l'écran est éteint et que la connexion de données est inactive (aucune activité de téléchargement, de streaming, ou d'utilisation de données). Il se reconnecte, puis se déconnecte périodiquement lorsque la connexion de données est inactive pour économiser la batterie.

Gardez à l'esprit que l'option Mode veille pour la connexion de données dans Paramètres > Alimentation, lorsqu'elle est activée, l'emporte sur le mode d'économiseur d'énergie.

# Appareil photo

# Bases de l'appareil photo

Prenez de superbes photos et vidéos avec l'appareil photo, et rendez-les plus mémorables encore en appliquant une grande variété d'effets et de thèmes.

Ouvrez l'application Appareil photo pour capturer le moment parfait. En attendant de prendre votre prochaine photo, mettez HTC One max en mode Veille. Lorsque vous êtes prêt à prendre plus de photos et de vidéos, appuyez simplement à nouveau sur Alimentation pour utiliser l'appareil photo.

Utilisez les commandes sur l'écran du viseur pour ajouter des effets, paramétrer le flash, et plus encore.

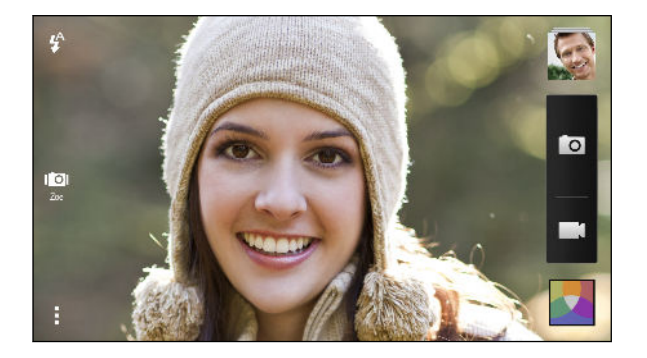

#### Zoom

- § Avant de prendre une photo ou une vidéo, écartez deux doigts pour faire un zoom avant ou rapprochez-les pour faire un zoom arrière.
- § Quand vous voyez la barre de zoom, faites glisser votre doigt sur la barre de zoom pour effectuer un zoom avant ou arrière.
- § Lorsque vous enregistrez une vidéo, vous pouvez librement faire un zoom avant ou arrière lors de l'enregistrement.

### Basculer entre l'appareil photo avant et principal

Sur l'écran du viseur, faites l'une des choses suivantes :

- § Tirez depuis le bord supérieur ou inférieur en mode paysage.
- § Tirez depuis le bord gauche ou droit en mode portrait.
- Appuyez sur puis sur le commutateur Avant/Principal.

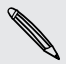

Certaines fonctions de l'appareil photo ne sont pas disponibles quand vous utilisez l'appareil photo avant, comme le zoom.

۳7

### Choisir un effet

Utilisez les effets disponibles pour l'appareil photo de façon à ce que vos photos semblent avoir été prises avec un objectif ou des filtres spéciaux. Vous pouvez également appliquer certains effets à vos vidéos.

- 1. Appuyez sur  $\blacksquare$ .
- 2. Puis faites défiler les effets disponibles et appuyez sur celui de votre choix.

Les effets marqués de  $\Box$  peuvent uniquement être appliqués aux photos.

## Définir la résolution vidéo

- 1. Dans l'écran du viseur, appuyez sur ...
- 2. Dans Paramètres, appuyez sur Qualité vidéo, puis choisissez une résolution vidéo.

### Choisir un mode de flash

Appuyez sur l'icône du flash pour choisir un mode de flash.

Lorsque vous utilisez le mode Flash activé ou Flash auto, l'appareil photo règle intelligemment la meilleure luminosité pour votre photo.

# Prendre une photo

- 1. Ouvrez l'application Appareil photo.
- 2. Il suffit de pointer l'appareil photo sur ce que vous voulez capturer. L'appareil photo règle automatiquement la mise au point lorsque vous le déplacez.
- 3. Quand vous êtes prêt à prendre la photo, appuyez sur  $\Box$ .

Vous pouvez également appuyer n'importe où sur l'écran pour prendre une photo si vous avez activé Toucher pour capturer dans  $\frac{1}{2}$  > Option d'obturation.

# Enregistrer une vidéo

- 1. Ouvrez l'application Appareil photo.
- 2. Quand vous êtes prêt à enregistrer, appuyez sur  $\blacksquare$ .
- 3. Pendant l'enregistrement, vous pouvez :
	- § Faire librement un zoom avant ou arrière.
	- Faire la mise au point sur un autre sujet ou une autre zone en appuyant dessus directement sur l'écran du viseur.
	- § Appuyez sur l'icône du flash pour activer ou désactiver le flash.
- 4. Pour arrêter l'enregistrement, appuyez sur

Prendre une photo pendant l'enregistrement d'une vidéo (VideoPic)

F Assurez-vous que vous êtes dans le thème Normal pour utiliser cette fonctionnalité.

Pendant que vous enregistrez la vidéo en utilisant l'appareil photo principal, appuyez sur **O** pour capturer une image fixe de votre sujet.

# Prendre des photos en continu

Voulez-vous prendre des photos de sujets en mouvement ? Qu'il s'agisse du match de football de votre enfant ou d'une course automobile, vous pouvez capturer l'action.

F Assurez-vous que vous êtes dans le thème Normal pour utiliser cette fonctionnalité.

- 1. Dans l'écran du Viseur, appuyez et maintenez **Q**. L'appareil photo prendra jusqu'à 20 prises de vue consécutives de votre sujet.
- 2. Après avoir effectué les prises de vue, faites l'une des opérations suivantes :
	- § Pour ne conserver qu'une photo, sélectionnez votre photo préférée, et appuyez sur Meilleure prise.
	- Pour enregistrer les photos sous forme de lot, appuyez sur  $\le$ .

Pour être créatif avec vos photos, ouvrez-les et modifiez-les dans l'application Galerie. Des fonctions d'édition supplémentaires sont disponibles pour un lot de photos en continu, telles que Prise de vue en séquence, Toujours sourire et Suppression d'objet.

# Thèmes de l'appareil photo

Un thème est un ensemble de paramètres correspondant à l'éclairage et à l'environnement. Utilisez Normal et laissez l'appareil photo déterminer automatiquement les paramètres optimaux, ou choisissez parmi les thèmes proposés avant de commencer à prendre des photos.

# Améliorer les portraits

Si vous souhaitez que votre famille ou vos amis soient le plus à leur avantage sur vos photos, pensez à utiliser le thème portrait. Il lisse la peau dans vos photos.

- 1. Dans l'écran du viseur, appuyez sur ...
- 2. Dans Mode de capture photo, appuyez sur  $\blacktriangledown$  à côté de Thème, puis appuyez sur Portrait.
- 3. Quand vous êtes prêt à prendre la photo, appuyez sur  $\blacksquare$ .

# Prendre un autoportrait

Personne aux alentours pour prendre votre photo ?

1. Passez sur la caméra avant en tirant sur le bord supérieur ou inférieur de l'écran du viseur en mode paysage.

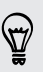

En mode portrait, vous pouvez tirer à partir du bord gauche ou droit pour passer à l'appareil photo avant.

2. Appuyez n'importe où sur l'écran pour démarrer le sablier : L'appareil prend une photo après le compte à rebours.

# Prendre des photos HTC Zoe

Ne laissez pas simplement passer les meilleurs moments. Lorsque tout repose sur le timing, capturez le moment exact avec HTC Zoe et obtenez plus qu'une simple photo fixe.

Certaines fonctions de l'appareil photo, telles que le zoom, ne sont pas disponibles ជ quand vous utilisez HTC Zoe.

- 1. Sur l'écran du viseur, appuyez sur **le** pour activer HTC Zoe.
- 2. Quand vous êtes prêt à capturer, appuyez sur  $\blacksquare$ . Quand vous voyez l'icône du déclencheur passer lentement au rouge **O**, continuez à maintenir le téléphone immobile pendant que l'appareil photo capture quelques secondes de prises de vue.

Vous trouverez des photos HTC Zoe dans l'application Galerie composées d'un clip vidéo et d'une photo de couverture.

# À quoi sert HTC Zoe?

HTC Zoe capture une série de photos de haute qualité et les recueille dans un court clip vidéo. Comme le « Zoetrope » traditionnel qui l'a inspiré, les photos HTC Zoe s'animent lorsque vous les affichez.

Mais HTC Zoe est plus qu'un simple mode d'appareil photo. Avec HTC Zoe, vous pouvez :

- § Faire preuve de créativité avec des fonctionnalités d'édition avancées dans Galerie telles que Stroboscopique, Retouche sourire et Suppression d'objet.
- § Extraire et enregistrer une image spécifique à partir de votre photo HTC Zoe tout en la visionnant dans Galerie. Voir [Partager ou enregistrer une](#page-71-0) [image à partir d'une photo HTC Zoe à la page 72.](#page-71-0)
- § Partager des prises HTC Zoe, y compris une vidéo de points marquants et un collage de vos meilleures photos, à l'aide de HTC Share. Voir [Partager](#page-78-0) [des SÉLECTIONS VIDÉO à l'aide de HTC Share à la page 79](#page-78-0).

# Prendre une photo panoramique

Prenez un plan plus large des paysages naturels ou urbains d'un seul balayage.

Certaines fonctions de l'appareil photo ne sont pas disponibles quand vous êtes ロ dans un mode tel que le zoom.

- 1. Dans l'écran du viseur, appuyez sur ...
- 2. Dans Mode de prise de vue, appuyez sur Panorama balayé.
- 3. Quand vous êtes prêt à prendre le cliché, appuyez sur **O**. Les flèches directionnelles apparaissent, vous invitant à effectuer un panoramique gauche ou à droit en mode paysage ou en mode portrait.
- 4. Effectuez un panoramique avec le HTC One max aussi régulièrement que possible pour capturer automatiquement les images.

Vous pouvez également appuyer sur pour arrêter la capture à tout moment.

L'appareil photo assemble les images en une seule photo.

# Utiliser le mode Double capture

Savez-vous que vous pouvez utiliser les deux appareils en même temps pour prendre des photos ? Avec le mode Double capture, capturez à la fois la scène et votre propre auto-portrait en une seule photo ou vidéo.

- 1. Dans l'écran du viseur, appuyez sur :
- 2. Dans Mode de prise de vue, appuyez sur Double capture.
- 3. Choisissez l'image principale en basculant sur l'appareil photo principal ou avant.
- 4. Pour ajuster l'image secondaire, faites-la glisser vers sa nouvelle position ou faites glisser deux doigts pour la redimensionner.
- 5. Appuyez sur  $\blacksquare$  pour prendre une photo ou sur  $\blacksquare$  pour enregistrer une vidéo.

# Utiliser HDR

Lorsque vous prenez des portraits sur un fond lumineux, utilisez HDR (High Dynamic Range - Plage dynamique élevée) pour capturer vos sujets clairement. HDR fait ressortir les détails à la fois des parties lumineuses et des ombres, même sous un éclairage à contraste élevé.

- 1. Dans l'écran du viseur, appuyez sur ...
- 2. Pour prendre une photo HDR, sous Mode de prise de vue, appuyez sur HDR, puis sur  $\Box$ .
- § HDR est également disponible quand vous utiliser l'appareil photo avant.
- § HDR fonctionne mieux lorsque le sujet est stable. L'appareil photo prend plusieurs photos à différents niveaux d'exposition et les combine en une seule photo améliorée.
- 3. Pour capturer une vidéo HDR, sous Mode de capture vidéo, appuyez sur Thème > Vidéo HDR (Full HD), puis appuyez sur  $\blacksquare$ .

# Enregistrer des vidéos au ralenti

Revivez des actions à grande vitesse pas à pas et ajoutez une touche de suspense à vos vidéos.

F L'audio n'est pas capturée lorsque vous êtes dans ce mode.

- 1. Dans l'écran du viseur, appuyez sur ...
- 2. Dans Mode de capture vidéo, appuyez sur Thème > Vidéo en ralenti.
- 3. Cadrez votre sujet sur l'écran du viseur.
- 4. Appuyez sur  $\mathbb{I}$  pour commencer l'enregistrement.
- 5. Pour arrêter l'enregistrement, appuyez sur  $\bullet$ .

Après l'enregistrement de votre vidéo au ralenti, vous pouvez modifier la vitesse de lecture des sections sélectionnés lorsque vous modifiez la vidéo dans Galerie.

# Conseils pour capturer de meilleures photos

Pour obtenir de meilleures captures avec l'application Appareil photo, voici quelques conseils sur la manière de procéder lorsque vous prenez vos photos.

### Tirer le meilleur parti des photos HTC Zoe

- § Lorsque vous photographiez en mode Zoe, essayez de maintenir HTC One max stable pour capturer des sujets en mouvement sur un fond statique.
- § Si vous utilisez Stroboscopique pour assembler différentes prises d'un sujet en mouvement en une photo, encouragez le sujet à faire des mouvements latéraux évidents.
- § Lorsque vous prenez une photo de groupe, demandez à vos sujets de tenir la pose jusqu'à ce que vous ayez terminé la capture. Utilisez Retouche sourire pour choisir les meilleures images et obtenir une photo où tout le monde a le sourire.
- § Si vous avez besoin de plus de quelques secondes pour capturer le moment, prenez des photos en continu et effacez la limite de l'image. Vous pouvez appliquer Suppression d'objet, Stroboscopique, et Retouche sourire sur les photos en continu qui sont enregistrées sous forme de lot.

### Améliorer la mise au point et la netteté

- § HTC One max a une mise au point automatique, qui fonctionne le mieux sur un sujet qui ne bouge pas trop. Pour modifier la mise au point, dans le viseur, appuyez sur celui sur lequel vous souhaitez faire la mise au point.
- § Si le sujet est en mouvement, dans le viseur, appuyez et maintenez le sujet pour verrouiller la mise au point.
- § Vous pouvez régler manuellement la netteté d'une photo en l'éditant dans Galerie. Vous pouvez également régler la netteté avant de prendre une photo dans les paramètres de l'application Appareil photo.

En règle générale, cela convient mieux pour affiner une image floue plutôt que de réduire la netteté d'une image.

# Prendre des photos bien éclairées

- § HTC One max ajuste automatiquement la mise au point et l'exposition. Si l'image semble sous-exposée (l'image apparaît sombre dans le viseur), appuyez sur une partie de l'image se trouvant dans l'ombre. Inversement, appuyez sur un objet bien éclairé dans l'image si l'image semble surexposée. Faire la mise au point sur un objet de ton neutre pour une exposition équilibrée. Gardez à l'esprit que d'appuyer sur un autre objet peut déplacer la mise au point de votre sujet.
- § Si vous utilisez les paramètres par défaut et que la photo apparaît encore trop sombre, passez en Mode nuit, mais placez HTC One max sur une surface plane pour le maintenir en position stable.
- § Si des parties de l'image sont dans l'ombre et que d'autres sont très éclairées, utilisez le mode HDR pour capturer trois prises à différentes expositions et combinez-les en une seule photo. Maintenez HTC One max stable ou placez-le sur une surface plane lorsque vous utilisez HDR.
- § Lorsque vous prenez une photo panoramique, prenez toute la scène en considération et faites la mise au point sur un objet ayant un ton neutre afin d'aider à garder l'exposition équilibrée dans l'image composite.
- § Si votre sujet est éclairé par l'arrière, utilisez Scène en contre-jour pour mettre en évidence le premier plan et garder certains détails de l'arrière-plan.

## Autres conseils

- **Dans les paramètres de l'application Appareil photo, appuyez sur Grille afin** d'aider à mieux cadrer le sujet ou d'améliorer la composition.
- § Si vous prenez des photos avec des ampoules fluorescentes ou incandescentes et que le sujet semble ne pas avoir les couleurs adéquates, choisissez une option de balance des blancs dans les paramètres de l'application Appareil photo. Vérifiez l'image sur le viseur et sélectionnez l'option qui affiche la couleur la plus proche de la couleur naturelle du sujet.
- § Dans les paramètres de l'application Appareil photo, vous pouvez appuyer sur Ajustements de l'image et régler l'exposition, le contraste et d'autres paramètres avant de prendre la photo.
- § Après avoir pris la photo, vous pouvez continuer à modifier le contraste, la luminosité et d'autres paramètres dans Galerie. Vous pouvez même redresser une photo légèrement biaisée en appuyant sur Modifier > Outils > Redresser.

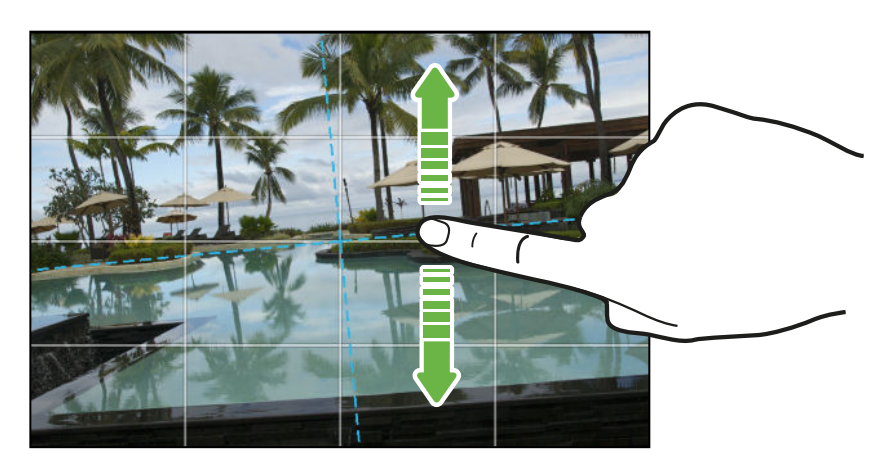

# Galerie

# Visualiser des photos et des vidéos dans Galerie

Se souvenir des bons moments. Utilisez Galerie pour afficher toutes vos photos et vidéos. Les voir par album, événement ou localisation. Vous pouvez également couper des vidéos, ajouter des cadres photo et des effets spéciaux, et plus encore.

- 1. Ouvrez l'application Galerie.
- 2. Dans l'écran principal de l'application Galerie, glissez sur l'onglet Albums ou Événements.
- 3. Appuyez sur une vignette pour ouvrir un album ou un événement. Vous verrez les onglet suivants :

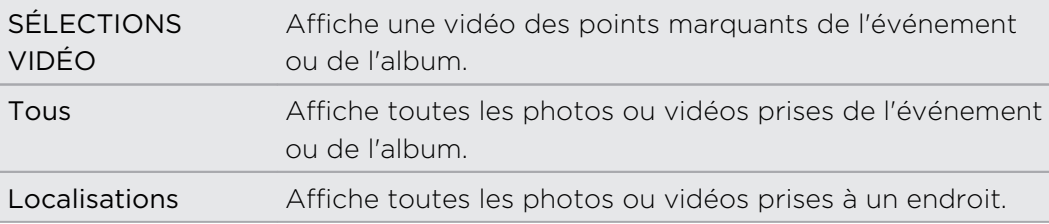

4. Pour visualiser une photo ou une vidéo en plein écran, faites glisser sur l'onglet Tous puis appuyez sur la photo ou la vidéo.

Afficher des photos et des vidéos par événement

Les photos et vidéos que vous avez capturées avec votre HTC One max sont regroupées dans la vue Événements en fonction du moment et du lieu où elles ont été prises.

- 1. Ouvrez l'application Galerie.
- 2. Dans l'écran principal de l'application Galerie, glissez sur l'onglet Événements.
- 3. Tapez sur une vignette pour ouvrir un événement.
- 4. Faites glisser vers l'onglet Tous pour voir les photos et vidéos regroupées en fonction de l'heure et de la localisation.

#### Regarder des photos par emplacement

Utilisez Affichage plan, pour afficher les photos en fonction de l'emplacement.

F Seules les photos géomarquées apparaissent sur la carte.

- 1. Ouvrez l'application Galerie.
- 2. Dans l'écran principal de l'application Galerie, glissez sur l'onglet Albums ou Événements.
- 3. Appuyez sur une vignette pour ouvrir un album ou un événement.
- 4. Faites glisser vers l'onglet Localisations.

Vous verrez vignettes des photos prises à des localisations précis, avec des chiffres indiquant combien de photos ont été prises à chaque endroit.

- 5. Appuyez sur  $\mathbb{Z}$  pour afficher en Affichage plan.
- 6. Effectuer un zoom arrière ou un panoramique sur la carte jusqu'à ce qu'un indicateur d'emplacement numérique apparaisse.

Le nombre dans l'indicateur d'emplacement indique le nombre de photos prises à cet endroit.

7. Appuyez sur l'indicateur d'emplacement. Les photos prises dans la même zone sont affichées.

Vous voulez savoir où vous avez pris une photo en particulier ? Pendant l'affichage d'une photo en plein écran, appuyez n'importe où sur l'écran, puis appuyez sur  $\frac{1}{2}$  > Afficher sur la carte. (Afficher sur le plan est disponible si vous avez activé Géomarquer les photos dans Appareil photo.)

# Regarder et découper une vidéo

- 1. Dans l'écran principal de l'application Galerie, glissez sur l'onglet Albums ou Événements.
- 2. Appuyez sur une vignette pour ouvrir un album ou un événement.
- 3. Faites glisser vers l'onglet Tous.
- 4. Quand vous voyez la vidéo désirée, appuyez dessus pour la visionner en plein écran.
- 5. Appuyez sur les commandes à l'écran pour mettre en pause ou reprendre la lecture, régler le volume, et plus encore.

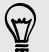

Appuyez sur  $\Box$  pour partager la vidéo sur votre réseau domestique.

6. Pour découper la vidéo, appuyez sur  $\frac{1}{2}$  > Modifier.

- 7. Déplacez les curseurs sur le début et la fin de la section de la vidéo que vous voulez couper.
- 8. Appuyez sur  $\blacktriangleright$  pour prévisualiser votre vidéo découpée.
- 9. Appuyez sur Enregistrer.

La vidéo découpée est enregistrée en tant que nouveau fichier. La vidéo originale reste inchangée.

# Voir les sélections de photos

Visualisez facilement toutes vos photos préférées en un seul endroit. Galerie groupe automatiquement toutes vos photos les plus vues ou partagées (ou vos sélections) dans un album. Vous pouvez également ajouter manuellement des photos à l'album.

- Pour visualiser ces photos préférées ouvez l'album Sélection.
- § Pour ajouter manuellement une photo, affichez la photo en plein écran, appuyez sur la photo, puis appuyez sur  $\bigstar$ .

# Enregistrement d'une photo à partir d'une vidéo

Il est facile d'enregistrer une image fixe à partir d'une vidéo.

Pendant que vous regardez une vidéo dans Galerie, appuyez sur **O** pour capturer une image fixe.

Vous pouvez également mettre en pause la lecture et faire glisser le curseur sur l'image désirée avant d'appuyer **.** 

# Organiser vos photos et vidéos

# Afficher ou masquer les albums

Trop d'albums encombrent Galerie ? Vous pouvez choisir d'afficher ou de masquer les albums.

- 1. Ouvrez l'application Galerie.
- 2. Dans l'écran principal de l'application Galerie, glissez sur l'onglet Albums.
- 3. Appuyez sur  $\frac{1}{2}$  > Afficher/masquer les albums et choisissez les albums que vous souhaitez afficher ou masquer.

Copier ou déplacer des photos ou des vidéos vers un autre album

- 1. Ouvrez l'application Galerie.
- 2. Dans l'écran principal de l'application Galerie, glissez sur l'onglet Albums.
- 3. Appuyez sur une vignette pour ouvrir un album.
- 4. Appuyez sur  $\frac{1}{2}$  > Déplacer vers ou Copier vers.
- 5. Sélectionnez les photos ou les vidéos à déplacer ou à copier, puis appuyez sur Suivant.
- 6. Sélectionnez un album sur lequel déplacer ou copier les photos ou les vidéos. Pour créer un nouvel album sur lequel déplacer ou copier, appuyez sur  $\bigstar$ .

Les photos ou les vidéos seront copiées sur l'album de destination.

Pour déplacer ou copier une seule photo ou vidéo, ouvrez un album, puis appuyez et maintenez la photo ou la vidéo. Choisissez si vous souhaitez déplacer ou copier la photo ou la vidéo, puis sélectionnez l'album de destination ou créez un nouvel album.

#### Renommer un album

Si vous avez créé des albums pour organiser les photos, vous pouvez renommer ces albums.

- 1. Sur l'onglet Albums de l'application Galerie, appuyez et maintenez l'album que vous voulez renommer.
- 2. Appuyez sur Renommer.

Certains albums, comme Prises de l'appareil photo et Toutes les photos, ne peuvent pas être renommés.

#### Fusionner ou fractionner des événements

Vous pouvez combiner des photos de deux événements, ou déplacer des photos d'un événement dans un événement nouveau ou existant.

- 1. Dans l'onglet Événements de l'application Galerie, appuyez et maintenez l'événement que vous souhaitez fractionner ou combiner.
- 2. Effectuez l'une des opérations suivantes :
	- § Appuyez sur Fusionner à puis sélectionnez un autre événement pour combiner les deux événements.
	- § Appuyez sur Fractionner en puis sélectionnez les photos ou les vidéos dans l'événement que vous voulez fractionner en un autre événement. Appuyez sur Suivant puis appuyez sur un événement existant comme destination, ou appuyez sur  $\biguparrow$  pour créer un nouvel événement en tant que destination.

# Modifier vos photos

Améliorez encore vos photos. Galerie dispose d'une panoplie d'outils d'édition qui vous permettent de recadrer, faire pivoter, appliquer et créer des effets photo, et beaucoup plus à vos photos.

- 1. Ouvrez l'application Galerie.
- 2. Ouvrez la photo que vous voulez afficher en plein écran, appuyez dessus, puis appuyez sur Modifier.
- 3. Effectuez l'une des opérations suivantes :
	- § Appuyez sur Effets pour appliquer un filtre d'effet spécial à la photo.
	- § Appuyez sur Cadres pour ajouter un cadre décoratif à la photo.
	- § Appuyez sur Retouche pour rendre une photo de portrait encore meilleure avec suppression des yeux rouges, lissage de la peau, etc.
	- § Appuyez sur Outils pour faire pivoter, rogner, retourner, ou redresser la photo.
- 4. Appuyez sur Enregistrer.
- Pour enregistrer et partager la photo modifiée, appuyez sur
- § Sauf lors de l'application de la rotation, les photos modifiées sont enregistrées en tant que copies de l'original.

# Dessiner sur une photo

Devenez plus créatif avec vos photos ou faites ressortir un élément intéressant d'une image. Vous pouvez également utiliser le stylo (vendu séparément) pour dessiner.

- 1. Ouvrez l'application Galerie.
- 2. Ouvrez la photo que vous voulez afficher en plein écran, appuyez dessus, puis appuyez sur Modifier.
- 3. Appuyez sur Outils > Dessiner.
- 4. Appuyez sur  $\bigodot$ , puis choisissez un trait de stylo, une couleur et une épaisseur.
- 5. Dessinez sur la photo. Appuyez sur les flèches pour annuler ou rétablir des traits.
- 6. Appuyez sur OK.
- 7. Appuyez sur Enregistrer.

La photo modifiée est enregistrée comme copie. La photo originale n'est pas modifiée.

### Ajouter des effets photo personnalisés

Les effets photo existants ne sont-ils pas exactement ce que vous recherchez ? Vous pouvez créer vos propres effets photo dans Galerie.

Vous pouvez uniquement ajouter des effets aux photos stockées localement.

- 1. Ouvrez l'application Galerie.
- 2. Ouvrez la photo que vous voulez afficher en plein écran, appuyez dessus, puis appuyez sur Modifier.
- 3. Appuyez sur Effets.
- 4. Appuyez et maintenez l'effet que vous souhaitez personnaliser et faites-le glisser sur Personnalisé.

Vous pouvez également appuyer et maintenir un effet, puis le faire glisser vers un nouvel emplacement.

- 5. Dans l'écran Effets personnalisés, vous pouvez :
	- § Apporter des modifications à l'effet en ajustant des filtres tels que l'exposition, la saturation, la balance des blancs, etc.
	- § Utiliser les curseurs sur les filtres sélectionnés pour ajuster l'intensité de l'effet.
	- § Réorganiser les filtres pour modifier l'effet. Appuyez et maintenez le filtre à déplacer. Puis faites-le glisser vers une nouvelle position.
	- § Supprimer des filtres. Appuyez et maintenez le filtre à supprimer. Puis faites-le glisser sur Supprimer.
	- Appuyer sur  $\bigtriangledown$  pour ajouter d'autres filtres et créer un effet plus complexe.
- 6. Appuyez sur OK pour appliquer les effets à votre photo.

Pour enregistrer vos effets personnalisés pour une utilisation ultérieure, appuyez sur Enregistrer le prédéfini.

# <span id="page-71-0"></span>Partager ou enregistrer une image à partir d'une photo HTC Zoe

Lorsque vous affichez une photo HTC Zoe en plein écran et que vous appuyez sur celle-ci (pour afficher les contrôles de lecture), vous voyez un point blanc sur la barre de progression. Le point blanc indique la photo de couverture, qui est le moment où le déclencheur a été enfoncé lorsque vous avez capturé la photo HTC Zoe. Vous pouvez partager ou enregistrer la photo de couverture. Ou choisissez une autre image à partir de la photo HTC Zoe à partager ou à enregistrer.

- § Pour partager une image autre que la photo de couverture, faites glisser le curseur sur la barre de progression sur l'image désirée.
- Pour partager la photo de couverture ou l'image sélectionnée, appuyez sur et choisissez comment vous voulez la partager, comme par exemple l'envoyer par e-mail ou l'afficher sur votre réseau social.

Pensez à sélectionner Image actuelle avant de partager.

§ Pour enregistrer la photo de couverture ou l'image choisie sur votre téléphone, appuyez sur  $\frac{1}{2}$  > Enregistrer l'image.

# Regarder les photos dans vos réseaux sociaux

Dans l'application Galerie, consultez vos téléchargements et ceux de vos amis sur les réseaux sociaux ou sur les sites de partage de photos.

Connectez-vous à vos comptes et ajoutez-les dans Galerie avant de commencer à P. visionner des photos en ligne.

- 1. Ouvrez l'application Galerie.
- 2. Dans l'écran principal de l'application Galerie, glissez sur l'onglet Albums.
- 3. Appuyez sur la vignette Amis.
- 4. Appuyez sur le compte d'un réseau social ou un site de partage de photos.

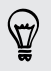

Dans les réseaux sociaux, pour commenter une photo, appuyez et maintenez une miniature de la photo et appuyez sur Ajouter un commentaire.
#### Ajouter un service en ligne

- 1. Dans l'écran principal de l'application Galerie, glissez sur l'onglet Albums.
- 2. Appuyez sur  $\frac{1}{2}$  > Ajouter un service en ligne.
- 3. Appuyez sur le réseau social ou le service de partage de photos que vous souhaitez ajouter.

Pour supprimer un réseau ou un service de partage de photos, sur l'écran Ajouter un service en ligne appuyez sur le nom du service, puis appuyez sur  $\frac{1}{2}$  > Supprimer.

La suppression d'un compte n'efface pas les comptes et les informations du service en ligne concerné.

### Modification de la vitesse de lecture

Vous voulez ajouter une touche cinématographique à votre vidéo en ralentissant une scène particulière ? Vous pouvez faire varier la vitesse de lecture d'une certaine section d'une vidéo au ralenti.

Vous pouvez modifier la vitesse de lecture uniquement pour les vidéos capturées à F l'aide du thème Ralenti dans l'application Appareil photo.

- 1. Dans l'écran principal de l'application Galerie, glissez sur l'onglet Albums ou Événements.
- 2. Tapez sur une vignette pour ouvrir un album ou un événement.
- 3. Faites glisser vers l'onglet Tous.
- 4. Quand vous voyez la vidéo au ralenti désirée (marquée par  $\hat{\mathcal{R}}$ ), appuyez dessus pour la visionner en plein écran.
- 5. Appuyez sur  $\hat{\mathcal{R}}$  pour basculer entre la lecture normale et au ralenti.
- 6. Pour régler la vitesse de lecture de la vidéo, appuyez sur  $\frac{1}{2}$  > Modifier > Ajuster la vitesse de lecture.
- 7. Encadrer la séquence que vous voulez ralentir en déplaçant les curseurs gauche et droit.
- 8. Faites glisser le curseur vers le haut ou vers le bas pour choisir la vitesse de lecture de la séquence.
- 9. Appuyez sur pour voir le résultat.
- 10. Appuyez sur Enregistrer.

La vidéo modifiée est enregistrée en tant que nouveau fichier. La vidéo originale reste inchangée.

# Afficher et modifier les SÉLECTIONS VIDÉO

Vous voulez partager l'émotion d'un mariage ou d'une fête ? Lorsque vous affichez un album entier ou un événement sur l'onglet SÉLECTIONS VIDÉO, Galerie sélectionne automatiquement les points marquants et les affiche sous forme d'une courte vidéo avec thème et musique de fond.

Cette vidéo dure environ une demi-minute. Vous pouvez changer les points marquants, le thème et la musique, et également sauvegarder ou partager la vidéo.

- 1. Ouvrez l'application Galerie.
- 2. Dans l'écran principal de l'application Galerie, glissez sur l'onglet Albums ou Événements.
- 3. Appuyez sur une vignette pour ouvrir un album ou un événement.
- 4. Faites glisser vers l'onglet SÉLECTIONS VIDÉO. La grande vignette du haut lit automatiquement une vidéo, montrant les points marquants de votre album ou d'un événement.
- 5. Pour modifier les points marquants de la vidéo :
	- § Appuyez sur Contenu, puis appuyez sur une miniature pour l'inclure ou l'exclure de la vidéo.
	- Appuyez sur  $\mathbf{\hat{x}}$  pour mélanger les points marquants.
- 6. Appuyez sur Thèmes pour choisir parmi une variété de combinaisons de couleurs et de thèmes musicaux à appliquer à la vidéo.
- 7. Appuyez sur Musique pour changer la bande son par défaut par votre propre musique.

Pour restaurer la bande son par défaut, appuyez sur  $\frac{1}{2}$  > Restaurer la piste par défaut.

- 8. Pour découper la bande sonore choisie, inclure l'audio qui a été capturé avec la vidéo, et activer le contenu à lire chronologiquement, appuyez sur  $\frac{1}{2}$  > Paramètres vidéo et audio.
- 9. Pour voir les SÉLECTIONS VIDÉO en plein écran, maintenez HTC One max en orientation paysage.
- 10. Appuyez sur l'aperçu pour voir la vidéo de points marquants en plein écran.
- 11. Pour créer un fichier vidéo des points marquants, appuyer sur  $\frac{1}{2}$  > Enregistrer. Cela sera enregistré dans l'album SÉLECTIONS VIDÉO.

### Créer un gif animé

Créez un gif animé que vous pouvez télécharger et partager rapidement.

- § Vous pouvez enregistrer un lot de prises de vue capturé en mode Prise continue Ħ comme un gif animé.
	- § Vous pouvez également enregistrer une photo HTC Zoe comme un gif animé.
	- 1. Ouvrez l'application Galerie.
	- 2. Ouvrez la photo que vous voulez afficher en plein écran, appuyez dessus, puis appuyez sur Modifier > Retouche > Créateur GIF. Vous verrez une animation des images.
	- 3. Placez d'abord les curseurs de découpage pour définir le début et la fin de la section souhaitée du gif annimé.
	- 4. Appuyez sur Suivant.
	- 5. Sur l'écran suivant, vous pouvez choisir le sens de lecture désiré pour l'animation, régler la vitesse de l'animation, choisir les images que vous souhaitez inclure, et plus encore.
	- 6. Appuyez sur Enregistrer.
	- Pour enregistrer et partager la photo modifiée, appuyez sur  $\blacktriangledown$ .
	- § La photo modifiée est enregistrée comme copie. La photo originale n'est pas modifiée.

#### Création d'une prise stroboscopique d'action

Sautiller, passer, ou sauter. Créez une prise stroboscopique pour assembler une série d'actions dans une photo.

- § Cette fonctionnalité est disponible pour un lot de prises de vue capturé en mode F Prise continue.
	- § Vous pouvez également utiliser cette fonctionnalité pour les photos HTC Zoe.
	- 1. Ouvrez l'application Galerie.
	- 2. Ouvrez la photo que vous voulez afficher en plein écran, appuyez dessus, puis appuyez sur Modifier > Retouche > Stroboscopique. Vous verrez des images que vous pouvez combiner en une seule photo.
	- 3. Sélectionnez les images que vous souhaitez inclure dans la prise stroboscopique.
- 4. Appuyez sur OK.
- 5. Appuyez sur Enregistrer. La photo modifiée est enregistrée comme copie. La photo originale n'est pas modifiée.

#### Modifier une photo de groupe

Vous trouvez difficile de choisir une photo de groupe avec le plus de sourires et le moins de clignements ? Retouchez une photo de groupe de sorte que chacun soit à son avantage sur la photo.

- $\mathbb{F}$ § Cette fonctionnalité est disponible pour un lot de prises de vue capturé en mode Prise continue.
	- § Vous pouvez également utiliser cette fonctionnalité pour les photos HTC Zoe.
	- 1. Ouvrez l'application Galerie.
	- 2. Ouvrez la photo que vous voulez afficher en plein écran, appuyez dessus, puis appuyez sur Modifier > Retouche > Retouche sourire. Vous verrez des cercles autour des visages détectés dans la photo.
	- 3. Sélectionnez un visage à la fois et faites-le glisser sur le côté avec votre doigt pour sélectionner l'expression désirée.
- 4. Après avoir effectué vos modifications, appuyez sur OK.
- 5. Appuyez sur Enregistrer. La photo modifiée est enregistrée comme copie. La photo originale n'est pas modifiée.

### Suppression d'objets indésirables dans une photo

Un piéton ou une voiture qui passait vous a fait rater votre photo d'un lieu célèbre qui aurait été parfaite ? Retouchez la photo pour supprimer les personnes ou les objets non désirés.

- § Cette fonctionnalité est disponible pour un lot de prises de vue capturé en mode F Prise continue.
	- § Vous pouvez également utiliser cette fonctionnalité pour les photos HTC Zoe.
	- 1. Ouvrez l'application Galerie.
	- 2. Ouvrez la photo que vous voulez afficher en plein écran, appuyez dessus, puis appuyez sur Modifier > Retouche > Suppression d'objet. Vous verrez des cadres autour des zones sur la photo où les objets ont été automatiquement supprimés.

Pour choisir un moment précis dans une photo HTC Zoe, lors de l'affichage de la photo HTC Zoe, faites glisser le curseur sur la barre de progression jusqu'à voir l'image désirée. Vous pouvez ensuite supprimer les objets non désirés.

- 3. Pour retenir un objet, appuyez sur  $\mathsf{\mathsf{X}}$  sur son image sur la bande de film.
- 4. Après avoir effectué vos modifications, appuyez sur OK.
- 5. Appuyez sur Enregistrer. La photo modifiée est enregistrée comme copie. La photo originale n'est pas modifiée.

#### Envoyer vos photos et vidéos

Envoyez des photos et des vidéos vers votre ordinateur ou un autre appareil via email, MMS, ou Bluetooth.

- 1. Ouvrez l'application Galerie.
- 2. Dans l'écran principal de l'application Galerie, glissez sur l'onglet Albums.
- 3. Appuyez sur une vignette pour ouvrir un album.
- 4. Appuyez sur  $\blacktriangledown$ , puis choisissez comment vous souhaitez envoyer les photos et les vidéos.

5. Sélectionnez les photos ou les vidéos à envoyer, puis appuyez sur Suivant.

 $\mathsf P$ 

Vous pouvez envoyer plusieurs photos, vidéos, ou les deux dans un e-mail. Elles sont ajoutées comme pièces jointes dans votre e-mail.

6. Si vous sélectionnez une photo HTC Zoe, vous pouvez choisir de l'envoyer sous forme d'image fixe ou de vidéo.

Si vous choisissez de l'envoyer sous forme d'image fixe, la photo de couverture (la prise de vue qui a été capturée quand l'obturateur était enfoncé) sera envoyée.

7. Suivez les instructions à l'écran pour terminer l'envoi de vos photos et vidéos.

### Partager vos photos sur les réseaux sociaux

Utilisez l'application Galerie pour partager des photos directement sur vos réseaux sociaux.

Connectez-vous à votre compte de réseau social avant de commencer à envoyer.

- 1. Ouvrez l'application Galerie.
- 2. Dans l'écran principal de l'application Galerie, glissez sur l'onglet Albums.
- 3. Appuyez sur une vignette pour ouvrir un album.
- 4. Appuyez sur  $\mathbf{V}$ .
- 5. Si vous voyez l'écran du HTC Share, appuyez sur Non merci pour le fermer.
- 6. Dans le menu de sélection, choisissez le réseau social sur lequel vous souhaitez télécharger.
- 7. Sélectionnez les éléments à partager, puis appuyez sur Suivant.
- 8. Si vous avez une photo HTC Zoe et que vous la partagez sous forme d'image fixe, la photo de couverture (la prise de vue qui a été capturée quand l'obturateur était enfoncé) sera partagée.
- 9. Suivez les instructions à l'écran pour envoyer. Vous avez la possibilité d'entrer une légende, sélectionner l'album en ligne sur lequel vous voulez effectuer l'envoi, sélectionner les options de confidentialité, etc.

# Partager des SÉLECTIONS VIDÉO à l'aide de HTC Share

Partagez vos SÉLECTIONS VIDÉO via un lien web avec vos amis et votre famille. Les destinataires verront une courte vidéo des points marquants, puis ils pourront voir les photos et les vidéos individuellement.

- § Si vous avez inclus une photo HTC Zoe dans vos SÉLECTIONS VIDÉO, les spectateurs pourront la voir s'animer lors de la visualisation de la collection entière.
- § Postez le lien sur votre réseau social ou choisissez parmi plusieurs options de partage.
- § Voyez ce que les autres pensent de votre collection, et ajoutez vos propres idées.
- Vous devez avoir un compte HTC pour partager une collection en utilisant HTC P Share. Vos amis et votre famille n'ont pas besoin d'un compte HTC pour visualiser votre collection--toute personne ayant le lien de l'URL peut voir les photos.
	- 1. Ouvrez l'application Galerie.
	- 2. Dans l'écran principal de l'application Galerie, glissez sur l'onglet Albums ou Événements, et appuyez sur une vignette pour ouvrir un album ou un événement.
	- 3. Faites glisser vers l'onglet SÉLECTIONS VIDÉO.

Vous verrez les points marquants tirés d'un certain événement ou d'un album. Les points marquants ont été pré-sélectionnés et combinés en une Sélection vidéo. Vous pouvez modifier le contenu, le thème ou la piste sonore.

- 4. Appuyez sur  $\mathbf{E}$ .
- 5. Changez le titre si vous le désirez, et ajoutez une légende.
- 6. Dans Partager vers, sélectionnez la façon dont vous souhaitez partager votre collection.
- 7. Si vous voulez que votre collection soit accessible au public sur HTCShare.com, appuyez sur  $\frac{1}{2}$  > Ajouter au flux HTC Share.

Si vous souhaitez limiter l'accès à votre collection, décochez l'option Ajouter au flux HTC Share. Notez que lors du partage à travers un réseau social, le paramètre de confidentialité de ce réseau social permettra de déterminer qui peut voir le lien vers votre collection.

- 8. Appuyez sur Fini.
- 9. Consultez le panneau de notification pour voir si HTC Share a terminé le téléchargement ou s'il y a d'autres étapes pour terminer le partage de votre collection.

Un lien est envoyé aux amis et à la famille ou une mise à jour de statut apparaît sur leurs réseaux sociaux. Ils peuvent :

- **Appuyer ou cliquer sur le lien pour afficher la collection sur un navigateur Web.**
- § Appuyer ou cliquer sur une photo dans la collection pour avoir une vue rapprochée.
- § Ajouter un commentaire ou aimer votre collection (les spectateurs doivent se connecter à l'aide de leur compte de réseau social).

Vous ne devez pas reproduire, distribuer ou utiliser des matériels protégés par copyright dans le cadre de la fonction SÉLECTIONS VIDÉO, sauf si vous avez au préalable obtenu la permission du propriétaire du copyright.

#### Gestion des collections dans HTC Share

Vous voulez partager votre collection avec plus d'amis ou supprimer celle que vous avez déjà téléchargée sur HTC Share ?

1. Dans l'écran principal de l'application Galerie, glissez sur l'onglet Mes HTC Shares.

Au sommet, vous pouvez voir la valeur de la mémoire disponible pour votre compte.

- 2. Choisissez une collection.
- 3. Pour visualiser une collection sur un navigateur Web, appuyez sur  $\blacktriangleright$ .
- 4. Pour commenter, appuyez sur la zone de texte et saisissez votre commentaire. Balayez vers la gauche pour voir qui a aimé votre collection.
- 5. Pour partager une collection avec d'autres destinataires, appuyez sur  $\bullet$ , puis sélectionnez comment vous souhaitez partager votre collection.
- 6. Pour supprimer une collection, appuyez sur  $\frac{1}{x}$  > Supprimer.

Pour supprimer plusieurs collections, sur l'onglet Mes HTC Shares, appuyez sur  $\frac{1}{2}$ Supprimer, et choisissez la collection que vous souhaitez supprimer. Appuyez sur Supprimer.

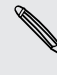

#### Paramètres de HTC Share

Dans les paramètres, vous pouvez sélectionner des options à télécharger via un réseau Wi-Fi, choisir de rendre vos collections accessibles au public sur HTCShare.com, et plus encore.

- 1. Sur l'onglet SÉLECTIONS VIDÉO, appuyez sur  $\mathbf{D}$ .
- 2. Sur l'écran où vous pouvez modifier le titre ou ajouter une légende pour votre  $\text{collection}, \text{appuyez sur } \frac{1}{2}$  > Paramètres.

# Personnalisation

### Personnaliser votre HTC One max

Offrez à votre HTC One max le look et le son qui vous ressemblent. Personnalisez-le avec un fond d'écran et une sonnerie, et vous pouvez également choisir des sons de notification pour des événements tels qu'un SMS entrant, un e-mail, et les rappels de l'agenda.

### Changer votre fond d'écran

Choisissez votre photo préférée comme arrière-plan d'accueil. Choisissez parmi les fonds d'écran disponibles, ou utilisez une photo que vous avez prise avec l'appareil photo.

Vous pouvez également utiliser les services HTC Premiers pas pour choisir une photo de votre ordinateur comme fond d'écran.

- 1. Allez à Paramètres, puis appuyez sur Personnaliser.
- 2. Appuyez sur Fond d'écran.
- 3. Appuyez sur l'une des options suivantes :

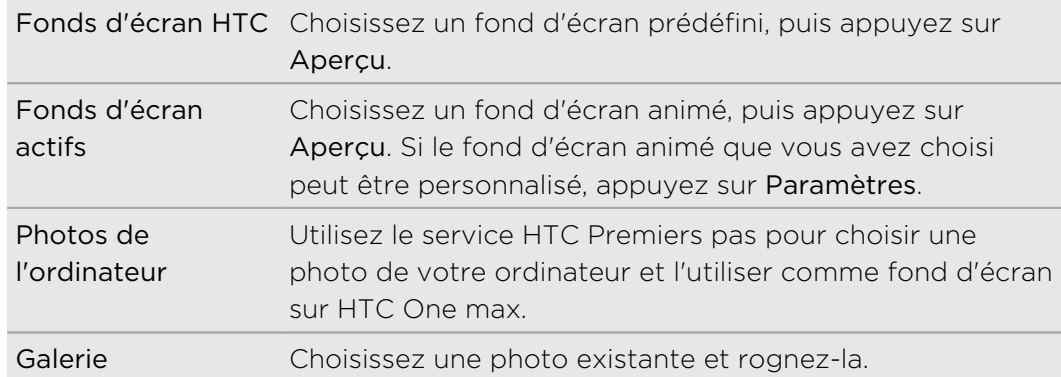

4. Appuyez sur OK ou Appliquer.

# Personnaliser la barre de lancement

La barre de lancement vous donne un accès instantané aux applications couramment utilisées. Vous pouvez remplacer les applications de la barre de lancement par d'autres applications que vous utilisez souvent.

1. Appuyez et maintenez l'application à remplacer, puis faites-la glisser sur  $\blacksquare$ .

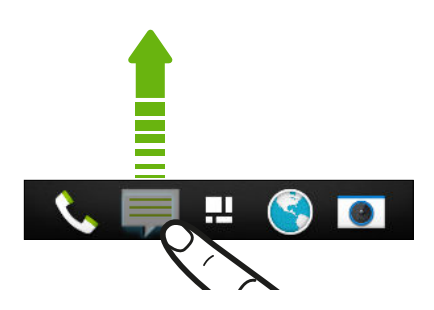

- 2. Appuyez et maintenez une application, puis faites-la glisser à l'emplacement vide sur la barre de lancement.
- § Vous pouvez également regrouper les applications de la barre de lancement dans un dossier.
- § Les applications ou les raccourcis que vous voyez sur l'écran verrouillé sont les mêmes que celles ou ceux de la barre de lancement.

# Ajouter un widget à votre écran d'accueil

Les widgets vous permettent de consulter les informations importantes et le contenu multimédia d'un simple coup d'œil. Choisissez parmi une sélection de widgets et ajoutez les plus utiles à votre écran d'accueil.

- 1. Dans le panneau Flux ou n'importe quel panneau de widgets, faites glisser deux doigts pour personnaliser l'écran d'accueil.
- 2. Appuyez sur  $\blacktriangledown$  > Widgets. Vous pouvez :
	- **•** Faire glisser pour parcourir les widgets.
	- Appuyer sur  $\mathsf Q$  pour rechercher des widgets spécifiques.

Certains widgets sont disponibles dans différents styles et tailles.

3. Appuyez et maintenez, puis faites glisser un widget vers une miniature de l'écran d'accueil où vous souhaitez l'ajouter.

Vous pouvez également ajouter des widgets afin d'activer/désactiver rapidement certains paramètres tels que Wi-Fi et Bluetooth.

#### Modifier les paramètres d'un widget

Vous pouvez modifier les principaux paramètres de certains widgets (par exemple, le widget Contacts) à partir de l'écran d'accueil.

1. Appuyez et maintenez un widget sur votre écran d'accueil, puis faites-le glisser vers  $\ddot{\mathbf{Q}}$ .

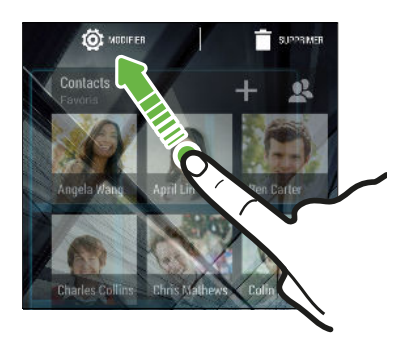

L'écran de modification des paramètres de ce widget s'ouvre.

2. Personnalisez les paramètres du widget.

#### Redimensionner un widget

Certains widgets peuvent être redimensionnés après avoir été ajoutés à votre écran d'accueil.

1. Appuyez et maintenez un widget sur l'écran d'accueil, puis relâchez votre doigt. Si une bordure apparaît, cela signifie que le widget est redimensionnable.

2. Faites glisser les côtés de la bordure pour agrandir ou réduire la taille du widget.

### Ajouter des applications et d'autres raccourcis sur votre écran d'accueil

Placez des applications que vous utilisez souvent sur un panneau de widgets de votre écran d'accueil. Vous pouvez également ajouter des raccourcis vers les réglages fréquemment utilisés, les pages Web favorites, et plus encore.

- 1. Dans le panneau Flux ou n'importe quel panneau de widgets, faites glisser deux doigts pour personnaliser l'écran d'accueil.
- 2. Appuyez sur  $\blacktriangledown$  > Applis ou sur Raccourcis. Vous pouvez :
	- Faire glisser pour parcourir les applications ou les raccourcis.
	- Appuyer sur  $\mathsf Q$  pour rechercher des applications ou des raccourcis spécifiques.
- 3. Appuyez et maintenez, puis faites glisser une application ou un raccourci vers une miniature de l'écran d'accueil où vous souhaitez l'ajouter.

Pour ajouter une application à partir de l'affichage Toutes les applis, appuyez et maintenez une application et faites-la glisser sur  $\blacktriangledown$ . Déposez l'application sur un espace vide de l'écran d'accueil.

# Réorganiser ou supprimer des widgets et des icônes sur l'écran d'accueil

#### Déplacer un widget ou une icône

Vous pouvez facilement déplacer un widget ou une icône d'un panneau de widgets à l'autre.

- 1. Appuyez et maintenez le widget ou l'icône d'un doigt.
- 2. Avec un autre doigt, effleurez vers la gauche ou la droite pour faire pivoter l'écran sur un autre panneau de widgets.

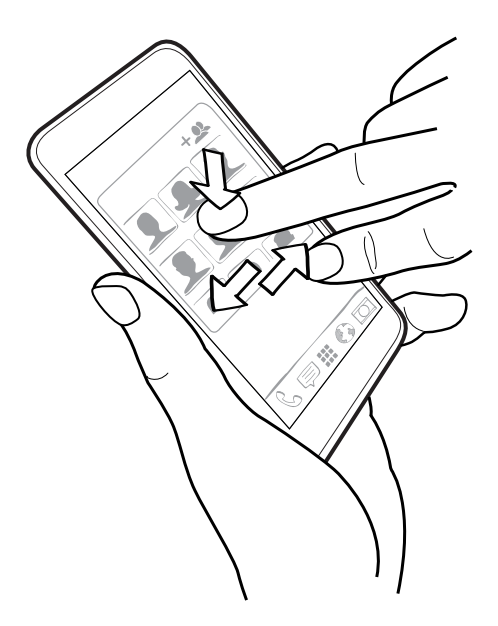

- 3. Relâchez le widget ou l'icône.
- 4. Pour déplacer le widget ou l'icône vers une autre position sur le panneau, il suffit d'appuyer et de maintenir celui-ci (celle-ci) puis de le (la) faire glisser.

#### Supprimer un widget ou une icône

- 1. Appuyez et maintenez le widget ou l'icône à supprimer, puis faites-le(la) glisser sur  $\blacksquare$ .
- 2. Quand le widget ou l'icône devient rouge, soulevez votre doigt.

### Organiser des applications sur l'écran Toutes les applis

Personnalisez l'écran Toutes les applis comme désiré. Vous pouvez réorganiser les applications et changer la disposition.

- 1. Dans le panneau Flux ou tout panneau de widgets, appuyez sur  $\mathbb{H}$ .
- 2. Déroulez et maintenez l'écran jusqu'à voir apparaître une barre d'icônes.

Personnalisé v Q A :

- 3. Appuyez sur  $\frac{1}{2}$  > Taille de grille pour choisir d'afficher plus ou moins d'applications par page.
- 4. Si vous n'êtes pas dans la vue Personnalisée, appuyez sur  $\blacktriangledown$  > Personnalisée.
- 5. Pour déplacer une application, appuyez et maintenez l'application, puis effectuez l'une des actions suivantes :
	- Faites glisser l'application vers une autre position sur la même page. Attendez de voir l'icône occupante s'éloigner avant de relâcher.
	- Faites glisser l'application vers la flèche  $\vee$  ou  $\wedge$  pour la déplacer vers une autre page.

Vous pouvez également grouper des applications dans des dossiers et masquer ou afficher des applications.

### Grouper des applications dans un dossier

Vous pouvez combiner les applications dans des dossiers sur l'écran Toutes les applis, la barre de lancement, ou sur les panneaux de widgets de votre écran d'accueil.

Pour grouper des applications sur l'écran Toutes les applis, vous devez être dans la P. vue Personnalisée.

1. Appuyez et maintenez une application, puis faites-la glisser sur une autre application pour créer automatiquement un dossier.

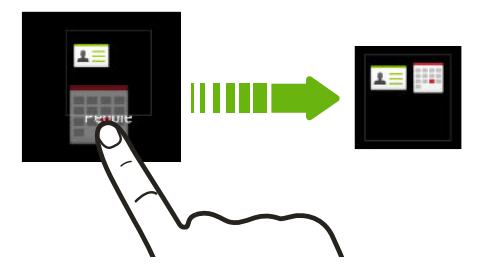

- 2. Pour ajouter d'autres applications dans le dossier, procédez comme suit :
	- § Sur l'écran Toutes les applis, faites glisser chaque application sur le dossier.
	- § Sur la barre de lancement ou le panneau de widgets, appuyez d'abord sur le dossier pour l'ouvrir. Appuyez sur  $\biguparrow$ , sélectionnez les applications que vous souhaitez ajouter, puis appuyez sur OK.

Vous pouvez également ajouter des raccourcis vers les paramètres ou des informations sur un dossier qui se trouve sur la barre de lancement ou sur le panneau de widgets. Ajoutez d'abord un raccourci au panneau de widgets, puis faites-le glisser sur le dossier.

#### Renommer un dossier

- 1. Appuyez sur le dossier pour l'ouvrir.
- 2. Appuyez sur la barre de titre de la fenêtre du dossier.
- 3. Saisissez un nouveau nom de dossier.
- 4. Appuyez en-dehors du dossier pour le fermer.

#### Supprimer des éléments d'un dossier

- 1. Appuyez sur le dossier pour l'ouvrir.
- 2. Effectuez l'une des opérations suivantes :
	- § Depuis un dossier sur l'écran Toutes les applis, appuyez et maintenez une application, puis faites-la glisser hors du dossier.
	- § Dans un dossier sur la barre de lancement ou le panneau de widgets, appuyez et maintenez une application, puis faites-la glisser sur  $\blacksquare$ .

S'il ne reste qu'un élément dans le dossier, le dossier dissocie le dernier élément et se supprime automatiquement.

#### Masquer ou afficher des applications

Dans l'écran Toutes les applis, vous pouvez masquer les applications que vous n'utilisez pas. Vous pouvez facilement les faire apparaître plus tard, lorsque vous en avez besoin.

1. Dans l'écran Toutes les applis, tirez vers le bas et maintenez l'écran jusqu'à voir apparaître une barre d'icônes.

Personnalisé <del>v</del>  $Q \quad \hat{B} \quad \vdots$ 

- 2. Appuyez sur  $\rightarrow$  Masquer/Faire apparaître des applications.
- 3. Sélectionnez les applications que vous souhaitez masquer ou décochez leurs cases pour les faire apparaître.
- 4. Appuyez sur OK.

### Ajouter, supprimer ou organiser les panneaux de widgets

- § Vous ne serez pas en mesure d'ajouter un nouveau panneau de widgets si vous F avez déjà atteint la limite maximale.
	- § Si le panneau Flux n'est pas masqué, il apparaît toujours comme le premier panneau. Un panneau de widgets ne peut pas être inséré avant le panneau Flux.
	- 1. Dans le panneau Flux ou n'importe quel panneau de widgets, faites glisser deux doigts pour personnaliser l'écran d'accueil.
	- 2. Pour ajouter un nouveau panneau de widgets, balayez vers la gauche à travers les vignettes de l'écran d'accueil jusqu'à atteindre la dernière vignette, puis appuyez sur  $\biguparrow$ .

 $\langle \!\!\!\!\langle \gamma \rangle\!\!\!\rangle$ 

- 3. Pour supprimer un panneau de widgets, appuyez et maintenez sa vignette, puis faites-la glisser sur  $\blacksquare$ .
- 4. Pour déplacer un panneau de widgets, appuyez et maintenez sa vignette, puis faites-la glisser vers la gauche ou vers la droite à la position désirée.

# Modifier votre écran d'accueil principal

Par défaut, le panneau Flux est l'écran d'accueil principal. Au lieu de passer au panneau Flux lorsque vous appuyez sur le bouton ACCUEIL, vous pouvez aller directement à un panneau de widgets.

- 1. Dans le panneau Flux ou n'importe quel panneau de widgets, faites glisser deux doigts pour personnaliser l'écran d'accueil.
- 2. Appuyez sur un panneau de widgets que vous voulez choisir comme écran d'accueil principal.
- 3. Appuyez sur Définir écran d'accueil.

Appuyer sur  $\Omega$  à partir d'une application vous fera d'abord revenir au dernier **I** panneau sur lequel vous étiez. Appuyez simplement à nouveau sur  $\Omega$  pour aller à votre écran d'accueil principal.

### Modifier les sons pour votre sonnerie, les notifications, et l'alarme

- 1. Allez à Paramètres, puis appuyez sur Personnaliser.
- 2. Dans Son, choisissez des sons différents pour votre sonnerie, la notification du système et alarme.

Allez dans les applications Messages, E-mail, Agenda et Tâches pour choisir des sons pour les nouveaux messages, e-mail, et rappels d'agenda et de tâches respectivement.

Vous voulez que les alarmes sonnent plus fort mais que les notifications soient plus discrètes ? Dans Paramètres, appuyez sur Son > Volumes et réglez les niveaux de volume pour chaque type de son.

# Réorganiser les onglets d'application

Vous pouvez ajouter ou réorganiser les onglets dans certaines applications pour obtenir facilement les informations les plus importantes.

- 1. Ouvrez une application comportant des onglets.
- 2. Appuyez et maintenez un onglet jusqu'à ce qu'un écran permettant de réorganiser les onglets apparaisse.
- 3. Vous pouvez :
	- § Sélectionner les onglets que vous voulez ajouter.
	- Changer l'ordre des onglets. Appuyez et maintenez  $\equiv$  à côté d'un onglet, puis glissez vers la nouvelle position.
- 4. Appuyez sur OK.

### Ajouter un widget sur l'écran verrouillé

Choisissez parmi notre sélection de widgets d'écrans verrouillés.

- 1. Sur l'écran verrouillé, tirez à partir du bord droit jusqu'à voir apparaître une icône  $+$ .
- 2. Appuyez sur  $\pm$ .
- 3. Appuyez sur un widget que vous souhaitez ajouter à l'écran verrouillé.

Déplacer ou supprimer un widget d'écran verrouillé

- 1. Sur l'écran verrouillé, tirez à partir du bord droit jusqu'à voir apparaître le widget que vous souhaitez déplacer ou supprimer.
- 2. Vous pouvez :
	- § Appuyer et maintenir le widget, puis le faire glisser vers la gauche ou la droite à la position désirée.
	- Appuyer et maintenir le widget, puis le faire glisser sur  $\bm{\times}$  pour le retirer.

# Appels

# Effectuer un appel avec Numérotation intelligente

Vous pouvez composer un numéro directement ou utiliser la fonction Numérotation intelligente pour effectuer rapidement un appel. Numérotation intelligente recherche et appelle un contact ou un numéro stocké/synchronisé à partir de votre historique d'appels.

- F HTC One max est disponible dans une version 3G ou 4G, selon votre région et votre opérateur de téléphonie mobile. Vous avez besoin d'un forfait 4G pour utiliser le réseau 4G/LTE de votre opérateur pour les appels vocaux et les services de données. Contactez votre opérateur pour plus de détails.
	- 1. Ouvrez l'application Téléphone.
	- 2. Entrez le numéro de téléphone ou les premières lettres du nom du contact pour voir le contact correspondant le mieux.

S'il existe plus d'une correspondance, le nombre de correspondances sera indiqué. Par exemple, appuyez sur « 8 CORRESP » pour voir les 8 correspondances.

- 3. Appuyez sur le contact à appeler.
- Pour vérifier les numéros de téléphone associés au contact, appuyez sur **ad** à côté du nom du contact.
	- Si le numéro de téléphone a une extension, appuyez sur **a** après le raccordement à la ligne principale, puis composez le numéro du poste.
	- 4. Pour raccrocher, appuyez sur Raccrocher.

#### Changer la disposition du numéroteur téléphonique

Basculer entre le clavier de numérotation intelligente pour trouver des contacts avec quelques pressions de touches, et un clavier plein écran qui vous offrira plus d'espace pour saisir les numéros de téléphone.

- 1. Ouvrez l'application Téléphone.
- 2. Appuyez sur  $\frac{1}{2}$  > Clavier plein écran ou Clavier de numérotation intelligente.

### Composer un numéro d'extension

Pour passer les messages vocaux en composant un numéro d'extension, procédez comme suit :

- § Après avoir composé le numéro de téléphone principal, appuyez et maintenez \*. La lettre p est ajoutée au numéro que vous composez. Saisissez le numéro d'extension, et appuyez sur Appeler. Vous serez connecté à la ligne principale, puis au numéro d'extension.
- § Après avoir composé le numéro de téléphone principal, appuyez et maintenez #. La lettre w est ajoutée au numéro que vous composez. Saisissez le numéro d'extension, et appuyez sur Appeler. Après la connexion à la ligne principale, appuyez sur Envoyer pour composer le numéro d'extension.

Vous pouvez enregistrer les numéros de téléphone avec une extension dans l'application Contacts.

### Rappeler un appel manqué

L'icône **«** apparaît sur la barre d'état lorsque vous manquez un appel.

- 1. Ouvrez le panneau Notifications pour identifier l'appelant.
- 2. Pour retourner l'appel, écartez vos deux doigts sur la notification d'appel manqué pour le développer, puis appuyez sur Rappeler.

Si vous avez plusieurs appels manqués, appuyez sur la notification des appels manqués pour ouvrir l'onglet Historique des appels.

### Utiliser la numérotation rapide

Utilisez la numérotation rapide pour composer un numéro de téléphone en appuyant sur une seule touche. Par exemple, si vous assignez le numéro d'un ami à la touche 2, appuyez et maintenez simplement la touche 2 pour composer ce numéro.

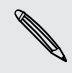

La touche numéro 1 est généralement réservée pour votre messagerie vocale. Appuyez et maintenez ce bouton pour appeler la messagerie vocale et écouter vos messages.

#### Affecter une touche de numérotation rapide

- 1. Ouvrez l'application Téléphone.
- 2. Appuyez sur  $\frac{1}{2}$  > Numérotation rapide >  $\frac{1}{2}$ .

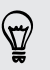

Vous pouvez également appuyer et maintenir une touche non attribuée sur le clavier, puis appuyez sur Oui.

3. Sélectionner un contact dans la liste.

- 4. Dans l'écran Numérotation rapide, choisissez un numéro de téléphone et une touche de numérotation rapide pour lui affecter le numéro.
- 5. Appuyez sur Enregistrer.

### Appeler un numéro de téléphone depuis un **SMS**

- 1. Appuyez sur le numéro de téléphone contenu dans le message.
- 2. Appuyez sur Appeler.

Pour appeler l'envoyeur du message, appuyez sur le message reçu, puis appuyez sur Appeler dans le menu des options.

### Appeler un numéro de téléphone depuis un email

- 1. Tapez le numéro de téléphone dans le corps du message.
- 2. Appuyez sur Appeler.

### Appeler un numéro de téléphone depuis un événement d'Agenda

- 1. Ouvrez un événement dans Agenda.
- 2. Dans l'écran Détails sur l'événement, appuyez sur le numéro de téléphone.
- 3. Appuyez sur Appeler.

### Effectuer un appel d'urgence

Dans certaines régions, vous pouvez effectuer des appels d'urgence avec votre HTC One max même si vous n'avez pas de carte micro SIM ou si elle est bloquée.

Si vous n'avez pas de signal de réseau, vous ne serez pas en mesure de faire un F appel d'urgence.

- 1. Ouvrez l'application Téléphone.
- 2. Composez le numéro d'urgence de votre localité, puis appuyez sur Appeler.

87

Si vous avez activé et oublié votre code de verrouillage ou schéma de verrouillage, vous pouvez toujours effectuer des appels d'urgence en appuyant sur Appel d'urgence.

### Réception d'appels

Quand vous recevez un appel téléphonique d'un contact, l'écran Appel entrant apparaît.

HTC One max ajuste automatiquement le volume de la sonnerie lorsque vous utilisez les fonctions Sonnerie de politesse et Mode poche.

#### Répondre ou rejeter un appel

Effectuez une des opérations suivantes :

- Si l'écran est allumé quand vous recevez un appel, appuyez sur Répondre ou Refuser.
- Si l'écran est verrouillé quand vous recevez un appel, faites glisser  $\bullet$  ou  $\bullet$  vers le haut.

Après avoir refusé un appel, vous pouvez envoyer un SMS à l'appelant ou créer une tâche pour vous rappeler de retourner l'appel.

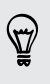

Vous pouvez également appuyer deux fois sur le bouton Alimentation pour refuser un appel.

#### Désactiver la sonnerie sans refuser l'appel

Effectuez une des opérations suivantes :

- § Appuyez sur le bouton VOLUME ou VOLUME +.
- **•** Appuyez sur le bouton Alimentation.
- Mettre le HTC One max face vers le bas sur une surface plane.

Si le HTC One max est déjà face vers le bas, le téléphone sonnera s'il y a des appels entrants.

#### Regardez qui appelle

Chaque fois que vous appelez quelqu'un ou qu'un ami vous appelle, sa dernière mise à jour provenant des réseaux sociaux apparaît directement sur l'écran d'appel. Vous verrez également un rappel d'anniversaire si l'anniversaire de votre ami (enregistré sur votre téléphone ou votre compte en ligne) est proche.

#### Afficher un rappel de tâche pendant un appel

Vous avez promis de garder les enfants d'un ami ce week-end ? Si vous associez une tâche comportant une date d'échéance à un contact, vous verrez un rappel de tâche sur l'écran d'appel lorsque vous serez en communication avec cet ami.

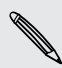

Si le contact a une mise à jour récente, vous ne serez pas en mesure de voir le rappel de tâche.

### Que puis-je faire pendant un appel ?

Quand un appel est en cours, vous pouvez activer le haut-parleur, mettre l'appel en attente, etc.

#### Mettre un appel en attente

Pour mettre l'appel en attente, appuyez sur  $\frac{1}{2}$  > En attente. La barre d'état affiche alors l'icône de mise en attente  $\mathbf{C}^{\prime\prime}$ .

Pour reprendre l'appel, appuyez sur  $\Rightarrow$  **Reprendre**.

#### Basculer entre des appels

Si vous êtes déjà en ligne et que vous acceptez un autre appel, vous pouvez basculer entre les deux appels.

- 1. Si vous recevez un autre appel, appuyez sur Répondre pour accepter le second appel et mettre le premier appel en attente.
- 2. Pour basculer entre les interlocuteurs, appuyez sur celui avec lequel vous souhaitez parler.

#### Allumer ou éteindre le haut-parleur pendant un appel

Pour éviter d'endommager votre ouïe, ne tenez pas le HTC One max contre votre oreille lorsque le haut-parleur est activé.

- Sur l'écran d'accueil, appuyez sur  $\blacklozenge$ . Une icône de haut-parleur  $\blacklozenge$  apparaît dans la barre d'état.
- Pour désactiver le haut-parleur, appuyez sur  $\blacksquare$ ).

#### Désactiver le microphone pendant un appel

Sur l'écran d'appel, appuyez sur  $\psi$  pour activer ou désactiver le microphone. Quand le microphone est désactivé, l'icône  $\frac{1}{2}$  s'affiche dans la barre d'état.

#### Terminer un appel

Faites l'une des choses suivantes pour terminer l'appel :

- Sur l'écran d'appel, appuyez sur Raccrocher.
- $\blacksquare$  Ouvrez le panneau Notifications, puis appuyez sur  $\blacksquare$ .

Si le numéro de téléphone du contact qui vous a appelé n'est pas dans votre liste de Contacts, vous pouvez enregistrer le numéro après avoir raccroché.

### Configurer une conférence téléphonique

Organiser une conférence téléphonique avec vos amis, votre famille ou vos collègues est très facile. Effectuez le premier appel (ou acceptez un appel), puis composez chaque appel suivant pour l'ajouter à la conférence.

Vérifiez que votre carte micro SIM est activée et munie du service de conférence téléphonique. Contactez votre opérateur mobile pour plus de détails.

- 1. Appelez le premier participant à la conférence téléphonique.
- 2. Une fois la connexion établie, appuyez sur  $\frac{1}{2}$  > Ajouter un appel, puis composez le numéro du second participant. Le premier participant est mis en attente.
- 3. Une fois la connexion établie avec le second participant, appuyez sur  $\uparrow$ .
- 4. Pour ajouter un autre participant, appuyez sur  $\mathbf{t}$ , puis composez le numéro du contact.
- 5. Une fois la connexion établie, appuyez sur  $\uparrow$  pour ajouter le participant à la conférence téléphonique.
- 6. Pour parler en privé avec un participant à la conférence téléphonique, appuyez sur " puis sélectionnez Appel privé.

Pour terminer l'appel avec un participant, appuyez sur "", puis sur Terminer cet appel.

Pour terminer la conférence téléphonique, appuyez sur Raccrocher.

# Consulter les appels dans l'Historique des appels

Utilisez Historique des appels pour consulter les appels manqués, les numéros appelés et les appels reçus.

- 1. Ouvrez l'application Téléphone.
- 2. Faites glisser pour afficher l'onglet Historique des appels.
- 3. Effectuez une des opérations suivantes :
	- § Appuyer sur un nom ou un numéro dans la liste pour l'appeler.
	- § Appuyer et maintenir un nom ou un numéro dans la liste pour afficher le menu des options.
	- Appuyer sur ▼ pour n'afficher qu'un seul type d'appel comme les appels manqués ou les appels sortants.

Ajouter un nouveau numéro de téléphone à partir d'Historique des appels

- 1. Dans l'onglet Historique des appels, appuyez sur  $\bigstar$ .
- 2. Vous pouvez créer un nouveau contact ou enregistrer le numéro dans un contact existant.

#### Effacer la liste de l'Historique des appels

Sur l'onglet Historique des appels, faites l'une des choses suivantes :

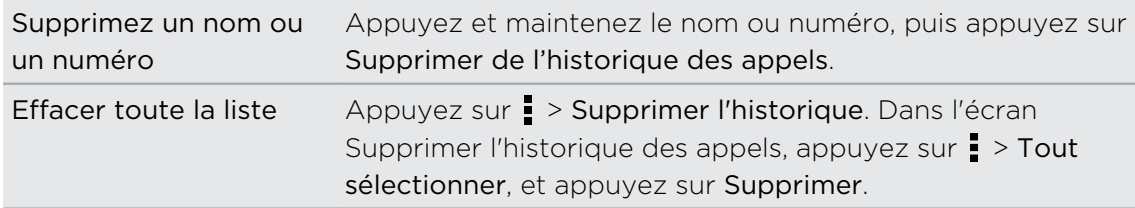

#### Bloquer un appelant

Si vous bloquez un numéro de téléphone ou un contact, tous les appels du numéro de téléphone ou du contact seront automatiquement rejetés.

Sur l'onglet Historique des appels, appuyez et maintenez le contact ou le numéro de téléphone que vous souhaitez bloquer, puis appuyez sur Bloquer le contact.

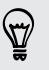

Vous pouvez toujours supprimer un appelant de votre liste des bloqués. Dans l'onglet Historique des appels, appuyez sur  $\frac{1}{2}$  > Contacts bloqués. Appuyez et maintenez un contact, puis appuyez sur Débloquer les contacts.

# Modifier les paramètres de sonnerie

#### Basculer entre les modes silencieux, vibreur et normal

Effectuez l'une des opérations suivantes :

- § Pour revenir du mode silencieux au mode normal, appuyez sur le bouton VOLUME +.
- § Pour revenir du mode vibreur au mode normal, appuyez deux fois sur le bouton VOLUME +.
- Allez à Paramètres, puis appuyez sur Son > Profil sonore.

#### Réduire automatiquement le volume de la sonnerie

Votre HTC One max a une fonction qui baisse automatiquement le volume de la sonnerie dès que vous le déplacez.

- 1. Allez à Paramètres, puis appuyez sur Son.
- 2. Sélectionnez l'option Sonnerie faible à la prise.

#### Faire sonner HTC One max plus fort dans votre poche ou votre sac

Pour éviter de manquer des appels quand votre HTC One max est dans votre poche ou votre sac, le mode poche permet d'augmenter progressivement le volume de la sonnerie et de faire vibrer le téléphone quand vous recevez un appel.

- 1. Allez à Paramètres, puis appuyez sur Son.
- 2. Sélectionnez l'option Mode poche.

# Appel maison

Quand vous êtes à l'étranger, il est très facile d'appeler vos amis et votre famille dans votre pays.

Le code de votre pays est ajouté automatiquement si vous appelez vos contacts lorsque vous êtes en itinérance. Mais lorsque vous saisissez manuellement un numéro de téléphone à appeler, vous devez entrer un signe plus (+) et le code du pays avant le numéro.

L'utilisation d'un service d'itinérance peut entraîner des frais supplémentaires. Renseignez-vous sur les coûts d'itinérance auprès de votre opérateur mobile avant d'utiliser ce service.

#### Modifier le code de pays par défaut pour Appel maison

- 1. Allez à Paramètres, puis appuyez sur Appeler.
- 2. Appuyez sur Paramètres d'appel maison.
- 3. Sélectionnez un pays, et appuyez sur OK.

#### Désactiver l'appel maison

Si vous préférez entrer les numéros de téléphone manuellement lorsque vous êtes en itinérance, vous pouvez désactiver Appel maison.

- 1. Allez à Paramètres, puis appuyez sur Appeler.
- 2. Dans Autres paramètres, décochez l'option Appel maison.

# Messages

#### Envoyer un message texte (SMS)

- 1. Ouvrez l'application Messages.
- 2. Appuyez sur  $\bigstar$ .
- 3. Entrez un nom de contact ou un numéro de portable dans le champ  $\mathring{A}$ .
- 4. Appuyez sur le champ Ajouter du texte, puis rédigez votre message.

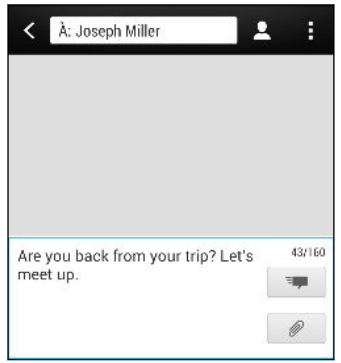

5. Appuyez sur  $\overline{\mathbf{F}}$ , ou appuyez sur  $\leq$  pour enregistrer le message comme brouillon.

- § Le nombre de caractères est limité pour un message texte (affiché au-dessus de **(F)**. Si vous dépassez la limite, votre message texte sera délivré en un seul message mais plusieurs messages seront facturés.
- § Votre message texte devient automatiquement un MMS si vous saisissez une adresse de messagerie pour le destinataire, ajoutez un objet, joignez un élément ou rédigez un long message.

#### Envoyer un message multimédia (MMS)

- 1. Ouvrez l'application Messages.
- 2. Appuyez sur  $\bigstar$ .
- 3. Entrez un nom de contact, un numéro de portable ou une adresse e-mail dans le champ À.
- 4. Pour ajouter un objet, appuyez sur  $\frac{1}{2}$  > Ajouter un objet.
- 5. Appuyez sur le champ Ajouter du texte, puis rédigez votre message.

6. Appuyez sur  $\mathscr{D}$ , puis choisissez un type de pièce jointe.

Enregistrez des vidéos avec une résolution minimum de sorte que vous pouvez réduire la taille de fichier de vos pièces jointes. Dans Paramètres de l'appareil photo, appuyez sur Qualité vidéo > MMS.

- 7. Sélectionnez ou recherchez l'élément à joindre.
- 8. Après avoir ajouté une pièce jointe, appuyez sur "" pour voir les options de remplacement, d'affichage ou de suppression de la pièce jointe.
- 9. Appuyez sur  $\overline{\mathbf{F}}$ , ou appuyez sur  $\leq$  pour enregistrer le message comme brouillon.

En fonction de la résolution de vos photos ou vidéos en pièces jointes, elles peuvent être affichées sous forme de vignettes recadrées dans votre MMS.

#### Créer un diaporama

- 1. Après avoir ajouté une photo, une vidéo, ou un son dans le MMS, appuyez sur  $\mathscr P$ > Diapo.
- 2. Choisissez où vous voulez insérer la diapo suivante.
- 3. Juste après l'ajout d'une diapo, effectuez l'une des opérations suivantes :
	- Appuyez sur  $\mathscr{D}$ , puis choisissez d'ajouter une photo ou une vidéo.
	- **•** Appuyez sur  $\mathscr{D}$  > Audio pour ajouter un enregistrement musical ou vocal à une diapo.
	- § Appuyez sur Ajouter du texte puis rédigez votre légende.
	- § Appuyez sur pour voir les options de remplacement, d'affichage ou de suppression de la pièce jointe.
- 4. Appuyez sur  $\frac{1}{2}$  > Aperçu. Appuyez une fois sur l'écran d'aperçu pour faire apparaître les commandes de lecture.
- 5. Quand vous avez terminé, appuyez sur  $\overline{\mathbb{F}}$ , ou appuyez sur  $\leq$  pour enregistrer le message comme brouillon.

Impossible de trouver les adresses e-mails de vos contacts dans Messages ?

- 1. Si seuls les numéros de téléphone apparaissent lorsque vous saisissez un nom de contact, appuyez sur  $\blacktriangle$ .
- 2. Appuyez sur  $\frac{1}{2}$  > Afficher e-mail.

Pour toujours afficher les adresses e-mail, dans Paramètres de SMS/MMS, appuyez sur Général > Afficher adresse e-mail.

F

### Envoi d'un message groupé

La messagerie de groupe permet d'envoyer facilement un message à plusieurs contacts à la fois. Vous pouvez choisir d'envoyer un SMS de groupe ou un MMS de groupe.

Les MMS de groupe peuvent entraîner des frais de données supplémentaires.

- 1. Ouvrez l'application Messages.
- 2. Appuyez sur  $\bigstar$ .
- 3. Appuyez sur  $\blacktriangle$ , puis sélectionner plusieurs destinataires.
- 4. Pour envoyer un SMS de groupe, assurez-vous qu'Envoyer en messages individuels est sélectionné. Désactivez cette option pour envoyer votre message en MMS de groupe.

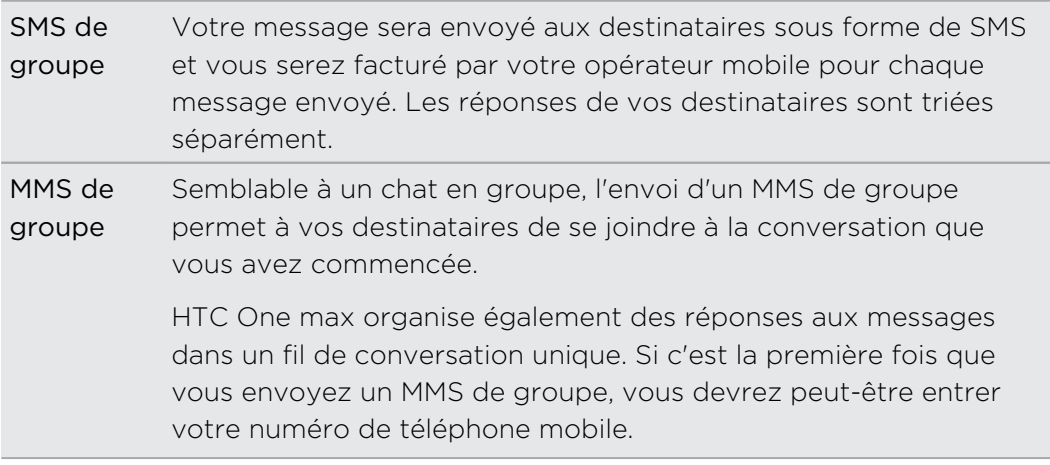

- 5. Appuyez sur le champ Ajouter du texte, puis rédigez votre message.
- 6. Appuyez sur  $\overline{\mathbb{F}}$ .

Principales questions sur les MMS de groupe

#### Pourquoi mes destinataires ne peuvent-ils voir ni se joindre au MMS de groupe que je leur ai envoyé ?

Vérifiez si vos destinataires ont activé la messagerie de groupe sur leurs appareils mobiles. Certains appareils ou opérateurs mobiles peuvent ne pas prendre en charge cette fonctionnalité.

#### Comment recevoir ou bloquer les MMS de groupe ?

Dans Paramètres de SMS/MMS, appuyez sur Messages multimédia (MMS), et activez ou désactivez Messagerie de groupe.

### Reprendre un brouillon de message

Ouvrez un brouillon de message directement depuis l'écran Messages, modifiez le message, et appuyez sur  $=\blacksquare$ .

Pour voir tous les brouillons de messages dans un seul endroit, appuyez sur  $\frac{1}{2}$  dans l'écran Messages, et appuyez sur Brouillons.

### Répondre à un message

- 1. Dans l'écran Messages, appuyez sur un contact (ou un numéro de téléphone) pour afficher l'échange des messages avec ce contact.
- 2. Appuyez sur le champ Ajouter du texte, puis rédigez votre message.
- 3. Appuyez sur  $\overline{\mathbb{F}}$ .

#### Répondre à un autre numéro de téléphone d'un contact

Si plusieurs numéros de téléphone sont stockés dans votre HTC One max pour un même contact, vous pouvez sélectionner le numéro de téléphone auquel répondre.

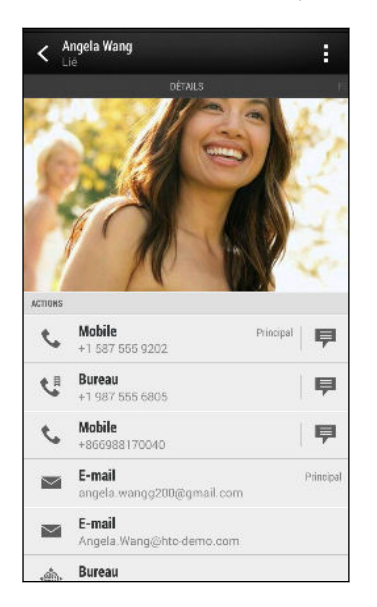

N'oubliez pas que votre réponse sera envoyée au numéro de téléphone du dernier message que vous avez reçu de ce contact.

- 1. Dans l'écran Messages, appuyez sur un contact (ou un numéro de téléphone) pour afficher l'échange des messages avec ce contact.
- 2. Appuyez sur  $\blacktriangledown$  > Ouvrir le contact.

Si vous avez récemment reçu un message ou en avez envoyé un au contact, appuyez sur  $\blacktriangledown$  et sélectionnez le numéro de téléphone auquel vous voulez répondre.

- 3. Sur l'onglet Détails, appuyez sur  $\blacksquare$  à côté du numéro de téléphone auquel vous souhaitez répondre.
- 4. Appuyez sur le champ Ajouter du texte, puis rédigez votre message de réponse.
- 5. Appuyez sur  $\overline{\mathbb{F}}$ .

#### Pourquoi je ne reçois pas de messages texte provenant de contacts qui utilisent iPhone?

Si vous venez de migrer vos contacts à partir de iPhone vers HTC One max, vos contacts continuent peut-être de vous envoyer des textos par iMessage et non par SMS ou MMS.

Pour recevoir des messages texte de vos contacts qui utilisent iPhone, vous devez annuler l'inscription du numéro de téléphone que vous utilisiez sur votre ancien iPhone à partir de votre profil de support d'Apple.

Ou, si vous avez encore votre ancien iPhone, désactivez le service dans paramètres iMessage.

### Enregistrer un message texte dans l'application Tâches

Enregistrez un message texte dans votre liste des Tâches de sorte que vous pouvez vous rappeler quand répondre.

- 1. Dans l'écran Messages, appuyez sur un contact (ou un numéro de téléphone) pour afficher l'échange des messages avec ce contact.
- 2. Appuyez sur le message à enregistrer, puis appuyez sur Enregistrer comme tâche.
- 3. Entrez d'autres détails ou modifiez le titre de la tâche.
- 4. Appuyez sur Enregistrer.

### Transférer un message

- 1. Dans l'écran Messages, appuyez sur un contact (ou un numéro de téléphone) pour voir l'échange des messages avec ce contact.
- 2. Saisissez un message, puis appuyez sur Suivant.
- 3. Dans le champ À, insérez un ou plusieurs destinataires.
- 4. Appuyez sur  $\overline{\mathbf{F}}$ .

# Afficher et enregistrer la pièce jointe d'un **MMS**

- Si un fichier média (une photo ou une vidéo) est joint au message reçu, appuyez dessus pour afficher le contenu.
- § Pour enregistrer la pièce jointe, appuyez sur le message multimédia, puis choisissez d'enregistrer à partir du menu d'options.
- § Si la pièce jointe est un contact (vCard), appuyez dessus et choisissez où l'enregistrer, puis appuyez sur Enregistrer pour l'ajouter à vos contacts.
- § Si la pièce jointe est un rendez-vous ou un événement (vCalendar), appuyez dessus pour afficher les détails de l'événement, puis appuyez sur Enregistrer et choisissez l'agenda où l'enregistrer.

Si vous vous souciez de la taille de vos téléchargements, vous pouvez choisir de vérifier la taille et l'objet avant de télécharger un message multimédia. Dans l'écran Messages, appuyez sur  $\frac{1}{3}$  > Paramètres > Messages multimédia (MMS). Décochez l'option Récupération auto.

# Déplacer des messages vers la boîte sécurisée

Vous pouvez déplacer des messages privés vers la boîte sécurisée. Vous devrez entrer un mot de passe pour lire ces messages.

- La boîte sécurisée ne crypte pas les messages. F
	- § Les messages stockés sur votre carte micro SIM ne peuvent pas être déplacés vers la boîte sécurisée.
	- 1. Dans l'écran Messages, appuyez sur un contact (ou un numéro de téléphone) pour afficher l'échange des messages avec ce contact.
	- 2. Appuyez sur  $\frac{1}{2}$  > Déplacer vers la boîte sécurisée.
	- 3. Sélectionnez les messages, et appuyez sur Déplacer.

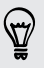

Pour déplacer tous les messages d'un contact, sur l'écran Messages, appuyez et maintenez le contact, puis appuyez sur Déplacer vers la boîte sécurisée.

- § Pour lire les messages dans la boîte sécurisée, sur l'écran Messages, appuyez sur > Sécurisé. Si c'est la première fois que vous utilisez la boîte sécurisée, définissez un mot de passe.
- § Pour supprimer des messages ou des contacts de la boîte sécurisée, appuyez et maintenez le contact (ou le numéro de téléphone), puis appuyez sur Déplacer vers la boîte générale.

# Bloquer les messages indésirables

Désencombrez votre écran Messages en déplaçant les messages de spam depuis les contacts dans la boîte de rejet. Si vous avez bloqué un contact, les messages texte ou photos de ce contact seront également dans la boîte de rejet.

- § Dans l'écran Messages, appuyez et maintenez un contact (ou le numéro de téléphone), puis appuyez sur Bloquer le contact.
- Pour bloquer plusieurs contacts, appuyez sur > Bloquer les contacts, sélectionnez les contacts, et appuyez sur Déplacer.

Lorsque le contact vous envoie des messages, vous ne les verrez pas dans l'écran Messages ou recevrez des notifications et des appels.

Pour lire les messages dans la boîte bloquée, sur l'écran Messages, appuyez sur  $\blacktriangledown$ Bloquer.

- § Pour retirer des messages ou des contacts de la boîte bloquée, appuyez et maintenez le contact (ou le numéro de téléphone), puis appuyez sur Débloquer.
- § Pour rejeter complètement les futurs messages provenant des contacts bloqués, décochez l'option Enregistrer le message de rejet dans les paramètres de Messages.

## Messages WAP Push

Les messages WAP Push contiennent un lien Web. Généralement, le lien sert à télécharger un fichier que vous avez demandé à un fournisseur d'accès. Ouvrez uniquement des liens provenant de sources fiables.

Lors de la réception d'un message WAP Push, une icône de notification  $\mathbb{Q}$  s'affiche dans la barre d'état.

#### Ouvrir et lire un nouveau message WAP Push

- 1. Ouvrez le panneau Notifications, puis appuyez sur la notification de message push.
- 2. Appuyez sur Visiter le site web.

#### Afficher tous vos messages WAP Push

- 1. Ouvrez l'application Messages.
- 2. Appuyez sur **> Messages Push.**

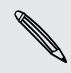

(۳)

Cette option n'est disponible que si vous avez préalablement reçu des messages push WAP.

### Copier un message texte sur votre carte micro SIM

- 1. Dans l'écran Messages, appuyez sur un contact (ou un numéro de téléphone) pour afficher l'échange des messages avec ce contact.
- 2. Appuyez sur le message, puis appuyez sur Copier en SIM. Une icône de carte SIM  $\blacksquare$  s'affiche.

### Suppression de messages et de conversations

Sur l'écran Messages, faites l'une des choses suivantes :

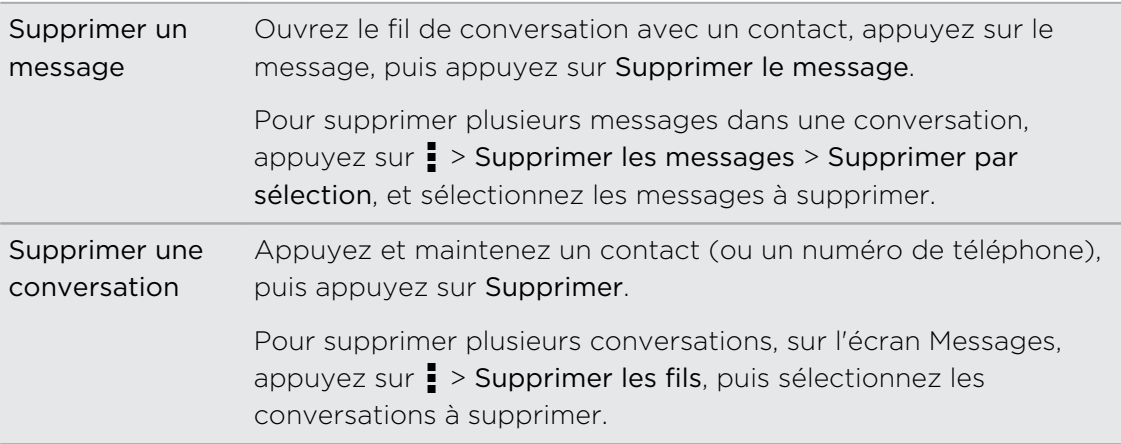

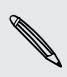

Dans les paramètres de Messages, appuyez sur Général > Supprimer les anciens messages pour supprimer automatiquement les anciens messages.

#### Comment protéger un message contre la suppression ?

Verrouillez un message pour éviter qu'il soit effacé même si vous supprimez les autres messages du fil.

- 1. Dans l'écran Messages, appuyez sur un contact (ou un numéro de téléphone) pour afficher l'échange des messages avec ce contact.
- 2. Appuyez sur le message à verrouiller.
- 3. Appuyez sur Verrouiller le message dans le menu des options. Une icône de verrou  $\blacksquare$  s'affiche.

# Recherche et navigateur Web

### Rechercher sur HTC One max et sur le Web

Vous pouvez rechercher des informations sur HTC One max et sur le Web. Commencez votre recherche en saisissant un mot-clé ou en utilisant Google Recherche vocale™.

Certaines applications, comme Contacts ou E-mail, ont leur propre fonction de recherche, que vous pouvez utiliser pour rechercher uniquement dans ces applications.

Effectuer des recherches sur le Web et HTC One max

1. Ouvrez l'application Google. Ou faites glisser vers le haut à partir du bouton  $\Omega$ .

Si vous avez déjà configuré un compte Google sur HTC One max, vous aurez la possibilité de vous connecter à Google Now™. Voir [Obtenir des informations](#page-108-0) [instantanées avec Google Now à la page 109](#page-108-0).

2. Dans la boîte de recherche, saisissez le sujet de votre recherche. Lors de la frappe, les éléments correspondants sur HTC One max et les suggestions de recherche de Google s'affichent.

Pour rechercher des informations exclusivement sur HTC One max, faites glisser votre doigt vers le haut de l'écran, et appuyez sur Rechercher dans le téléphone.

3. Si ce que vous cherchez se trouve dans la liste de suggestions, appuyez sur l'élément pour l'ouvrir dans l'application appropriée.

#### Rechercher sur le Web avec votre voix

Utilisez Google Recherche vocale pour trouver des informations sur le Web en parlant dans HTC One max.

- 1. Ouvrez l'application Google. Ou faites glisser vers le haut à partir du bouton  $\Delta$ .
- 2. Appuyez sur  $\ddot{\blacklozenge}$ , et dites ce que vous recherchez. Après avoir parlé, les éléments correspondants à la recherche Web de Google apparaissent.
- 3. Si ce que vous cherchez se trouve dans la liste, appuyez sur l'élément pour l'ouvrir dans l'application appropriée. Sinon, appuyez sur  $\bigtriangledown$  pour chercher de nouveau.
### Configurer les options de recherche

- 1. Ouvrez l'application Google. Ou faites glisser vers le haut à partir du bouton  $\Delta$ .
- 2. Effectuez l'une des opérations suivantes :
	- Appuyez sur  $\leq$  pour masquer le clavier à l'écran.
	- § Faites défiler vers le bas.
- 3. Appuyez sur  $\frac{1}{2}$  > Paramètres pour définir les options suivantes :
	- § Voix. Configurez la langue de Google Recherche vocale, la sortie vocale, et plus encore.
	- § Recherche sur le téléphone. Sélectionnez les applications sur HTC One max à inclure lorsque vous effectuez une recherche.
	- § Confidentialité et comptes. Gérez votre historique de localisation, activez les dernières recherches sur le Web à afficher, ou effacez votre historique de recherche.

Vous pouvez également accéder aux paramètres lorsque vous regardez les résultats de la recherche. Déroulez l'écran pour afficher le bouton du menu masqué, puis appuyez sur > Paramètres.

# Obtenir des informations instantanées avec Google Now

Voulez-vous connaître la météo ou votre temps de trajet du matin avant de commencer votre journée ? Google Now fournit des informations rapides et à jour qui sont importantes pour vous, le tout sans recherche.

Selon votre emplacement, le moment de la journée, et les recherches Google précédentes, Google Now affiche des cartes d'informations qui incluent :

- La météo du jour et les prévisions météo pour les jours à venir.
- § Les conditions de circulation sur le chemin du travail ou votre trajet de retour chez vous.
- Les itinéraires et les temps de trajet à votre prochain rendez-vous.
- Le prochain train ou bus arrivant à votre quai ou arrêt de bus.
- Le score et les stats de votre équipe favorite tout en appréciant le jeu.

### Configurer Google Now

- Avant de configurer Google Now :  $\mathsf{F}$ 
	- Assurez-vous que vous êtes connecté à votre compte Google.
	- § Activez les services de localisation et assurez-vous que vous disposez d'une connexion Internet. Pour plus d'informations sur les services de localisation, voir [Activer ou désactiver les services de localisation à la page 182](#page-181-0).
	- 1. Ouvrez l'application Google. Ou faites glisser vers le haut à partir du bouton  $\Delta$ .
	- 2. Les écrans suivants montrent des exemples de cartes d'informations de Google Now. Appuyez sur Suivant jusqu'à atteindre l'écran Obtenir Google Now!.
	- 3. Appuyez sur Oui, j'y suis. Les cartes d'informations de Google Now commenceront à apparaître sur l'écran de recherche de Google.
	- 4. Pour voir toutes les cartes d'information disponibles, appuyez sur Afficher d'autres cartes.

D'autres cartes d'information apparaîtront sur l'écran de recherche Google lors de l'utilisation de HTC One max pour rechercher sur le Web, créer des rendez-vous, et plus encore.

#### Modifier les paramètres des cartes

Vous pouvez facilement personnaliser les paramètres des cartes Google Now pour répondre à vos besoins d'informations. Par exemple, vous pouvez changer les unités de temps dans la carte Météo ou votre mode de transport dans la carte Infos trafic. Vous pouvez également spécifier les détails sur certaines cartes ou empêcher une carte d'apparaître sur l'écran de recherche de Google.

- 1. Ouvrez l'application Google. Ou faites glisser vers le haut à partir du bouton  $\Delta$ .
- 2. Appuyez sur  $\overline{0}$  sur la carte que vous souhaitez modifier, puis appuyez sur un paramètre au bas de la carte.

Pour certaines cartes qui nécessitent des informations spécifiques, telles que I l'adresse de votre lieu de travail ou les équipes sportives et les actions que vous suivez, faites défiler vers le bas de l'écran, puis appuyez sur  $\frac{1}{2}$  > Paramètres > Mon contenu.

#### Ignorer et masquer des cartes

- 1. Ouvrez l'application Google. Ou faites glisser vers le haut à partir du bouton  $\Delta$ .
- 2. Effectuez l'une des opérations suivantes :
	- Pour ignorer une carte, faites-la glisser à gauche ou à droite.
	- § Pour empêcher la carte d'apparaître sur l'écran de recherche de Google, faites défiler vers le bas de l'écran, puis appuyez sur  $\frac{1}{2}$  > Paramètres > Google Now. Appuyez sur le commutateur Activé/Désactivé à côté de la carte que vous voulez masquer.

### Actualiser Google Now

Actualisez Google Now pour mettre à jour les cartes d'information ou afficher les cartes pertinentes pour les informations que vous venez d'ajouter à HTC One max, comme un événement à venir dans Agenda.

- 1. Ouvrez l'application Google. Ou faites glisser vers le haut à partir du bouton  $\Delta$ .
- 2. Faites défiler vers le bas de l'écran, puis appuyez sur  $\frac{1}{2}$  > Actualiser.

### Désactiver Google Now

1. Ouvrez l'application Google. Ou faites glisser vers le haut à partir du bouton  $\Delta$ .

- 2. Faites défiler vers le bas de l'écran, puis appuyez sur  $\frac{1}{2}$  > Paramètres.
- 3. Appuyez sur le commutateur Activé/Désactivé à côté de Google Now, et appuyez sur Désactiver.

### Naviguer sur le Web

- 1. Ouvrez l'application Internet.
- 2. Appuyez sur la zone URL en haut de l'écran.

Si la page Web est en mode plein écran, faites glisser l'écran vers le bas pour afficher la zone URL et autres options.

- 3. Entrez l'adresse Web ou vos mots clés de recherche.
- 4. Sur la page Web, vous pouvez :
	- § Appuyer sur un lien pour l'ouvrir, ou appuyer et maintenir un lien pour afficher plus d'options.
	- § Appuyez sur une adresse e-mail pour envoyer un message à l'adresse email, enregistrez-le dans Contacts, et bien plus encore.
	- § Appuyez et maintenez une image pour l'enregistrer, la copier, ou la définir comme fond d'écran.
- 5. Pour revenir à la page précédente que vous avez consultée, appuyez sur :, puis sur  $\langle$  ou  $\rangle$ .

### Maximisez votre espace de navigation

- Pour masquer la barre d'état lorsque vous naviguez, appuyez sur  $\frac{1}{4}$  > Paramètres > Général, puis sélectionnez Plein écran.
- Pendant que vous parcourez une page Web, appuyez sur > Vue du bureau pour afficher la version du bureau complète de la page Web.

#### Utiliser les onglets du navigateur

Ouvrez plusieurs onglets du navigateur et passez rapidement d'une page Web à une autre.

Ouvrez l'application Internet.

- Pour ajouter un onglet du navigateur, appuyez sur  $\overline{0}$  >  $\blacktriangleright$ . Répétez l'opération pour ouvrir de nouveaux onglets du navigateur.
- Pour basculer entre les onglets du navigateur, appuyez sur  $\boxed{3}$  et faites glisser vers la page Web que vous souhaitez afficher. Appuyez sur l'onglet du navigateur pour afficher la page Web en plein écran.

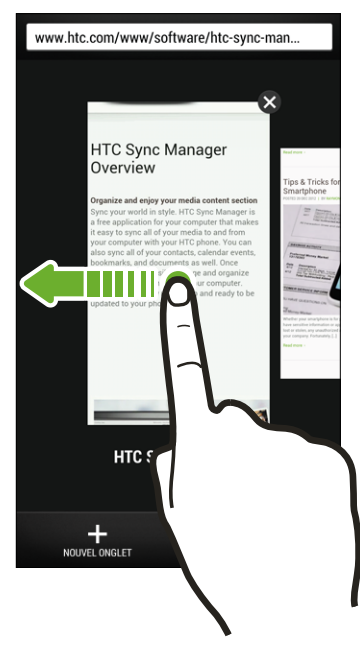

■ Pour fermer un onglet du navigateur, appuyez sur  $\overline{\mathbf{B}}$ , puis sur  $\overline{\mathbf{X}}$ .

### Sauvegarder le contenu Web pour plus tard

Enregistrez des pages Web à lire plus tard, même sans connexion Internet. Vous pouvez également ajouter des clips vidéo sur des pages Web dans la Liste à regarder afin de pouvoir les trouver rapidement et les regarder quand vous le voulez.

- HTC One max enregistre le texte et les images des pages Web seulement. Vous ⊠ aurez besoin d'une connexion Internet pour ouvrir des pages liées et lire des clips vidéo.
	- 1. Pendant l'affichage d'une page Web, appuyez sur  $\frac{1}{2}$  >  $\frac{1}{2}$ .
	- 2. Appuyez sur Liste de lecture ou Liste à regarder.

Lorsque la page Web que vous ajoutez à la Liste à regarder a un ou plusieurs clips vidéo, il vous sera demandé de choisir les vidéos que vous souhaitez ajouter.

Pour visualiser une page Web ou visionner un clip vidéo enregistré, appuyez sur  $\frac{1}{2}$  > Enregistré. Faites glisser la Liste de lecture ou la Liste à regarder, puis appuyez sur une page Web ou une vidéo que vous souhaitez voir.

### Configurer les options du navigateur

Personnalisez le navigateur Web suivant votre style de navigation. Définissez les options d'affichage, de confidentialité et de sécurité lors de l'utilisation du navigateur.

Dans l'écran du navigateur, appuyez sur  $\frac{1}{2}$  > Paramètres.

### Ajouter une page Web aux favoris

Ajoutez vos pages Web favorites comme favoris afin de pouvoir y accéder rapidement.

Ajoutez une page Web aux favoris dans une fenêtre normale du navigateur et non Þ pas lorsque vous êtes en navigation privée.

- 1. Pendant l'affichage d'une page Web, appuyez sur  $\frac{1}{4}$  >  $\frac{1}{4}$  > Favoris.
- 2. Sur l'écran Ajouter cette page aux favoris, vous pouvez modifier le nom du favori, synchroniser le favori avec un compte en ligne, ou enregistrer le favori dans le dossier d'une nouvelle catégorie.
- 3. Appuyez sur OK.

87

Pour afficher et ouvrir un favori, appuyez sur  $\frac{1}{2}$  > Favoris. Sélectionnez le favori à ouvrir, et appuyez dessus.

Vous pouvez également ajouter un favori directement à l'écran d'accueil. Pendant l'affichage d'une page Web, appuyez sur  $\frac{1}{2}$  >  $\frac{1}{2}$  > Écran d'accueil.

#### Vous ne voyez pas votre favori ?

Sur l'écran Favoris, appuyez sur vet sélectionnez Tous les signets. HTC One max affichera tous vos favoris, y compris ceux qui sont synchronisées avec un compte en ligne.

#### Synchroniser vos favoris avec Google Chrome

Créez des favoris à partir du navigateur Google Chrome™ de votre ordinateur et synchronisez-les sur HTC One max. Pour plus d'informations sur Google Chrome, visitez [http://support.google.com/chrome.](http://support.google.com/chrome)

- P § Lorsque vous utilisez votre navigateur de bureau Google Chrome, vous devez vous connecter à votre compte Google et configurer la synchronisation Google Chrome.
	- § Vérifiez que vous êtes connecté à votre compte Google chaque fois que vous enregistrez des favoris Google Chrome sur votre ordinateur.
	- 1. Allez à Paramètres, puis appuyez sur Comptes et synchronisation.
	- 2. Appuyez sur Google.
	- 3. Appuyez sur votre compte Google.
	- 4. Sélectionnez l'option Internet.

### Utiliser votre historique de navigation

HTC One max conserve une trace des pages Web que vous avez visitées.

Si vous ne voulez pas que HTC One max conserve votre historique de navigation, naviguez en utilisant un onglet de navigation privée. Voir [Navigation privée à la](#page-114-0) [page 115.](#page-114-0)

- 1. Pendant l'affichage d'une page Web, appuyez sur  $\frac{1}{2}$  > Historique.
- 2. Faites glisser sur l'onglet Historique ou Les + visités.
- 3. Accédez à la page Web que vous souhaitez afficher, puis appuyez dessus.

# <span id="page-114-0"></span>Effacer votre historique de navigation

- 1. Pendant l'affichage d'une page Web, appuyez sur  $\frac{1}{2}$  > Paramètres > Confidentialité et sécurité > Effacer l'historique.
- 2. Appuyez sur OK.

Toutes les entrées de pages Web dans les onglets Historique et Les + visités sont supprimées.

Si vous voulez supprimer une seule entrée de page Web, allez à l'onglet Historique ou Les + visités, appuyez et maintenez l'entrée de page Web, puis appuyez sur Supprimer de l'historique ou Supprimer des plus visités.

Seul l'historique de navigation stocké par l'application Internet est supprimé. P L'historique de navigation stocké par d'autres navigateurs sur HTC One max ne sera pas affecté.

### Navigation privée

Vous pouvez utiliser les onglets de navigation privée pour naviguer sur le Web avec plus d'intimité. Les cookies du navigateur sont supprimés et non partagés lorsque vous fermez tous les onglets de navigation privée. Les pages que vous consultez en navigation privée n'apparaîtront pas non plus dans votre historique de navigation (sauf pour les fichiers que vous aurez téléchargés).

Dans l'écran du navigateur, appuyez sur  $\overline{\Pi}$  >  $\blacksquare$ .

# Plaisir et divertissement

### Utilisation de HTC Scribe

Vous voulez faire une page pour votre album numérique ou créer des photos intéressantes à partager sur votre blog ou réseau social ? Avec les modèles prêts-àl'emploi dans HTC Scribe, vous pouvez déployer votre sens artistique et combiner des photos, du texte et des illustrations dans une note. Votre note peut même afficher un peu de vie lorsque vous incluez un gif animé. Vous pouvez également ajouter des photos HTC Zoe.

L'anniversaire de votre ami approche ? Créez une carte de vœux et reliez-la à l'anniversaire de votre ami dans Agenda. Lorsque vous recevez un rappel, vous pouvez envoyer vos vœux en quelques clics.

Vous pouvez également prendre soin de choses importantes comme la création d'une liste ou le suivi d'un budget.

En utilisant un stylet capacitif (vendu séparément), vous pouvez affiner les illustrations ou écrire avec votre propre écriture.

#### Rédiger une note

- 1. Ouvrez l'application HTC Scribe.
- 2. Appuyez sur  $\bigstar$  et choisissez un modèle.
- 3. Appuyez sur la zone indiquant Texte de titre ici et tapez un titre de note.
- 4. Utilisez les outils d'édition pour saisir du texte, changer les caractéristiques du stylo, dessiner ou écrire, enregistrer l'audio, et plus encore.
- 5. Vous pouvez insérer des images comme des photos et des miniatures de pages web. Pour en savoir plus, voir Insertion d'images dans une note à la page 116.
- 6. Appuyez sur  $\leftrightarrow$  ou  $\rightarrow$  pour défaire ou refaire la dernière action.
- 7. Appuyez sur pour d'autres options, comme changer de modèle, relier la note à un événement, et plus encore.

8. Appuyez sur  $\leq$  pour enregistrer la note.

#### Insertion d'images dans une note

Insérez des miniatures de photos, pages Web, et plus encore dans vos notes. Vous pouvez également ajouter des photos HTC Zoe.

- 1. Ouvrez une note dans l'application HTC Scribe.
- 2. Pour prendre une photo, appuyez sur  $\Box$ . Choisissez une image, puis appuyez sur  $\bigotimes$ . Pour personnaliser l'image, appuyez sur  $\bigotimes$ , puis tracez l'image.
- 3. Pour insérer une image, appuyez sur  $\frac{1}{x}$  > Insérer et accédez à la photo que vous souhaitez ajouter.
- 4. Pour insérer une miniature de page web, appuyez sur  $\frac{1}{2}$  > Contenu Web, puis dans l'application Internet, allez à la page Web que vous souhaitez importer. Appuyez sur  $\rightarrow$  Partager > HTC Scribe.
- 5. Appuyez et maintenez un élément pour le déplacer, redimensionner ou le supprimer. Vous pouvez également utiliser deux doigts pour faire pivoter un élément.

### Insérer une illustration et des autocollants dans une note

Communiquez mieux les idées en ajoutant des illustrations, des autocollants (également appelés emojis), et des visuels intéressants dans votre note.

- 1. Ouvrez une note dans l'application HTC Scribe.
- 2. Appuyez sur  $\bullet$  et choisissez un trait de stylo, une couleur et une épaisseur. Vous pouvez surligner ou entourer des parties importantes ou dessiner des figures.

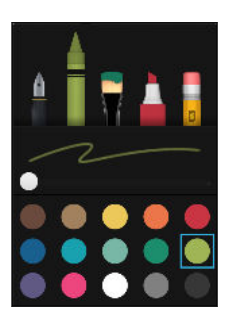

3. Appuyez sur  $\mathcal{J}_A$  et choisissez une couleur et une épaisseur, puis dessinez des figures ou écrivez du texte. Le dessin est inséré au niveau du curseur, et est de la même taille que le texte qui l'entoure.

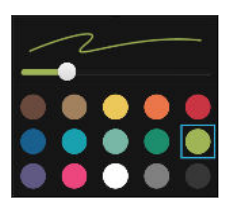

4. Appuyez sur  $\bigcirc$  et sélectionnez un autocollant.

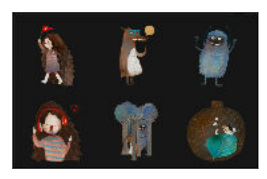

5. Appuyez et maintenez un dessin ou un autocollant pour le déplacer, redimensionner ou supprimer. Vous pouvez également utiliser deux doigts pour faire pivoter une image.

### Création d'une note pour un blog photo

Vous pensez que les photos peuvent mieux transmettre votre histoire ? Groupez des photos dans une note et partagez-les facilement sur votre blog photo ou un réseau social.

Vous pouvez rendre votre note plus amusante en incluant des collages de photos, des autocollants, et plus encore. Vous pouvez également ajouter des photos HTC Zoe.

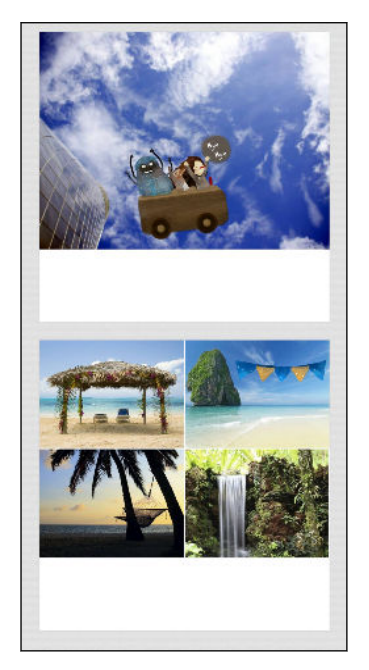

- Si vous insérez un collage, regroupez d'abord les photos dans le même événement ロ ou album dans Galerie.
	- 1. Ouvrez l'application HTC Scribe.
	- 2. Appuyez sur  $\biguparrow$  et choisissez le modèle de blog photo.
	- 3. Appuyez sur  $\Box$  pour capturer une photo ou sélectionner des photos dans Galerie et les regrouper dans un collage.
	- 4. Si vous insérez un collage, appuyez et maintenez le collage, puis sélectionnez une disposition. Vous pouvez également :
		- § Appuyer et maintenir enfoncé, puis faire glisser autour d'une photo dans le cadre pour mettre le sujet au centre du cadre.
		- § Appuyez et maintenez, puis faites glisser une photo sur une autre pour les ré-organiser.
		- Ecartez deux doigts pour effectuer un zoom avant sur une photo, ou rapprochez deux doigts pour effectuer un zoom arrière.
		- § Appuyez sur une autre disposition pour changer la disposition actuelle.
	- 5. Appuyez sur la zone au-dessus de la date, puis utilisez les outils d'édition pour insérer du texte et des illustrations.
- 6. Appuyez sur la  $\blacktriangleright$  sur la gauche pour ajouter une autre page.
- 7. Appuyez sur  $\leq$  pour enregistrer la note.
- § Pour supprimer une page, appuyez et maintenez un collage ou une photo, puis appuyez sur Supprimer.
	- **•** Si vous partagez la note comme une image, toutes les pages seront contenues dans un fichier.JPG.

#### Regrouper des notes dans un carnet

- 1. Ouvrez l'application HTC Scribe.
- 2. Appuyez sur  $\frac{1}{2}$  > Grouper.
- 3. Sélectionnez les notes que vous souhaitez grouper, puis appuyez Grouper.
- 4. Appuyez sur OK.
- 5. Saisissez un nom de carnet, et appuyez sur OK.

Le nombre de notes dans un carnet est affiché à côté du nom du carnet sur l'onglet Carnets.

Pour grouper des notes dans un carnet existant, appuyez sur  $\frac{1}{2}$  > Déplacer vers. Sélectionnez les notes que vous souhaitez grouper, puis sélectionnez le carnet.

Pour créer un nouveau carnet, glissez sur l'onglet Carnet, appuyez sur  $\bigstar$ , et entrez le nom du carnet.

#### Partager une note

Avec une note ouverte, appuyez sur  $\blacktriangleright$  et de choisissez comment vous souhaitez partager la note.

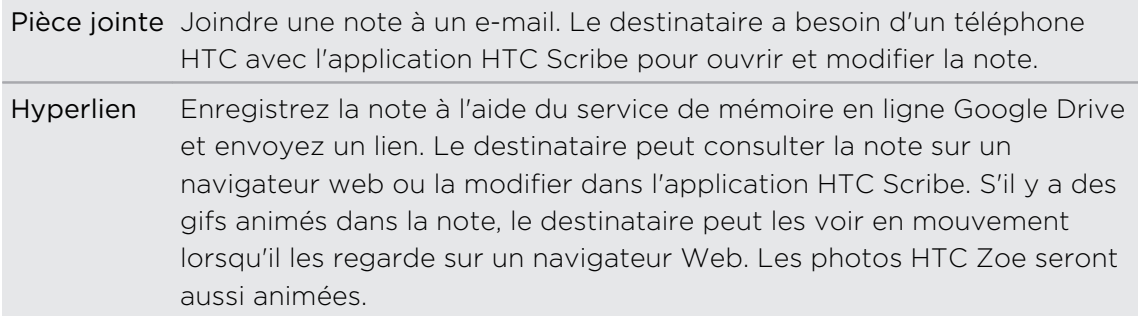

 $\bigcirc$ 

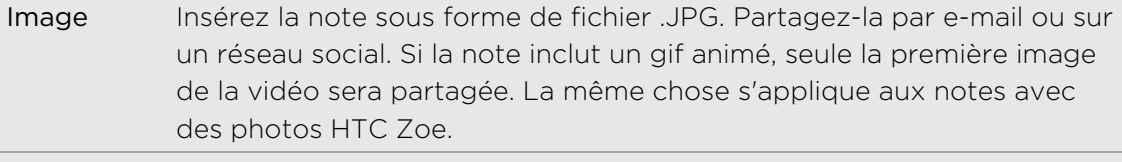

Texte brut Extrayez le texte d'une note et modifiez-le avant de partager.

Vous pouvez également partager des notes sous forme de plusieurs fichiers d'images. Dans l'écran principal de HTC Scribe, appuyez sur  $\frac{1}{2}$  > Partager > Image et sélectionnez les notes et les carnets que vous souhaitez partager.

# Écouter de la musique

Ecoutez vos chansons préférées sur HTC One max à l'aide de l'application Musique.

 $\mathsf P$ Quand vous ouvrez l'application Musique pour la première fois, il vous sera demandé si vous souhaitez télécharger automatiquement le contenu connexe, comme les pochettes d'albums et les photos d'artistes, sur HTC One max.

- 1. Ouvrez l'application Musique.
- 2. Faites glisser vers les différents onglets pour naviguer par catégorie.
- 3. Appuyez sur une chanson à lire.
- 4. Appuyez sur les icônes à l'écran pour contrôler la lecture de musique, répéter des chansons, etc.

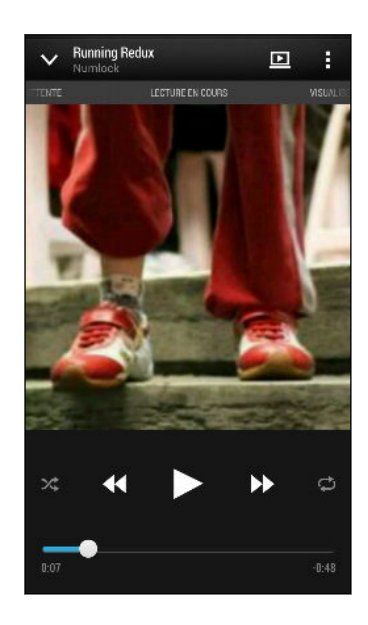

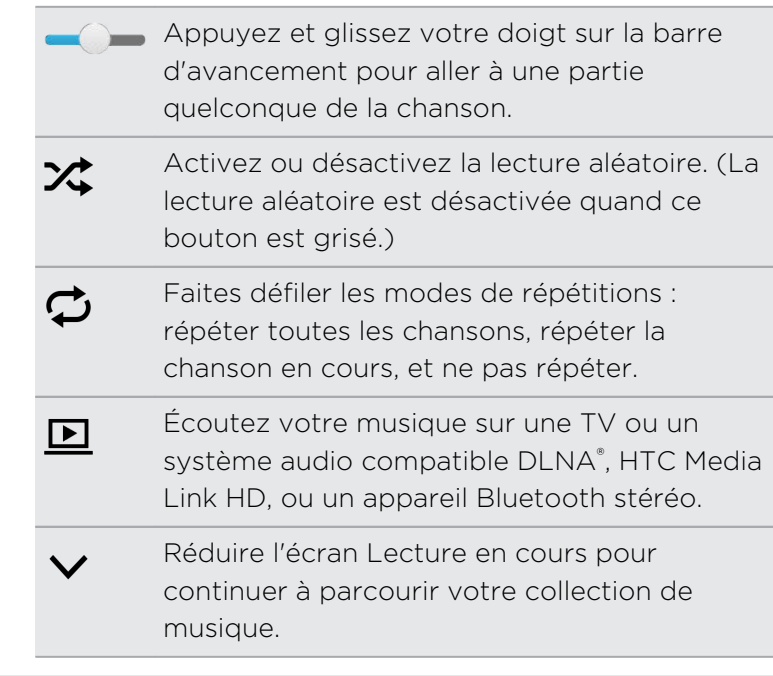

Si vous écoutez de la musique avec l'écran éteint, appuyez sur Alimentation pour réactiver l'écran et contrôler la musique directement sur l'écran verrouillé.

# Création et utilisation des playlists

Personnalisez votre expérience musicale en créant des playlists musicales. Faites une playlist contenant uniquement vos chansons préférées ou créez-en une correspondant à votre humeur du jour. Créez autant de playlists que vous le voulez.

- 1. Ouvrez l'application Musique.
- 2. Faites glisser vers l'onglet Playlists.
- 3. Appuyez sur  $\bigstar$ , puis entrez un nom de playlist.
- 4. Pour ajouter des chansons, appuyez sur  $\biguparrow$  à côté de la zone de texte du titre, parcourez votre collection de musique, puis appuyez sur une chanson à ajouter.

Répétez cette étape pour ajouter plus de chansons.

5. Vous pouvez également :

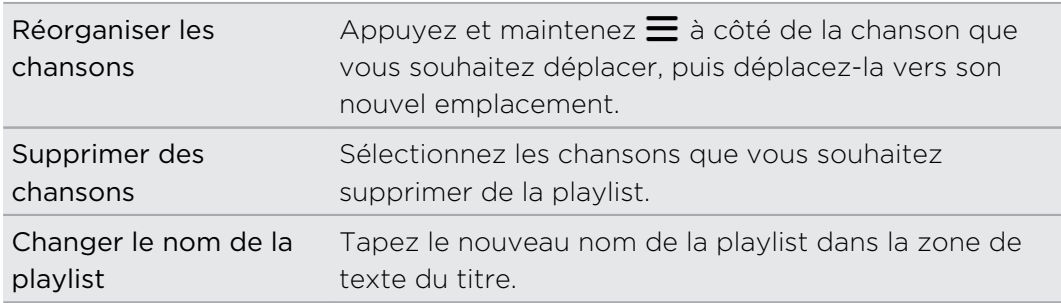

6. Appuyez sur Enregistrer.

Pour modifier une playlist que vous avez créée, faites glisser vers l'onglet Playlists dans l'écran principal de l'application Musique. Appuyez sur une playlist pour l'ouvrir, puis appuyez sur  $\frac{1}{2}$  > Modifier la playlist.

Lire les chansons d'une playlist

- 1. Ouvrez l'application Musique.
- 2. Faites glisser vers l'onglet Playlists.

3. Appuyez sur une playlist, puis appuyez sur la chanson que vous voulez écouter en premier.

La chanson commence à jouer sur l'onglet En écoute.

#### Supprimer des playlists

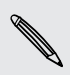

Les playlists Lue récemment et Ajoutée récemment ne peuvent pas être supprimées.

- 1. Ouvrez l'application Musique.
- 2. Faites glisser vers l'onglet Playlists.
- 3. Vous pouvez :
	- § Appuyer et maintenir la playlist que vous souhaitez supprimer, puis appuyer sur Supprimer la playlist.
	- Appuyer sur  $\frac{1}{3}$  > Supprimer des playlists pour supprimer plusieurs playlists.

### Ajouter une chanson à la file d'attente

Pendant la lecture d'une chanson, vous pouvez aussi parcourir les autres morceaux stockés sur HTC One max. Ajouter une chanson ou un album à la file d'attente afin qu'elle (il) soit lu(e) à la fin de la lecture de la playlist en cours.

- 1. Lorsqu'une chanson est en cours de lecture, recherchez d'autres morceaux.
- 2. Effectuez l'une des opérations suivantes :
	- § Recherchez l'album ou la playlist que vous désirez, appuyez et maintenez-la sélection, puis appuyez sur Ajouter à la file d'attente.
	- Recherchez un artiste ou un morceau, puis appuyez sur ••• > Ajouter à la file d'attente.

Les morceaux que vous avez ajoutés apparaissent sur l'onglet File d'attente.

### Mise à jour de couvertures d'albums et de photos d'artistes

Pour économiser sur l'utilisation des données, vous pouvez vous connecter à un P réseau Wi-Fi lors de la mise à jour de couvertures d'albums et de photos d'artistes. Dans les paramètres de Musique, sélectionnez Wi-Fi seulement.

- 1. Ouvrez l'application Musique.
- 2. Faites glisser sur l'onglet Artistes ou Albums.
- 3. Appuyez sur  $\frac{1}{3}$  > Mettre à jour les photos d'artiste ou Mettre à jour la pochette.

Si vous désirez que HTC One max vérifie et mette à jour automatiquement votre collection de musique, appuyez sur sur l'écran principal de l'application Musique, et appuyez sur Paramètres. Sélectionnez Pochette et Photos d'artiste.

## Définir une chanson comme sonnerie

Choisissez une chanson dans votre Bibliothèque Musique et définissez-la comme votre sonnerie ou comme sonnerie pour un contact favori.

- 1. Ouvrez l'application Musique.
- 2. Lisez la chanson que vous souhaitez définir comme sonnerie.
- 3. Appuyez sur > Définir comme sonnerie.
- 4. Appuyez sur Sonnerie du téléphone ou Sonnerie du contact. Si vous sélectionnez Sonnerie du contact, choisissez les contacts avec lesquels vous souhaitez associer la sonnerie.

#### Découpage d'une sonnerie MP3

Utilisez la fonction de découpage de la sonnerie de l'application Musique si vous voulez définir une partie seulement de la chanson comme sonnerie.

- 1. Quand vous trouvez la chanson désirée, appuyez sur  $\frac{1}{2}$  > Définir comme sonnerie > Découper la sonnerie.
- 2. Placez d'abord les curseurs de découpage  $\| \cdot \|$  pour définir le début et la fin de la section souhaitée de la sonnerie.

Pour une coupe plus précise, appuyez sur les flèches gauche ou droite. Les marqueurs de temps indiquent où vous vous trouvez sur la chanson.

- 3. Quand vous avez fini de découper, appuyez sur Définir comme.
- 4. Définissez ensuite le morceau découpé comme Sonnerie du téléphone ou Sonnerie du contact.

Vous pouvez voir votre nouvelle sonnerie dans les paramètres du téléphone. Allez à Paramètres > Son > Sonnerie.

# Voir les paroles des chansons

Vous voulez chanter une chanson que vous adorez ? HTC One max donne à votre musique une impulsion supplémentaire avec les paroles des chansons et des visualisations musicales sympa.

Pour économiser sur l'utilisation des données, connectez-vous à un réseau Wi-Fi ロ lorsque vous téléchargez des paroles. Dans les paramètres de Musique, sélectionnez Wi-Fi seulement.

- 1. Ouvrez l'application Musique.
- 2. Allez à la chansons que vous voulez écouter et appuyez dessus.

124 Plaisir et divertissement

87)

3. Faites glisser sur l'onglet Visualiseur pour afficher les paroles. Les paroles des chansons apparaissent à l'écran si le contenu a été téléchargé avec succès.

Vous voulez un autre visuel pour votre musique ? Appuyez sur  $\frac{1}{2}$  > Thème et sélectionnez un thème. Si vous souhaitez que le thème change pour chaque chanson, sélectionnez Aléatoire.

- 4. Appuyez sur l'écran pour afficher les paroles en plein écran.
- 5. Pour passer à une autre partie de la chanson, appuyez sur l'écran pour faire apparaître la barre de progression. Appuyez et faites glisser votre doigt sur la barre de progression, ou appuyez et maintenez  $\blacktriangleright$  ou  $\blacktriangleleft$ .
- 6. Pour faire défiler les paroles, balayez vers le haut ou vers le bas sur l'écran.

Toutes les langues ne sont pas prises en charge.

# Recherche d'infos de musique connexes

SoundHound peut trouver des infos sur la chanson que vous écoutez. Vous pouvez rechercher les paroles, vous renseigner sur les dates des tournées de l'artiste, etc.

Lorsqu'une chanson est en cours de lecture, appuyez sur  $\frac{1}{3}$  > Obtenir les infos.

# Rechercher des vidéos musicales sur YouTube

Il est facile de trouver les vidéos des chansons que vous aimez sur YouTube.

Dans l'écran Lecture en cours, appuyez sur  $\frac{1}{2}$  > Rechercher > YouTube.

# Écouter la Radio FM

Ecoutez vos stations radio favorites grâce à l'application Radio FM.

Vous devez d'abord connecter un casque à la prise audio de votre HTC One max 口 pour utiliser la Radio FM. La Radio FM utilise le casque steréo comme antenne radio.

1. Ouvrez l'application Radio FM.

La première fois que vous ouvrez la Radio FM, elle recherche les stations FM locales que vous pouvez écouter.

- 2. Pendant que vous écoutez une station FM, vous pouvez :
	- Appuyer sur  $\blacktriangleright$  ou sur  $\blacktriangleleft$  pour passer à la station suivante ou précédente.
	- § Déplacer le curseur pour régler la fréquence de la bande FM. Pour régler la fréquence radio, appuyez sur  $\bullet$  ou  $\bullet$ .
	- Appuyer sur ♥ pour marquer une station de radio comme favori. Pour voir vos autres favoris et les stations présélectionnées, appuyez sur  $\zeta$ .
- 3. Pour éteindre la Radio FM, appuyez sur

### Regarder la télévision avec HTC One max

L'application TV fait de HTC One max un élément clé de votre expérience de divertissement. L'application TV vous permet de vous brancher facilement sur vos émissions préférées, d'être prévenu lorsque votre émission préférée commence, voir les émissions à venir, et plus encore.

Découvrez les programmes en cours et à venir avec le guide des programmes électronique intelligent (EPG) qui apprend vos habitudes télévisuelles et propose des spectacles que vous aimerez certainement. L'application TV peut également se rappeler plus d'un EPG, donc si vous avez plus d'un fournisseur de services, vous pouvez obtenir des rappels pour chacun d'entre eux.

Les informations EPG ne sont disponibles que pour certains pays.

### Configurer l'application TV

Assurez-vous que vous disposez d'une connexion Internet avant de configurer F l'EPG.

- 1. Ouvrez l'application TV.
- 2. Appuyez sur Suivant.
- 3. Choisissez votre pays, puis appuyez sur Suivant.

En fonction de votre situation géographique, vous pouvez être invité à entrer votre code postal ou sélectionner votre région.

4. Choisissez votre fournisseur de services de télévision, puis appuyez sur Suivant.

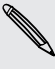

Votre fournisseur de câble ou opérateur n'est pas pris en charge par l'application TV.

- 5. Sélectionnez les chaînes de votre bouquet TV, puis appuyez sur Suivant.
- 6. Sélectionnez vos services vidéo à la demande, puis appuyez sur Suivant.

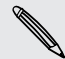

Les services vidéo à la demande dépendent de votre emplacement.

- 7. Appuyez sur  $\blacktriangledown$  à côté de vos émissions préférées. Si vous ne trouvez pas vos émissions préférées dans la liste, appuyez sur  $\mathsf Q$ , entrez le nom de l'émission, puis appuyez sur  $\blacklozenge$ .
- 8. Appuyez sur Terminer.

### <span id="page-126-0"></span>Utilisation d'EPG

Utilisez l'EPG (guide électronique des programmes) de l'application TV pour vérifier ce qui s'affiche sur votre téléviseur, voir les informations sur l'émission, ou programmer des rappels de télévision.

Vous avez besoin de mettre en place une télécommande avant d'utiliser P l'application TV. Voir [Configuration de votre télécommande à la page 129](#page-128-0).

- 1. Ouvrez l'application TV.
- 2. Effectuez l'une des opérations suivantes :
	- § Appuyer sur une vignette pour vérifier le titre de l'émission, les acteurs, et le synopsis.
	- Appuyez sur  $\blacktriangleright$  pour regarder le spectacle ou le film sur votre téléviseur.
	- § Appuyez et maintenez une vignette pour afficher le menu d'options.
	- **•** Appuyez sur  $\blacktriangledown$  pour changer le type de spectacle que vous souhaitez afficher sur l'EPG ou pour afficher le guide des chaînes.

Pour apporter des modifications à vos paramètres EPG, ajouter des télécommandes et plus encore, appuyez sur  $\frac{1}{2}$  > Paramètres.

### Ajout d'un autre EPG

Si vous avez plus d'un fournisseur de services de télévision, vous pouvez ajouter des EPG supplémentaires à l'application TV et basculer facilement entre ceux-ci sur le HTC One max. L'application TV est conçue sur le concept de Pièces. Pour chaque Pièce vous pouvez ajouter un EPG et une télécommande.

- § Vous ne pouvez mettre en place qu'un autre EPG pour un fournisseur de service de télévision du même emplacement ou pays. Lorsque vous modifiez l'emplacement ou le pays, les EPG et télécommandes précédemment créés seront supprimés.
- § Il y a une limite au nombre de Pièces que vous pouvez ajouter. Lorsque vous atteignez le nombre maximal, vous devez en supprimer une avant de pouvoir en ajouter une autre.
- 1. Ouvrez l'application TV.
- 2. Sur l'écran principal de l'application TV, appuyez sur  $\frac{1}{2}$  > Paramètres > Pièces.
- 3. Appuyez sur  $\biguparrow$  et saisissez un nom pour la nouvelle Pièce.
- 4. Créer une nouvelle pièce étant sélectionné, appuyez sur Suivant.

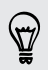

Si vous souhaitez dupliquer un EPG, sélectionnez la Pièce avec l'EPG que vous souhaitez copier.

5. Suivez les instructions à l'écran pour configurer l'EPG.

Pour basculer entre les EPG, appuyez sur  $\blacktriangledown$  sur l'écran principal de l'application TV.

### Modifier, renommer ou supprimer une Pièce

- 1. Ouvrez l'application TV.
- 2. Appuyez sur  $\rightarrow$  Paramètres > Pièces.
- 3. Appuyez sur une Pièce pour masquer ou afficher les chaînes, marquer vos chaînes préférées, et plus encore.

Si vous souhaitez renommer ou supprimer la Pièce, appuyez sur : tout en affichant l'éditeur de Pièce, et appuyez sur l'option désirée.

### Planification des programmes TV

Que votre émission préférée soit diffusée dans l'heure qui vient ou le week-end prochain, vous ne la manquerez jamais quand vous définissez un rappel dans l'application TV. L'application Agenda vous avertit lorsque votre émission préférée est sur le point de commencer.

- 1. Ouvrez l'application TV.
- 2. Appuyez sur la miniature d'un programme qui vous intéresse.
- 3. Effectuez l'une des opérations suivantes :
	- § Pour les programmes qui font partie d'une série, appuyez sur un épisode sous À venir, et appuyez sur Me rappeler pour ajouter un rappel pour ce spectacle.
	- § Pour les programmes tels que les films ou les événements sportifs, appuyez sur Me rappeler dans À venir pour ajouter un rappel pour une durée d'écoute particulière.

L'icône Rappel défini  $\Theta$  apparaît à côté du programme prévu.

Avant le début de l'émission, vous recevrez une notification d'événement à venir. Appuyez sur la notification, puis appuyez sur le lien et ouvrez-le dans l'application TV pour voir le détail de l'émission.

Si vous voulez consulter les émissions que vous avez programmées, appuyez sur  $\blacktriangledown$ > Mes choix. Puis allez à l'onglet Planifié.

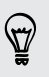

Si vous souhaitez recevoir des rappels pour les prochains épisodes d'une série télévisée, appuyez sur Ajouter une série.

#### <span id="page-128-0"></span>Regarder des vidéos à la demande

Ajoutez des services à la demande à l'application TV pour profiter à tout moment des films et des émissions de télévision disponibles.

- § La plupart des films à la demande et des émissions de télévision peuvent être  $\overline{P}$ achetés ou loués auprès de votre fournisseur de services vidéo.
	- § Vous aurez peut-être besoin de commencer par télécharger l'application du service à la demande de Google Play.
	- 1. Ouvrez l'application TV.
	- 2. Appuyez sur  $\blacktriangledown$ , sélectionner Films, Programmes TV, ou Sports, puis allez à l'onglet À la demande.
	- 3. Appuyez sur une vignette pour afficher les détails du programme.
	- 4. Effectuez l'une des opérations suivantes :
		- § Pour les programmes qui font partie d'une série, allez à l'onglet À la demande et sélectionnez un episode. Puis appuyez sur le service de vidéo à la demande que vous souhaitez utiliser pour regarder le spectacle.
		- § Pour les programmes tels que des films ou des événements sportifs, appuyez sur le service de vidéo à la demande que vous souhaitez utiliser pour regarder le spectacle.

Pour ajouter ou supprimer des services vidéo à la demande, appuyez sur  $\frac{1}{2}$  > Paramètres > À la demande.

### Configuration de votre télécommande

Fatigué de jongler avec les télécommandes de votre téléviseur, décodeur, et système de cinéma maison lorsque vous regardez la télévision ? Vous pouvez les combiner en une seule télécommande.

- § Vérifiez que vous avez créé une Pièce. Par défaut, votre première Pièce s'appelera P « Salle TV ». Voir [Ajout d'un autre EPG à la page 127](#page-126-0) pour ajouter plus de Pièces.
	- § Vérifiez que HTC One max a une connexion Internet.
	- 1. Ouvrez l'application TV.
	- 2. Appuyez sur ▼ pour sélectionner la Pièce pour laquelle vous désirez créer une télécommande.
	- 3. Appuyez sur  $\widehat{\mathbb{B}}$  > Démarrer.
- 130 Plaisir et divertissement
	- 4. Sélectionnez les appareils que vous voulez contrôler avec votre télécommande, puis appuyez sur Suivant.

L'option TV ne peut pas être désélectionnée.

- 5. Sélectionnez la marque de votre téléviseur, puis appuyez sur Suivant.
- 6. Assurez-vous que votre téléviseur est éteint, puis appuyez sur Suivant.
- 7. Pointez le HTC One max vers le téléviseur et appuyez sur le bouton clignotant sur l'écran.
- 8. Appuyez sur Oui si HTC One max a pu allumer votre téléviseur, et suivez les instructions à l'écran pour poursuivre l'installation des autres appareils.
	- Si le téléviseur ne s'est pas allumé, appuyez sur Non. HTC One max va essayer un autre profil de télécommande.
	- § Si aucun profil de télécommande correspondant n'est trouvé, vous aurez besoin de configurer manuellement la télécommande.

### Personnalisation des boutons de la télécommande

Les boutons prédéfinis ne sont pas à votre goût ? Vous pouvez changer n'importe quel bouton.

To avoid conflict with the EPG, it is recommended to not change any of the buttons on the Number pad tab.

- 1. Ouvrez l'application TV.
- 2. Appuyez sur  $\frac{2}{10}$  >  $\frac{1}{5}$  > Configuration des boutons.
- 3. Appuyez sur un bouton à configurer.

Les boutons rouges (sauf le bouton Enregistrer) n'ont pas été configurés.

- 4. Alignez le port IR sur HTC One max avec le port infrarouge de la télécommande de votre appareil. Votre HTC One max et la télécommande de votre appareil doivent être à moins de 5 cm l'un de l'autre.
- 5. Sur la télécommande de votre appareil, appuyez et maintenez le bouton que vous souhaitez ajouter à la HTC One max.
- 6. Appuyez sur le bouton clignotant à l'écran pour tester le bouton.
- 7. Appuyez sur Oui pour terminer la configuration du bouton.

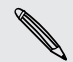

Si vous appuyez sur Non, vous serez invité à essayer de nouveau.

8. Appuyez sur  $\leq$  jusqu'à quitter le mode de configuration des boutons.

# Contrôle de votre téléviseur avec HTC One max

- 1. Ouvrez l'application TV.
- 2. Appuyez sur  $\widehat{a}$ .
- 3. Effectuez l'une des opérations suivantes :

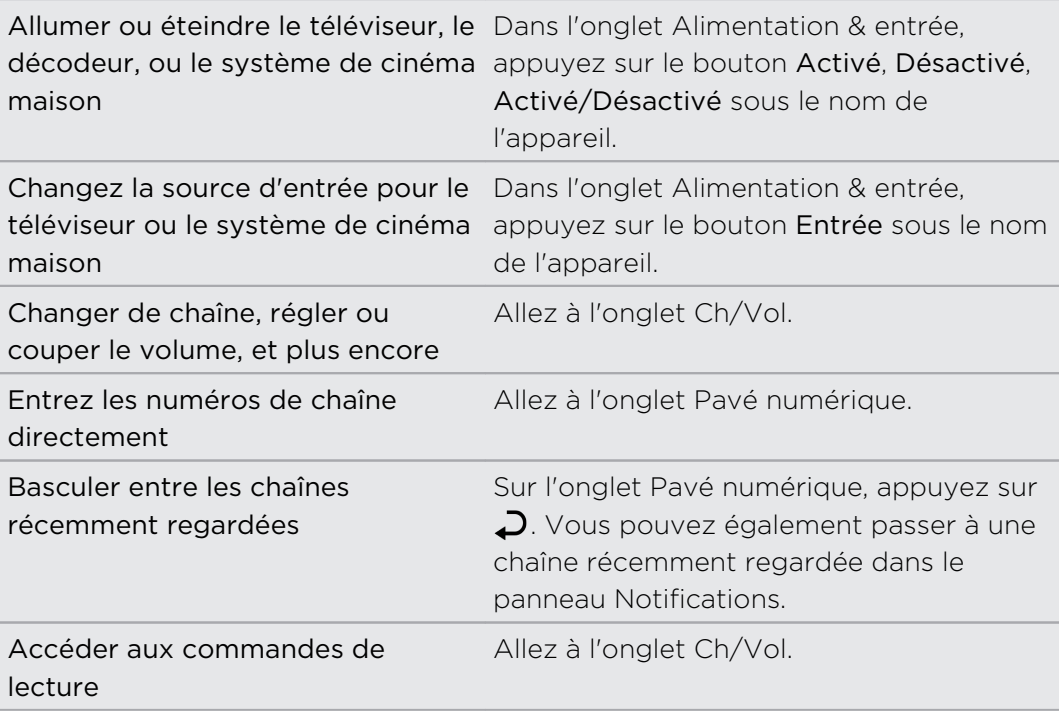

Pour activer automatiquement l'affichage lorsque vous décrochez HTC One max lorsque vous utilisez l'application TV, sélectionnez l'option Réveil auto dans  $\frac{1}{2}$  > Paramètres.

### Contrôle de votre téléviseur à partir du panneau Notifications

Vous recevez un appel pendant que vous regardez la télévision ? Vous pouvez facilement utiliser HTC One max pour couper le son de la télévision et plus encore.

- 1. Ouvrez le panneau Notifications.
- 2. Appuyez sur les commandes pour couper le son de la télévision, changer de chaîne, et plus encore.

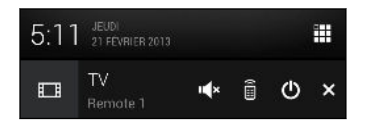

(۳)

# Regarder des vidéos sur YouTube

Découvrez les dernières sensations vidéo en utilisant l'application YouTube.

- 1. Ouvrez l'application YouTube.
- 2. Parcourez ou recherchez une vidéo.
- 3. Lorsque vous avez trouvé la vidéo désirée, appuyez dessus.

Vous préférez regarder la vidéo un peu plus tard ? Appuyez sur  $\frac{1}{2}$  > Ajouter à > Regarder plus tard. Vous pouvez accéder à nouveau à la vidéo à partir de la liste Regarder plus tard depuis votre profil de compte.

- 4. Tout en regardant une vidéo, vous pouvez :
	- § Tourner HTC One max sur le côté pour regarder la vidéo en plein écran.
	- § Appuyer sur l'écran vidéo pour mettre en pause ou pour continuer la lecture, ou déplacer le curseur pour accéder un endroit de la vidéo.
	- § Faire défiler le panneau d'informations de la vidéo pour voir les vidéos associées et les commentaires des autres spectateurs.
	- Appuyez sur ◆ pour réduire l'écran vidéo et voir d'autres vidéos. Pour fermer la vignette de la vidéo, faites-la glisser vers la gauche ou la droite.

Appuyez sur l'icône YouTube pour revenir à l'écran précédent.

#### Précharger des vidéos

Configurez l'application YouTube pour précharger des vidéos afin de pouvoir les regarder sans interruption. Les vidéos sont préchargées lorsque HTC One max est en cours de charge et est connecté à un réseau Wi-Fi.

Pour plus d'informations sur le préchargement de vidéos, reportez-vous à l'aide de YouTube.

- 1. Ouvrez l'application YouTube.
- 2. Appuyez sur  $\frac{1}{2}$  > Paramètres > Préchargement.
- 3. Sélectionnez le type de vidéos à précharger.

Les vidéos sont préchargées lorsque  $\pm$  apparaît sur l'écran Regarder plus tard ou sur le canal auquel vous êtes abonné. L'icône se transforme en  $\bullet$  lorsque les vidéos sont prêtes.

# Connexion à votre système de divertissement à domicile

Vous voulez rendre votre expérience HTC One max plus grande et plus sonore ? En balayant vers le haut à l'aide de trois doigts, partagez vos vidéos, votre musique et même des médias en continu sur des appareils externes via DLNA, HTC Media Link HD, A2DP (Bluetooth), ou une autre connexion d'affichage sans fil prise en charge.

Certains appareils peuvent nécessiter d'être associés avant de pouvoir partager sur ceux-ci.

### A propos de HTC Media Link HD

Vous pouvez brancher HTC Media Link HD sur n'importe quel téléviseur avec le port HDMI, et l'utiliser pour afficher du contenu sans fil sur votre téléviseur.

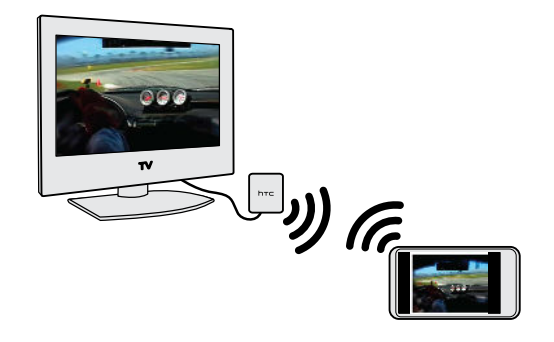

HTC Media Link HD est vendu séparément.

### Facile à installer et à utiliser

D'un simple glisser à trois doigts, connectez HTC One max à HTC Media Link HD et partagez sur grand écran.

### Multitâche avec affichage sur deux écrans

HTC Media Link HD vous permet un affichage sur deux écrans lorsque vous :

- § Regardez une vidéo dans Galerie
- Ecoutez de la musique avec l'application HTC Musique

Pendant la lecture multimédia sur grand écran, vous pouvez effectuer plusieurs tâches telles que prendre des appels, naviguer sur le Web, ou envoyez un e-mail sur HTC One max.

### Transforme votre téléviseur en cadre photo numérique

Utilisez la fonction Écran de veille TV pour stocker jusqu'à 30 photos à partir de HTC One max sur HTC Media Link HD, et affichez-les sous forme de diaporama sur votre téléviseur.

Pour en savoir plus sur la configuration de votre HTC Media Link HD et sur son utilisation avec HTC One max, reportez-vous au guide de l'utilisateur de HTC Media Link HD.

### Partager votre média sur les appareils DLNA

- $\mathsf{\Xi}$ Si vous comptez utiliser un téléviseur compatible DLNA ou un système audio, reportez-vous à sa documentation pour connaître la façon de le connecter à votre réseau domestique.
	- 1. Connectez HTC One max au réseau domestique via Wi-Fi.
	- 2. Ouvrez l'application Galerie ou Musique.
	- 3. Repérez le média stocké sur HTC One max que vous souhaitez partager, puis appuyez dessus.
	- 4. Glissez vers le haut avec trois doigts pour afficher l'écran Sortie média.
	- 5. Choisissez l'appareil sur votre réseau sur lequel vous voulez lire le média.
	- 6. Une fois connecté à l'appareil sur votre réseau, appuyez sur les commandes à l'écran pour contrôler la lecture, régler le volume, et plus encore.

Pour plus d'informations à propos de DLNA, visitez le site [www.dlna.org.](http://www.dlna.org)

# Mémoire

### Mémoire du téléphone

# Types de mémoire

 $\cdots$ 

Vous voulez savoir quels types de mémoire vous pouvez utiliser pour vos applications, données et fichiers ?

HTC One max comporte ces types de mémoire :

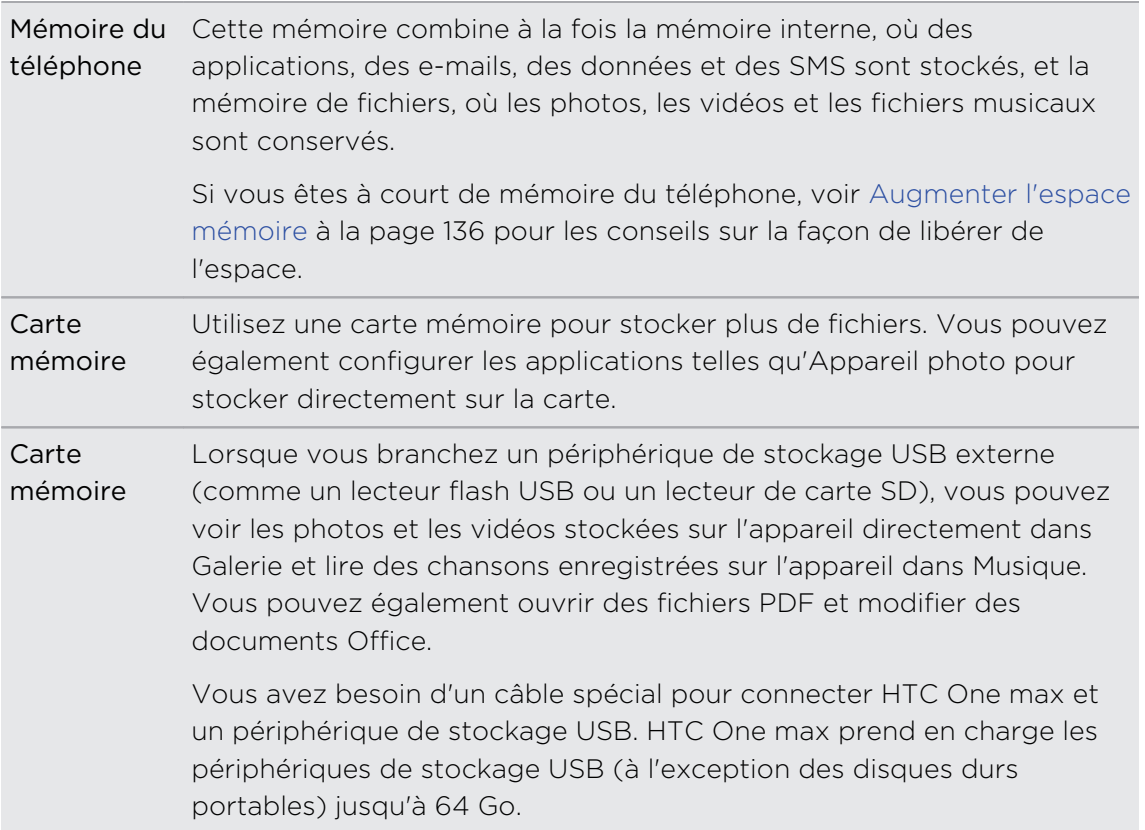

#### <span id="page-135-0"></span>Copier des fichiers vers ou depuis HTC One max

Vous pouvez copier votre musique, vos photos et autres fichiers sur HTC One max.

P Sauvegardez et fermez vos fichiers avant de les copier à partir de votre ordinateur sur HTC One max, ou vice versa.

- 1. Connectez HTC One max à l'ordinateur avec le câble USB fourni. Vous verrez des options pour l'affichage ou l'importation de fichiers sur l'écran de l'ordinateur.
- 2. Choisissez d'afficher les fichiers.
- 3. Copiez les fichiers de votre ordinateur vers HTC One max, ou vice versa.
- 4. Après avoir copié les fichiers, déconnectez HTC One max de l'ordinateur.

### Augmenter l'espace mémoire

Lors de l'utilisation de HTC One max, au fil du temps vous accumulerez des données et remplirez sa mémoire. Voici quelques conseils sur la façon d'augmenter l'espace mémoire.

### Lancez l'assistant de mémoire

Libérez de l'espace dans la mémoire du téléphone en désinstallant des applications et en supprimant les fichiers que vous ne voulez plus garder. Dans Paramètres, appuyez sur Mémoire > Libérer plus d'espace.

### Stocker des fichiers dans Google Drive

Les photos, les pièces jointes et autres documents peuvent être stockés dans Google Drive et accessibles où que vous soyez. Vous pouvez configurer l'application Appareil photo pour transférer automatiquement des photos dans Google Drive.

Google Drive est une application tierce et n'est pas fournie par ou associée à HTC Corporation.

### Gérer des photos et des vidéos

■ Configurez l'application Appareil photo pour transférer automatiquement sur un site de partage de photos ou de mémoire en ligne. Vous pourrez les récupérer depuis le site de partage de photos ou de mémoire en ligne en cas de besoin.

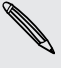

L'utilisation des services de données lors du téléchargement de photos et de vidéos peut entraîner des frais supplémentaires. Vous pouvez vous connecter à Wi-Fi ou désactiver l'auto téléchargement des photos si vous avez un forfait de données limité.

§ Après avoir pris des photos en continu, ne gardez que le meilleur cliché et éliminez le reste.

- § Après avoir modifié une photo ou découpé une vidéo, le fichier original est conservé. Vous pouvez supprimer les fichiers originaux ou les déplacer vers la mémoire en ligne ou sur votre ordinateur.
- § Si vous envoyez seulement des vidéos par MMS, utilisez une résolution inférieure. La vidéo en haute résolution prend plus de place. Dans les paramètres de l'application Appareil photo, appuyez sur Qualité vidéo pour changer la résolution.

### Sauvegarder les données d'applications

Ne conserver que les données les plus récentes provenant des applications sur HTC One max. Vous pouvez sauvegarder des agendas, des contacts et des favoris ou des SMS exportés, et des dictionnaires personnels.

### Désactiver certaines applications

Certaines applications, même si elles ne sont pas utilisées souvent, peuvent s'exécuter en arrière-plan et télécharger des données dans la mémoire du téléphone. Si l'application ne peut pas être supprimée, vous pouvez la désactiver. Dans Paramètres, appuyez sur Applis et faites glisser sur Toutes les applications. Sélectionnez l'application que vous voulez désactiver, puis appuyez sur Désactiver.

### Crypter des données sur HTC One max

Vous pouvez crypter des données telles que vos comptes en ligne, les paramètres et les fichiers audio et autres médias. Après le cryptage, vous devrez entrer le code PIN de verrouillage d'écran ou le mot de passe pour allumer votre téléphone et accéder aux données.

#### Cryptage de la mémoire du téléphone

- $\mathsf{p}$ § Définissez un code PIN ou un mot de passe de verrouillage d'écran avant le cryptage de vos données.
	- § Chargez complètement la batterie et maintenez le HTC One max connecté à l'adaptateur secteur pendant le cryptage. Le processus de cryptage prend environ une heure.
	- § Vous ne pouvez pas annuler le cryptage. Si vous souhaitez revenir à un téléphone non crypté, vous devez effectuer une réinitialisation d'usine.
	- 1. Allez à Paramètres, puis appuyez sur Mémoire.
	- 2. Appuyez sur Cryptage de la mémoire du téléphone.
	- 3. Appuyez sur Crypter.
- 4. Saisissez le code PIN ou le mot de passe de verrouillage de l'écran, et appuyez sur Suivant.
- 5. Appuyez sur Crypter.

Le cryptage commence et la progression s'affiche. Le téléphone peut redémarrer plusieurs fois.

Lorsque le processus de cryptage est terminé, entrez votre code PIN ou le mot de passe.

### Cryptage de la carte mémoire

Vous pouvez crypter les fichiers sur votre carte mémoire pour protéger vos fichiers.Le cryptage de la carte mémoire ne reformate pas ni n'efface votre carte. Les fichiers de la carte mémoire cryptés sur le téléphone peuvent être utilisés uniquement sur le téléphone.

- § Définissez un code PIN ou un mot de passe de verrouillage d'écran avant le P cryptage de vos données.
	- § Chargez complètement la batterie et maintenez le HTC One max connecté à l'adaptateur secteur pendant le cryptage.
	- § Seuls les fichiers ajoutés à la carte mémoire après l'activation du cryptage seront cryptés. Les fichiers existants ne seront pas cryptés.
	- 1. Allez à Paramètres, puis appuyez sur Mémoire.
	- 2. Appuyez sur Cryptage de la carte SD au niveau du fichier.
	- 3. Appuyez sur Crypter.
	- 4. Saisissez le code PIN ou le mot de passe de verrouillage de l'écran, et appuyez sur Suivant.
	- 5. Appuyez sur Crypter.

Le cryptage commence et la progression s'affiche. La carte mémoire ne sera pas disponible pendant le cryptage.

Vous pouvez arrêter le cryptage des nouveaux fichiers en décochant l'option Cryptage de la carte SD au niveau du fichier. Les fichiers préalablement cryptés resteront cryptés. Pour accéder à ces fichiers, vous devez activer à nouveau Cryptage de la carte SD au niveau du fichier.

# Google Drive

### Utiliser Google Drive sur HTC One max

Stockez vos photos, documents et autres fichiers sur Google Drive pour y accéder sur HTC One max, votre ordinateur et vos autres appareils mobiles.

Il suffit de vous connecter à votre compte Google sur HTC One max pour accéder à votre mémoire Google Drive. Vous pouvez alors :

- § Voir vos photos Google Drive directement à partir de Galerie. Après avoir pris des photos avec l'application Appareil photo, vous pouvez également utiliser Galerie pour les télécharger sur Google Drive.
- Partager un lien vers vos fichiers Google Drive par e-mail.
- § Afficher et modifier des documents Office stockés dans Google Drive. Après avoir créé de nouveaux documents Office, vous pouvez également les enregistrer dans Google Drive.
- § Afficher les documents PDF stockés dans Google Drive. Vous pouvez également exporter des documents Office au format PDF sur Google Drive.
- § Vérifiez votre espace de mémoire Google Drive disponible dans Paramètres.
- § Sauvegardez HTC One max sur Google Drive, de sorte que vous pourrez facilement restaurer votre sauvegarde sur un autre téléphone HTC la prochaine fois.
- § Utilisez l'application Google Drive pour gérer votre mémoire en ligne.

Le téléchargement de fichiers nécessite que l'application Drive soit installée sur HTC One max. Si cette application n'est pas préchargée, vous pouvez la télécharger et l'installer à partir de Google Play.

### Activer votre mémoire Google Drive gratuite

Utilisez jusqu'à 65Go de mémoire Google Drive gratuite. En plus du stockage par défaut dont vous bénéficiez avec Google Drive, HTC One max dispose de 50Go supplémentaires de stockage en ligne gratuit pendant deux ans. Connectez-vous à votre Compte Google sur HTC One max (et non pas à partir de votre ordinateur ou d'autres téléphones non-HTC) pour réclamer cette offre.

1. Si vous voyez l'offre promotionnelle de Google Drive sur le panneau Flux de votre écran d'accueil, appuyez simplement sur la vignette.

Ou ouvrez l'application Drive. (Si cette application n'est pas préchargée sur votre téléphone, vous pouvez la télécharger à partir de Google Play.)

- 2. Sur l'écran qui affiche l'offre de stockage supplémentaire, appuyez sur Échanger. Le stockage supplémentaire sera alors ajouté à votre compte.
- 3. Suivez les instructions affichées pour apprendre ce que vous pouvez faire avec Google Drive.
- Si vous ne voyez pas l'écran pour échanger l'offre, appuyez sur > Présentation du produit dans l'application Drive pour accéder à celui-ci.
- § Des termes et conditions supplémentaires peuvent s'appliquer (y compris des frais d'abonnement) après l'expiration de votre période d'essai de deux ans. Pour plus d'informations, se référer aux termes et conditions sur le site d'assistance de Google Drive ([support.google.com/drive/?p=drive\\_offers\\_htc](https://support.google.com/drive/?p=drive_offers_htc)).
- § L'application Drive est la propriété de Google et n'est pas fournie par ou associée à HTC Corporation.

#### Consulter votre espace de mémoire de Google Drive

Dans Paramètres, vous pouvez consulter votre espace de mémoire Google Drive disponible.

Allez à Paramètres, puis appuyez sur Mémoire. Dans Stockage en ligne, vous verrez votre espace de mémoire Google Drive.

De temps en temps, consultez l'espace de mémoire en ligne encore disponible, avant de télécharger plus de contenu.

#### Télécharger vos photos et vidéos sur Google Drive

Utilisez Galerie pour télécharger vos photos et vidéos sur Google Drive et partager le lien.

Si vous n'avez que des vidéos à partager, assurez-vous de les télécharger dans un  $\mathbf \Xi$ dossier de Google Drive qui contient également des photos.

- 1. Ouvrez l'application Galerie.
- 2. Dans l'écran principal de l'application Galerie, glissez sur l'onglet Albums ou Événements.
- 3. Appuyez sur un album ou un événement qui contient les photos et les vidéos que vous souhaitez partager.
- 4. Faites glisser vers l'onglet Tous.
- 5. Appuyez sur  $\mathbf{V}$ .
- 6. Si vous voyez l'écran du HTC Share, appuyez sur Non merci pour le fermer.
- 7. Dans le menu de sélection, appuyez sur Drive.
- 8. Sélectionnez les photos et les vidéos que vous souhaitez télécharger, puis appuyez sur Suivant.
- 9. Choisissez ou créez un dossier dans Google Drive.
- 10. Appuyez sur OK pour télécharger.

Lorsque vous avez terminé, passez à l'écran Toutes les applis, et appuyez sur Drive pour vérifier si vos téléchargements sont dans votre mémoire Google Drive.

Vous pouvez ensuite partager le lien vers vos photos et vidéos Google Drive.

#### Partager le lien vers les photos et vidéos Google Drive

Partagez le lien vers un album complet de photos et de vidéos qui est dans votre mémoire Google Drive afin que d'autres personnes puissent y accéder.

- 1. Ouvrez l'application Galerie.
- 2. Faites glisser sur l'onglet Albums, puis appuyez sur la vignette Drive.
- 3. Effectuez l'une des opérations suivantes :
	- Appuyez sur un album à partager, puis sur  $\mathbf{V}$ .
	- § Pour partager une seule photo, appuyez pour l'afficher en plein écran, puis appuyez sur  $\mathbf{V}$ .

4. Choisissez comment vous souhaitez partager le lien, comme de l'envoyer par email ou de le poster sur vos réseaux sociaux.

Les liens partagés ne sont pas automatiquement accessibles par vos destinataires. Une fois que vos destinataires auront reçu le lien, ils pourront demander l'accès, vous recevrez alors un e-mail pour vous avertir de leur donner accès. Ou, avant de partager, vous pouvez tout d'abord utiliser l'application Drive pour ajouter les destinataires avec lesquels vous allez partager votre lien Google Drive.

### Partager des liens vers des documents ou des fichiers dans Google **Drive**

Plus besoin de joindre des fichiers volumineux à votre e-mail. Grâce à l'application Email, vous pouvez facilement partager des liens vers des documents ou d'autres fichiers dans votre Google Drive par e-mail.

- 1. Ouvrez l'application E-mail.
- 2. Si vous avez plusieurs comptes de messagerie, basculez sur l'un d'eux.
- 3. Créez un nouvel e-mail et remplissez le champ des destinataires, ou répondez à un e-mail.
- 4. Appuyez sur  $\mathscr{D}$ .
- 5. Effectuez l'une des opérations suivantes :
	- § Appuyez sur Document, puis choisissez si vous souhaitez partager des documents PDF ou Office.
	- Appuyez sur Fichier pour choisir un type de fichier.
- 6. Appuyez sur GoogleDrive.
- 7. Dans votre mémoire Google Drive, ouvrez le dossier qui contient les fichiers désirés.
- 8. Sélectionnez les fichiers que vous souhaitez partager, puis appuyez sur OK.

Vous verrez alors les liens vers vos fichiers sélectionnés ajoutés à votre e-mail.

9. Appuyez sur  $\mathbb{R}$  pour envoyer votre e-mail.

Les liens partagés ne sont pas automatiquement accessibles par vos destinataires. Une fois que vos destinataires auront reçu le lien, ils pourront demander l'accès, vous recevrez alors un e-mail pour vous avertir de leur donner accès. Ou, avant de partager, vous pouvez tout d'abord utiliser l'application Drive pour ajouter les destinataires avec lesquels vous allez partager votre lien Google Drive.

#### Donner accès aux gens à travers l'application Drive

Utilisez l'application Drive, ajoutez les personnes avec lesquelles vous souhaitez partager votre lien Google Drive. Vous pouvez également définir des autorisations, comme laisser les destinataires voir, modifier ou commenter votre contenu partagé.

- 1. Ouvrez l'application Drive.
- 2. Appuyez sur  $\hat{\mathbf{U}}$  à côté d'un fichier ou d'un dossier, en fonction de celui que vous partagerez.
- 3. Appuyez sur  $\clubsuit$ .
- 4. Entrez les premiers caractères du nom ou de l'adresse e-mail. Les résultats correspondants de vos contacts Google s'afficheront.
- 5. Sélectionnez un nom de contact ou une adresse e-mail, puis sélectionnez les autorisations. Vous pouvez définir des autorisations pour permettre aux destinataires de :
	- Afficher ou modifier un dossier.
	- § Afficher, modifier ou commenter sur un fichier.
- 6. Appuyez sur Ajouter.
- 7. Ajoutez plus de personnes, et lorsque vous avez terminé, appuyez sur  $\checkmark$  ou sur  $\lt$  .

### Travailler avec des documents stockés dans Google Drive

Avec Polaris Office 5, affichez des documents PDF et modifiez des documents Office stockés dans votre Google Drive. Vous pouvez également créer des documents Office dans cette application, les enregistrer sur Google Drive, et même les exporter au format PDF sur Google Drive.

- 1. Ouvrez l'application Polaris Office.
- 2. Appuyez sur pour visualiser vos documents par type de fichier.

Les documents énumérés sous votre compte Google sont les fichiers qui sont stockés dans votre mémoire Google Drive. (Le cas échéant, appuyez sur  $\blacktriangledown$  à côté de votre compte pour voir la liste des fichiers.)

- 3. Appuyez sur un document PDF pour le voir, ou appuyez sur un Document Office pour le modifier.
- 4. Après avoir modifié un Document Office, appuyez sur l'icône en haut à gauche pour ouvrir un menu de sélection.
- 5. Appuyez sur Enregistrer ou Enregistrer sous.

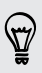

Si vous souhaitez exporter ce document au format PDF, appuyez sur l'icône en haut à gauche, puis appuyez sur Exportation PDF.

#### Enregistrement d'un document depuis HTC One max sur Google Drive

Dans Polaris Office 5, vous pouvez enregistrer un fichier PDF que vous regardez ou un Document Office que vous avez créé sur votre mémoire Google Drive.

1. Dans Polaris Office, appuyez sur  $\frac{1}{2}$  pour visualiser vos documents par type de fichier.

Les documents énumérés sous l'icône  $\blacksquare$  sont les fichiers qui sont stockés localement sur HTC One max. (Le cas échéant, appuyez sur  $\blacktriangledown$  pour voir la liste de fichiers.)

- 2. Ouvrez un document PDF, ou créez un nouveau Document Office.
- 3. Pour enregistrer le document sur Google Drive, appuyez sur l'icône en haut à gauche, puis appuyez sur Enregistrer sous.
- 4. Appuyez sur la case Chemin du dossier.
- 5. Appuyez sur  $\blacktriangleleft$ , et appuyez sur votre compte Google pour basculer sur votre mémoire Google Drive.

G herestochange10@gma...

- 6. Appuyez sur un dossier sur lequel enregistrer le document, puis appuyez sur  $\vee$ .
- 7. Entrez un nom de fichier, puis appuyez sur  $\blacksquare$ .

#### Obtenir de l'aide

Pour en savoir plus sur l'utilisation de Polaris Office 5, appuyez sur  $\equiv$  > Aide.

### Délier HTC One max de votre mémoire Google Drive

Vous pouvez délier à distance HTC One max de Google Drive, si vous avez perdu votre téléphone ou si vous n'avez plus besoin d'utiliser votre mémoire Google Drive sur votre téléphone.

- 1. Sur le navigateur Internet de votre ordinateur, connectez-vous à la page d'accueil des comptes Google ([www.google.com/settings/account](https://www.google.com/settings/account)).
- 2. Sur le côté gauche de la page, cliquez sur Sécurité.
- 3. Cliquez sur Revoir les autorisations à côté de la section Applications et sites connectés.
- 4. Cliquez sur le bouton Révoquer l'accès à côté des éléments suivants :
	- MyGoogleDrive
	- HTC services Application Drive

# Dropbox

### Utiliser Dropbox sur HTC One max

Si vous êtes un utilisateur de Dropbox, vous pouvez télécharger et installer l'application Dropbox™ depuis Google Play pour continuer à utiliser votre espace de stockage en ligne.

Vous aurez toujours la possibilité d'apprécier l'intégration de Dropbox avec les applications HTC. Vous pouvez :

- Accéder à vos photos et vidéos Dropbox depuis Galerie.
- § Exporter des photos et des vidéos vers votre stockage Dropbox.
- § Utiliser l'application E-mail pour partager des liens vers des documents ou des fichiers dans votre stockage Dropbox par e-mail.
- § Restaurer une sauvegarde précédente depuis votre stockage Dropbox sur HTC One max.

Accéder à votre compte Dropbox sur le site Web de Dropbox ([www.dropbox.com/](https://www.dropbox.com/account/bonus) [account/bonus](https://www.dropbox.com/account/bonus)) pour consulter les détails concernant tout espace de mémoire de bonus précédent (comme l'expiration).

Rendez-vous également à l'adresse URL suivante pour plus d'informations : [www.dropbox.com/help/333](https://www.dropbox.com/help/333)

Dropbox est une application tierce et n'est pas fournie par ou associée à HTC Corporation.

### Consulter votre espace de mémoire de Dropbox

Vous pouvez vérifier l'espace de mémoire dont vous disposez encore dans votre Dropbox avant d'envoyer plus de contenu.

Avant que vos infos de mémoire Dropbox apparaissent dans Paramètres, vous devez d'abord accéder à votre Dropbox à partir d'une application HTC (telle que Galerie) et autoriser HTC Sense à accéder à votre Dropbox.

Allez à Paramètres, puis appuyez sur Mémoire.

Dans Stockage en ligne, vous verrez votre mémoire Dropbox disponible.

### Délier HTC One max de Dropbox

Vous pouvez délier à distance HTC One max de votre Dropbox, si vous avez perdu votre téléphone ou si vous n'avez plus besoin d'utiliser Dropbox.

- 1. Sur le navigateur internet de votre ordinateur, connectez-vous au site web de Dropbox [\(www.dropbox.com\)](http://www.dropbox.com).
- 2. Dans le coin droit d'une page quelconque du site Web, cliquez sur Compte. (Ou cliquez sur votre nom de compte, puis cliquez sur Paramètres.)
#### 145 Mémoire

- 3. Cliquez sur l'onglet Sécurité.
- 4. Dans Mes appareils, cliquez sur Délier à droite de votre appareil Android.
- 5. Cliquez sur Délier le téléphone.

# Synchroniser, sauvegarder, et réinitialiser

# Synchronisation en ligne

# Ajouter vos réseaux sociaux, comptes de messagerie et bien plus encore

Vous pouvez synchroniser des contacts, des agendas et d'autres informations de vos réseaux sociaux, comptes de messagerie et services en ligne sur HTC One max. Selon le type de compte, connectez-vous à vos comptes en ligne pour pouvoir synchroniser les mises à jour entre HTC One max et le Web.

- 1. Allez à Paramètres, puis appuyez sur Comptes et synchronisation.
- 2. Appuyez sur  $\bigstar$ .
- 3. Appuyez sur le type de compte à ajouter.
- 4. Suivez les instructions à l'écran pour saisir les informations du compte.

Dans Paramètres > Comptes et synchronisation, appuyez sur la touche Synchro auto Activée/Désactivée pour activer ou désactiver la Synchro automatique de tous vos comptes.

### Ajouter un ou plusieurs comptes Google

Connectez-vous à votre compte Google pour voir vos Gmail™, contacts, et agendas, et pour utiliser les applis Google sur HTC One max. Si vous ajoutez plus d'un compte Google, vous pouvez basculer entre les comptes dans les applications telles que Gmail et choisir le compte sur lequel sauvegarder vos paramètres.

- 1. Allez à Paramètres, puis appuyez sur Comptes et synchronisation.
- 2. Appuyez sur  $\bigstar$ .
- 3. Appuyez sur Google.
- 4. Suivez les instructions à l'écran pour vous connecter à un compte ou créer un nouveau compte.

### Vous avez oublié le mot de passe de votre compte Google ?

Si vous avez oublié le mot de passe de votre compte Google, essayez de le récupérer en allant sur le site Web de Google.

- 1. Sur HTC One max ou sur votre ordinateur, ouvrez votre navigateur Web
- 2. Allez à [www.google.com/accounts/recovery.](http://www.google.com/accounts/recovery)
- 3. Sélectionnez l'option pour récupérer votre mot de passe, puis entrez l'adresse e-mail ou le nom d'utilisateur que vous utilisez pour vous connecter à votre Compte Google.
- 4. Cliquez sur Continuer.
- 5. Suivez les instructions données à l'écran pour réinitialiser votre mot de passe.

### Synchronisation de vos comptes

- 1. Allez à Paramètres, puis appuyez sur Comptes et synchronisation.
- 2. Appuyez sur la touche Activer/Désactiver Synchro automatique pour activer ou désactiver la synchronisation automatique de tous vos comptes.

- 3. Pour synchroniser manuellement les comptes individuels, appuyez sur un type de compte, puis effectuez l'une des actions suivantes :
	- § Appuyez sur > Synchroniser maintenant sur l'écran Paramètres du compte.
	- Si plusieurs comptes sont pris en charge (comme pour Exchange ActiveSync), appuyez sur "" à côté du compte que vous souhaitez synchroniser, puis appuyez sur Synchroniser maintenant.

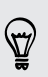

Sur l'écran Paramètres du compte, vous pouvez également modifier les paramètres de synchronisation pour un compte.

### Supprimer un compte

Vous pouvez supprimer un compte pour supprimer toutes les informations qui lui sont associées dans HTC One max. La suppression d'un compte n'efface pas les informations du service en ligne concerné.

- 1. Allez à Paramètres, puis appuyez sur Comptes et synchronisation.
- 2. Appuyez sur un type de compte, puis appuyez sur  $\frac{1}{2}$  > Supprimer.

Si plusieurs comptes sont pris en charge (comme pour Exchange ActiveSync), appuyez sur ••• à côté du compte que vous souhaitez supprimer, puis appuyez sur Supprimer.

Certaines données personnelles peuvent être conservées par l'application tierce ロ après que vous ayez supprimé le compte de HTC One max.

# Sauvegarder

### Moyens de sauvegarder des fichiers, des données et des paramètres

Vous craignez de perdre des choses importantes sur HTC One max ? Sauvegardez HTC One max avant d'effacer la mémoire, faire une réinitialisation d'usine, ou passer à un nouveau téléphone.

### HTC Backup

Utilisez HTC Backup intégré pour sauvegarder vos comptes, applications, paramètres, contacts stockés sur votre téléphone, SMS, et plus encore sur le cloud de sorte qu'il sera plus facile de les restaurer sur HTC One max (après une réinitialisation d'usine) ou sur un nouveau téléphone. Pour en savoir plus, voir [Utilisation de HTC Backup à la](#page-148-0) [page 149.](#page-148-0)

### HTC Sync Manager

Utilisez HTC Sync Manager pour importer de la musique, des photos et des vidéos sur votre ordinateur. Vous pouvez également synchroniser les contacts, événements de calendrier, favoris, documents et playlists stockés localement sur votre ordinateur.

En outre, HTC Sync Manager est une bonne alternative si vous ne voulez pas sauvegarder vos comptes, paramètres et autres contenus personnels dans le cloud. Vous pouvez l'utiliser pour créer des sauvegardes de HTC One max sur votre ordinateur. Pour en savoir plus, voir [À propos de HTC Sync Manager à la page 155.](#page-154-0)

### Autres options de sauvegarde

Sauvegardez séparément les autres données et types de fichiers s'ils ne sont pas pris en charge dans HTC Backup et HTC Sync Manager.

Dans certaines applications, vous pouvez sauvegarder des données sur la mémoire du téléphone de sorte que vous pouvez facilement les restaurer après une réinitialisation d'usine.

<span id="page-148-0"></span> $\overline{P}$ Si vous sauvegardez des données sur la mémoire, choisissez de ne pas effacer la mémoire lorsque vous effectuez une réinitialisation d'usine.

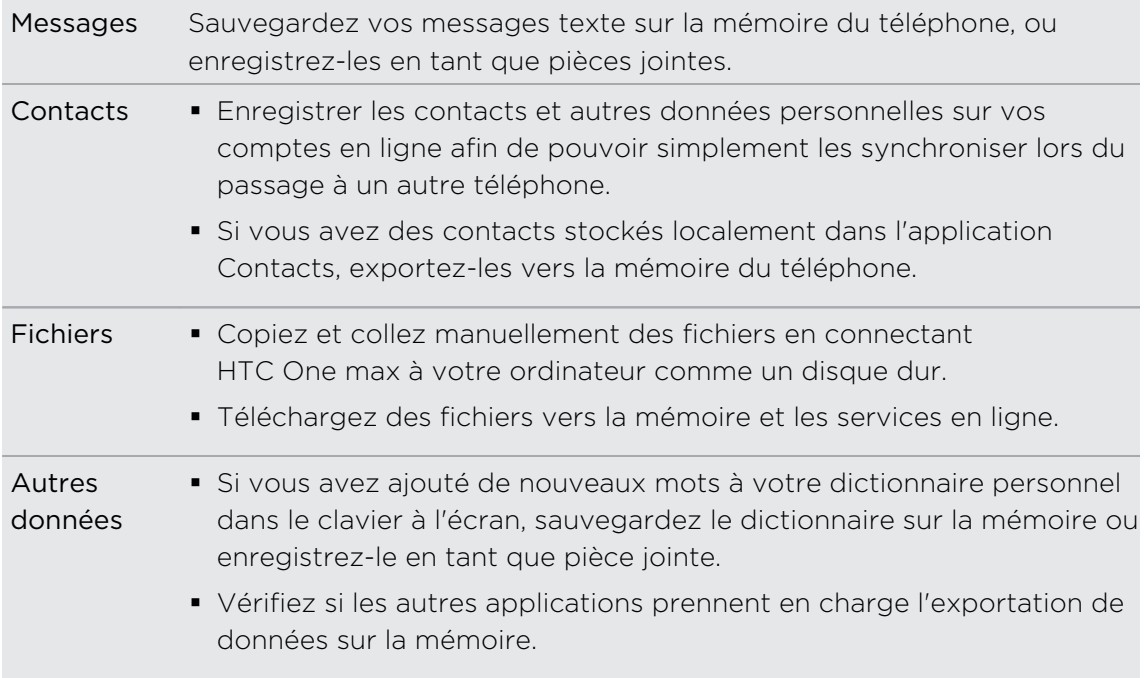

# Utilisation de HTC Backup

Gagnez du temps et épargnez-vous le souci de recréer votre expérience personnalisée de HTC One max lorsque vous effectuez une réinitialisation d'usine ou si vous achetez un autre téléphone. Sur HTC One max, utilisez HTC Backup pour faire une sauvegarde quotidienne sur le cloud de sorte que vous pourrez facilement restaurer votre contenu et vos paramètres la prochaine fois.

HTC Backup utilise votre mémoire Google Drive pour conserver votre contenu et vos paramètres. Il permet de sauvegarder et restaurer les éléments suivants :

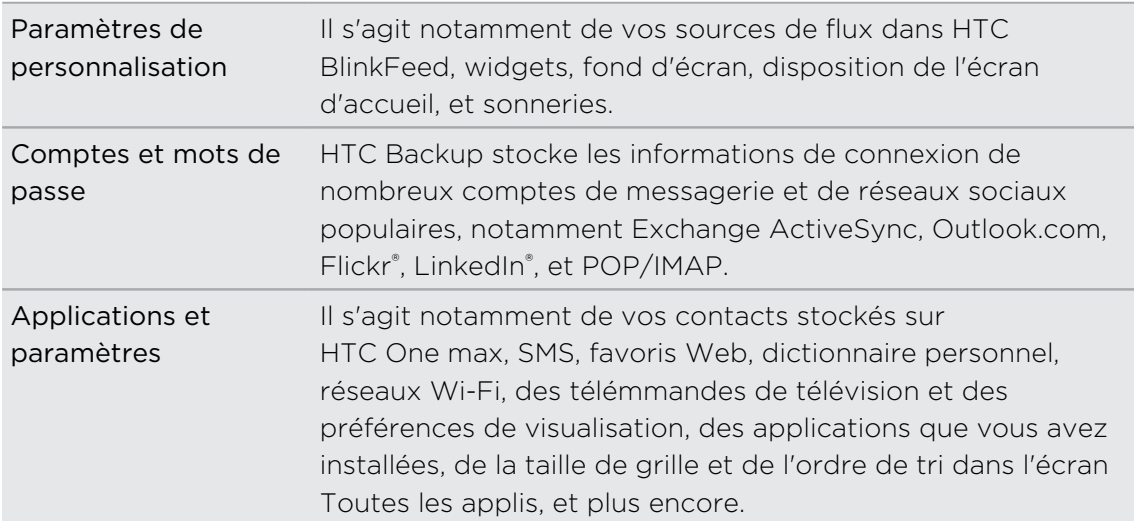

### Sauvegarder HTC One max sur Google Drive

Activez HTC Backup pour faire une sauvegarde quotidienne de votre téléphone par Wi-Fi. Vous pouvez l'activer en sélectionnant Sauvegarder le téléphone tous les jours via Wi-Fi lors de la configuration sur l'appareil, ou en l'activant dans Paramètres.

En fonction de la taille du contenu, le fait d'effectuer une sauvegarde manuelle via 口 la connexion de données peut entraîner des frais de données supplémentaires et prendre un certain temps. Il est recommandé d'utiliser une connexion Wi-Fi.

- 1. Allez à Paramètres, puis appuyez sur Sauvegarder et réinitialiser.
- 2. Appuyez sur Compte de sauvegarde.
- 3. Appuyez sur Compte HTC.
- 4. Connectez-vous avec votre compte Google, compte HTC, ou compte Facebook.
- 5. Sur l'écran Stockage dans le cloud, appuyez sur l'option Google Drive qui a votre nom de compte Google en-dessous, et appuyez sur OK.
- 6. Si vous avez utilisé votre compte HTC Facebook, connecter-vous à votre compte Google pour accéder à votre Google Drive.
- 7. Quand on vous y invite, appuyez sur OK pour permettre à HTC Backup d'accéder à votre Google Drive.
- 8. Pour faire une sauvegarde quotidienne, vérifiez que le commutateur Sauvegarde automatique est activé. Vous pouvez également appuyer sur Sauvegarder maintenant pour sauvegarder manuellement votre téléphone à tout moment.

Vous verrez la date et l'heure de la sauvegarde la plus récente dans Historique de sauvegarde.

(۳7)

### Restauration de votre sauvegarde sur HTC One max à partir de Google Drive

Si vous avez préalablement sauvegardé votre téléphone sur Google Drive, vous pouvez restaurer votre sauvegarde sur HTC One max, ou sur un nouveau téléphone HTC.

- En fonction de la taille du contenu, le fait de restaurer votre sauvegarde sur votre F téléphone via votre connexion de données peut entraîner des frais de données supplémentaires et prendre un certain temps. Il est recommandé d'utiliser une connexion Wi-Fi.
	- Pour restaurer des applications payantes, vous devez les télécharger et les installer à partir de Google Play.
	- 1. Lorsque vous allumez un nouveau téléphone HTC pour la première fois ou après une réinitialisation d'usine, choisissez de restaurer le contenu, puis sélectionnez Restaurer depuis la HTC Backup sur l'écran Configurer le téléphone.
	- 2. Assurez-vous de vous connecter au même compte que vous avez utilisé auparavant pour sauvegarder votre téléphone. Votre historique de sauvegarde s'affichera alors.
	- 3. Sélectionnez une sauvegarde, et appuyez sur Suivant.
	- 4. Si vous avez utilisé votre compte HTC ou votre compte Facebook pour sauvegarder votre téléphone, connecter-vous à votre compte Google pour accéder à votre Google Drive.
	- 5. Lorsque vous y êtes invité, autorisez HTC Backup à accéder à votre Google Drive.
	- 6. Une fois que vos paramètres ont été restaurés, appuyez sur Suivant pour continuer la configuration de votre téléphone.

Vos applications gratuites que vous avez précédemment téléchargées à partir de Google Play seront restaurées en arrière-plan, et vous pourrez suivre la progression via une notification dans la barre d'état.

Les raccourcis de l'écran Toutes les applis et de l'écran d'accueil seront réorganisés comme dans votre sauvegarde une fois que toutes vos applications auront été installées. Vous pouvez continuer à utiliser votre téléphone pendant la restauration des applications.

Vous pouvez aussi aller à Paramètres, puis appuyez Sauvegarder et réinitialiser > Restaurer depuis la HTC Backup. Assurez-vous simplement que vous êtes déjà connecté au même compte que vous avez utilisé auparavant pour sauvegarder votre téléphone.

La restauration d'une sauvegarde écrasera les données et les paramètres actuels sur HTC One max.

# Passage de votre espace de mémoire en ligne précédent à Google Drive

Une fois que vous avez restauré une sauvegarde effectuée à partir de votre Dropbox mémoire sur HTC One max, n'oubliez pas de changer votre mémoire de sauvegarde et d'utiliser Google Drive à partir de maintenant.

- 1. Allez à Paramètres, puis appuyez sur Sauvegarder et réinitialiser.
- 2. Appuyez sur  $\frac{1}{2}$  > Sélectionner un service de mémoire.
- 3. Sélectionnez Google Drive, et appuyez sur OK.
- 4. Connectez-vous à votre compte Google, si vous ne l'avez pas déjà fait.

### Sauvegarder localement vos données

Si vous souhaitez sauvegarder séparément votre contenu tel que des contacts et des messages texte sur HTC One max, voici quelques conseils sur la façon d'exporter ou d'importer vos données.

### Sauvegarder vos contacts

- 1. Ouvrez l'application Contacts.
- 2. Sur l'onglet Contacts, appuyez sur  $\frac{1}{2}$  > Gérer les contacts.
- 3. Appuyez sur Importer/Exporter les contacts > Exporter vers mémoire du téléphone ou Exporter vers la carte SD.
- 4. Sélectionnez un compte ou un type de contacts à exporter.
- 5. Pour aider à protéger vos données, appuyez sur Oui, puis définissez un mot de passe pour cette sauvegarde. Faites attention à ne pas oublier ce mot de passe. Vous aurez besoin de le saisir à nouveau lors de l'importation des contacts.

Si vous n'avez pas besoin d'un mot de passe, appuyez sur Non.

6. Appuyez sur OK.

### Restauration des contacts

- 1. Sur l'onglet Contacts, appuyez sur  $\frac{1}{2}$  > Gérer les contacts.
- 2. Appuyez sur Importer/Exporter les contacts > Importer depuis mémoire du téléphone ou Importer à partir de la carte SD.
- 3. Si vous avez plus d'un compte déjà configuré, appuyez sur le type pour les contacts importés.
- 4. Si vous avez plusieurs sauvegardes disponibles, sélectionnez la sauvegarde que vous souhaitez importer, puis appuyez sur OK.
- 5. Entrez le mot de passe que vous avez défini pour cette sauvegarde, et appuyez sur OK.

### Sauvegarder vos SMS

Conservez les SMS importants en les sauvegardant sur la mémoire du téléphone. Vous pouvez facilement restaurer les SMS sauvegardés après les avoir supprimés de votre liste de messages.

- Les messages texte dans la boîte sécurisée et les messages bloqués ne seront pas sauvegardés. Pour inclure de tels messages à votre sauvegarde, déplacez-les d'abord dans la boîte de messages générale.
	- 1. Ouvrez l'application Messages.
	- 2. Appuyez sur  $\frac{1}{2}$  > Sauvegarder/Restaurer les SMS > Sauvegarder > Sauvegarder les SMS.
	- 3. Pour aider à protéger vos données, définissez un mot de passe pour votre sauvegarde. Faites attention à ne pas oublier ce mot de passe. Vous aurez besoin de le saisir à nouveau lors de la restauration des messages.

Si vous n'avez pas besoin d'un mot de passe, sélectionnez Ne pas protéger cette sauvegarde par mot de passe.

4. Entrez un nom pour votre fichier de sauvegarde, puis appuyez sur OK.

### Sauvegarder les SMS par e-mail

H Vous devez configurer votre compte de messagerie dans l'application E-mail.

- 1. Dans l'écran Messages, appuyez sur  $\frac{1}{2}$  > Sauvegarder/Restaurer les SMS.
- 2. Appuyez sur Sauvegarder > Sauvegarder les SMS via e-mail.
- 3. Pour aider à protéger vos données, définissez un mot de passe pour votre sauvegarde. Faites attention à ne pas oublier ce mot de passe. Vous aurez besoin de le saisir à nouveau lors de la restauration des messages.

Si vous n'avez pas besoin d'un mot de passe, sélectionnez Ne pas protéger cette sauvegarde par mot de passe.

- 4. Saisissez votre adresse e-mail.
- 5. Composez votre e-mail, puis envoyez-le.

### Restaurer des SMS

- 1. Ouvrez l'application Messages.
- 2. Appuyez sur  $\frac{1}{2}$  > Sauvegarder/Restaurer SMS > Restaurer.
- 3. Choisissez comment vous souhaitez restaurer les messages, puis appuyez sur Suivant.
- 4. Appuyez sur la sauvegarde à importer.
- 5. Entrez le mot de passe que vous avez défini pour cette sauvegarde. Si vous n'avez pas défini un mot de passe, sélectionnez Ce fichier de sauvegarde n'est pas protégé par mot.
- 6. Appuyez sur OK.

Pour restaurer les SMS que vous avez sauvegardés via e-mail, ouvrez le message email avec le fichier de sauvegarde en pièce jointe depuis l'application E-mail. Appuyez sur la pièce jointe pour d'abord la télécharger, puis appuyez dessus à nouveau pour ouvrir le fichier de sauvegarde à importer. Entrez le mot de passe que vous avez défini pour cette sauvegarde ou sélectionnez Ce fichier de sauvegarde n'est pas protégé par mot.

### Sauvegarder votre dictionnaire personnel

Vous pouvez sauvegarder les nouveaux mots que vous avez ajoutés au dictionnaire de saisie prédictive.

- 1. Allez à Paramètres, puis appuyez sur Langue et clavier.
- 2. Appuyez sur Saisie HTC Sense.
- 3. Appuyez sur Dictionnaire personnel  $> 2$  > Sauvegarder sur la mémoire ou Sauvegarder vers e-mail.

L'option Sauvegarder vers mémoire sauvegarde uniquement sur la carte mémoire.

4. Quand on vous y invite, appuyez sur OK.

### Importer votre dictionnaire personnel

F

- 1. Allez à Paramètres, puis appuyez sur Langue et clavier.
- 2. Appuyez sur Saisie HTC Sense.
- 3. Appuyez sur Dictionnaire personnel  $> \frac{1}{2}$  > Restaurer depuis la mémoire.
- 4. Quand on vous y invite, appuyez sur OK.

### Sauvegarder ou restaurer des tâches

- 1. Allez à la liste qui contient les tâches que vous souhaitez sauvegarder.
- 2. Appuyez sur  $\frac{1}{2}$  > Importer/Exporter
- 3. Appuyez sur Exporter vers la carte SD pour sauvegarder vos tâches, ou appuyez sur Importer à partir de la carte SD pour restaurer les tâches sur votre HTC One max.

# <span id="page-154-0"></span>HTC Sync Manager

# À propos de HTC Sync Manager

HTC Sync Manager est compatible avec un ordinateur fonctionnant sous Windows ou Mac.

Voici ce que vous pouvez faire avec HTC Sync Manager.

### Afficher et gérer les fichiers multimédia sur votre ordinateur

- § Afficher de la musique, des photos et des vidéos de votre ordinateur et les gérer dans HTC Sync Manager.
- Importer les playlists d'iTunes et Windows Media® Player de votre ordinateur vers HTC Sync Manager.
- Lire la musique, les vidéos et les playlists à l'aide du lecteur intégré.
- § Parcourir et gérer les fichiers sur votre téléphone (Mac uniquement).

### Transférer le contenu

- § Transférer facilement les photos iPhone, messages, contacts et plus encore, de votre téléphone HTC.
- § Importer toute la musique, les photos et les vidéos de votre téléphone HTC sur votre ordinateur.
- § Copier la musique, les photos et les vidéos sélectionnées à partir de votre ordinateur sur votre téléphone.
- § Importer les documents de votre ordinateur vers votre téléphone.

### Sauvegarder et restaurer

Sauvegardez votre téléphone HTC sur votre ordinateur afin de pouvoir facilement restaurer votre sauvegarde sur le même téléphone ou sur un autre téléphone.

### Synchronisation des playlists et des données

Synchroniser des playlists de musique et des données telles que les contacts, l'agenda, et les favoris web entre votre téléphone et votre ordinateur.

### Installer HTC Sync Manager sur votre ordinateur

- § Vous devez avoir les droits d'administrateur si vous installez HTC Sync Manager F sur Windows Vista® ou des versions ultérieures.
	- § Si vous rencontrez des difficultés dans l'installation de HTC Sync Manager, fermez tous vos programmes en cours et réinstallez. Si le problème persiste, désactivez temporairement votre programme anti-virus et essayez de réinstaller.
	- 1. Téléchargez le programme d'installation de HTC Sync Manager à partir du site d'assistance de HTC [\(htc.com/hsm/\)](http://htc.com/hsm/).
	- 2. Lancez le programme d'installation et suivez les instructions à l'écran.
	- 3. Connectez votre téléphone à votre ordinateur en utilisant le câble USB fourni. HTC Sync Manager s'ouvre.

Si vous avez désactivé votre logiciel antivirus, prenez soin de le réactiver après l'installation de HTC Sync Manager.

Transférer le contenu d'un iPhone sur votre téléphone HTC

Avec HTC Sync Manager, vous pouvez facilement transférer le contenu d'un iPhone tel que les contacts, messages, fonds d'écran, des photos, et plus encore, sur votre téléphone HTC.

- Vous devez utiliser iTunes 9.0 ou ultérieur pour d'abord sauvegarder le contenu de P. votre iPhone sur votre ordinateur.
	- 1. Connectez votre iPhone et votre téléphone HTC à votre ordinateur.
	- 2. Dans HTC Sync Manager, cliquez sur Écran d'accueil > TRANSFERT ET SAUVEGARDE.
	- 3. Cliquez sur le bouton Premiers pas.
	- 4. Si vous n'avez pas utilisé iTunes pour sauvegarder le contenu de votre iPhone sur votre ordinateur, veuillez le faire avant de continuer.
	- 5. Cliquez sur Suivant.
	- 6. Sélectionnez votre fichier de sauvegarde iPhone, puis cliquez sur OK.
	- 7. Sélectionnez le type de contenu que vous souhaitez transférer vers votre téléphone HTC.

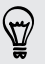

Vous pouvez choisir de remplacer ou non le contenu de votre téléphone HTC par le contenu de l'iPhone.

8. Cliquez sur Démarrer.

# Copier ou effacer des médias sur votre téléphone

Une façon de copier des fichiers multimédia à partir de votre ordinateur vers votre téléphone est d'utiliser Explorateur Windows (ou l'application Finder sur votre ordinateur Mac). Une autre façon consiste à utiliser HTC Sync Manager.

Avec HTC Sync Manager, vous pouvez copier de la musique, des photos, des vidéos, des albums entiers et des playlists.

- 1. Connectez votre téléphone à votre ordinateur. Les médias qui ont déjà été copiés sur votre téléphone auront l'icône  $\Box$  sur leurs miniatures.
- 2. Cliquez sur un élément pour le sélectionner. Ou, pour sélectionner plusieurs médias à transférer, effectuez l'une des actions suivantes :

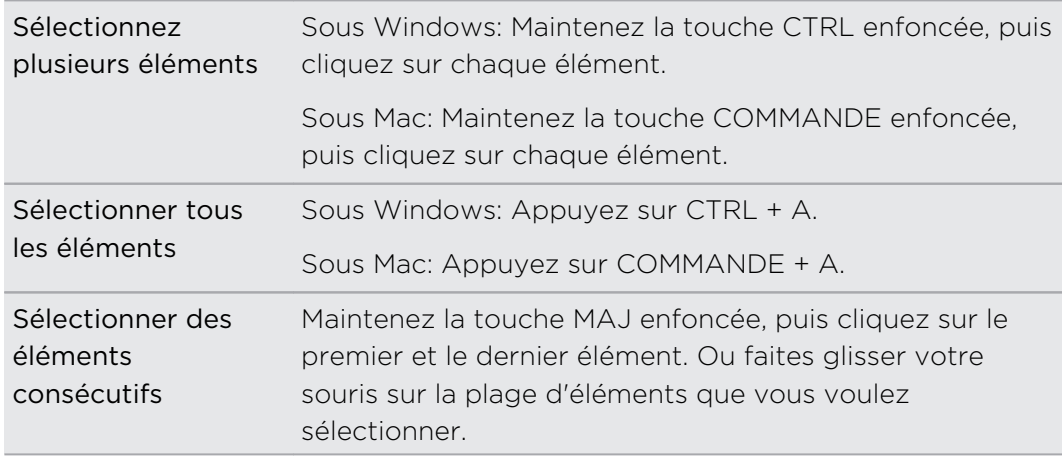

3. Cliquez sur l'une de ces icônes :

Copiez les médias sélectionnés sur votre téléphone.

Supprimez les médias sélectionnés de votre téléphone.

#### Importer par lot l'ensemble de la musique, des photos et des vidéos à partir de votre téléphone

Vous pouvez configurer HTC Sync Manager pour importer automatiquement par lot tous les fichiers multimédia depuis votre téléphone sur votre ordinateur. Si vous avez déjà fait une importation de lot auparavant, HTC Sync Manager va rechercher les nouveaux médias et importer uniquement les nouveaux.

- 1. Connectez votre téléphone à votre ordinateur.
- 2. Si votre téléphone HTC est doté à la fois de la mémoire du téléphone et d'une carte mémoire, cliquez sur Écran d'accueil > Paramètres de synchro, puis choisissez la mémoire à partir de laquelle vous voulez importer.
- 3. Pour importer l'ensemble de la musique, cliquez sur Musique > Paramètres, et sélectionnez Copier toute la musique à partir du téléphone.

4. Pour importer toutes les photos et les vidéos, cliquez sur Galerie > Paramètres, et sélectionnez Importer automatiquement les photos et les vidéos du téléphone.

Sélectionnez Supprimer les photos et les vidéos du téléphone après l'importation si vous voulez supprimer les photos et les vidéos de votre téléphone après le transfert.

5. Cliquez sur  $\overline{O}$  si c'est la première fois que vous importez par lot. Pour autoriser HTC Sync Manager à importer automatiquement des fichiers et synchroniser les données la prochaine fois, cliquez sur Écran d'accueil > Paramètres de synchro, et sélectionnez Synchroniser automatiquement chaque fois que le téléphone se connecte.

### Importer automatiquement les documents de votre ordinateur vers votre téléphone.

Vous voulez emporter des documents avec vous sur votre téléphone ? Définir HTC Sync Manager pour importer automatiquement des documents à partir d'un dossier de votre ordinateur vers votre téléphone.

- 1. Connectez votre téléphone à votre ordinateur.
- 2. Si votre téléphone HTC possède à la fois la mémoire du téléphone et une carte mémoire, cliquez sur Écran d'accueil > Paramètres de synchro, puis choisissez la mémoire dans laquelle vous voulez importer des documents.
- 3. Cliquez sur Fichiers > Paramètres de synchro.
- 4. Sélectionnez l'option Synchroniser des documents à partir des localisations suivants sur cet ordinateur.
- 5. Cliquez sur Ajouter, puis choisissez le dossier qui contient les documents que vous souhaitez importer sur votre téléphone. Vous pouvez ajouter plusieurs dossiers.
- 6. Cliquez sur  $\Omega$  si c'est la première fois que vous importez. Pour autoriser HTC Sync Manager à importer automatiquement des fichiers et synchroniser les données la prochaine fois, cliquez sur Écran d'accueil > Paramètres de synchro, et sélectionnez Synchroniser automatiquement chaque fois que le téléphone se connecte.

# Données et applications pouvant être synchronisées avec HTC Sync Manager

Configurez HTC Sync Manager pour synchroniser les contacts, événements de l'agenda, et les favoris Web entre votre téléphone et votre ordinateur Windows ou Mac.

Vous pouvez synchroniser votre téléphone avec les applications suivantes sur votre ordinateur:

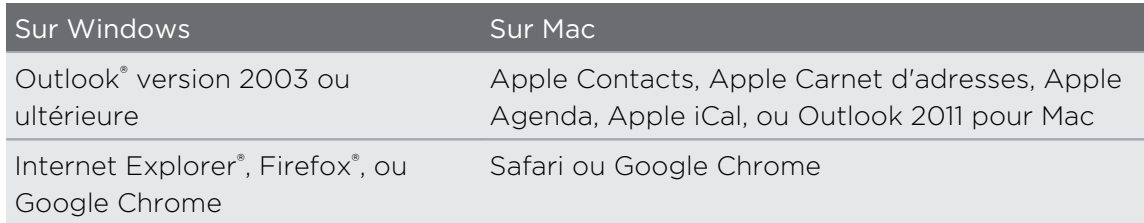

Si vous comptez effectuer une synchronisation avec Firefox ou Google Chrome,  $\lambda$  fermez le navigateur avant la synchronisation.

### Synchronisation des données entre votre téléphone et votre ordinateur

- 1. Connectez votre téléphone à votre ordinateur.
- 2. Dans HTC Sync Manager, cliquez sur Écran d'accueil > Paramètres de synchro.
- 3. Cochez les cases des types de données que vous voulez synchroniser.
- 4. Cliquez sur Paramètres sur les différents types de données pour personnaliser les paramètres de synchronisation.

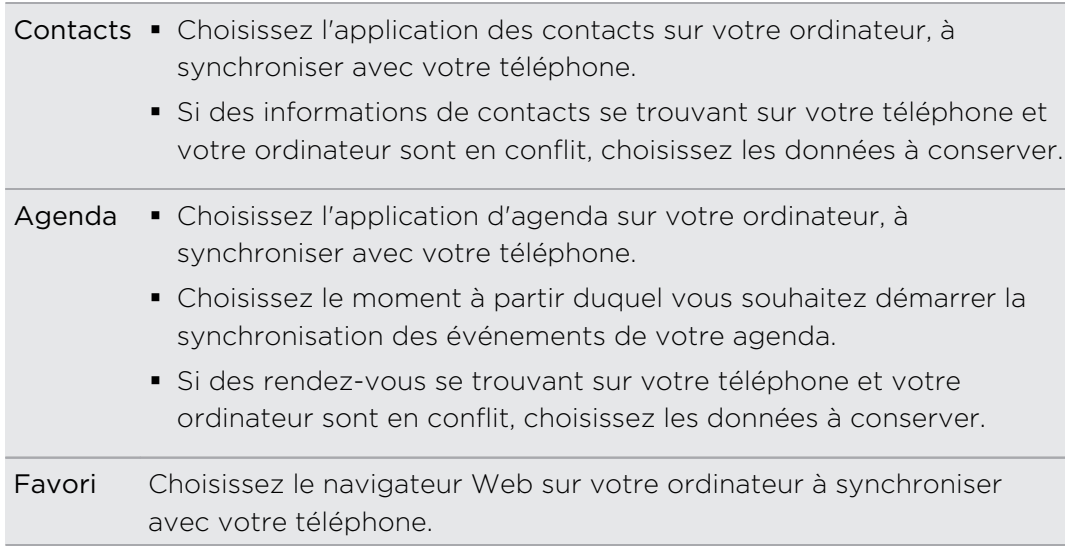

5. Cliquez sur  $\overline{O}$  si c'est la première fois que vous synchronisez. Pour autoriser HTC Sync Manager à auto synchroniser vos données et fichiers (tels que des documents et des médias) la prochaine fois, cliquez sur Écran d'accueil > Paramètres de synchro, et sélectionnez Synchroniser automatiquement chaque fois que le téléphone se connecte.

Lorsque vous synchronisez des favoris pour la première fois, un dossier de favoris nommé HTC favoris sera créé sur le navigateur Web de votre ordinateur. Ce dossier contient les signets de votre téléphone. S'il y a des favoris sur votre ordinateur que vous souhaitez synchroniser avec votre téléphone, assurez-vous de les enregistrer dans le dossier HTC favoris.

- § Seuls les champs de contact et d'agenda disponibles sur votre téléphone seront synchronisés avec votre ordinateur.
- § Si des favoris se trouvant sur votre téléphone et sur votre ordinateur sont en conflit, HTC Sync Manager conserve toujours les favoris de votre ordinateur.

## Synchronisation des playlists entre votre téléphone et votre ordinateur

Configurez HTC Sync Manager pour synchroniser les playlists d'iTunes et Windows Media Player entre votre téléphone et votre ordinateur.

- 1. Connectez votre téléphone à votre ordinateur.
- 2. Si votre téléphone HTC possède à la fois la mémoire du téléphone et une carte mémoire, cliquez sur Écran d'accueil > Paramètres de synchro, puis choisissez celle que vous voulez synchroniser avec votre ordinateur.
- 3. Cliquez sur Musique > Paramètres, puis sélectionnez Synchroniser la playlist sélectionnée.
- 4. Sélectionnez les playlists à synchroniser.
- 5. Cliquez sur  $\overline{O}$  si c'est la première fois que vous synchronisez. Pour autoriser HTC Sync Manager à auto synchroniser vos playlists et autres éléments la prochaine fois, cliquez sur Écran d'accueil > Paramètres de synchro, et sélectionnez Synchroniser automatiquement chaque fois que le téléphone se connecte.

#### Types de contenu pouvant être sauvegardés et restaurés par HTC Sync Manager

Sauvegardez le contenu de HTC One max sur votre ordinateur afin de pouvoir facilement le restaurer sur le même téléphone ou sur un nouveau.

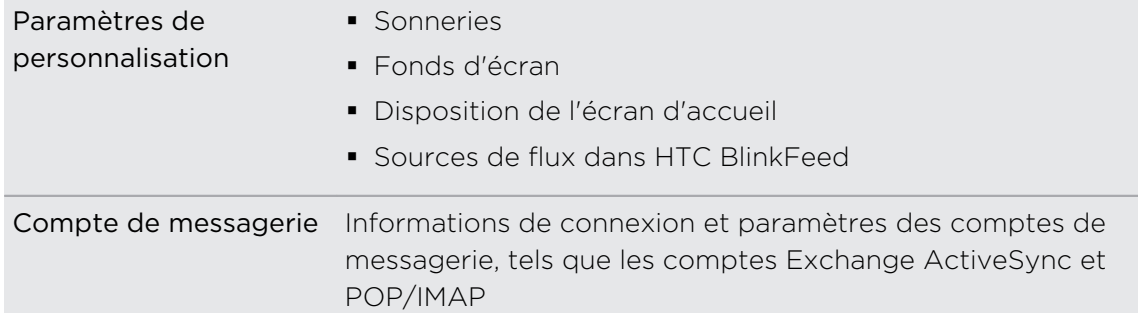

HTC Sync Manager peut sauvegarder les éléments suivants :

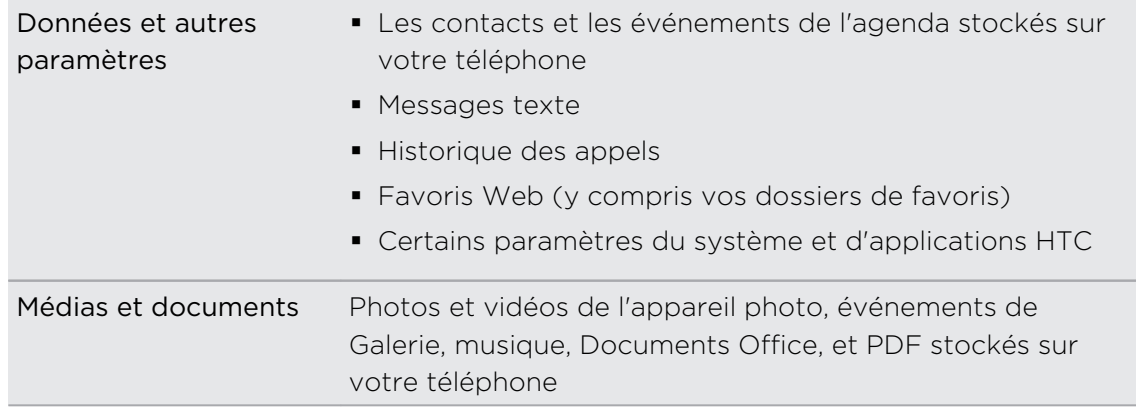

#### Sauvegarder votre téléphone sur votre ordinateur

Quand vous faites une sauvegarde de votre téléphone HTC, HTC Sync Manager nomme les fichiers de sauvegarde en utilisant le nom du téléphone.

- 1. Connectez votre téléphone à votre ordinateur.
- 2. Dans HTC Sync Manager, cliquez sur Écran d'accueil > TRANSFERT ET SAUVEGARDE.
- 3. Dans Sauvegarder et restaurer :
	- § Choisissez si vous souhaitez inclure le contenu multimédia de votre téléphone dans la sauvegarde.
	- § Choisissez si vous souhaitez toujours sauvegarder votre téléphone lorsque vous le connectez à votre ordinateur.
- 4. Cliquez sur Sauvegarder maintenant.
- 5. Si c'est la première fois que vous sauvegardez votre téléphone, vous avez la possibilité de définir un mot de passe pour le fichier de sauvegarde. Saisissez et confirmez votre mot de passe, puis cliquez sur OK.

### Restauration de votre sauvegarde depuis votre ordinateur sur votre téléphone

- 1. Connectez votre téléphone à votre ordinateur.
- 2. Dans HTC Sync Manager, cliquez sur Écran d'accueil > TRANSFERT ET SAUVEGARDE.
- 3. Dans Sauvegarde et restauration, cliquez sur Restaurer.
- 4. Sélectionnez un fichier de sauvegarde à restaurer.
- 5. Choisissez si vous voulez remplacer le contenu existant sur votre téléphone par le contenu du fichier de sauvegarde.
- 6. Cliquez sur Restaurer maintenant.
- 7. Si le fichier de sauvegarde a un mot de passe, entrez le mot de passe, puis cliquez sur OK.
- 8. Quand vous voyez un message qui indique que la sauvegarde a été restaurée, cliquez sur OK.
- 9. Sur votre téléphone, ouvrez le panneau Notifications, puis appuyez sur Écran d'accueil restauré pour appliquer la disposition de votre écran d'accueil personnalisé à votre téléphone.

### HTC Sync Manager continue de s'ouvrir automatiquement ?

HTC Sync Manager s'ouvre automatiquement dès que vous connectez votre téléphone à votre ordinateur.

Si vous ne voulez pas que HTC Sync Manager s'ouvre automatiquement, cliquez sur Accueil > Résumé et décochez l'option Ouvrir HTC Sync Manager quand un téléphone est connecté.

#### Vérifier les nouvelles mises à jour de HTC Sync Manager

Si HTC Sync Manager est déjà ouvert, vous pouvez vérifier manuellement les mises à jour logicielles.

- § Pour connaître la version que vous avez actuellement, cliquez sur le logo HTC.
- Pour rechercher et télécharger les nouvelles mises à jour, cliquez sur  $\equiv$  > Rechercher les mises à jour.

### Obtenir de l'aide

Pour en savoir plus sur l'utilisation de HTC Sync Manager, téléchargez le guide de l'utilisateur PDF depuis le site d'assistance de HTC [\(htc.com/hsm/\)](http://htc.com/hsm/). Vous pouvez également ouvrir l'Aide qui accompagne le logiciel.

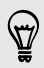

Sur Windows, cliquez sur  $\equiv$  dans HTC Sync Manager, puis cliquez sur Aide.

# Réinitialiser

### Redémarrer le HTC One max (Réinitialisation logicielle)

Si HTC One max fonctionne plus lentement que d'habitude, ne répond pas, ou a une application qui ne fonctionne pas correctement, essayez de redémarrer et voir si cela permet de résoudre le problème.

- 1. Si l'écran est éteint, appuyez sur le bouton Alimentation pour le rallumer. Si vous avez défini un écran verrouillé, vous devez le déverrouiller.
- 2. Appuyez et maintenez le bouton Alimentation, puis appuyez sur Redémarrer.
- 3. Lorsqu'on vous demande de confirmer, appuyez sur Redémarrer.

### HTC One max ne répond pas ?

Si le HTC One max ne répond pas lorsque vous touchez l'écran ou appuyez sur les boutons, vous pouvez toujours le redémarrer.

Appuyez et maintenez les boutons Alimentation et VOLUME + pendant au moins 10 secondes. HTC One max redémarre alors.

# Réinitialiser HTC One max (Réinitialisation matérielle)

Si HTC One max a un problème persistant, vous pouvez effectuer une réinitialisation aux valeurs d'usine (réinitialisation matérielle). Une réinitialisation aux valeurs d'usine rétablit le téléphone à son état initial — l'état qu'il avait avant la première mise sous tension.

Les éléments suivants sont retirés du téléphone lorsque vous effectuez une réinitialisation d'usine :

- § Votre compte Google
- § Tous les comptes que vous avez ajoutés dans Paramètres > Comptes et synchronisation et les données associées à ces comptes.
- § Les données personnelles que vous avez créées ou synchronisées sur le téléphone comme votre profil, les contacts, messages, e-mail, événements de l'agenda, et plus encore
- § les paramètres et données des applications et du système
- § Applications téléchargées

Les fichiers tels que votre musique, vos photos, vidéos, et documents seront également supprimés si vous sélectionnez l'option Effacer toutes les données.

N'oubliez pas de sauvegarder vos données et vos fichiers avant la réinitialisation.

Une réinitialisation d'usine peut ne pas effacer définitivement toutes les données de votre téléphone, y compris des renseignements personnels.

### Réinitialisation des valeurs d'usine en utilisant les paramètres

- 1. Allez à Paramètres, puis appuyez sur Sauvegarder et réinitialiser.
- 2. Appuyez sur Réinitialiser le téléphone.
- 3. Si vous souhaitez également supprimer des médias et autres données sur HTC One max, sélectionnez Effacer toutes les données.

Pour supprimer médias et autres données sur votre carte mémoire, appuyez sur Effacer la carte SD.

4. Appuyez sur OK.

### Réinitialisation aux valeurs d'usine en utilisant les touches physiques

Si vous ne pouvez pas allumer le HTC One max et accéder aux paramètres, vous pouvez toujours effectuer une réinitialisation aux valeurs d'usine en utilisant les boutons physiques du HTC One max.

#### L'option Démarrage rapidedansParamètres > Alimentation ne doivent pas être P. sélectionnés.

- 1. Appuyez et maintenez le bouton VOLUME, puis appuyez et maintenez le bouton Alimentation.
- 2. Attendez que l'écran avec les trois images Android apparaissent, puis relâchez les boutons Alimentation et VOLUME.
- 3. Appuyez sur VOLUME pour sélectionner Réinitialisation d'usine, puis appuyez sur le bouton Alimentation.

# **Contacts**

# Votre liste de contacts

L'application Contacts affiche tous les contacts enregistrés sur votre HTC One max et des comptes en ligne auxquels vous êtes connecté. Utilisez l'application Contacts pour gérer facilement les communications avec les gens qui comptent pour vous.

1. Ouvrez l'application Contacts.

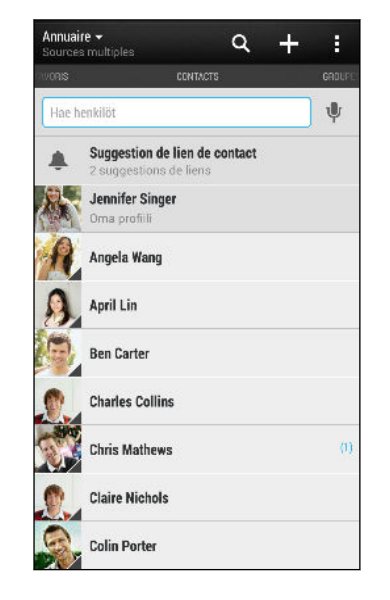

- 2. Sur votre liste de contacts, vous pouvez :
	- § Afficher votre profil et modifier vos informations de contact.
	- § Créer, modifier, trouver ou envoyer des contacts.
	- § Appuyez sur la photo d'un contact pour trouver des façons de se connecter rapidement au contact.
	- § Voir une icône de notification lorsqu'un contact vous a envoyé de nouveaux messages.

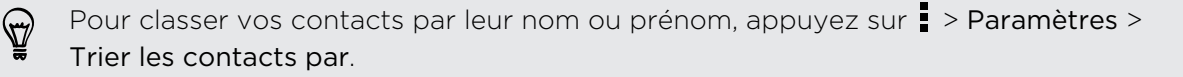

### Filtrer votre liste de contacts

Lorsque votre liste de contacts devient longue, vous pouvez choisir les comptes des contacts à montrer.

- 1. Sur l'onglet Contacts, appuyez sur  $\blacktriangledown$ .
- 2. Choisissez les comptes qui contiennent les contacts que vous souhaitez afficher.
- 3. Appuyez sur  $\leq$ .

### Trouver des contacts

Recherchez des contacts enregistrés sur HTC One max, l'annuaire de votre entreprise si vous avez un compte Exchange ActiveSync, ou sur les réseaux sociaux auxquels vous êtes inscrit.

- 1. Ouvrez l'application Contacts.
- 2. Dans l'onglet Contacts, vous pouvez :
	- § Trouver des contacts dans votre liste de contacts. Appuyez sur la boîte Rechercher les contacts, puis saisissez les premières lettres du nom du contact.
	- § Trouver des contacts sur votre annuaire d'entreprise. Appuyez sur la boîte Rechercher les contacts, saisissez les premières lettres du nom du contact, puis appuyez sur Rechercher des contacts dans votre annuaire de l'entreprise.
	- § Rechercher les personnes que vous connaissez sur vos réseaux sociaux. Appuyez sur  $\frac{1}{3}$  > Paramètres > Trouvez les personnes que vous connaissez, puis sélectionnez les réseaux sociaux auxquels vous êtes inscrit. L'application Contacts télécharge alors vos contacts sur les réseaux sociaux sélectionnés pour vous aider à trouver des amis.

Hormis la recherche d'un contact par nom, vous pouvez effectuer une recherche en utilisant l'adresse e-mail d'un contact ou le nom d'une entreprise. Sur l'onglet Contacts, appuyez sur  $\frac{1}{2}$  > Paramètres > Rechercher les contacts par, puis choisir un critère de recherche.

# Configurer votre profil

Stockez vos informations personnelles pour pouvoir les envoyer facilement à d'autres personnes.

- 1. Effectuez l'une des opérations suivantes :
	- Sur l'onglet Contacts, appuyez sur Mon profil.
	- § Avec deux doigts, balayez vers le bas à partir de la barre d'état pour ouvrir Paramètres rapides. Appuyez sur la vignette Moi (ou le nom du contact, si vous vous êtes déjà connecté à votre compte Google), et appuyez sur Moi ou à nouveau sur le nom du contact.
- 2. Appuyez sur Modifier ma carte de visite.
- 3. Entrez votre nom et vos informations de contact.
- 4. Appuyez sur  $\overline{Q}$  (ou la photo actuelle) pour changer votre photo de contact.
- 5. Appuyez sur Enregistrer.

Hormis vos coordonnées, votre profil affiche également les mises à jour que vous avez postées sur vos réseaux sociaux et vos albums photo en ligne.

# Ajouter un nouveau contact

- 1. Sur l'onglet Contacts, appuyez sur  $\biguparrow$ .
- 2. Appuyez sur le champ Nom, puis saisissez le nom du contact.
- Appuyez sur  $\mathbb Z$  si vous voulez saisir séparément le nom et le prénom du contact. Selon le type de contact, vous pouvez également être en mesure d'ajouter d'autres infos comme un suffixe de nom (par exemple, « Jr. »).
	- 3. Sélectionnez le Type de contact. Ceci détermine le type de compte avec lequel le contact se synchronisera.

Certains champs ne sont pas disponibles lors de l'ajout des contacts dans une carte SIM.

- 4. Entrez les informations du contact dans les champs prévus.
- 5. Appuyez sur Enregistrer.

Lorsque vous appuyez sur le contact supplémentaire sur votre liste de contacts, vous verrez les informations du contact et votre échange de messages et d'appels. Selon les informations que vous avez ajoutées au contact (comme une adresse e-mail), vous serez également en mesure de voir les mises à jour des réseaux sociaux, les événements et les photos du contact.

# Comment ajouter un numéro d'extension au numéro d'un contact ?

Lorsque vous créez un nouveau contact dans Contacts, vous pouvez ajouter un numéro d'extension à son numéro de sorte que vous pouvez sauter les messages vocaux lors de l'appel.

- 1. Après avoir entré le numéro de la ligne principale, effectuez l'une des actions suivantes :
	- Appuyez sur P(,) pour insérer une pause avant que le numéro d'extension ne soit automatiquement composé. Pour rendre la pause plus longue, appuyez à nouveau sur P(,).
	- § Appuyez sur W(;) pour être invité à confirmer le numéro d'extension.
- 2. Entrez le numéro d'extension.

# Modifier les informations d'un contact

Les contacts des réseaux sociaux ne peuvent pas être modifiés.

- 1. Sur l'onglet Contacts, appuyez et maintenez le contact, puis appuyez sur Modifier le contact.
- 2. Saisissez les nouvelles informations.
- 3. Appuyez sur Enregistrer.

F

(۳)

# Rester en contact

- 1. Ouvrez l'application Contacts.
- 2. Appuyez sur la photo d'un contact (pas le nom), puis choisissez comment vous voulez joindre ce contact.

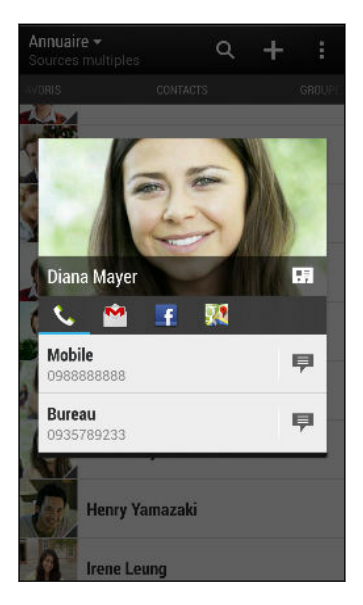

Pour en savoir plus sur les façons de joindre votre contact, appuyez sur l'icône sous la photo du contact.

# Importer ou copier des contacts

Importer des contacts depuis votre carte micro SIM

- 1. Sur l'onglet Contacts, appuyez sur  $\frac{1}{2}$  > Gérer les contacts.
- 2. Appuyez sur Importer/Exporter les contacts > Importer depuis la carte SIM.
- 3. Si vous avez un compte Google ou Exchange ActiveSync, tapez le type pour les contacts importés.
- 4. Sélectionnez les contacts que vous voulez importer.
- 5. Appuyez sur Enregistrer.

### Importer un contact d'un compte Exchange ActiveSync

- 1. Dans l'onglet Contacts, saisissez le nom ou l'adresse e-mail du contact dans le champ de recherche.
- 2. Appuyez sur Rechercher des contacts dans votre annuaire de l'entreprise.
- 3. Appuyez sur le nom du contact que vous souhaitez copier sur HTC One max.
- 4. Appuyez sur  $\biguparrow$  pour importer le contact.

### Copier des contacts d'un compte vers un autre

- 1. Sur l'onglet Contacts, appuyez sur  $\frac{1}{2}$  > Gérer les contacts.
- 2. Appuyez sur Copier les contacts, puis choisissez un type de contact ou un compte en ligne à partir duquel copier.

Les contacts de vos comptes de réseaux sociaux ne peuvent être copiés.

3. Sélectionnez un type de contact ou un compte sur lequel vous souhaitez enregistrer.

# Fusionner les informations de contact

Éviter la duplication des entrées en fusionnant les informations de contact provenant de différentes sources, telles que vos comptes de réseaux sociaux, dans un seul contact.

### Accepter les suggestions de liens de contact

Lorsque le HTC One max trouve des contacts qui peuvent être fusionnés, une notification de lien apparaît quand vous ouvrez l'application Contacts.

- 1. Sur l'onglet Contacts, appuyez sur Notification de suggestion de lien si disponible. Vous verrez alors une liste de contacts suggérés à fusionner.
- 2. Choisissez les contacts que vous souhaitez fusionner.

Si vous ne voulez pas recevoir de suggestions de liens de contact, sur l'onglet Contacts, appuyez sur  $\frac{1}{2}$  > Paramètres. Décochez l'option Suggérer des liens de contact.

### Fusionner manuellement les informations de contact

- 1. Sur l'onglet Contacts, appuyez sur le nom du contact (pas sur l'icône ou la photo) que vous souhaitez lier.
- 2. Appuyez sur  $\frac{1}{2}$  > Lien.
- 3. Vous pouvez :
	- Sous Liens suggérés, appuyer sur  $\mathcal{P}$  pour lier le contact à un compte.
	- **Sous Ajouter un contact**, appuyer sur l'une des options pour ajouter un lien vers un autre contact.

#### . . . . . . . . . . . . . . Briser le lien

- 1. Sur l'onglet Contacts, appuyez sur le nom du contact (pas sur l'icône ou la photo) dont vous voulez briser le lien.
- 2. Appuyez sur  $\frac{1}{2}$  > Lien.
- 3. Dans la section Contacts liés, appuyez sur  $\Rightarrow$  à côté d'un compte pour briser le lien.

# Envoyer des informations de contact

1. Sur l'onglet Contacts, faites l'une des choses suivantes :

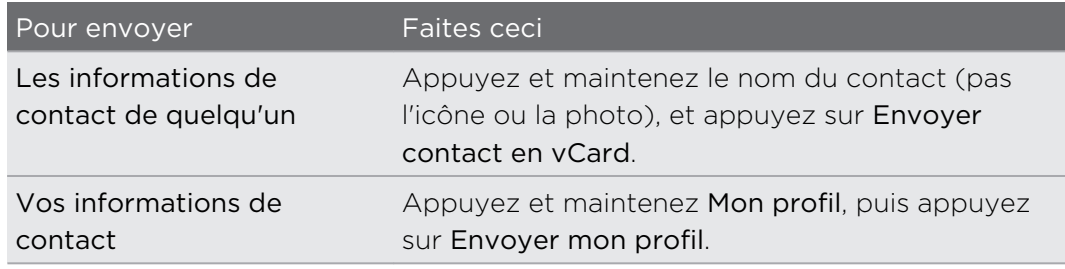

- 2. Choisissez la façon dont vous voulez envoyer la vCard.
- 3. Sélectionnez le type d'informations à envoyer.
- 4. Appuyez sur Envoyer.

### Envoyer plusieurs cartes de contact

- 1. Sur l'onglet Contacts, appuyez sur  $\frac{1}{2}$  > Envoyer les contacts.
- 2. Sélectionnez les contacts dont vous souhaitez partager les informations de contact.
- 3. Appuyez sur Envoyer.
- 4. Choisissez la méthode de partage des cartes de contact.

# Groupes de contacts

Organisez vos amis, votre famille et vos collègues en groupes de sorte que vous pouvez rapidement envoyer un message ou un e-mail à tout le monde dans le groupe. Nous avons également configuré le groupe Fréquent pour ajouter automatiquement les contacts auxquels vous avez téléphoné ou desquels vous avez reçu des appels le plus fréquemment.

HTC One max se synchronise également avec les groupes que vous avez créés dans votre compte Google.

#### Créer un groupe

- 1. Dans l'onglet Groupes, appuyez sur  $\biguparrow$ :
- 2. Entrez un nom pour le groupe, puis appuyez sur  $\frac{1}{2}$  > Ajouter le contact au groupe.

- 3. Sélectionnez les contacts à ajouter, puis appuyez sur Enregistrer.
- 4. Lorsque votre groupe est complet, appuyez sur Enregistrer.

Envoyer un message ou un e-mail à un groupe

Vous serez facturé pour chaque SMS envoyé. Par exemple, si vous envoyez un message à un groupe de cinq contacts, cinq messages seront facturés.

- 1. Sur l'onglet Groupes, appuyez sur le groupe auquel vous souhaitez envoyer un message ou un e-mail.
- 2. Allez à l'onglet Action du groupe.
- 3. Choisissez si vous voulez envoyer un message groupé SMS ou un e-mail groupé.

### Modifier un groupe

- 1. Sur l'onglet Groupes, appuyez et maintenez le groupe puis appuyez sur Modifier le groupe.
- 2. Vous pouvez :
	- § Changer le nom du groupe. Vous pouvez uniquement modifier le nom des groupes que vous avez créés.
	- Ajouter d'autres contacts au groupe. Appuyez sur > Ajouter le contact au groupe.

Contact pas dans votre liste ? Dans l'onglet Groupes, appuyez sur le nom du groupe dans lequel vous souhaitez ajouter le contact, puis appuyez sur  $\bigstar$  > Créez un nouveau contact.

- **•** Réorganiser les membres du groupe. Appuyez et maintenez  $\equiv$  à la fin du nom du contact, puis déplacez-le vers sa nouvelle position.
- § Sélectionner les contacts que vous souhaitez supprimer du groupe.
- 3. Appuyez sur Enregistrer.

### Gestion de vos groupes de contacts

- 1. Sur l'onglet Groupes, appuyez sur  $\frac{1}{2}$  > Modifier les groupes.
- 2. Vous pouvez :
	- **•** Réorganiser les groupes de contacts. Appuyez et maintenez  $\equiv$  à la fin du nom du groupe, puis déplacez-le vers sa nouvelle position.
	- Sélectionner les groupes de contacts que vous voulez supprimer.
- 3. Appuyez sur Enregistrer.

# E-mail

# Gmail

# Afficher votre boîte de réception Gmail

Tous vos e-mails reçus sont placés dans votre boîte de réception.

- 1. Ouvrez l'application Gmail.
- 2. Effectuez l'une des opérations suivantes dans votre boîte de réception.
	- § Appuyez sur un e-mail (pas l'image de l'expéditeur ou la vignette d'une lettre) pour lire, transférer ou répondre au message.
	- § Appuyez sur Boîte de réception sur la barre du haut pour passer à votre autre compte Gmail ou pour afficher les brouillons, les messages envoyés, ou d'autres étiquettes d'e-mails.
	- § Appuyez sur l'image de l'expéditeur ou sur la vignette de la lettre pour sélectionner un ou plusieurs messages ou conversations. Vous pouvez ensuite appuyer sur les boutons à l'écran sur la barre supérieure pour archiver, supprimer ou marquer les messages ou conversations sélectionnés.

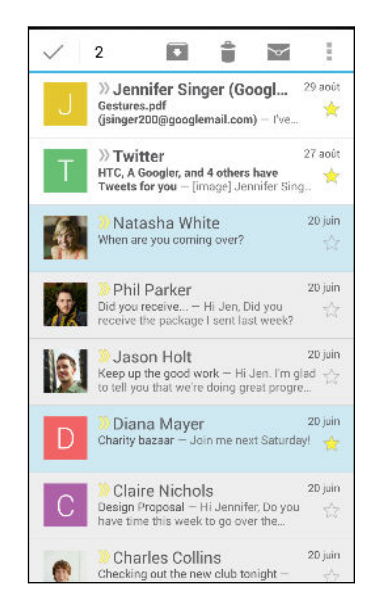

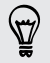

Obtenez de l'aide en utilisant Gmail en appuyant sur  $\frac{1}{2}$  > Aide.

87

## Envoyer un e-mail dans Gmail

- 1. Dans la boîte de réception du compte Gmail que vous voulez utiliser, appuyez sur  $\Pi$  (ou appuyez sur  $\frac{1}{2}$  > Nouveau message).
- 2. Insérez un ou plusieurs destinataires.

Vous voulez inclure plusieurs destinataires dans une copie carbone (Cc) ou copie carbone invisible (Cci) du message e-mail ? Appuyez sur  $\frac{1}{2}$  > Ajouter Cc/Cci.

- 3. Entrez l'objet de l'e-mail, puis composez votre message.
- 4. Pour joindre une photo ou une vidéo, appuyez sur , et appuyez sur le type de pièce jointe.
- 5. Appuyez sur  $\triangleright$  pour envoyer.

Répondre ou transférer des e-mails dans Gmail

- 1. Dans la boîte de réception Gmail, appuyez sur l'e-mail ou la conversation.
- 2. Pour répondre à l'expéditeur, appuyez sur  $\bigoplus$ . Ou, appuyez sur  $\bigoplus$  et choisissez Rép. à tous ou Transférer.
- 3. Effectuez l'une des opérations suivantes :
	- § Si vous répondez à l'expéditeur ou que vous avez sélectionné Rép. à tous, rédigez votre message.
	- § Si vous avez choisi Transférer, spécifiez les destinataires du message.

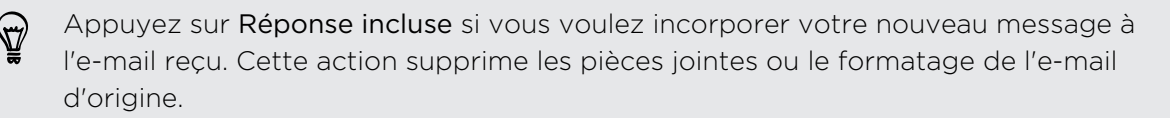

4. Appuyez sur  $\triangleright$  pour envoyer.

# E-mail

# Consulter votre boîte E-mail

L'application E-mail est l'endroit où vous lisez, envoyez et organisez les e-mails à partir d'un ou plusieurs comptes de messagerie que vous avez configurés sur HTC One max.

- 1. Ouvrez l'application E-mail. La boîte de réception de l'un de vos comptes de messagerie apparaît.
- 2. Effectuez l'une des opérations suivantes :
	- § Appuyez sur un e-mail à lire.
	- § Pour basculer entre les comptes de messagerie, appuyez sur la barre qui affiche le compte de messagerie actuel, puis appuyez sur un autre compte.
	- Pour afficher les e-mails dans un autre dossier de courrier, appuyez sur > Dossier, et appuyez sur le dossier que vous souhaitez afficher.
	- § Pour afficher les e-mails de vos comptes de messagerie, appuyez sur la barre qui affiche le compte de messagerie actuel, puis appuyez sur Tous les comptes.

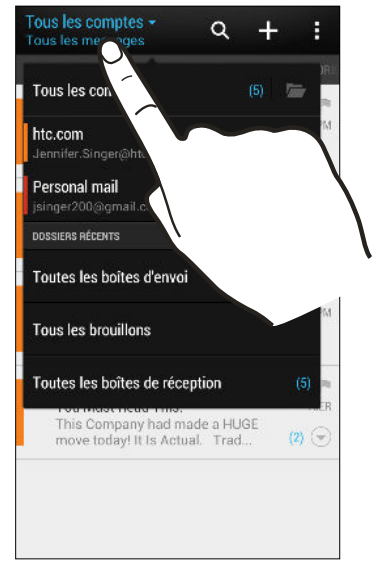

§ Pour modifier les paramètres d'un compte de messagerie, sélectionnez le compte, puis appuyez sur  $\frac{1}{2}$  > Paramètres.

### Organisation de votre boîte de réception

Avez-vous un gros tas d'e-mails dans votre boîte de réception ? Organisez vos e-mails en onglets et trouvez rapidement les messages désirés.

- 1. Basculez sur le compte de messagerie que vous voulez utiliser.
- 2. Dans la boîte de réception, appuyez sur  $\frac{1}{2}$  > Filtres.
- 3. Sélectionnez les onglets à ajouter à la boîte de réception, puis appuyez sur OK.
- 4. Faites glisser sur l'onglet ajouté pour vérifier vos e-mails.

### Envoyer un e-mail

- 1. Ouvrez l'application E-mail.
- 2. Basculez sur le compte de messagerie que vous voulez utiliser.
- 3. Appuyez sur  $\bigstar$ .
- 4. Insérez un ou plusieurs destinataires.

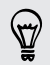

Vous voulez inclure plusieurs destinataires dans une copie carbone (Cc) ou copie carbone invisible (Cci) du message e-mail ? Appuyez sur  $\frac{1}{2}$  > Afficher Cc/Cci.

- 5. Entrez l'objet, puis composez votre message.
- 6. Effectuez l'une des opérations suivantes :
	- Ajoutez une pièce jointe. Appuyez sur  $\mathscr{D}$ , puis choisissez ce que vous voulez joindre.
	- Définissez la priorité pour un message important. Appuyez sur > Définir la priorité.
- 7. Appuyez sur  $\mathbf{F}$ .

Pour enregistrer l'e-mail comme brouillon et l'envoyer ultérieurement, appuyez sur  $\frac{1}{2}$  > Enregistrer. Ou appuyez sur  $\leq$ .

### Reprendre un brouillon

- 1. Dans une boîte de réception, appuyez sur  $\frac{1}{2}$  > Dossier > Brouillons.
- 2. Appuyez sur le message.
- 3. Une fois la modification terminée, appuyez sur  $\mathbb{R}$ .

### Lire et répondre à un e-mail

- 1. Ouvrez l'application E-mail.
- 2. Basculez vers la boîte de réception du compte que vous voulez utiliser.
- 3. Dans la boîte de réception du compte de messagerie, appuyez sur l'e-mail ou la conversation que vous souhaitez lire.

Si vous voulez lire un message particulier à l'intérieur d'une conversation e-mail, appuyez sur  $\blacktriangledown$  pour développer la conversation, puis appuyez sur l'e-mail.

4. Appuyez sur Répondre ou Rép. à tous.

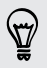

Appuyez sur pour plus d'actions pour l'e-mail.

### Sauvegarde d'une image dans un e-mail

Lors de l'affichage d'un e-mail, appuyez et maintenez une image intégrée, puis appuyez sur Enregistrer l'image. Vous trouverez l'image enregistrée dans le dossier Téléchargements.

Vous pouvez également copier l'image dans le presse-papiers ou la définir comme fond d'écran.

### Enregistrer un e-mail dans l'application Tâches

Enregistrez un e-mail dans votre liste des Tâches de sorte que vous pouvez vous rappeler quand répondre.

- 1. Dans la boîte de réception, Appuyez et maintenez un e-mail, puis appuyez sur Enregistrer comme tâche.
- 2. Entrez les informations de la tâche, puis appuyez sur Enregistrer.

### Gérer les e-mails

L'application E-mail fournit des moyens faciles de trier, déplacer ou supprimer vos emails.

### Trier les e-mails

Personnaliser la façon dont vous triez vos e-mails.

Dans la boîte de réception, appuyez sur  $\frac{1}{x}$  > Trier, puis sélectionnez parmi les options de tri.

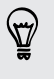

Pour faire défiler rapidement la liste des messages selon l'option de tri que vous avez sélectionnée, appuyez et maintenez deux doigts sur un e-mail, puis faites glisser vers le haut ou vers le bas.

### Déplacer des e-mails vers un autre dossier

- 1. Commutez vers la boîte de réception du compte que vous voulez utiliser.
- 2. Sélectionnez l'e-mail à déplacer.

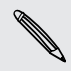

Pour tout sélectionner, sélectionnez d'abord un message e-mail, et appuyez sur  $\frac{1}{2}$  > Tout sélectionner.

3. Appuyez sur Déplacer vers, puis sélectionnez un dossier.

### Supprimer des e-mails

- 1. Commutez vers la boîte de réception du compte que vous voulez utiliser.
- 2. Sélectionnez les e-mails à supprimer.

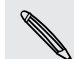

Pour tout sélectionner, sélectionnez d'abord un e-mail, et appuyez sur > Tout sélectionner.

3. Appuyez sur Supprimer.

### Rechercher des e-mails

- 1. Appuyez sur  $Q$ .
- 2. Si vous souhaitez affiner ou filtrer votre recherche, appuyez sur  $\mathbb{Q}$ , vérifier les options de recherche, puis appuyez sur OK. Par exemple, vous pouvez concentrer la recherche sur une partie d'un e-mail ou filtrer des e-mails avec des pièces jointes ou étiquetés en haute priorité.
- 3. Dans la boîte de recherche, saisissez les mots de votre recherche.
- 4. Appuyez sur un résultat pour ouvrir l'e-mail.

### Rechercher des e-mails à partir d'un contact

Vous vous souvenez de l'expéditeur, mais n'arrivez pas retrouver un e-mail particulier de ce contact ?

- 1. Commutez vers la boîte de réception du compte que vous voulez utiliser.
- 2. Appuyez et maintenez un e-mail d'un contact.
- 3. Appuyez sur Rechercher le courrier par l'expéditeur. Une liste d'e-mails de ce contact apparaît.

# Travailler avec le compte Exchange ActiveSync

Profitez des puissantes fonctionnalités de messagerie de Microsoft Exchange ActiveSync directement sur HTC One max. Marquez les e-mails importants, configurez votre réponse en cas d'absence du bureau ou envoyez des invitations à votre prochaine réunion d'équipe alors que vous êtes en déplacement.

### Marquer un e-mail

- 1. Basculez vers votre compte Exchange ActiveSync.
- 2. Lorsque vous affichez la boîte de réception, appuyez sur l'icône du drapeau qui apparaît à côté d'un e-mail ou d'une conversation.

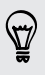

Pour marquer un e-mail à l'intérieur d'une conversation, appuyez sur  $\left(\frac{1}{2}\right)$  pour étendre la conversation, puis appuyez sur l'icône du drapeau de l'e-mail.

#### Configurer votre état Absent du bureau

- 1. Basculez vers votre compte Exchange ActiveSync.
- 2. Appuyez sur  $\frac{1}{2}$  > Absent du bureau.
- 3. Appuyez sur votre état actuel de présence au bureau, puis sélectionnez Absent du bureau.
- 4. Configurez les dates et les horaires.
- 5. Saisissez le message de réponse automatique.
- 6. Si vous voulez un message de réponse automatique différent pour les destinataires hors de votre organisation, appuyez sur l'option Envoyez les réponses aux expéditeurs externes, puis entrez le message de réponse automatique dans la boîte.
- 7. Appuyez sur Enregistrer.

### Envoyer une demande de réunion

- 1. Basculez vers votre compte Exchange ActiveSync.
- 2. Appuyez sur  $\frac{1}{2}$  > Nouvelle invitation à une réunion.
- 3. Saisissez les informations de la réunion.
- 4. Appuyez sur Enregistrer. Ou appuyez sur Envoyer si vous avez invité des contacts à la réunion.

### Ajout d'un compte de messagerie

Configurez un compte de messagerie supplémentaire tel qu'un autre compte Microsoft Exchange ActiveSync ou un compte d'un service de messagerie sur le Web ou d'un fournisseur de messagerie.

- Si vous ajoutez un compte Microsoft Exchange ActiveSync ou un compte de ロ messagerie POP3/IMAP, demandez à votre administrateur réseau ou à votre fournisseur de service de messagerie les autres paramètres de messagerie dont vous pourriez avoir besoin.
	- 1. Ouvrez l'application E-mail.
	- 2. Appuyez sur  $\frac{1}{2}$  > Ajouter un compte.
	- 3. Sélectionnez un type de compte de messagerie dans la liste des fournisseurs de messagerie. Sinon, appuyez sur Autre (POP3/IMAP).
4. Saisissez l'adresse de messagerie et le mot de passe du compte, puis appuyez sur Suivant.

Certains comptes de messagerie vous permettent de définir la planification de synchronisation. Par défaut, HTC One max utilise Synchro intelligente pour économiser l'énergie de la batterie. Voir Qu'est-ce que Synchro intelligente ? à la page 181.

5. Saisissez un nom pour votre compte de messagerie, puis appuyez sur Finir la configuration.

# Qu'est-ce que Synchro intelligente ?

Synchro intelligente étend automatiquement le temps de synchronisation proportionnellement à la durée d'inactivité de l'application E-mail. Configurez votre compte de messagerie sur Synchro intelligente lorsque vous n'avez pas besoin de consulter fréquemment les nouveaux e-mails. Synchro intelligente permet d'économiser la batterie.

Si vous souhaitez recevoir les e-mails dès qu'ils arrivent, sélectionnez une autre fréquence de synchronisation de pointe et hors pointe dans les paramètres Synchroniser, envoyer et recevoir du compte de messagerie.

# Voyage et cartes

# Paramètres de localisation

# Activer ou désactiver les services de localisation

Pour trouver votre position sur votre HTC One max, vous devez activer les sources de localisation.

- 1. Allez à Paramètres, puis appuyez sur Localisation.
- 2. Cochez ou décochez les sources de localisation que vous souhaitez activer ou désactiver.

La désactivation d'un service de localisation signifie qu'aucune application sur HTC One max ne recueillera vos données de localisation à travers ce service de localisation. Cependant, les applications de tiers peuvent collecter, et HTC One max peut continuer à fournir des données de localisation par d'autres services, notamment par Wi-Fi et la triangulation de signal.

# Google Maps

# À propos de Google Cartes

Google Maps™ permet de conserver la trace de votre localisation actuelle, d'afficher la circulation en temps réel, et de recevoir un itinéraire détaillé vers votre destination.

Il fournit également des outils de recherche pour localiser des lieux intéressants ou une adresse sur un plan ou pour afficher des emplacements au niveau de la rue.

- § Pour trouver votre position avec Google Maps, vous devez activer les sources de localisation.
	- § L'application Google Maps ne couvre pas tous les pays et toutes les villes.

# Apprendre à utiliser les cartes

Quand vous ouvrez Google Maps, vous pouvez facilement trouver votre position sur la carte ou rechercher des lieux proches faisant un panoramique et un zoom avant et arrière sur la carte.

- 1. Ouvrez l'application Cartes.
- 2. Appuyez sur  $\hat{\Phi}$  pour afficher votre emplacement actuel. Le marqueur bleu  $\hat{\bullet}$ ou **a** affiche votre emplacement sur la carte.
- 3. Parcourez la carte en utilisant les mouvements du doigt.
	- Faites glisser votre doigt dans n'importe quelle direction pour vous déplacer.
	- § Double-cliquez sur la carte ou écartez deux doigts sur une zone pour l'agrandir.
	- § Double-cliquez sur la carte avec deux doigts ou rapprochez deux doigts sur une zone pour faire un zoom arrière.
	- § Appuyez et maintenez une zone avec deux doigts, puis faites glisser vos doigts dans un mouvement circulaire pour faire pivoter la carte.
	- § Appuyez et maintenez sur une zone avec deux doigts, puis glissez vers le bas pour voir une vue oblique de la carte. Glissez vers le haut pour revenir à la vue aérienne.
- 4. Appuyez sur  $\ddot{\mathbf{\Phi}}$  pour activer le mode Boussole. En mode Boussole, la carte s'oriente automatiquement selon la direction vers laquelle vous êtes tourné. Pour quitter le mode Boussole, appuyez sur  $\mathcal O$ .

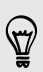

Ajoutez une vue de la carte pour voir plus d'informations superposées sur la carte. Appuyez sur **3**, puis appuyez sur un affichage plan tel que Trafic ou Transport public. Pour supprimer l'affichage plan, appuyez à nouveau sur la liste de l'affichage plan.

## Rechercher un emplacement

Utilisez Google Maps pour rechercher un emplacement, comme une adresse, une entreprise ou un lieu public (ex : musées).

- 1. Ouvrez l'application Cartes.
- 2. Appuyez sur la zone de recherche, puis saisissez le lieu que vous souhaitez rechercher.
- 184 Voyage et cartes
	- 3. Appuyez sur la touche Entrée sur le clavier ou appuyez sur un élément de recherche suggéré. Le premier emplacement sur la recherche apparaît avec un marqueur de lieu  $\ddot{\mathbf{v}}$  et sa fiche d'information s'affiche au bas de l'écran. Tous les autres résultats de la recherche sont indiqués par un point rouge ou une icône de carte intelligente.

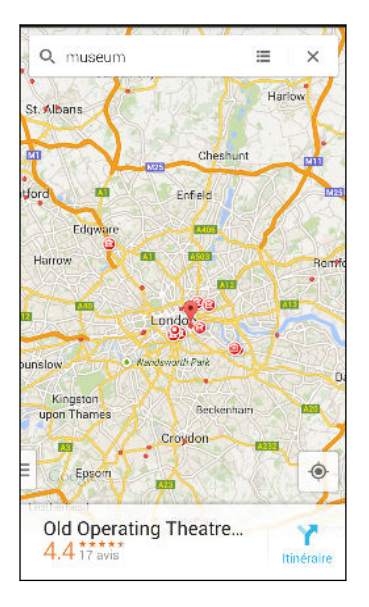

- § Pour vérifier l'emplacement suivant ou précédent sur la recherche, faites glisser la  $\langle \! \! \! \! \gamma \! \! \! \rangle$ fiche d'information à gauche ou à droite.
	- Pour afficher la liste des résultats de la recherche, appuyez sur  $\Xi$ .
	- 4. Appuyez sur la fiche d'information pour vérifier l'adresse, obtenir des itinéraires, visualiser le lieu dans Street View (si disponible), et plus encore.

Pour effacer la carte et rechercher un autre lieu, glissez vers le bas de la fiche d'information (si elle est développée), puis appuyez sur  $\bm{X}$ .

## Trouver des services près de votre position

Recherchez rapidement des banques, stations-service, épiceries et autres services à proximité.

- 1. Ouvrez l'application Cartes.
- 2. Appuyez sur  $\oint$  pour afficher votre emplacement actuel.
- 3. Appuyez sur la boîte de recherche, puis appuyez sur  $\leq$  pour masquer le clavier.
- 4. Appuyez sur l'une des icônes de services (tels que l'épicerie ou la banque) ou appuyez sur  $\bullet\bullet\bullet$  pour sélectionner d'autres services.
- 5. Appuyez sur la fiche d'information pour vérifier l'adresse, obtenir des itinéraires, visualiser le lieu dans Street View (si disponible), et plus encore.

### Vérifier les informations d'un emplacement

- 1. Ouvrez l'application Cartes.
- 2. Appuyez et maintenez une position sur la carte. Un marqueur de lieu s'ouvre et la fiche d'information de l'emplacement apparaît au bas de l'écran.
- 3. Appuyez sur le marqueur de lieu ou sur la fiche d'information pour appeler, obtenir un itinéraire, afficher le lieu dans Street View, et plus encore.

Exploration des lieux et des activités près de chez vous

Google Maps vous permet de trouver des lieux d'intérêt où vous pourrez dîner, dormir, faire du shoping et plus encore.

Cette fonction peut ne pas être disponible pour certains pays et certaines régions.

- 1. Ouvrez l'application Cartes.
- 2. Appuyez sur  $\oint$  pour afficher votre emplacement actuel.
- 3. Appuyez sur la boîte de recherche, puis appuyez sur  $\leq$  pour masquer le clavier.
- 4. Appuyez sur la carte Explorer pour ouvrir l'écran Explorer.
- 5. Appuyez sur une activité, puis appuyez sur un point d'intérêt dans la liste. L'endroit s'affiche sur la carte.
- 6. Appuyez sur la fiche d'information pour vérifier l'adresse, obtenir des itinéraires, visualiser le lieu dans Street View (si disponible), et plus encore. Faites défiler l'écran pour voir d'autres informations.

Pour trouver un autre endroit ou une activité, appuyez deux fois sur < pour retourner à l'écran Explorer.

## Obtention d'itinéraire

Obtenez un itinéraire détaillé vers votre destination. Google Maps fournit des itinéraires de voyage en voiture, en transport en commun, en vélo, ou à pied.

- 1. Ouvrez l'application Cartes.
- 2. Appuyez sur  $\mathbf{Y}$ .
- 3. Choisissez comment vous souhaitez vous rendre à votre destination.
- 4. Utilisez votre position actuelle comme point de départ, ou appuyez sur Ma position pour entrer votre point de départ ou sélectionnez un emplacement dans votre historique de recherche.

5. Appuyez sur Choisir une destination, et saisissez ou sélectionnez votre destination.

Si vous prenez les transports en commun, appuyez sur  $\vec{F}$  pour régler la date et l'heure du voyage, ou appuyez sur Options pour définir vos préférences d'itinéraire.

- 6. Appuyez sur une option de route ou de transit pour afficher l'itinéraire sur la carte. Vous verrez également la durée de voyage sur la fiche d'information au bas de l'écran.
- 7. Appuyez sur le feuillet d'information pour afficher les itinéraires dans une liste.

Quand vous avez terminé, appuyez sur  $\bm{\mathsf{X}}$  pour réinitialiser la carte. Votre destination est automatiquement enregistrée dans l'historique de Google Maps.

# HTC Car

## Sur la route avec HTC Car

Maintenant, quand vous conduisez, vous pouvez facilement utiliser HTC One max pour atteindre votre destination, vous divertir et vous aider à rester en contact avec vos proches. Ayez accès à la musique, aux appels téléphoniques, aux cartes, et plus avec HTC Car.

- 1. HTC Car se lance instantanément quand vous montez HTC One max dans HTC Car Kit.
- 2. Glissez vers le haut ou vers le bas pour voir ce que vous pouvez faire dans HTC Car.

Lorsque vous utilisez HTC Car, retournez à l'écran principal à partir de n'importe quel écran en appuyant sur  $\Delta$ .

Quand vous retirez HTC One max du HTC Car Kit, HTC Car quitte automatiquement.

Vous pouvez aussi fermer manuellement HTC Car en appuyant sur  $\leq$  à partir de l'écran principal.

## Utilisation des commandes vocales dans HTC Car

Utilisez votre voix pour contrôler HTC Car.

1. Dans HTC Car, appuyez sur l'écran avec trois doigts pour activer le mode de commande vocale.

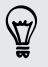

Vous pouvez également appuyer sur Parler dans l'écran principal de HTC Car.

2. Effectuez l'une des opérations suivantes :

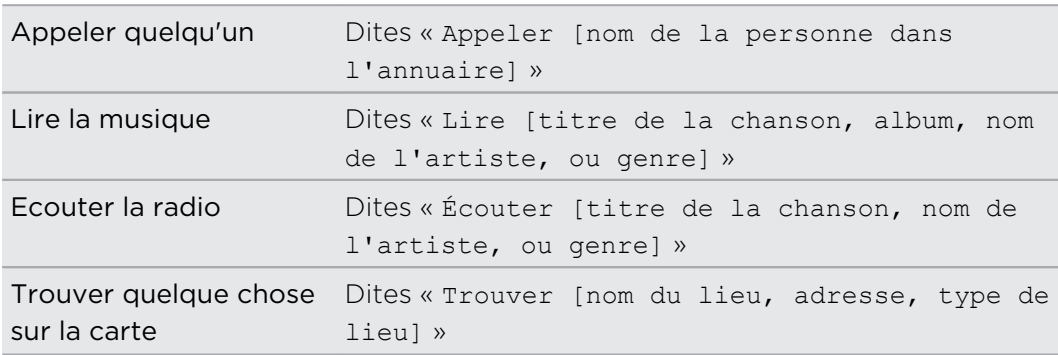

## Ecouter de la musique dans HTC Car

- 1. Dans HTC Car, appuyez sur Musique.
- 2. Effectuez l'une des opérations suivantes :
	- Balayez vers la gauche ou la droite pour parcourir par catégorie.
	- Appuyez sur  $\mathsf Q$  pour rechercher dans votre collection.
- 3. Appuyez sur un album, une chanson ou une liste de lecture pour l'écouter.

Vous pouvez également écouter de la musique en appuyant sur Parler sur l'écran principal et en disant ce que vous voulez entendre. Par exemple, dites « Jouer la 5ème de Beethoven ».

## Écouter la radio Internet avec TuneIn

Directement depuis votre HTC Car, profitez de l'écoute des stations de radio Internet avec TuneIn.

- 1. Dans HTC Car, appuyez sur Radio Internet.
- 2. Effectuez l'une des opérations suivantes :
	- Parcourir toutes les stations disponibles par catégorie.
	- **•** Appuyer sur  $\mathbf Q$  pour entrer et rechercher les stations par mot-clé comme le nom d'artiste ou le sujet.
- 3. Appuyez sur une station pour commencer à l'écouter.
- § Vous pouvez également trouver des stations de radio Internet en appuyant sur Parler sur l'écran principal et en disant ce que vous voulez entendre. Par exemple dites « Écouter une comédie ».
	- § Pour assurer une lecture fluide, TuneIn précharge les données audio (mémoire tampon) sur HTC One max avant de jouer la station que vous avez sélectionnée. Pour définir la quantité de données audio à précharger, appuyez sur  $\bigotimes$  et choisissez un temps de tampon.

# Trouver votre chemin avec HTC Car

HTC Car vous aide à trouver votre chemin vers votre destination. Trouvez facilement des restaurants à proximité et plus encore pendant vos week-ends. HTC Car vous donne les informations dont vous avez besoin pour ne pas vous perdre.

## Exploration des environs

Envie d'aventure ? En quelques clics, vous pouvez rapidement trouver des endroits intéressants dans les environs.

- 1. Dans HTC Car, appuyez sur Navigation.
- 2. Effectuez l'une des opérations suivantes :
	- § Appuyez sur une catégorie.
	- Appuyez sur  $\mathsf Q$  pour entrer vos propres mots-clés de recherche.

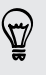

Vous pouvez également trouver des lieux en appuyant sur Parler sur l'écran principal et en disant ce que vous recherchez. Par exemple dites « Trouver un parking ».

### Trouver des lieux dans HTC Car

- 1. Dans HTC Car, appuyez sur Navigation.
- 2. Effectuez l'une des opérations suivantes :

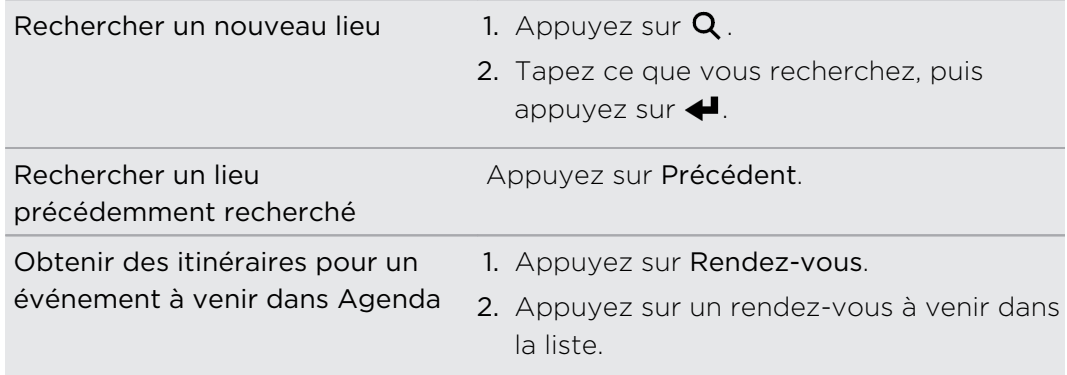

3. Appuyez sur un élément pour aller à la carte.

## Rester connecté à vos contacts

Le fait d'être au volant ne veut pas dire que vous devez être isolé du reste du monde. Avec HTC Car, vous pouvez recevoir des appels, effectuer des appels, et recevoir des notifications.

### Gérer les appels entrants dans HTC Car

Lorsque vous recevez un appel entrant, vous pouvez facilement répondre ou refuser.

- § Si vous entendez un message vocal, dites « oui » ou « non » pour répondre ou rejeter un appel.
- **•** Appuyez sur Répondre ou Refuser.

### Effectuer des appels téléphoniques dans HTC Car

- **•** Appuyez sur Appeler pour ouvrir le clavier.
- **•** Appuyez sur Contacts puis parcourez une catégorie ou recherchez en entrant un nom.
- **•** Appuyez sur Parler et dites « Appeler » et le nom de la personne. Par exemple, dites « Appeler Jennifer Singer ».

### Personnalisation de HTC Car

- Pour modifier le comportement par défaut de HTC Car, appuyez sur Paramètres.
- Pour ajouter d'autres applications à HTC Car, appuyez sur  $\biguparrow$  et sélectionnez une application.

# Autres applis

# Utiliser l'Horloge

Obtenez plus de votre application Horloge que simplement la date et l'heure. Utilisez HTC One max comme une horloge mondiale pour consulter la date et l'heure dans des villes à travers le monde. Vous pouvez également définir des alarmes ou suivre votre temps en utilisant le chronomètre ou la minuterie.

## Configurer la date et l'heure manuellement

- 1. Ouvrez l'application Horloge.
- 2. Sur l'onglet Horloge mondiale, appuyez sur  $\frac{1}{2}$  > Paramètre d'heure locale.
- 3. Décochez Date/Heure automatique et Fuseau horaire automatique, puis configurez le fuseau horaire, la date, et l'heure.

Pour afficher l'heure militaire, choisissez l'option Utiliser format sur 24 h.

## Définir une alarme

 $\forall$ 

Vous pouvez configurer une ou plusieurs alarmes.

- 1. Ouvrez l'application Horloge.
- 2. Sur l'onglet Alarmes, cochez la case d'une alarme puis appuyez sur cette alarme.

- 3. Dans Définir l'alarme, utilisez les molettes pour régler l'heure de l'alarme.
- 4. Si vous souhaitez garder l'alarme plusieurs jours, appuyez sur Répéter.
- 5. Appuyez sur OK.
- Pour désactiver une alarme, décochez la case correspondante.
- Si vous souhaitez configurer plus de trois alarmes, appuyez sur  $\pm$ .
- L'alarme retentira même si le téléphone est éteint.

# Consulter la Météo

Utilisez l'application et le widget Météo pour consulter la météo du jour et les prévisions des jours suivants. En plus de votre position actuelle, vous pouvez consulter les prévisions météo d'autres villes du monde entier.

- 1. Ouvrez l'application Météo. Vous verrez la météo pour différentes villes, y compris pour l'endroit où vous vous trouvez.
- 2. Appuyez sur une ville pour afficher les prévisions météo.
- 3. Faites glisser sur les onglets Horaire et Prévision pour afficher les prévisions dans l'emplacement que vous avez sélectionné.
- 4. Pour consulter la météo des autres villes, appuyez sur  $\blacktriangledown$ , puis sélectionnez la ville désirée.
- 5. Pour ajouter d'autres villes, appuyez sur  $\bigoplus$  puis entrez l'emplacement.

Vos paramètres dans l'application Météo contrôlent également les informations météo qui s'affichent dans Horloge et Agenda.

# Afficher l'Agenda

Utilisez l'application Agenda pour afficher vos événements, réunions et rendez-vous. Si vous êtes connecté à vos comptes en ligne, les événements associés apparaîtront également dans Agenda.

- 1. Ouvrez l'application Agenda.
- 2. Appuyez sur  $\blacktriangledown$  et choisissez une vue Agenda.

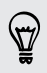

Dans l'une des vues Agenda, revenez à la date actuelle en appuyant sur le bouton à côté d'Aujourd'hui  $\biguparrow$ .

## Vue du mois

En vue du mois, vous verrez des marqueurs sur les jours des événements. Les prochains événements pour la journée sont également affichés en bas de l'écran.

- § Glissez vers la gauche ou la droite à travers l'écran pour visualiser les mois suivants ou précédents.
- § Choisissez un jour pour consulter les événements de ce jour.
- § Appuyez et maintenez un jour pour afficher plus d'options.

## Vues jour et agenda

La vue du jour affiche votre emploi du temps de la journée et prévisions météo pour les jours à venir, alors que la vue agenda donne un rapide coup d'œil de tous vos événements de la journée.

- § Glissez vers la gauche ou la droite à travers l'écran pour visualiser les jours suivants ou précédents.
- § Appuyez sur un événement pour afficher les informations correspondantes.
- § Si l'événement est l'anniversaire ou la fête d'un contact, appuyez dessus pour envoyer un message de vœux.

Besoin de voir l'heure de l'événement dans un autre fuseau horaire ? En vue Jour, appuyer sur  $\frac{1}{3}$  > Sélection 2ème fuseau horaire > Choisir un lieu, puis entrer le nom de la ville.

## Vue de la semaine

La vue de la semaine affiche le tableau des événements d'une semaine.

- § Glissez vers la gauche ou la droite à travers l'écran pour visualiser les semaines suivantes ou précédentes.
- § Appuyez sur un événement (indiqué sous forme de blocs de couleur) pour afficher ses informations.

# Planification ou modification d'un événement

Vous pouvez créer ou modifier des événements sur HTC One max, et également synchroniser les événements avec vos agendas Google ou Exchange ActiveSync.

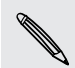

La modification d'événements n'est pas prise en charge pour tous les comptes.

- 1. Ouvrez l'application Agenda.
- 2. Dans la vue Agenda, faites l'une des choses suivantes :

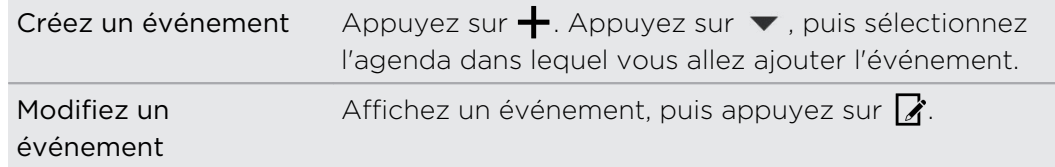

3. Entrez et définissez les détails de l'événement.

- 4. Pour inviter des contacts à partir de votre compte Google ou Exchange ActiveSync, appuyez sur 2.
- 5. Appuyez sur Enregistrer.

Si vous avez invité des contacts à l'événement, appuyez sur Envoyer ou Envoyer la mise à jour.

## Consulter votre emploi du temps pour un événement

Évitez de jongler avec de multiples réunions en même temps. Dans Agenda, vous pouvez consulter vos rendez-vous pour voir si un nouvel événement serait en conflit avec votre emploi du temps.

- 1. Lorsque vous créez ou modifiez un événement, appuyez sur Vérification de l'agenda.
- 2. Appuyez et maintenez la case de l'événement, puis faites-le glisser vers un créneau horaire disponible.
- 3. Faites glisser les nœuds du haut et du bas pour ajuster la durée de l'événement. Vous verrez un message en cas de conflit avec d'autres événements programmés.
- 4. Appuyez sur OK pour revenir à l'écran de l'événement, puis enregistrez votre événement.

# Choisir les agendas à afficher

- 1. Dans une vue d'agenda, appuyez sur  $\frac{1}{2}$  > Comptes (Tous les agendas) ou sur Comptes (Agendas multiples).
- 2. Sélectionnez ou effacez un compte que vous souhaitez afficher ou masquer.

Si vous disposez de plusieurs agendas sous un compte en ligne, appuyez sur  $\cdots$ pour sélectionner les éléments à inclure.

- § Les agendas sont synchronisés sur HTC One max, même s'ils sont masqués.
	- § Vous pouvez également afficher ou masquer les tâches que vous avez créées dans HTC One max.

 $\bigtriangledown$ 

# Pourquoi les événements de mon agenda n'apparaissent-ils pas ?

Si vous ne trouvez pas les événements de vos comptes e-mail ou de réseaux sociaux dans Agenda, vérifiez si la synchronisation de l'Agenda est activée dans Paramètres.

- 1. Allez à Paramètres, puis appuyez sur Comptes et synchronisation.
- 2. Appuyez sur un type de compte. Si plusieurs comptes sont pris en charge (comme Exchange ActiveSync), appuyez sur le compte que vous souhaitez synchroniser.
- 3. Sélectionnez Agenda, et appuyez sur  $\frac{1}{2}$  > Synchroniser maintenant.

# Partager un événement

Partagez un événement de l'agenda en utilisant un vCalendar que vous envoyez par Bluetooth ou en pièce jointe d'un e-mail ou d'un message.

- 1. Effectuez l'une des opérations suivantes :
	- Pendant l'affichage d'un événement, appuyez sur : > Partager via.
	- En vue du jour, de la semaine, ou en vue agenda, appuyez et maintenez un événement, puis appuyez sur Partager via.
- 2. Choisissez la façon dont vous voulez envoyer l'événement.

Vous pouvez également transférer des invitations de réunion acceptées depuis votre agenda Exchange ActiveSync. Pendant l'affichage d'un événement, appuyez sur  $\frac{1}{2}$  > Transférer. Composez votre e-mail, puis envoyez-le.

# Accepter ou décliner une invitation à une réunion

Basculez sur la vue Invite pour voir les invitations à des réunions que vous avez refusées ou pas encore acceptées.

Vous devez configurer un compte Exchange ActiveSync pour recevoir des invitations à une réunion dans Agenda.

- 1. Ouvrez l'application Agenda.
- 2. Appuyez sur  $\blacktriangledown$  > Invite, puis appuyez sur une invitation à une réunion.
- 3. Acceptez, déclinez, ou acceptez provisoirement l'invitation ou proposez un nouvel horaire.

Appuyez sur pour choisir d'autres options, telles que le déplacement de l'invitation dans un dossier.

Si vous devez annuler une invitation à une réunion ou proposer un nouvel horaire, voir les détails de l'événement dans Agenda, et appuyez sur Réponse.

# Désactiver ou répéter les rappels d'événement

Si vous avez défini au moins un rappel d'événement, l'icône correspondante apparaîtra dans la zone de notification de la barre d'état en guise de rappel.

- 1. Ouvrez le panneau Notifications.
- 2. Si la notification indique qu'il existe plusieurs rappels, appuyez dessus pour voir tous les rappels. Vous pouvez alors choisir de les répéter ou les rejeter.
- 3. Si vous voyez une notification d'événement unique, écartez vos deux doigts sur la notification pour la développer. Vous pouvez alors :
	- **Appuyez sur Répéter ou Ignorer**. Ou faites glisser la notification à gauche ou à droite pour l'ignorer.
	- Appuyez sur Envoyer un email pour envoyer une réponse rapide aux participants à la réunion.

Pour modifier les réponses rapides prédéfinies ou ajouter les vôtres, ouvrez Agenda, et appuyez sur  $\Rightarrow$  Paramètres > Réponse rapide.

Si vous ne voulez pas ignorer ou répéter les rappels d'agenda, appuyez sur  $\leq$  à partir du panneau Notifications pour les garder en attente dans la zone des notifications de la barre d'état.

# Enregistrer des clips vocaux

Utilisez Dictaphone pour capturer des informations au cours des conférences, des interviews, ou même pour créer votre propre journal audio.

- 1. Ouvrez l'application Dictaphone.
- 2. Tenez le microphone près de la source sonore.
- 3. Appuyez sur pour commencer l'enregistrement d'un clip vocal.

Le Dictaphone peut s'exécuter en arrière-plan pendant que vous faites autre chose  $\sim$  sur votre HTC One max, sauf si vous ouvrez d'autres applications qui utilisent les fonctions audio.

4. Appuyez sur pour arrêter l'enregistrement.

Pour lire le clip vocal, appuyez sur  $\blacktriangleright$ .

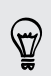

Pour voir vos clips vocaux enregistrés, appuyez sur  $\zeta$ . Appuyez et maintenez un clip vocal pour voir les options pour le partager, le définir comme sonnerie, etc.

# Conserver la trace de vos tâches.

Utilisez l'application Tâches pour organiser et suivre les listes À faire et Tâches. Créez des tâches sur votre téléphone ou synchronisez-les avec vos comptes Google et Microsoft Exchange ActiveSync. Vous pouvez également afficher vos tâches dans Agenda.

## Créer une tâche

- 1. Ouvrez l'application Tâches.
- 2. Pour sélectionner le compte de tâches où vous voulez créer la tâche, appuyez  $sur \blacktriangleright$ .
- 3. Appuyez sur  $\biguparrow$  puis entrez les détails de la tâche.

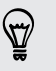

Les tâches créées sous Mes tâches peuvent être liées à un contact (appuyez sur ) ou à un emplacement (appuyez sur  $\bullet$ ).

4. Appuyez sur Enregistrer.

#### Gérer les tâches

- 1. Allez à la liste qui contient les tâches.
- 2. Dans la liste des tâches, vous pouvez :

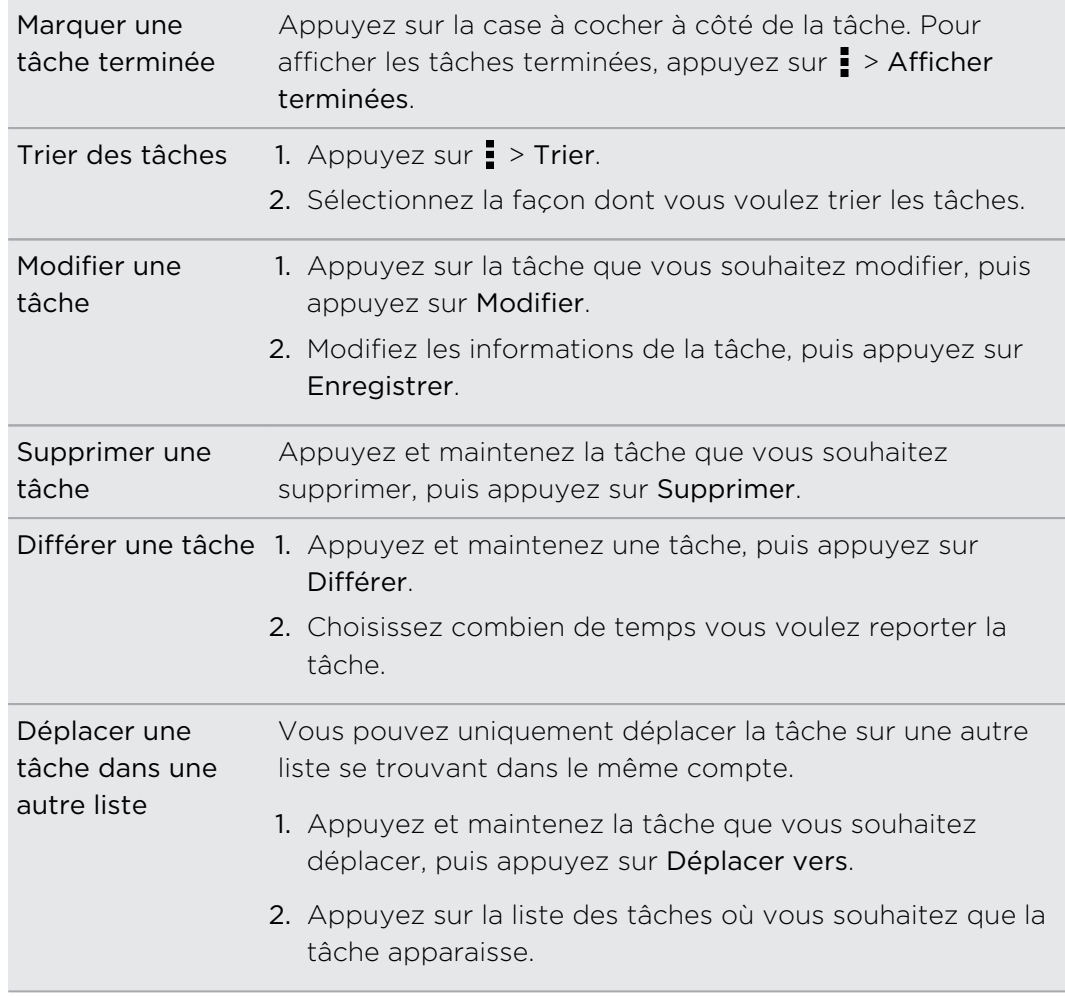

## Gérer des listes de tâches

- 1. Dans l'application Tâches, appuyez sur  $\frac{1}{2}$  > Gérer les listes
- 2. De là, vous pouvez :

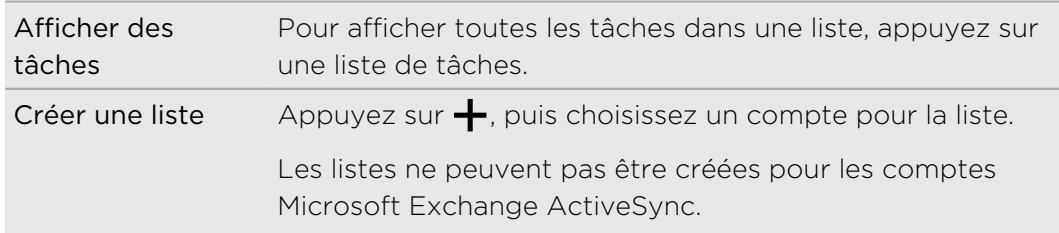

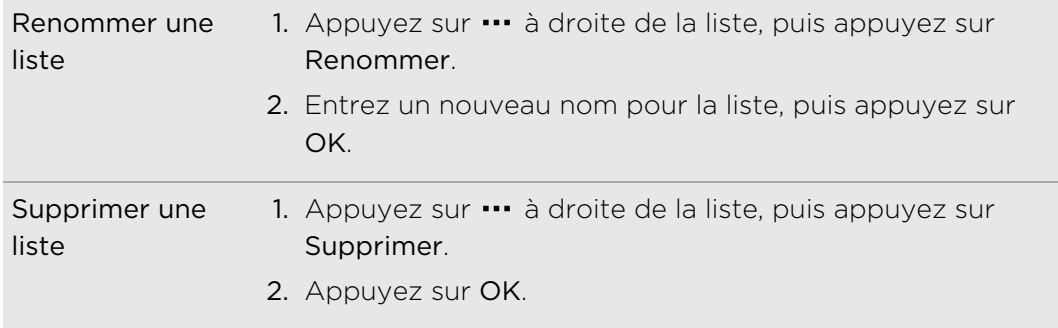

Vous ne pouvez pas supprimer une liste principale.

# Basculer vers Mode enfant

Vous craignez que vos enfants tombent sur des sites Web inappropriés ou qu'ils mettent la pagaille dans vos fichiers de travail importants lorsqu'ils utilisent le HTC One max? Utilisez le Mode enfant™ pour laisser vos enfants jouer à des jeux amusants et adaptés à l'âge, et plus encore, tout en aidant à protéger vos données importantes contre un effacement accidentel. Pour en savoir plus à propos du Mode enfant, visitez le site [www.zoodles.com](http://www.zoodles.com).

1. Ouvrez l'application Mode Enfant.

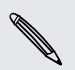

La première fois que vous utilisez Mode enfant, vous devez créer ou vous connecter à votre compte Zoodles™.

- 2. Sur l'écran principal de Zoodles, appuyez sur le profil que vous avez créé pour votre enfant.
- 3. Appuyez sur les icônes pour accéder aux jeux et aux applications, écouter des lectures de contes enregistrés, etc.

 $\heartsuit$ 

# Comment puis-je permettre à mon enfant d'accéder à une application dans Mode enfant?

En Mode enfant, Vous pouvez choisir les applications sur HTC One max auxquelles votre enfant aura accès.

1. Sur l'écran principal de Zoodles, appuyez sur Tableau de bord parent.

Vous pouvez également aller à Tableau de bord parent dans Paramètres > Sécurité > Mode enfant.

- 2. Confirmez votre action avec votre paramètre de verrouillage enfant (soit en dessinant la lettre Z sur l'écran ou en saisissant l'année de naissance de l'enfant).
- 3. Dans Fonctions de base, appuyez sur Applications. Vous verrez une liste des applications installées sur HTC One max.
- 4. Appuyez sur l'option à cocher en regard de l'application que vous voulez autoriser votre enfant à utiliser dans Zoodles.

Vous souhaitez recevoir ou bloquer les appels entrants en Mode enfant? Dans Fonctions de base, appuyez sur Paramètres et sélectionnez ou désélectionner la case d'option Permettre les appels entrants.

## Fermeture de Mode enfant

Dans l'écran principal de Zoodles, appuyez sur  $\Omega$  et confirmez votre action avec votre paramètre de verrouillage enfant (soit en dessinant la lettre Z sur l'écran ou en saisissant l'année de naissance de l'enfant).

# Connexions Internet

# Connexion data

Quand vous allumez le HTC One max pour la première fois, il est automatiquement configuré pour utiliser la connexion de données de votre opérateur mobile (si la carte micro SIM est installée).

HTC One max est disponible dans une version 3G ou 4G, selon votre région et votre  $\mathsf{E}$ opérateur de téléphonie mobile. Vous avez besoin d'un forfait 4G pour utiliser le réseau 4G/LTE de votre opérateur pour les appels vocaux et les services de données. Contactez votre opérateur pour plus de détails.

## Activer ou désactiver la connexion de données

La désactivation de votre connexion de données permet d'économiser l'énergie de la batterie et votre argent.

- 1. Avec deux doigts, balayez vers le bas à partir de la barre d'état pour ouvrir Paramètres rapides.
- 2. Appuyez sur la vignette Data mobiles pour activer et désactiver la connexion de données.
- Si la connexion de données n'est pas active et que vous n'êtes pas connecté à un réseau Wi-Fi, vous ne recevrez pas les mises à jour automatiques de vos comptes de messagerie, de réseaux sociaux, et autres informations synchronisées.

# Ajouter un nouveau point d'accès

Vous pouvez ajouter un nouveau Nom de point d'accès (APN) lors de l'itinérance ou si vous avez des difficultés à établir une connexion de données. Les APN connectent HTC One max aux réseaux de données pour des services tels que la navigation Web mobile.

- Pour ajouter une autre connexion de données à votre téléphone, demandez le nom P. et les paramètres du point d'accès (y compris le nom d'utilisateur et le mot de passe, le cas échéant) à votre opérateur.
	- 1. Avec deux doigts, balayez vers le bas à partir de la barre d'état pour ouvrir Paramètres rapides.
	- 2. Si Données mobiles est désactivé, appuyez sur la vignette Data mobiles pour l'activer.
- 3. Appuyez sur "". L'écran Paramètres du réseau mobile s'ouvre.
- 4. Appuyez sur Noms des points d'accès.
- 5. Dans l'écran APN, appuyez sur  $\frac{1}{2}$  > Nouvel APN.
- 6. Entrez les paramètres de l'APN.
- 7. Appuyez sur  $\blacktriangleright$  Enregistrer.
- 8. Sélectionnez le nouvel APN sur l'écran APN.

# Gestion de votre utilisation de données

Si vous êtes sur un volume de données limité, il est important de garder une trace des activités et des applications qui envoient et reçoivent habituellement des données, telles que la navigation Web, la synchronisation des comptes en ligne, et l'envoi de courriels ou le partage de mises à jour de statut.

Voici quelques autres exemples :

- § Diffusion de vidéos et de musique en ligne
- Écouter la radio Internet
- § Jouer à des jeux en ligne
- Télécharger des applications, des cartes et des fichiers
- § Actualiser des applications pour mettre à jour des infos et des flux
- § Télécharger et sauvegarder vos fichiers sur votre compte de mémoire en ligne
- § Utiliser HTC One max comme Point d'accès Wi-Fi
- Partager votre connexion de données mobiles par Modem par USB

Pour vous aider à économiser sur l'utilisation des données, si possible connectez-vous à un réseau Wi-Fi et paramétrez vos comptes en ligne et vos e-mails pour qu'ils se synchronisent moins fréquemment.

## Activer ou désactiver l'itinérance de données

Connectez-vous aux réseaux partenaires de votre opérateur mobile et accédez aux services de données quand vous êtes hors de la zone de couverture de votre opérateur.

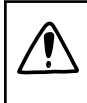

L'utilisation des services de données en itinérance peut avoir un coût supplémentaire. Demandez les coûts d'itinérance de données à votre opérateur mobile avant d'utiliser cette fonction.

- 1. Avec deux doigts, balayez vers le bas à partir de la barre d'état pour ouvrir Paramètres rapides.
- 2. Si Données mobiles est désactivé, appuyez sur la vignette Data mobiles pour l'activer.
- 3. Appuyez sur "". L'écran Paramètres du réseau mobile s'ouvre.
- 4. Cochez/décochez l'option Itinérance des données.

Sélectionnez l'option Son d'itinérance de données si vous souhaitez que le HTC One max émette un son lorsqu'il se connecte à un réseau itinérant.

## Suivre l'utilisation de vos données

Surveillez votre consommation de données afin de ne pas dépasser votre allocation mensuelle de données.

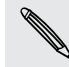

L'utilisation des données mesurée par HTC One max peut être différente et inférieure à votre utilisation réelle de données.

- 1. Allez à Paramètres, puis dans Sans fil et réseaux, appuyez sur Plus.
- 2. Appuyez sur Utilisation.
- 3. Sur l'onglet Mobile, sélectionnez Limiter l'utilisation d'internet mobile et appuyez sur OK pour désactiver automatiquement votre connexion de données lorsque vous atteignez la limite fixée.
- 4. Faites glisser la ligne de LIMITE supérieure pour définir votre limite mensuelle de données.
- 5. Sélectionnez M'alerter sur l'utilisation des données, puis faites glisser la ligne d'ALERTE inférieure pour définir une alerte avant d'atteindre votre limite mensuelle de données.
- 6. Appuyez sur Réinitialiser l'utilisation des données, puis réglez le jour du mois où votre cycle d'utilisation se réinitialise. Cette date est généralement le début de votre cycle de facturation mensuel.
- 7. Faites glisser les marqueurs de lignes verticales pour voir la quantité de données utilisée pendant un intervalle de temps particulier.
- Si vous connectez HTC One max à un autre point d'accès Wi-Fi portable, appuyez sur  $\frac{1}{2}$  > Points d'accès mobiles pour limiter le téléchargement des données d'arrière-plan qui peut entraîner des frais de données supplémentaires.

## Afficher l'utilisation des données des applications

- 1. Allez à Paramètres, puis dans Sans fil et réseaux, appuyez sur Plus.
- 2. Appuyez sur Utilisation.
- 3. Dans l'onglet Mobile, faites glisser les marqueurs de lignes verticales pour voir combien de données vous avez utilisées pendant un intervalle de temps particulier.
- 4. Faites défiler l'écran pour afficher une liste des applications et leurs informations d'utilisation des données.
- 5. Appuyez sur une application pour voir plus de détails.

# Wi-Fi

Pour utiliser Wi-Fi, vous devez avoir accès à un point d'accès sans fil (hotspot).

La disponibilité et la force d'un signal Wi-Fi dépendent des obstacles que le signal  $\blacklozenge$  Wi-Fi doit traverser (comme des bâtiments ou un mur entre les pièces).

## Activer Wi-Fi et se connecter à un réseau sans fil

- 1. Avec deux doigts, balayez vers le bas à partir de la barre d'état pour ouvrir Paramètres rapides.
- 2. Appuyez sur la vignette Wi-Fi pour activer la connexion Wi-Fi.
- 3. Appuyez sur "". Les réseaux Wi-Fi détectés s'affichent.

Si le réseau sans fil que vous recherchez n'est pas répertorié, appuyez sur  $\frac{1}{2}$  > Ajouter un réseau pour l'ajouter manuellement.

- 4. Appuyez sur le réseau Wi-Fi auquel vous voulez vous connecter. Si vous sélectionnez un réseau sécurisé, vous serez invité à entrer la clé réseau ou le mot de passe.
- 5. Appuyez sur Se connecter. L'icône Wi-Fi apparaîtra dans la barre d'état lorsque vous serez connecté.

La prochaine fois que votre HTC One max se connectera à un réseau sans fil sécurisé précédemment utilisé, vous n'aurez plus besoin d'entrer les informations d'authentification.

## Empêcher les notifications provenant de réseaux Wi-Fi non sécurisés

Vous pouvez empêcher d'être notifié à propos des réseaux Wi-Fi non sécurisés.

- 1. Avec deux doigts, balayez vers le bas à partir de la barre d'état pour ouvrir Paramètres rapides.
- 2. Si la connexion Wi-Fi est désactivée, appuyez sur la vignette Wi-Fi pour l'activer.
- 3. Appuyez sur "". Les réseaux Wi-Fi détectés s'affichent.
- 4. Appuyez et maintenez un réseau Wi-Fi non sécurisé dont vous ne voulez plus recevoir de notifications, et appuyez sur Bloquer la notification de réseau.
- 5. Pour débloquer un réseau Wi-Fi non sécurisé, appuyez et maintenez le nom du réseau, puis appuyez sur Débloquer la notification de réseau.

## Se connecter à un réseau Wi-Fi via WPS

Si vous utilisez un routeur Wi-Fi avec Configuration protégée Wi-Fi (WPS), vous pouvez facilement connecter HTC One max.

- 1. Avec deux doigts, balayez vers le bas à partir de la barre d'état pour ouvrir Paramètres rapides.
- 2. Si la connexion Wi-Fi est désactivée, appuyez sur la vignette Wi-Fi pour l'activer.
- 3. Appuyez sur "". Les réseaux Wi-Fi détectés s'affichent.
- 4. Appuyez sur  $\frac{1}{2}$  > WPS Push, et appuyez sur le bouton WPS sur votre routeur Wi-Fi.

Pour utiliser la métode de code PIN Configuration protégée Wi-Fi (WPS), appuyez sur  $\Rightarrow$  Saisie code PIN WPS.

Déconnexion du réseau sans fil actuel

- 1. Avec deux doigts, balayez vers le bas à partir de la barre d'état pour ouvrir Paramètres rapides.
- 2. Si la connexion Wi-Fi est désactivée, appuyez sur la vignette Wi-Fi pour l'activer.
- 3. Appuyez sur "". Les réseaux Wi-Fi détectés s'affichent.
- 4. Vous pouvez :
	- § Appuyer sur le réseau sans fil sur lequel HTC One max est connecté, et appuyez sur Déconnecter.
	- § Si vous souhaitez supprimer les paramètres de ce réseau, appuyez et maintenez le nom du réseau, puis appuyez sur Oublier le réseau.

Connexion à un réseau Wi-Fi différent

- 1. Avec deux doigts, balayez vers le bas à partir de la barre d'état pour ouvrir Paramètres rapides.
- 2. Si la connexion Wi-Fi est désactivée, appuyez sur la vignette Wi-Fi pour l'activer.
- 3. Appuyez sur "". Les réseaux Wi-Fi détectés s'affichent.

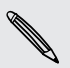

Pour rechercher manuellement les réseaux Wi-Fi disponibles, appuyez sur  $\frac{1}{2}$  > Rechercher.

4. Appuyez sur un réseau Wi-Fi pour vous y connecter.

# Connexion automatique à un réseau Wi-Fi public (WISPr)

Vous pouvez configurer HTC One max pour vous connecter automatiquement à un réseau Wi-Fi public que vous utilisez régulièrement. Cela vous évite de passer par l'authentification web du fournisseur Wi-Fi chaque fois que vous vous connectez à son réseau Wi-Fi. Il suffit d'ajouter vos informations de connexion aux paramètres WISPr (Wireless Internet Service Provider roaming - fournisseur de services Internet sans fil d'itinérance).

- $\overline{p}$ Le point d'accès du réseau Wi-Fi doit prendre en charge le portail web WISPr. Consultez le fournisseur Wi-Fi pour plus d'informations.
	- 1. Avec deux doigts, balayez vers le bas à partir de la barre d'état pour ouvrir Paramètres rapides.
	- 2. Si la connexion Wi-Fi est désactivée, appuyez sur la vignette Wi-Fi pour l'activer.
	- 3. Appuyez sur "". Les réseaux Wi-Fi détectés s'affichent.
	- 4. Appuyez sur  $\frac{1}{2}$  > Avancés.
	- 5. Dans Paramètres WISPr, sélectionnez l'option Connexion automatique.
	- 6. Appuyez sur Paramètres de compte WISPr > Ajouter un nouveau compte.
	- 7. Appuyez sur chaque élément à l'écran pour entrer le nom du fournisseur de service, votre nom d'utilisateur (avec le nom de domaine complet) et le mot de passe.
	- 8. Appuyez sur > Enregistrer
	- 9. Activez Wi-Fi, et connectez-vous au réseau Wi-Fi public.
	- § Si vous avez accès à plusieurs réseaux Wi-Fi publics, vous pouvez ajouter jusqu'à cinq ensembles de données de connexion à la liste des comptes WISPr.
	- § Dans la liste des comptes WISPr, appuyez et maintenez un compte pour le supprimer ou le modifier.

# Se connecter à un réseau privé virtuel (VPN)

Ajoutez des réseaux privés virtuels (VPN) pour pouvoir vous connecter et accéder aux ressources d'un réseau local, tel que votre réseau d'entreprise.

Avant de vous connecter au réseau local de votre organisation, vous pouvez être invité à :

- § Installer des certificats de sécurité
- Entrer vos informations de connexion
- **•** Télécharger et installer une application VPN requise sur HTC One max

Contactez votre administrateur réseau pour plus de détails. D'autre part, votre HTC One max doit d'abord établir une connexion Wi-Fi ou de données avant de pouvoir démarrer une connexion VPN.

#### Ajouter une connexion VPN

- Vous devez d'abord définir un code PIN ou un mot de passe d'écran verrouillé F avant de vous pouvoir utiliser la mémoire des informations d'identification et configurer le VPN.
	- 1. Allez à Paramètres, puis dans Sans fil et réseaux, appuyez sur Plus.
	- 2. Appuyez sur VPN  $> 2$  > Ajouter un profil VPN.
	- 3. Saisissez les paramètres de VPN et configurez-les en utilisant les informations de sécurité fournies par votre administrateur réseau.

4. Appuyez sur Enregistrer.

## Connexion à un VPN

- 1. Allez à Paramètres, puis dans Sans fil et réseaux, appuyez sur Plus.
- 2. Appuyez sur VPN.
- 3. Appuyez sur le VPN auquel vous voulez vous connecter.
- 4. Entrez vos identifiants de connexion, puis appuyez sur Se connecter. Quand vous êtes connecté, l'icône VPN connecté s'affiche dans la zone de notification de la barre d'état.

Ouvrez le navigateur Web pour accéder aux ressources telles que l'intranet du réseau d'entreprise.

## Déconnexion d'un VPN

- 1. Ouvrez le panneau Notifications.
- 2. Appuyez sur la notification VPN, puis appuyez Déconnecter.

# Utiliser HTC One max comme un routeur sans fil

Partagez votre connexion data avec d'autres appareils en transformant votre HTC One max en routeur sans fil.

- § Assurez-vous que la connexion de données est activée.
- § Vous devez avoir un forfait de données approuvé associé à votre compte auprès de votre fournisseur de service mobile pour utiliser ce service. Les appareils connectés à votre Point d'accès Wi-Fi utilisent les données du forfait de données auquel vous avez souscrit.
- 1. Allez à Paramètres, puis dans Sans fil et réseaux, appuyez sur Plus.
- 2. Appuyez sur Partage du réseau mobile > Paramètres du point d'accès Wi-Fi mobile.
- 3. Entrez un nom de routeur ou utilisez le nom par défaut.
- 4. Choisissez le type de sécurité et configurez le mot de passe (clé) de votre routeur sans fil. Si vous sélectionnez Aucune dans Sécurité, alors il ne sera pas nécessaire de saisir un mot de passe.

Le mot de passe est la clé que d'autres personnes doivent entrer dans leur appareil pour se connecter et utiliser HTC One max comme routeur sans fil.

5. Sélectionnez l'option Point d'accès Wi-Fi mobile pour activer le routeur sans fil.

Votre HTC One max est prêt pour être utilisé comme routeur sans fil dès que vous voyez (·) sur la barre d'état.

Pour aider à réduire les risques de sécurité, utilisez les paramètres de sécurité par défaut et définissez un mot de passe fort et unique.

# Partager la connexion Internet de votre téléphone par partage de connexion USB

Pas de connexion Internet disponible sur votre ordinateur ? Pas de problème. Utilisez la connexion de données du HTC One max pour vous connecter à Internet.

- F § Pour vous assurer que les pilotes USB pour HTC One max sont à jour, installez la dernière version de HTC Sync Manager sur votre ordinateur.
	- § Vérifiez qu'une carte SIM avec un forfait de données est insérée dans le HTC One max.
	- § Vous devrez peut-être faire ajouter le partage de connexion USB à votre forfait, et cela peut occasionner des coûts supplémentaires. Contactez votre opérateur mobile pour les détails.
	- § Vérifiez que les données mobiles sont activées.
	- 1. Allez à Paramètres, puis dans Sans fil et réseaux, appuyez sur Plus.
	- 2. Appuyez sur Partage du réseau mobile > Paramètre connexion USB > Partage de connexion USB (ou Partage du réseau mobile > Partage de connexion USB).
	- 3. Connectez le HTC One max à votre ordinateur en utilisant le câble USB fourni. La prochaine fois que votre HTC One max se connectera à un ordinateur, il se rappellera vos paramètres.

# Wi-Fi Imprimer

Connectez votre HTC One max à une imprimante compatible via Wi-Fi et imprimez vos documents, e-mails, photos, et plus encore.

- $\mathsf{\Xi}$ L'imprimante et HTC One max doivent tous deux être allumés et connectés au même réseau local. Connectez HTC One max au réseau local en utilisant Wi-Fi. Pour connecter l'imprimante à un réseau local, référez-vous au guide de l'utilisateur de l'imprimante.
	- 1. Lorsque vous utilisez une application (comme E-mail ou Agenda), ouvrez l'élément que vous voulez imprimer.
	- 2. Appuyez sur  $\frac{1}{2}$  > Imprimer (or Plus > Imprimer).
	- 3. Dans l'écran Imprimer, appuyez sur l'imprimante que vous voulez utiliser.

4. S'il y a plus d'une page à imprimer, définissez la plage de pages désirée.

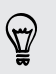

Appuyez sur Paramètres avancés pour définir le format, la mise en page, et l'orientation de la page, et choisir une impression en noir et blanc ou en couleur.

5. Appuyez sur Imprimer.

Pour consulter les informations d'impression, ouvrez le panneau Notifications, puis appuyez sur l'élément que vous imprimez.

### Imprimer une photo

- 1. Lorsque vous êtes dans Galerie, ouvrez la photo que vous désirez imprimer.
- 2. Appuyez sur la photo.
- 3. Appuyez sur > Imprimer, puis appuyez sur l'imprimante que vous souhaitez utiliser.
- 4. Appuyez sur Imprimer.

Pour consulter les informations d'impression, ouvrez le panneau Notifications, puis appuyez sur l'élément que vous imprimez.

Ajouter une imprimante

Si votre imprimante n'apparaît pas dans la liste, vous devez l'ajouter.

 $\mathsf{P}$ L'imprimante doit être dans le même réseau Wi-Fi que celui que vous utilisez.

- 1. Depuis l'écran Imprimer, appuyez sur Ajouter une imprimante.
- 2. Entrez l'adresse IP de l'imprimante que vous souhaitez ajouter et choisissez un port. Si vous ne connaissez pas l'adresse IP de l'imprimante, demandez de l'aide de votre administrateur réseau.
- 3. Appuyez sur Suivant, puis sélectionnez le fabricant et le modèle de l'imprimante.
- 4. Appuyez sur Enregistrer.

L'imprimante figure sur la liste et vous pouvez appuyer sur celle-ci pour imprimer votre photo ou document.

# <span id="page-209-0"></span>Partage sans fil

# Connecter un casque Bluetooth

Pour écouter de la musique avec un casque stéréo Bluetooth ou pour des conversations mains-libres, utilisez un casque Bluetooth.

- § Pour écouter de la musique avec votre casque, le casque doit prendre en charge le  $\overline{P}$ profil A2DP Bluetooth.
	- § Avant de connecter votre casque, configurez-le comme identifiable pour que votre HTC One max puisse le détecter. Consultez le manuel de votre casque pour plus de détails.
	- 1. Avec deux doigts, balayez vers le bas à partir de la barre d'état pour ouvrir Paramètres rapides.
	- 2. Si Bluetooth est désactivé, appuyez sur la vignette Bluetooth pour l'activer.
	- 3. Appuyez sur ... L'écran Bluetooth s'ouvre.
	- 4. Si votre casque n'apparaît pas dans la liste, appuyez sur ;, puis sur Rechercher pour actualiser la liste.
	- 5. Quand vous voyez le nom de votre casque s'afficher dans la section Appareils disponibles, appuyez sur le nom. HTC One max s'associe avec le casque et l'état de la connexion du casque s'affiche dans la section Périphériques associés.

Si l'association automatique échoue, entrez le code d'accès fourni avec votre casque.

Quand le casque Bluetooth est connecté à votre HTC One max, l'icône Bluetooth connecté  $\mathbf{\hat{x}}$  s'affiche dans la barre d'état.

#### Reconnecter un casque Bluetooth

Généralement, pour reconnecter votre casque, basculez d'abord sur Bluetooth sur le HTC One max, puis allumez le casque.

Cependant, une connexion manuelle peut être nécessaire si votre casque a été utilisé avec un autre appareil Bluetooth.

 $\mathsf{p}$ Assurez-vous que le casque est identifiable. Consultez le manuel du casque pour plus de détails.

- 1. Avec deux doigts, balayez vers le bas à partir de la barre d'état pour ouvrir Paramètres rapides.
- 2. Si Bluetooth est désactivé, appuyez sur la vignette Bluetooth pour l'activer.
- 3. Appuyez sur ... L'écran Bluetooth s'ouvre.
- 4. Appuyez sur le nom du casque dans la section Périphériques associés.
- 5. Un code d'authentification vous est demandé, essayez 0000 ou 1234, ou consultez la documentation du casque pour trouver le code d'authentification.

Si vous n'arrivez pas à reconnecter le casque, suivez les instructions dans Dissocier un appareil Bluetooth à la page 211, puis suivez les étapes sous [Connecter un casque](#page-209-0) [Bluetooth à la page 210](#page-209-0).

# Dissocier un appareil Bluetooth

- 1. Avec deux doigts, balayez vers le bas à partir de la barre d'état pour ouvrir Paramètres rapides.
- 2. Si Bluetooth est désactivé, appuyez sur la vignette Bluetooth pour l'activer.
- 3. Appuyez sur ... L'écran Bluetooth s'ouvre.
- 4. Dans la section Périphériques associés, appuyez sur  $\bigotimes$  à côté du périphérique à dissocier.
- 5. Appuyez sur Dissocier.

# Où sont enregistrées les informations envoyées

Quand vous envoyez des informations par Bluetooth, l'emplacement de l'enregistrement dépend du type d'information et de l'appareil de réception.

Si vous envoyez un événement de l'agenda ou un contact, il est directement ajouté à l'application correspondante dans l'appareil de réception.

Si vous envoyez un autre type de fichier à un ordinateur Windows, il est enregistré dans le dossier Bluetooth Exchange parmi vos dossiers de documents personnels.

- § Avec Windows XP, le chemin d'accès est : C:\Documents and Settings\[your username]\My Documents\Bluetooth Exchange
- Avec Windows Vista, le chemin d'accès est : C:\Users\[your username] \Documents
- § Avec Windows 7, le chemin d'accès est : C:\Users\[your username] \Documents\Bluetooth Exchange Folder
- § Avec Windows 8, le chemin d'accès est : C:\Users\[votre nom d'utilisateur]\Documents

Si vous envoyez un fichier à un autre appareil, la localisation enregistrée dépend du type de fichier. Par exemple, si vous envoyez un fichier image vers un autre téléphone portable, il sera enregistré dans un dossier nommé « Images ».

# Recevoir des fichiers à l'aide de Bluetooth

HTC One max vous permet de recevoir des fichiers via Bluetooth, incluant des photos, de la musique, des informations de contact, des événements de l'agenda et des documents tels que des documents PDF.

Concernant l'envoi d'informations par Bluetooth, référez-vous à la documentation  $\mathsf{F}$ de l'appareil.

- 1. Avec deux doigts, balayez vers le bas à partir de la barre d'état pour ouvrir Paramètres rapides.
- 2. Si Bluetooth est désactivé, appuyez sur la vignette **Bluetooth** pour l'activer.
- 3. Appuyez sur "". L'écran Bluetooth s'ouvre.
- 4. Appuyez sur le nom Bluetooth de votre appareil près du sommet de l'écran pour rendre le HTC One max visible pour les appareils Bluetooth à proximité.
- 5. Sur l'appareil d'envoi, envoyez un ou plusieurs fichiers vers le HTC One max.
- 6. Si vous y êtes invité, acceptez la demande d'association sur le HTC One max et sur l'appareil d'envoi. Vous serez peut-être également invité à saisir le même code d'authentification ou à confirmer le code généré automatiquement sur les deux appareils.

Vous recevrez alors une demande d'autorisation Bluetooth.

7. Appuyez sur Lier.

- 8. Lorsque votre HTC One max reçoit une notification de demande de transfert de fichier, ouvrez le panneau Notifications, appuyez sur la notification de fichier entrant, puis appuyez sur Accepter.
- 9. Lorsqu'un fichier est transféré, une notification s'affiche. Ouvrez le panneau Notifications, puis appuyez sur la notification correspondante.

Lorsque vous ouvrez un fichier reçu, l'étape suivante dépend du type de fichier :

- § Les fichiers multimédia et les documents s'ouvrent généralement avec l'application compatible. Par exemple, si vous ouvrez un fichier son, la lecture commence dans l'application Musique.
- § Pour un fichier vCalendar, sélectionnez l'agenda de destination, puis appuyez sur Importer. Le vCalendar s'ajoute aux événements de votre Agenda.
- § Pour un fichier de contact vCard, vous pouvez choisir d'en importer un, plusieurs, ou tous ceux de votre liste de contacts.

# Partager du contenu avec NFC

Avec NFC (near field communication) intégré sur HTC One max, vous pouvez partager du contenu avec un autre appareil mobile compatible NFC en un instant. Partagez des pages Web, des photos, des informations de contact, et plus encore en maintenant HTC One max et l'autre appareil dos à dos.

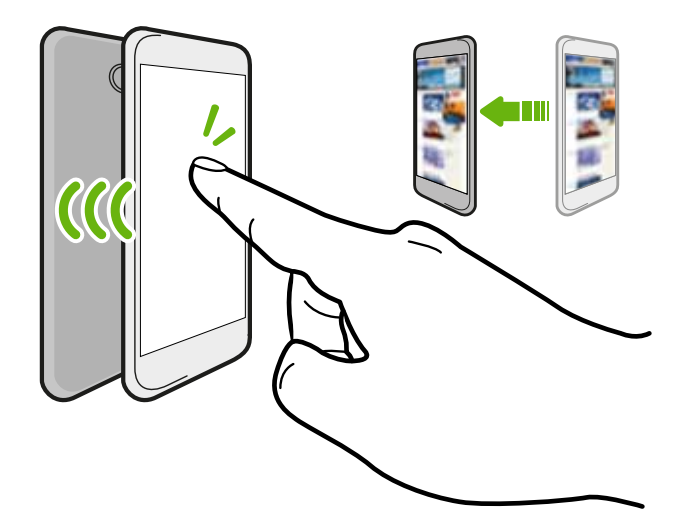

Vous pouvez également utiliser NFC pour le paiement sans contact. La disponibilité du paiement NFC dépend du moment où votre opérateur de téléphonie mobile lance ce service. Contactez votre opérateur mobile pour plus de détails.

## Activer ou désactiver NFC

- 1. Allez à Paramètres, puis dans Sans fil et réseaux, appuyez sur Plus.
- 2. Cochez ou décochez l'option NFC.

## Partager du contenu

Assurez-vous que les deux appareils sont déverrouillés et activez NFC. Si l'autre appareil dispose d'une option Android Beam™, assurez-vous qu'elle est également activée.

1. Lors de l'affichage du contenu que vous souhaitez partager, maintenez HTC One max et l'autre téléphone dos à dos.

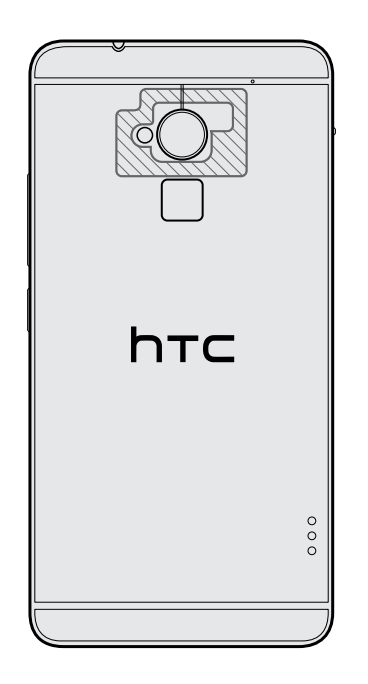

Assurez-vous que la zone NFC (partie hachurée) de HTC One max et la zone NFC de l'autre téléphone sont proches l'une de l'autre. Faites des essais en déplaçant légèrement les téléphones jusqu'à ce qu'une connexion soit établie.

2. Appuyez sur l'écran.

Le contenu partagé apparaît sur l'autre écran. Pour certains éléments que vous avez partagés (tels que des informations de contact), des instructions supplémentaires sur la façon d'enregistrer l'élément s'affichent sur l'appareil de réception.

# Paramètres et sécurité

# Vérification de la version de HTC Sense de votre téléphone

Vous pouvez voir la version de HTC Sense, ainsi que d'autres informations concernant votre téléphone.

- 1. Allez à Paramètres, puis appuyez sur À propos.
- 2. Appuyez sur Informations logicielles pour afficher la version de HTC Sense.

# Activer/désactiver le mode Avion

Quand vous activez le mode Avion, toutes les communications sans fil de votre HTC One max sont désactivées, y compris la fonction d'appel, les services de données, Bluetooth, et Wi-Fi.

Lorsque vous désactivez le mode Avion, la fonction téléphone est réactivée et l'état précédent des fonctions Bluetooth et Wi-Fi est restauré.

- 
- § Vous pouvez réactiver manuellement Bluetooth et Wi-Fi après l'activation du mode Avion.
- § Si Modem par USB est activé, l'activation du mode Avion le désactive. Vous avez besoin d'activer manuellement Modem par USB après avoir désactivé le mode Avion.

Effectuez l'une des actions suivantes pour activer ou désactiver le mode Avion :

- **•** Appuyez et maintenez le bouton Alimentation, puis appuyez sur mode Avion.
- § Avec deux doigts, balayez vers le bas à partir de la barre d'état pour ouvrir Paramètres rapides. Appuyez sur la vignette Mode Avion pour activer ou désactiver le mode avion.

Une fois le mode activé, l'icône du mode Avion  $\triangle$  s'affiche dans la barre d'état.

# Activer et désactiver le mode Ne pas déranger

Utilisez le mode Ne pas déranger pour rejeter les appels, et réduire au silence des alertes et des notifications sonores, mais que vous voulez toujours avoir une connexion de données disponible.

- 1. Allez à Paramètres, puis appuyez sur Son.
- 2. Appuyez sur le commutateur Activé/Désactivé de Ne pas déranger pour l'activer ou le désactiver.
- 3. Appuyez sur Ne pas déranger pour définir une heure d'arrêt automatique ou pour permettre aux sons de l'alarme et de la minuterie de l'application Horloge de jouer lorsque Ne pas déranger est activé.

L'icône Ne pas déranger  $\mathcal{L}_{\mathbf{S}}$  apparaîtra dans la zone de notification de la barre d'état. Même lorsque le mode Ne pas déranger est activé, vous verrez toujours les icônes de notification dans la barre d'état pour vous avertir des appels manqués, nouveaux messages, événements de l'agenda, alarmes, et autres notifications.

## Permettre aux appels entrants de contourner le mode Ne pas déranger

Ajoutez des contacts importants à une liste d'exceptions de sorte que vous pouvez toujours recevoir leurs appels même lorsque le mode Ne pas déranger est activé.

- 1. Allez à Paramètres, puis appuyez sur Son.
- 2. Appuyez sur Ne pas déranger.
- 3. Appuyez sur Exceptions de Ne pas déranger et appuyez ensuite sur  $\biguparrow$ .
- 4. Choisissez si vous souhaitez sélectionner des contacts ou des groupes à ajouter à la liste d'exceptions, ou ajouter manuellement un numéro de téléphone qui n'est pas disponible dans votre information de contact.

Pour supprimer des contacts ou des numéros de la liste d'exceptions, appuyez sur  $\frac{1}{2}$  > Supprimer un contact.

5. Cochez la case pour autoriser les appels entrants provenant des contacts de la liste d'exceptions.

# Désactivation de la rotation automatique de l'écran

La rotation automatique n'est pas prise en charge par toutes les applications.

- 1. Allez à Paramètres, puis appuyez sur Affichage, gestes et boutons (ou Affichage et boutons).
- 2. Décochez l'option Rotation auto écran.
## <span id="page-216-0"></span>L'écran ne tourne pas ?

Réétalonnez l'écran si vous pensez que l'orientation de l'écran ne répond pas correctement à la manière dont vous tenez le HTC One max.

- 1. Allez à Paramètres, puis appuyez sur Affichage, gestes et boutons (ou Affichage et boutons).
- 2. Appuyez sur Étalonnage du G-Sensor.
- 3. Mettez le HTC One max sur une surface plane, puis appuyez sur Étalonner.
- 4. Après le processus de réétalonnage, appuyez sur OK.

# Définir la période d'inactivité avant l'arrêt de l'écran.

Après une période d'inactivité, l'écran s'éteint pour économiser l'énergie de la batterie. Vous pouvez définir la durée d'inactivité avant que l'écran ne s'éteigne.

- 1. Allez à Paramètres, puis appuyez sur Affichage, gestes et boutons (ou Affichage et boutons).
- 2. Appuyez sur Mise en veille de l'écran, et saisissez la durée avant que l'écran ne s'éteigne.

# Régler la luminosité de l'écran.

- 1. Allez à Paramètres, puis appuyez sur Affichage, gestes et boutons (ou Affichage et boutons).
- 2. Appuyez sur Luminosité.
- 3. Avec l'option Ajuster automatiquement la luminosité sélectionnée, faites glisser le curseur pour régler le niveau de luminosité maximum. Ceci définit une limite de luminosité de l'écran quand Ajuster automatiquement la luminosité est sélectionné.
- 4. Pour définir manuellement la luminosité, décochez l'option Ajuster automatiquement la luminosité, puis faites glisser le curseur de luminosité vers la gauche pour diminuer ou vers la droite pour augmenter la luminosité de l'écran.

# <span id="page-217-0"></span>Sons des touches et vibration

Certaines personnes aiment avoir un son ou une vibration lorsqu'elles touchent l'écran, et d'autres pas. Vous pouvez activer ou désactiver différents types de sons des touches et de vibrations sur HTC One max.

- § Tonalités des touches lorsque vous appuyez sur le clavier du téléphone
- § Sons de toucher en appuyant sur des éléments à l'écran
- § Sons de verrouillage de l'écran
- Sons lorsqu'on tire pour mettre à jour
- Vibration lorsque vous appuyez sur les boutons physiques
- § Son de touche et vibration lorsque vous appuyez sur le clavier HTC Sense

Activer et désactiver les sons des touches et les vibrations

- 1. Allez à Paramètres, puis appuyez sur Son.
- 2. Dans Système, sélectionnez l'option que vous souhaitez activer ou désactiver.

Désactivation des sons du clavier et de la vibration

- 1. Allez à Paramètres, puis appuyez sur Langue et clavier.
- 2. Appuyez sur Saisie HTC Sense
- 3. Appuyez sur Retour sonore et sélectionnez Aucune pour désactiver les sons du clavier.
- 4. Décochez l'option Retour vibreur pour désactiver la vibration du clavier.

# Changer la langue de l'affichage

La modification de la langue règle la disposition du clavier, le formatage de la date et de l'heure, et plus encore.

- 1. Allez à Paramètres, puis appuyez sur Langue et clavier.
- 2. Appuyez sur Langue du système, et choisissez la langue que vous souhaitez utiliser.

# Paramètres d'accessibilité

Utilisez ces paramètres quand vous avez téléchargé et installé un outil d'accessibilité, comme un lecteur d'écran qui fournit un retour vocal. Vous pouvez activer ou désactiver les fonctions ou les services d'accessibilité.

- 1. Allez à Paramètres, puis appuyez sur Accessibilité.
- 2. Choisissez les paramètres désirés.

# Agrandir l'écran de votre téléphone

Si vous avez une mauvaise vue ou si vous désirez avoir une vue rapprochée de ce qui se trouve à l'écran, utilisez les gestes d'agrandissement pour agrandir des portions de l'écran de votre téléphone.

Activer ou désactiver les gestes d'agrandissement

- 1. Allez à Paramètres, puis appuyez sur Accessibilité.
- 2. Appuyez sur Gestes d'agrandissement, et appuyez sur le commutateur Activer/ Désactiver pour l'activer ou le désactiver.

Utilisation des gestes d'agrandissement

Vérifiez que Gestes d'agrandissement est activé dans Paramètres pour utiliser cette P fonction.

Appuyez trois fois sur n'importe quelle zone de l'écran que vous souhaitez agrandir. Vous pouvez :

- Ecarter ou rapprocher deux doigts pour régler le grossissement.
- § Faire glisser deux doigts pour effectuer un panoramique à travers l'écran.

Pour quitter le mode d'agrandissement, ouvrez une autre application ou appuyez à nouveau trois fois sur l'écran.

# Travailler avec des certificats

Utilisez le client et les certificats numériques de l'autorité de certification (CA) pour permettre à HTC One max d'accéder à des réseaux VPN ou Wi-Fi sécurisés, et aussi de fournir l'authentification aux serveurs sécurisés en ligne. Vous pouvez obtenir un certificat auprès de votre administrateur système ou le télécharger à partir de sites nécessitant une authentification.

Certaines applications telles que votre navigateur ou votre client de messagerie  $\lambda$  vous permettent d'installer des certificats directement dans l'application. Consultez l'aide de l'application pour plus de détails.

## Installation d'un certificat numérique

- Vous devez définir un code PIN ou un mot de passe de verrouillage d'écran avant d'installer un certificat numérique.
	- 1. Enregistrez le fichier de certificat dans le dossier racine du HTC One max.
	- 2. Allez à Paramètres, puis appuyez sur Sécurité.
- <span id="page-219-0"></span>3. Appuyez sur Installer depuis mémoire.
- 4. Si vous avez plus d'un certificat dans le dossier racine, sélectionnez le certificat que vous souhaitez installer.
- 5. Saisissez un nom pour le certificat, puis appuyez sur OK.

# Attribution d'un code PIN pour aider à protéger votre carte SIM

Vous pouvez aider à protéger votre carte SIM en attribuant un code PIN (numéro d'identification personnel) que vous entrez avant d'accéder à votre carte SIM.

Vérifiez que le code PIN de la SIM par défaut est fourni par l'opérateur mobile avant P de continuer.

- 1. Allez à Paramètres, puis appuyez sur Sécurité.
- 2. Appuyez sur Configurer blocage SIM, puis sélectionnez Bloquer la carte SIM.
- 3. Entrez le code PIN par défaut de la carte SIM, puis appuyez sur OK.
- 4. Pour changer le code PIN de la carte SIM, appuyez sur Modifier le code PIN de la carte SIM.

#### Restaurer une carte SIM bloquée

Si vous entrez un mauvais code PIN plusieurs fois, une fois le nombre de tentatives autorisé atteint, la carte SIM sera verrouillée (PUK).

Un code PUK est nécessaire pour débloquer le HTC One max. Contactez votre opérateur mobile pour ce code.

- 1. Dans l'écran du numéroteur téléphonique, entrez le code PUK, puis appuyez sur Suivant.
- 2. Entrez le nouveau code PIN, puis appuyez sur Suivant.
- 3. Confirmez le nouveau code PIN, puis appuyez sur OK.

# Afficher ou masquer les notifications sur l'écran verrouillé

Choisissez les types de notifications à afficher ou masquer sur l'écran verrouillé.

- 1. Allez à Paramètres, puis appuyez sur Sécurité.
- 2. Dans Écran verrouillé, appuyez sur Paramètres de notification.
- 3. Choisissez si vous souhaitez d'afficher ou masquer les notifications comme les appels manqués, les SMS, les événements de l'agenda à venir, et plus encore.

# <span id="page-220-0"></span>Définir un verrouillage d'écran pour aider à protéger HTC One max

Aidez à protéger vos informations personnelles et à empêcher d'autres personnes d'utiliser votre HTC One max sans votre permission.

Choisissez de définir un schéma de verrouillage d'écran, un code PIN numérique ou d'autres moyens de sécuriser votre téléphone. Vous serez invité à déverrouiller l'écran chaque fois que vous allumerez le HTC One max ou lorsqu'il restera inactif pendant un certain temps.

- 1. Allez à Paramètres, puis appuyez sur Sécurité.
- 2. Appuyez sur Verrouillage de l'écran.
- 3. Sélectionnez une option de verrouillage de l'écran et configurez le verrouillage de l'écran.
- 4. Appuyez sur Verrouiller le téléphone après, puis spécifiez la durée d'inactivité avant que l'écran se verrouille.

Vous pouvez également décocher Faire apparaître le schéma ou Faire apparaître les mots de passe si vous ne voulez pas que votre schéma de verrouillage de l'écran s'affiche quand vous le saisissez à l'écran.

## Vous avez oublié le schéma de verrouillage de votre écran ?

Si vous avez oublié le motif de verrouillage de l'écran, vous avez cinq essais pour déverrouiller votre HTC One max.

Si cela échoue, déverrouillez votre HTC One max en entrant le nom d'utilisateur et le mot de passe de votre compte Google

- 1. Dans l'écran de déverrouillage, entrez votre schéma de verrouillage.
- 2. Après la cinquième tentative, quand on vous demande de patienter 30 secondes, appuyez sur OK.
- 3. Si l'écran s'éteint, appuyez sur le bouton Alimentation pour réactiver l'écran, puis déverrouillez l'écran.
- 4. Appuyez sur le bouton Schéma oublié? quand il apparaît.
- 5. Entrez le nom d'utilisateur et le mot de passe de votre compte Google, puis appuyez sur Connexion. Ensuite, vous serez invité à créer un nouveau schéma de verrouillage. Si vous ne voulez pas continuer, appuyez sur Aucune ou appuyez sur  $\lt$ .

# <span id="page-221-0"></span>Définir une reconnaissance faciale sur votre téléphone

Configurez une reconnaissance faciale si vous voulez débloquer HTC One max en utilisant l'appareil photo avant.

- 1. Allez à Paramètres, puis appuyez sur Sécurité.
- 2. Appuyez sur Verrouillage de l'écran > Face Unlock
- 3. Appuyez sur Le configurer et suivez les instructions à l'écran.
- 4. Choisissez une méthode de déverrouillage de sauvegarde à utiliser au cas où le téléphone ne vous reconnaîtrait pas.
- 5. Appuyez sur Verrouiller le téléphone après, puis spécifiez la durée d'inactivité avant que l'écran se verrouille.

Pour aider à rendre la reconnaissance faciale plus fiable et sécurisée, vous pouvez :

- § Appuyer sur Améliorer la correspondance faciale pour entraîner HTC One max à reconnaître votre visage dans des situations différentes, par exemple lorsque vous portez des lunettes ou une barbe.
- Sélectionnez l'option Détection des mouvements et vous serez invité à cligner pour déverrouiller l'écran.

# Contourner l'écran verrouillé

Si vous avez défini un verrouillage d'écran pour HTC One max, vous pouvez simplement sauter l'écran verrouillé et aller directement à l'écran de sécurité pour déverrouiller HTC One max.

- 1. Allez à Paramètres, puis appuyez sur Sécurité.
- 2. Sélectionnez l'option Contourner l'écran verrouillé au réveil.

# Marques commerciales et copyrights

©2013 HTC Corporation. Tous droits réservés.

HTC, le logo HTC, HTC One, HTC BlinkFeed, HTC Sense, HTC Zoe et VideoPic sont des marques commerciales ou des marques de services de HTC Corporation.

Google, le logo Google, Android, le logo Android, Android Market, Google Apps, Google Agenda, Google Checkout, Google Drive, Google Earth, Google Latitude, Google Maps, Google Play, Google Wallet, Gmail, Picasa, et YouTube sont des marques commerciales de Google Inc.

Microsoft, Windows, ActiveSync, Excel, Outlook, PowerPoint, Windows Media, et Windows Vista sont des marques déposées ou des marques commerciales de Microsoft Corporation aux États-Unis et/ou dans d'autres pays.

La marque et les logos *Bluetooth*® sont des marques déposées appartenant à Bluetooth SIG, Inc.

Wi-Fi® est une marque déposée de la Wireless Fidelity Alliance, Inc.

LTE est une marque commerciale d'ETSI (European Telecommunications Standards Institute).

Facebook est une marque commerciale de Facebook, Inc.

Twitter est une marque commerciale de Twitter, Inc., et est utilisée sous licence.

FLICKR et le logo FLICKR Dots sont des marques commerciales et/ou des marques déposées de Yahoo! Inc.

DLNA, et le logo du disque DLNA sont des marques commerciales ou des marques déposées de Digital Living Network Alliance. Tous droits réservés. Toute utilisation non autorisée est strictement interdite.

Apple, Finder, iPhone, iCal, iTunes, Mac, Mac Os, et Safari sont des marques commerciales d'Apple Inc. déposées aux Etats-Unis et dans d'autres pays.

Dropbox est une marque commerciale de Dropbox, Inc.

Firefox est une marque commerciale de Mozilla Foundation.

Soundhound est une marque déposée de Soundhound, Inc.

Polaris Office est une marque commerciale d'Infraware, Inc.

microSD est une marque commerciale de SD-3C LLC.

Tous les autres noms de sociétés, produits et services mentionnés dans ce document sont des marques commerciales, des marques déposées ou des marques de service de leurs propriétaires respectifs. Toutes les marques indiquées n'apparaissent pas nécessairement dans ce guide de l'utilisateur.

Le logiciel HTC Sync Manager peut être utilisé avec des matériels dont vous êtes propriétaire ou que vous êtes légalement autorisé à utiliser et/ou reproduire. L'utilisation non autorisée et/ou la duplication d'un matériel protégé par les droits d'auteur peut constituer une violation des droits d'auteur aux États-Unis et/ou dans d'autres pays/régions. La violation des lois américaines et internationales sur le copyright peut vous exposer à des sanctions civiles et/ou pénales importantes. HTC Corporation ne pourra être tenue responsable des dommages ou pertes (directs ou indirects) que vous pourriez subir suite à l'utilisation de ce logiciel.

Les images d'écran contenues dans ce document sont simulées. HTC ne sera pas responsable d'erreurs ou omissions techniques ou éditoriales contenues dans ce document, ni de dommages accessoires ou directs résultant de la mise à disposition de ce document. Les informations sont fournies « en l'état » sans aucune garantie et peuvent être modifiées sans préavis. HTC se réserve le droit de réviser le contenu de ce document à tout moment sans préavis.

Toute reproduction ou transmission de ce document, par quelque procédé que ce soit, notamment, électronique, y compris photocopie, enregistrement ou stockage dans un système de récupération, ainsi que toute traduction vers une autre langue, est interdite sans l'autorisation écrite préalable de HTC.

# Index

# A

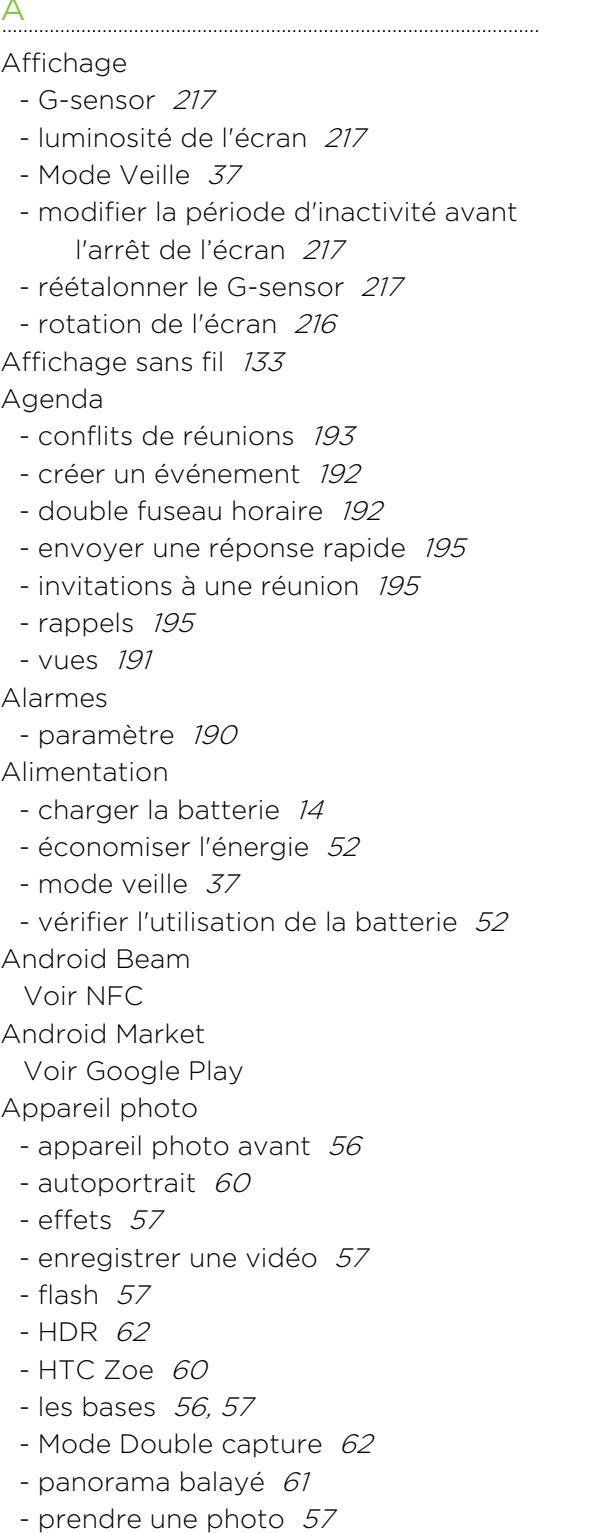

- prendre une photo pendant
- l'enregistrement [58](#page-57-0)
- prise continue [58](#page-57-0)
- ralenti [62](#page-61-0)
- résolution vidéo [57](#page-56-0)
- thèmes [59](#page-58-0)
- veille [56](#page-55-0)
- zoom [56](#page-55-0)
- Appels
	- appel d'urgence [94](#page-93-0)
	- appeler [91](#page-90-0)
	- appeler un numéro dans un e-mail [93](#page-92-0)
	- appeler un numéro dans un
		- événements de l'agenda [93](#page-92-0)
	- appeler un numéro dans un message [93](#page-92-0)
	- appels manqués [92](#page-91-0)
	- bloquer un appel [97](#page-96-0)
	- conférence téléphonique [96](#page-95-0)
	- désactiver le microphone [96](#page-95-0)
	- haut-parleur [96](#page-95-0)
	- historique des appels [97](#page-96-0)
	- mettre un appel en attente [95](#page-94-0)
	- numéro d'extension [92](#page-91-0)
	- Numérotation intelligente [91](#page-90-0)
	- numérotation rapide [92](#page-91-0)
	- réception d'appels [94](#page-93-0)
- Applications
	- applications non Google Play [27](#page-26-0)
	- désinstallation [28](#page-27-0)
- grouper dans un dossier [87](#page-86-0)
- icônes sur l'écran d'accueil [85](#page-84-0)
- installe [27](#page-26-0)
- installer [26](#page-25-0)
- masquer ou afficher [88](#page-87-0)
- mise à jour [25](#page-24-0)
- organiser [86](#page-85-0)
- restaurer [27](#page-26-0)
- sur l'écran d'accueil [85](#page-84-0)
- sur l'écran Toutes les applis [86](#page-85-0)
- Associer un casque Bluetooth [210](#page-209-0)

### <span id="page-225-0"></span>B

Batterie - batterie en charge [14](#page-13-0) - économiser l'énergie de la batterie [52](#page-51-0) - vérifier l'utilisation [52](#page-51-0) Batterie faible [52](#page-51-0)

## Bluetooth

- connecter un casque Bluetooth [210](#page-209-0)

- emplacement des fichiers reçus [211](#page-210-0)
- réception d'informations [212](#page-211-0)

# C

Capture d'écran

- Voir [Ecran de capture](#page-226-0)
- carte microSD [13](#page-12-0)
- Carte SD [13](#page-12-0)

Carte SIM

- Code PIN de la carte SIM [220](#page-219-0)
- copier les messages dans [107](#page-106-0)
- insérer [12](#page-11-0)
- retirer [13](#page-12-0)

**Casque** 

Voir Bluetooth

Changer la langue du téléphone [218](#page-217-0) Clavier

- clavier HTC Sense [47](#page-46-0)
- clavier multilingue [48](#page-47-0)
- dictionnaire [50](#page-49-0)
- mise en page [48](#page-47-0)
- raccourcis [50](#page-49-0)
- reconnaissance vocale [51](#page-50-0)
- saisie de texte [48](#page-47-0)
- saisie de texte en parlant [51](#page-50-0)
- saisie prédictive [49](#page-48-0)

Comptes

- synchroniser [146](#page-145-0)
- Comptes en ligne
- ajouter des comptes [146](#page-145-0)
- que pouvez-vous synchroniser avec [146](#page-145-0)
- supprimer des comptes [148](#page-147-0)
- synchroniser manuellement [147](#page-146-0)

Conduite

- Voir [Voiture](#page-230-0)
- Conférence téléphonique [96](#page-95-0)

Configuration - configuration initiale [16](#page-15-0) - contacts de l'ancien téléphone [20](#page-19-0) - photos, musique, vidéos de l'ancien téléphone [22](#page-21-0) Connexion data - activer ou désactiver [200](#page-199-0) - itinérance de données [201](#page-200-0) - noms des points d'accès (APN) [200](#page-199-0) - partager [208](#page-207-0) - utilisation [201](#page-200-0) Connexion Internet - connexion data [200](#page-199-0) - routeur sans fil [207](#page-206-0) - VPN [205](#page-204-0) - Wi-Fi [203](#page-202-0) Contacts - ajouter [167](#page-166-0) - ajouter un nouveau contact [167](#page-166-0) - copie des contacts [20,](#page-19-0) [169](#page-168-0) - copier depuis la carte SIM [169](#page-168-0) - copier des contacts [170](#page-169-0) - envoyer les informations de contact [171](#page-170-0) - filtrer vos contacts [166](#page-165-0) - fusionner les informations de contact [170](#page-169-0) - groupes [172](#page-171-0) - groupes de contacts [172](#page-171-0) - importer des contacts [20](#page-19-0), [169](#page-168-0) - modifier les contacts [168](#page-167-0) - profil personnel [167](#page-166-0) - suggestions de liens de contacts [170](#page-169-0) - transférer des contacts [20,](#page-19-0) [169](#page-168-0) Contrôle distant [129](#page-128-0) Copier - documents [158](#page-157-0) - les médias d'un ordinateur sur un téléphone [157](#page-156-0) - les médias d'un téléphone sur un ordinateur [157](#page-156-0) - texte [46](#page-45-0) Copier des fichiers - fichiers sur l'ordinateur, la mémoire

du téléphone ou la carte mémoire [136](#page-135-0)

### <span id="page-226-0"></span>D

Data mobiles [200](#page-199-0) Demande de réunion [180](#page-179-0) Diaporama - MMS [101](#page-100-0) - vidéo de points marquants [74](#page-73-0) DLNA [134](#page-133-0) Dossier - grouper des applications [87](#page-86-0) - grouper des favoris [113](#page-112-0) - renommer [87](#page-86-0) - supprimer des éléments [88](#page-87-0) Dossiers d'e-mails - déplacer des e-mails [178](#page-177-0) Dropbox - à propos de [144](#page-143-0) - délier votre téléphone [144](#page-143-0) - espace mémoire [144](#page-143-0) E-mail

- brouillon [177](#page-176-0)

- copie carbone, copie carbone invisible (cc, bcc) [177](#page-176-0)

- envoyer [177](#page-176-0)

- pièces jointes [177](#page-176-0)
- suppression [179](#page-178-0)

Voir également E-mail

E-Mail

E

- rechercher [179](#page-178-0)
- répondre [177](#page-176-0)
- trier [178](#page-177-0)

Écran

- capturer [40](#page-39-0)
- écran inactif [38](#page-37-0)

- modifier la période d'inactivité avant l'arrêt de l'écran [217](#page-216-0)

- paramètres du mode Veille [217](#page-216-0)
- réétalonner le G-sensor [217](#page-216-0)
- régler la luminosité [217](#page-216-0)
- rotation [216](#page-215-0)

Écran d'accueil

- ajouter, supprimer ou organiser les panneaux de widgets [88](#page-87-0)
- applications [85](#page-84-0)
- barre de lancement [83](#page-82-0)

- changer votre écran d'accueil principal [89](#page-88-0) - dossier [87](#page-86-0) - flux  $41$ - fond d'écran [82](#page-81-0) - panneau des widgets [22](#page-21-0) - raccourcis [85](#page-84-0) - réorganiser des widgets et les icônes [85](#page-84-0) - supprimer des widgets et des icônes [85](#page-84-0) - widgets [83](#page-82-0) Ecran d'Impression Voir Ecran de capture Ecran de capture [40](#page-39-0) Écran inactif Voir Écran verrouillé Écran verrouillé - désactiver une alarme [38](#page-37-0) - déverrouiller [38](#page-37-0) - ouvrir une application [38](#page-37-0) - refuser un appel[  $94$ - répondre à un appel [94](#page-93-0) - widgets [90](#page-89-0) Effectuer des appels - appeler [91](#page-90-0) - appeler un numéro dans un e-mail [93](#page-92-0) - appeler un numéro dans un événements de l'agenda [93](#page-92-0) - appeler un numéro dans un message [93](#page-92-0) Empreinte - à propos de [23](#page-22-0) - ajouter, supprimer ou modifier [24](#page-23-0) Enregistrer votre voix [196](#page-195-0) Envoyer - Google Drive [140](#page-139-0) - HTC Share [79](#page-78-0) EPG Voir [Guide électronique des](#page-227-0) [programmes](#page-227-0) Espace mémoire faible [135](#page-134-0) Exchange ActiveSync - Absent du bureau [180](#page-179-0) - demande de réunion [180](#page-179-0) - envoyer une demande de réunion [180](#page-179-0) - marquer un e-mail [179](#page-178-0)

## <span id="page-227-0"></span>F

Face unlock [222](#page-221-0)

Fichiers

- copier sur l'ordinateur, la mémoire du téléphone ou la carte mémoire [136](#page-135-0) Fond d'écran

- changer [82](#page-81-0)

FOTA

Voir [Mise à jour logicielle](#page-228-0)

## G

## Galerie

- afficher des photos et des vidéos [66](#page-65-0)
- afficher des photos et des vidéos par événement [66](#page-65-0)
- afficher des photos par lieu [67](#page-66-0)
- créer des prises de vue en
	- séquence [75](#page-74-0)
- créer un gif animé [75](#page-74-0)
- découpage de vidéos [67](#page-66-0)
- effets personnalisés [71](#page-70-0)
- HTC Share [79](#page-78-0)
- modifier des photos [70](#page-69-0)
- modifier des photos de groupe [76](#page-75-0)
- partager des photos [77](#page-76-0)[–79](#page-78-0)
- photos dans des réseaux sociaux [72](#page-71-0)
- regarder des vidéos [67](#page-66-0)
- Sélections vidéo [74](#page-73-0)
- Suppression d'objets dans une photo [77](#page-76-0)
- Géomarquer [66](#page-65-0)

Gestes

- gestes de mouvement [36](#page-35-0)
- gestes tactiles [32](#page-31-0)
- Gestes du doigt [32](#page-31-0)

Gmail [174](#page-173-0)

- Google Drive
- à propos de [138](#page-137-0)
- délier votre téléphone [143](#page-142-0)
- enregistrer sur Google Drive [143](#page-142-0)
- espace mémoire [140](#page-139-0)
- transfert des photos et des vidéos [140](#page-139-0)
- travailler avec des documents [142](#page-141-0)
- Google Maps [182](#page-181-0)

Google Now - arrêter [111](#page-110-0) - configuration [110](#page-109-0) Google Play - installer les applications [26](#page-25-0) - remboursement [28](#page-27-0) Google Voice Search [108](#page-107-0) GPS (Système de positionnement global) Voir [Paramètres de localisation](#page-229-0) Guide électronique des programmes - configurer [126](#page-125-0), [129](#page-128-0)

## H

Haut-parleur [96](#page-95-0) HDMI [133](#page-132-0) HDR [62](#page-61-0) Historique des appels [97](#page-96-0) Horloge - alarme [190](#page-189-0) - réglage de la date et de l'heure [190](#page-189-0) HTC Backup [149](#page-148-0) HTC BlinkFeed Voir [Panneau Flux](#page-228-0) HTC Car Voir [Voiture](#page-230-0) HTC Clock - définir une alarme [190](#page-189-0) HTC Media Link HD [133](#page-132-0) HTC Scribe - à propos de [116](#page-115-0) - insérer des illustrations [117](#page-116-0) - insertion des images [116](#page-115-0) - modèle de blog photo [118](#page-117-0) - modèles [116](#page-115-0) - partager une note [119](#page-118-0) - rédiger une note [116](#page-115-0) - regrouper des notes [119](#page-118-0) HTC Share [79](#page-78-0) HTC Sync Manager [155](#page-154-0) HTC Zoe [60](#page-59-0) 

# I

Impression [208](#page-207-0) Informations du téléphone [215](#page-214-0) Internet - connexions [200](#page-199-0)

- navigation [111](#page-110-0)

#### <span id="page-228-0"></span>L

Langue - langue du système [218](#page-217-0) Liste à regarder [112](#page-111-0) Liste de lecture [112](#page-111-0)

## M

Magnétophone [196](#page-195-0) Mains libres [210](#page-209-0) Market Voir [Google Play](#page-227-0) Mémoire [135](#page-134-0) Mémoire en ligne - Dropbox [144](#page-143-0) - Google Drive [138](#page-137-0) mémoire étendue [135](#page-134-0) Message multimédia - MMS de groupe [102](#page-101-0) Messagerie de groupe [102](#page-101-0) Messages - boîte de rejet [106](#page-105-0) - boîte sécurisée [105](#page-104-0) - brouillon de message [100](#page-99-0), [103](#page-102-0) - copier dans la carte SIM [107](#page-106-0) - enregistrer comme tâche [104](#page-103-0) - envoyer [100](#page-99-0) - répondre [103](#page-102-0) - SMS de groupe [102](#page-101-0) - supprimer une conversation [107](#page-106-0) - transférer [104](#page-103-0) - verrouiller [107](#page-106-0) Météo - Consulter la météo [191](#page-190-0) Mettre à niveau Voir Mise à jour logicielle Microprogramme Voir Mise à jour logicielle Mise à jour du téléphone [25](#page-24-0) Mise à jour logicielle [25](#page-24-0) **MMS** - envoyer [100](#page-99-0) - pièce jointe [100](#page-99-0) Voir également Message multimédia Mode avion [215](#page-214-0) Mode Enfant - à propos de [198](#page-197-0)

- choisir des applications [199](#page-198-0) - fermer [199](#page-198-0) Mode Navigation privée Voir Navigateur, onglet de navigation privée Mode Ne pas déranger [216](#page-215-0) Mode rafale [58](#page-57-0) Mode Veille [37](#page-36-0) Musique - ajouter une chanson à une file d'attente [122](#page-121-0) - définir une chanson comme sonnerie [123](#page-122-0) - écoute [120](#page-119-0) - écouter de la musique depuis l'Écran verrouillé [120](#page-119-0) - paroles [123](#page-122-0) - photos d'artistes [122](#page-121-0) - playlist [121](#page-120-0) - pochettes d'album [122](#page-121-0) - SoundHound [125](#page-124-0) - transférer de l'iPhone [156](#page-155-0) N Navigateur - afficher la version du bureau [111](#page-110-0) - favoris [113](#page-112-0) - historique [114](#page-113-0), [115](#page-114-0) - Liste de lecture ou Liste à regarder [112](#page-111-0) - onglet de navigation privée [115](#page-114-0) - onglets [112](#page-111-0) - synchroniser avec Google Chrome [114](#page-113-0) - utiliser [111](#page-110-0) Navigation Voir [Conduite](#page-225-0) NFC (Near Field Communication) [213](#page-212-0) **Notifications** - panneau [45](#page-44-0) Numérotation rapide [92](#page-91-0) P

#### Panneau Flux

- $-$  à propos de  $41$
- activer ou désactiver [41](#page-40-0)
- ajouter ou supprimer régionaux [42](#page-41-0)

<span id="page-229-0"></span>- configurer des sujets personnalisés [43](#page-42-0) - lire des articles [43](#page-42-0)

- poster sur les réseaux sociaux [44](#page-43-0)
- sauvegarder pour plus tard  $43$
- sélectionner des flux [42](#page-41-0)
- supprimer des vignettes [43](#page-42-0)

Panorama balayé [61](#page-60-0)

Paramètres

- À propos de [215](#page-214-0)

- Accessibilité [218](#page-217-0)
- langue de l'affichage [218](#page-217-0)
- Mémoire [135](#page-134-0)

Paramètres de localisation [182](#page-181-0) Paramètres du téléphone

Voir Paramètres

Paramètres rapides [39](#page-38-0)

Partage

- Google Drive [140](#page-139-0), [141](#page-140-0)

Partage de connexion

Voir Partage de connexion USB Partage de connexion USB [208](#page-207-0) Partage du réseau intelligent [208](#page-207-0) Partager

- événement [194](#page-193-0)
- HTC Share [79](#page-78-0)
- texte [47](#page-46-0)
- $-TV$  [133](#page-132-0)
- Photos
	- afficher des photos et des vidéos [66](#page-65-0) - afficher des photos et des vidéos par
		- événement [66](#page-65-0)
	- afficher des photos par lieu [67](#page-66-0)
	- effets personnalisés [71](#page-70-0)
	- lieu [67](#page-66-0)
	- organiser [68](#page-67-0)
	- partager des photos [77](#page-76-0)[–79](#page-78-0)
	- réseaux sociaux [72](#page-71-0)
- transférer de l'iPhone [156](#page-155-0)
- transférer de l'ordinateur [22](#page-21-0)

Plans

- Google Maps [182](#page-181-0)

Point d'accès

Voir Routeur sans fil

- Prédiction de mots
- prédiction bilingue [49](#page-48-0)
- Prise continue [58](#page-57-0)

PUK (Clé de déblocage de code PIN) [220](#page-219-0)

#### R

Raccourcis [38](#page-37-0) Radio Voir Radio FM Radio FM - utiliser [125](#page-124-0) Rechercher - recherche sur le téléphone et le Web [108](#page-107-0) - Voice Search [108](#page-107-0) Réinitialisation d'usine [163](#page-162-0) Réinitialisation générale Voir Réinitialisation d'usine Réinitialisation logicielle [162](#page-161-0) Réinitialisation matérielle Voir Réinitialisation d'usine Réinitialiser [162](#page-161-0), [163](#page-162-0) Routeur Voir Routeur sans fil Routeur sans fil [207](#page-206-0)

## S

Saisie vocale [51](#page-50-0) Sauvegarder - à propos de [148](#page-147-0) - HTC Backup [149](#page-148-0) - HTC Sync Manager [155](#page-154-0) - options [148](#page-147-0) - restaurer des applications sauvegardées [27](#page-26-0) - sauvegarder le téléphone sur l'ordinateur [161](#page-160-0) Sécurité - certificats de sécurité [205](#page-204-0) - empreinte [23](#page-22-0) - protéger votre carte SIM avec un code PIN [220](#page-219-0)

- protéger votre téléphone par

verrouillage de l'écran [221](#page-220-0)

Sélections vidéo [74](#page-73-0)

Sense TV

- à propos de [125](#page-124-0)
- configurer [126](#page-125-0)
- consulter la vidéo à la demande [129](#page-128-0)

<span id="page-230-0"></span>- guide électronique des programmes (EPG) [127](#page-126-0) - planification [128](#page-127-0) SMS [100](#page-99-0), [102](#page-101-0) Voir également [Messages](#page-228-0) Son - baisser le volume de la sonnerie automatiquement [98](#page-97-0) - changer de profil [98](#page-97-0) - Mode poche [98](#page-97-0) - sonnerie, notifications, et alarme [89](#page-88-0) Sonnerie - définir une chanson comme sonnerie [123](#page-122-0) - modifier [123](#page-122-0) Synchro - synchronisation des données avec l'ordinateur [158](#page-157-0) - synchroniser des playlists [160](#page-159-0) Synchronisation - HTC Sync Manager [155](#page-154-0) 

## T

## Tâches

- à propos de [196](#page-195-0)
- créer une tâche [196](#page-195-0)
- gérer [197](#page-196-0)
- gérer des listes [197](#page-196-0)

#### Thèmes

- dans l'application Appareil photo [59](#page-58-0) Transfert des données

- à partir de l'iPhone et d'autres téléphones [19](#page-18-0)
- à partir du téléphone Android [17](#page-16-0)

- transférer les contacts [20](#page-19-0)

TV

Voir [Sense TV](#page-229-0)

# V

Verrouillage de l'écran [221](#page-220-0) Version de HTC Sense [215](#page-214-0) Vidéo en ralenti [62](#page-61-0) VideoPic [58](#page-57-0) Vidéos - enregistrement [57](#page-56-0) - modifier [67](#page-66-0) - prendre une photo pendant l'enregistrement [58](#page-57-0)

- regarder [67](#page-66-0) - transférer de l'ordinateur [22](#page-21-0) - vitesse de lecture [73](#page-72-0) Voice Search [108](#page-107-0) Voiture - à propos de [186](#page-185-0) - commandes vocales [187](#page-186-0) - gérer les appels [189](#page-188-0) - HTC Car Kit [186](#page-185-0) - lecture de musique [187](#page-186-0) - navigation [189](#page-188-0) - Radio Internet [188](#page-187-0) Volume de la sonnerie - baisser le volume de la sonnerie automatiquement [98](#page-97-0) - faire sonner votre téléphone plus fort [98](#page-97-0) - Mode poche [98](#page-97-0) VPN - ajouter une connexion [206](#page-205-0) - connexion [206](#page-205-0) - déconnexion [206](#page-205-0) W

## Wi-Fi

- activer [203](#page-202-0)
- connexion à un autre réseau [204](#page-203-0)
- connexion via WPS [204](#page-203-0)
- Widgets
- ajouter [83](#page-82-0)
- changer les paramètres [84](#page-83-0)
- redimensionner [84](#page-83-0)
- réorganiser [85](#page-84-0)
- supprimer [85](#page-84-0), [86](#page-85-0)
- widgets d'écran verrouillé [90](#page-89-0)

# Y

- YouTube
- précharger [132](#page-131-0)
- regarder [132](#page-131-0)
- trouver des vidéos et des chansons [125](#page-124-0)